**OPERATING SYSTEM** 

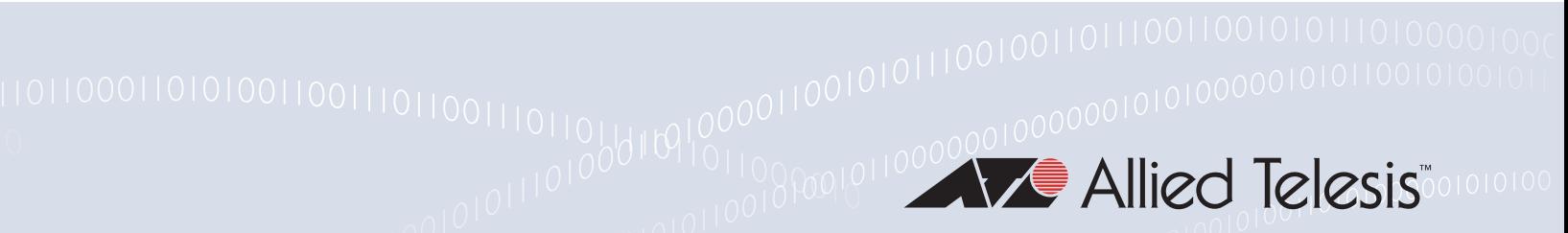

# New and Enhanced Features in **AlliedWare Plus 5.4.4 Major** and Minor Versions

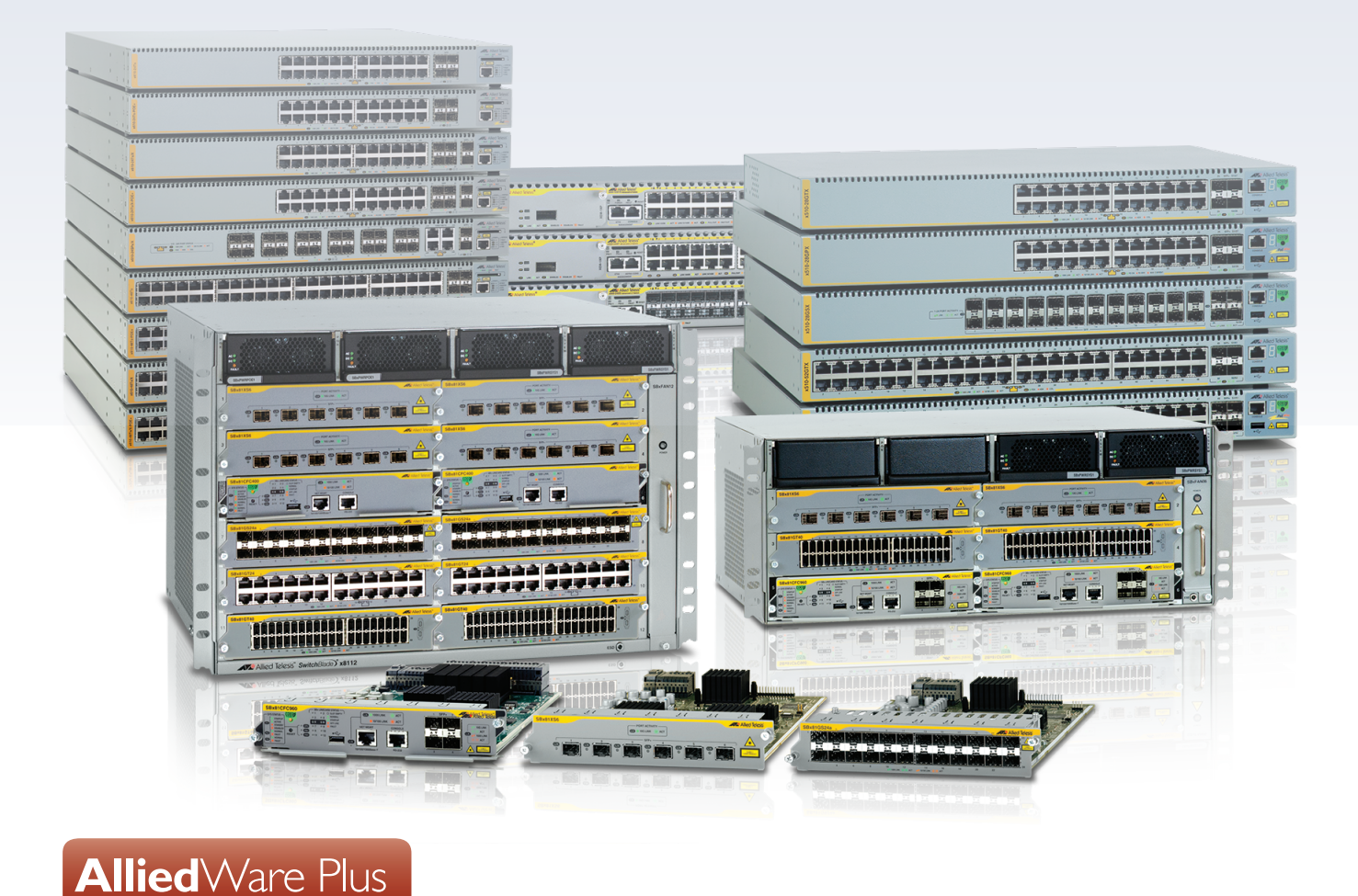

» SBx8100 Series » SBx908 Series » x900 Series » x610 Series » x510 Series » IX5 » x310 Series » x230 Series » x210 Series » 5.4.4-0.1 » 5.4.4-1.1 » 5.4.4-2.3 » 5.4.4-3.5 » 5.4.4-4.11

### **Acknowledgments**

This product includes software developed by the University of California, Berkeley and its contributors.

Copyright ©1982, 1986, 1990, 1991, 1993 The Regents of the University of California.

All rights reserved.

This product includes software developed by the OpenSSL Project for use in the OpenSSL Toolkit. For information about this see **[www.openssl.org/](http://www.openssl.org/)**

Copyright ©1998-2008 The OpenSSL Project. All rights reserved.

This product includes software licensed under the GNU General Public License available from: **[www.gnu.org/licenses/gpl2.html](http://www.gnu.org/licenses/gpl2.html)**

Source code for all GPL licensed software in this product can be obtained from the Allied Telesis GPL Code Download Center at: **[www.alliedtelesis.com/support/default.aspx](http://www.alliedtelesis.com/support/default.aspx)**

Allied Telesis is committed to meeting the requirements of the open source licenses including the GNU General Public License (GPL) and will make all required source code available.

If you would like a copy of the GPL source code contained in Allied Telesis products, please send us a request by registered mail including a check for US\$15 to cover production and shipping costs and a CD with the GPL code will be mailed to you.

**GPL Code Request Allied Telesis Labs (Ltd) PO Box 8011 Christchurch New Zealand**

©2014 Allied Telesis Inc. All rights reserved.

This documentation is subject to change without notice. No part of this publication may be reproduced, stored in a retrieval system, or transmitted in any form or any means electronic or mechanical, including photocopying and recording for any purpose other than the purchaser's internal use without the written permission of Allied Telesis, Inc.

Allied Telesis, AlliedWare Plus, EPSRing, SwitchBlade, and VCStack are trademarks or registered trademarks in the United States and elsewhere of Allied Telesis, Inc. Adobe, Acrobat, and Reader are either registered trademarks or trademarks of Adobe Systems Incorporated in the United States and/or other countries. Additional brands, names and products mentioned herein may be trademarks of their respective companies.

#### Getting the most from this manual

Although you can view this document using Acrobat version 5, to get the best from this manual, we recommend using Adobe Acrobat Reader version 8 or later. You can download Acrobat free from **[www.adobe.com/](http://www.adobe.com)**

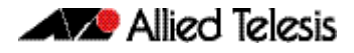

## **Contents**

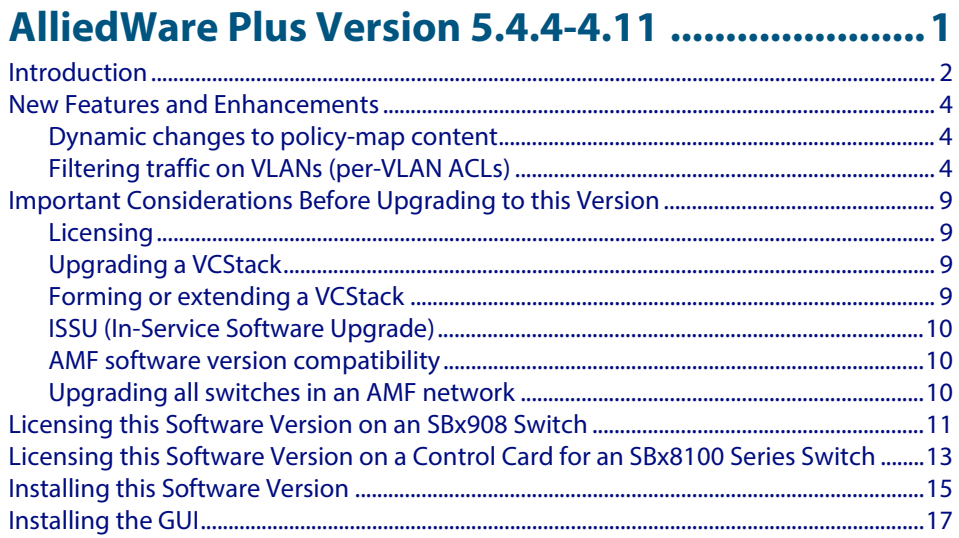

### 

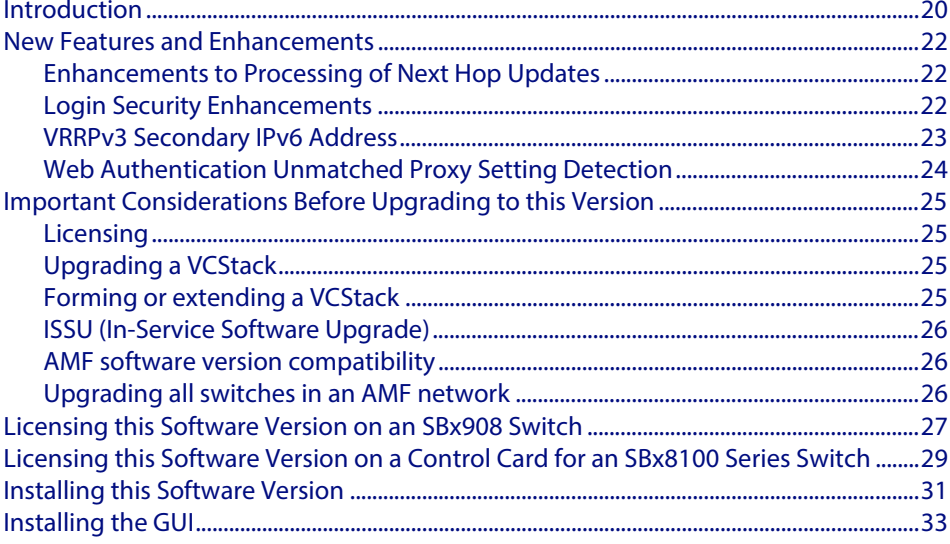

### AlliedWare Plus Version 5.4.4-2.3 ........................35

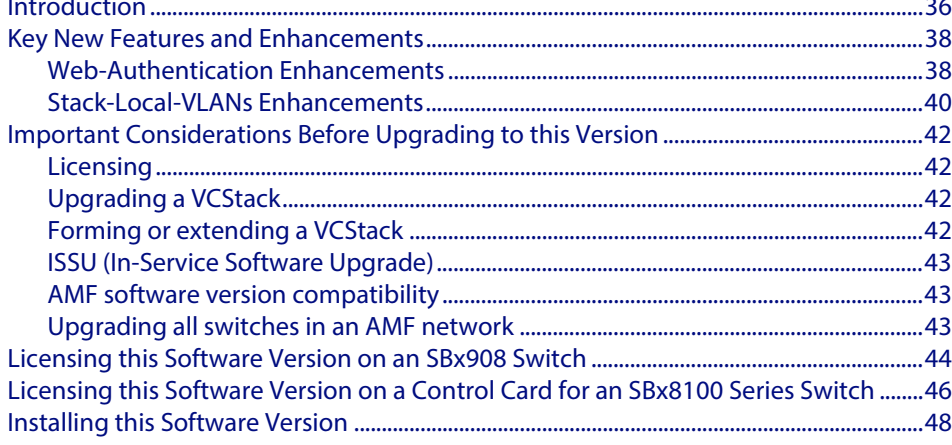

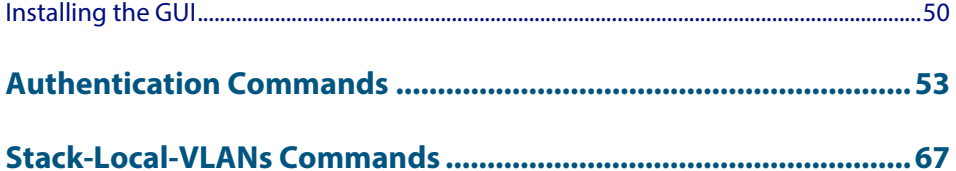

### 

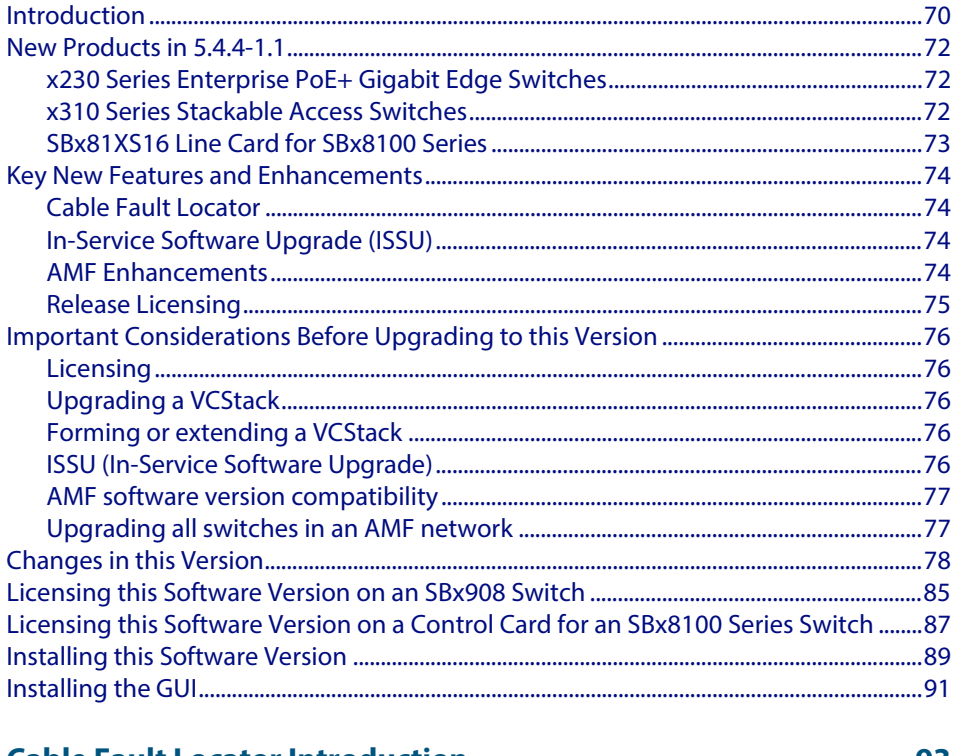

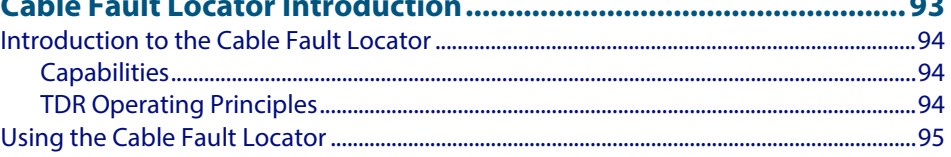

### 

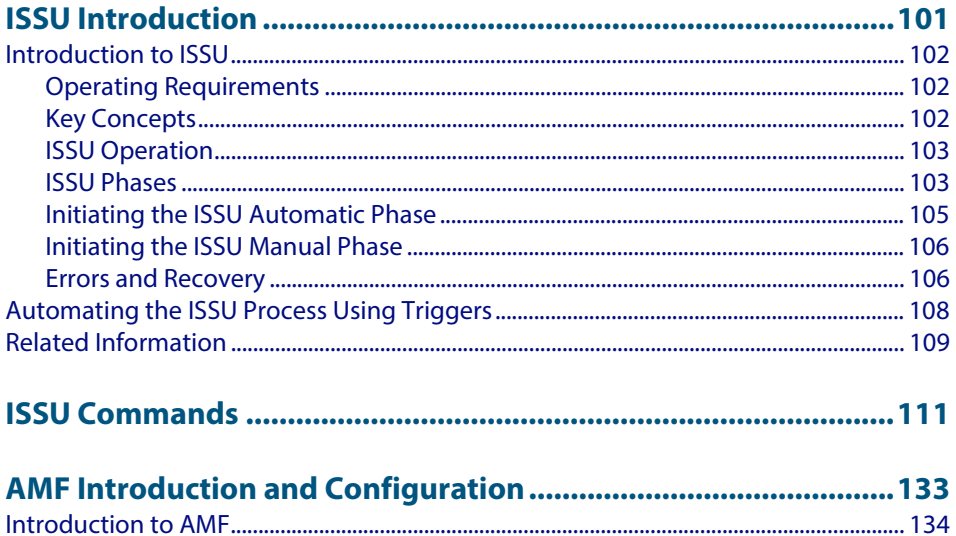

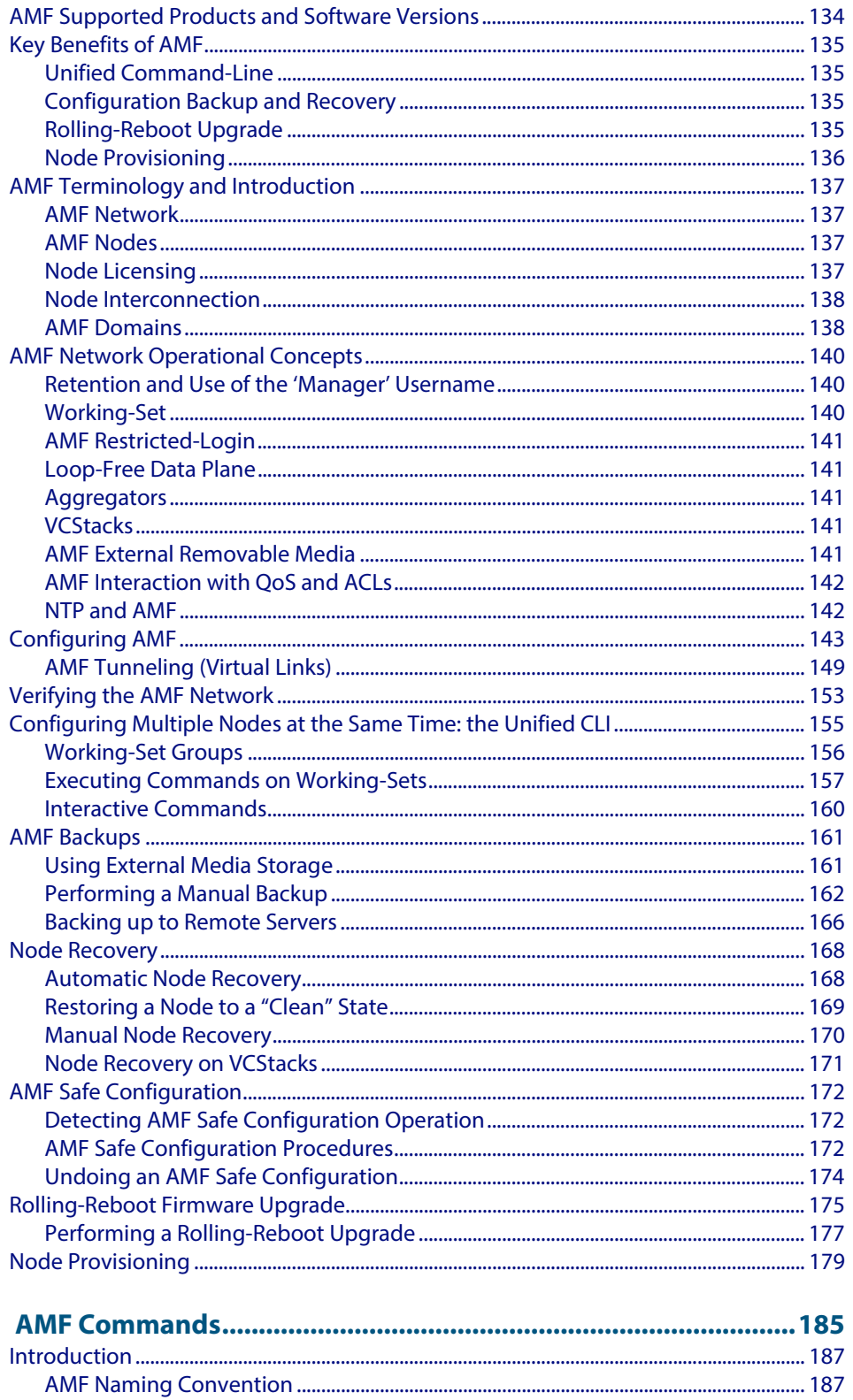

### AlliedWare Plus Version 5.4.4-0.1 .......................281

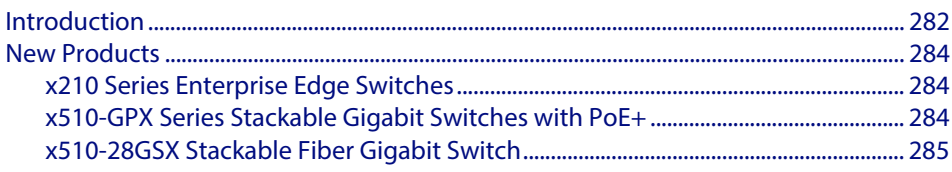

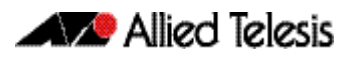

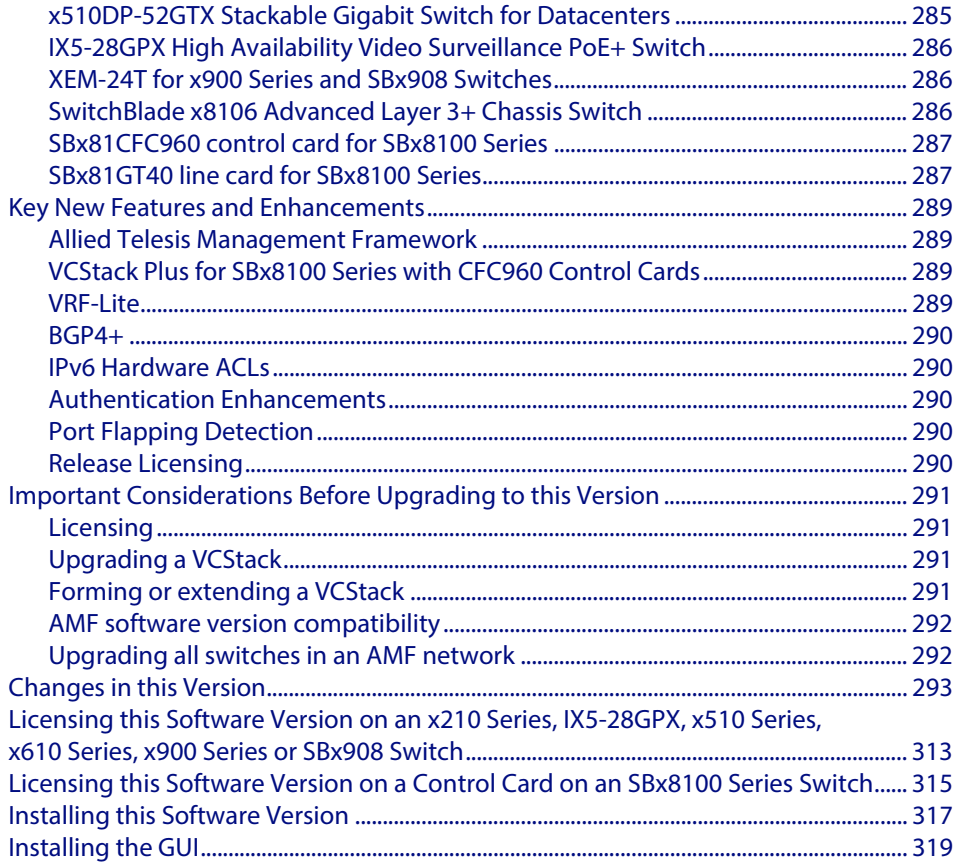

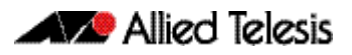

# <span id="page-6-0"></span>**AlliedWare Plus Version 5.4.4-4.11**

For SwitchBlade x8100 Series, SwitchBlade x908, x900 Series, x610 Series, x510 Series, IX5-28GPX, x310 Series, x230 Series and x210 Series Switches

### **Contents**

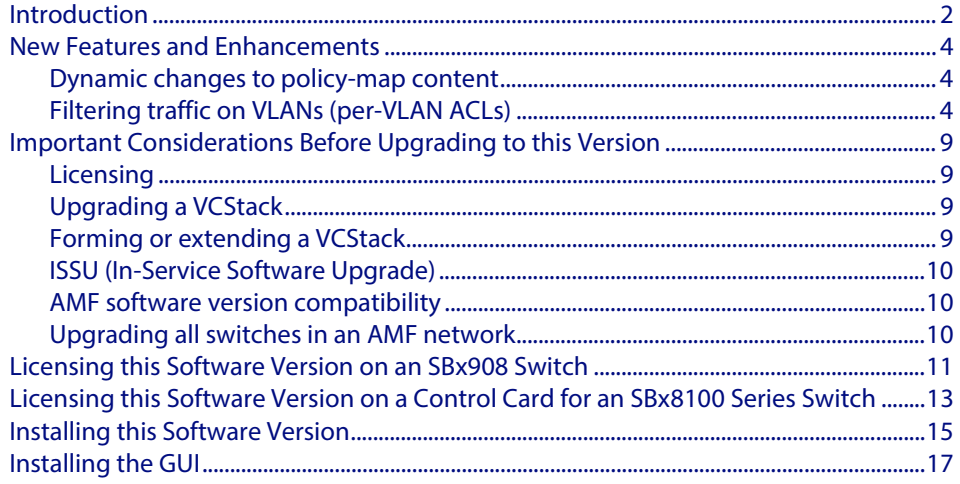

# <span id="page-7-0"></span>**Introduction**

This section of this release note describes the new features and enhancements in AlliedWare Plus software version 5.4.4-4.11 since version 5.4.4-3.5.

Version 5.4.4-4.11 was released in August 2015. File details for this version are listed in **[Table 1](#page-7-1)** below.

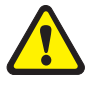

**Caution: Software version 5.4.4-4.11 requires a release license for the SBx908 and SBx8100 switches. If you are using either of these switches, ensure that your switch has a 5.4.4 release license certificate before you upgrade. Contact your authorized Allied Telesis support center to obtain a license. For details, see:** 

- **["Licensing this Software Version on an SBx908 Switch" on page 11](#page-16-0)** and
- **["Licensing this Software Version on a Control Card for an SBx8100 Series Switch"](#page-18-0)  [on page 13](#page-18-0)**.

#### <span id="page-7-1"></span>**Table 1: Switch models and software file names**

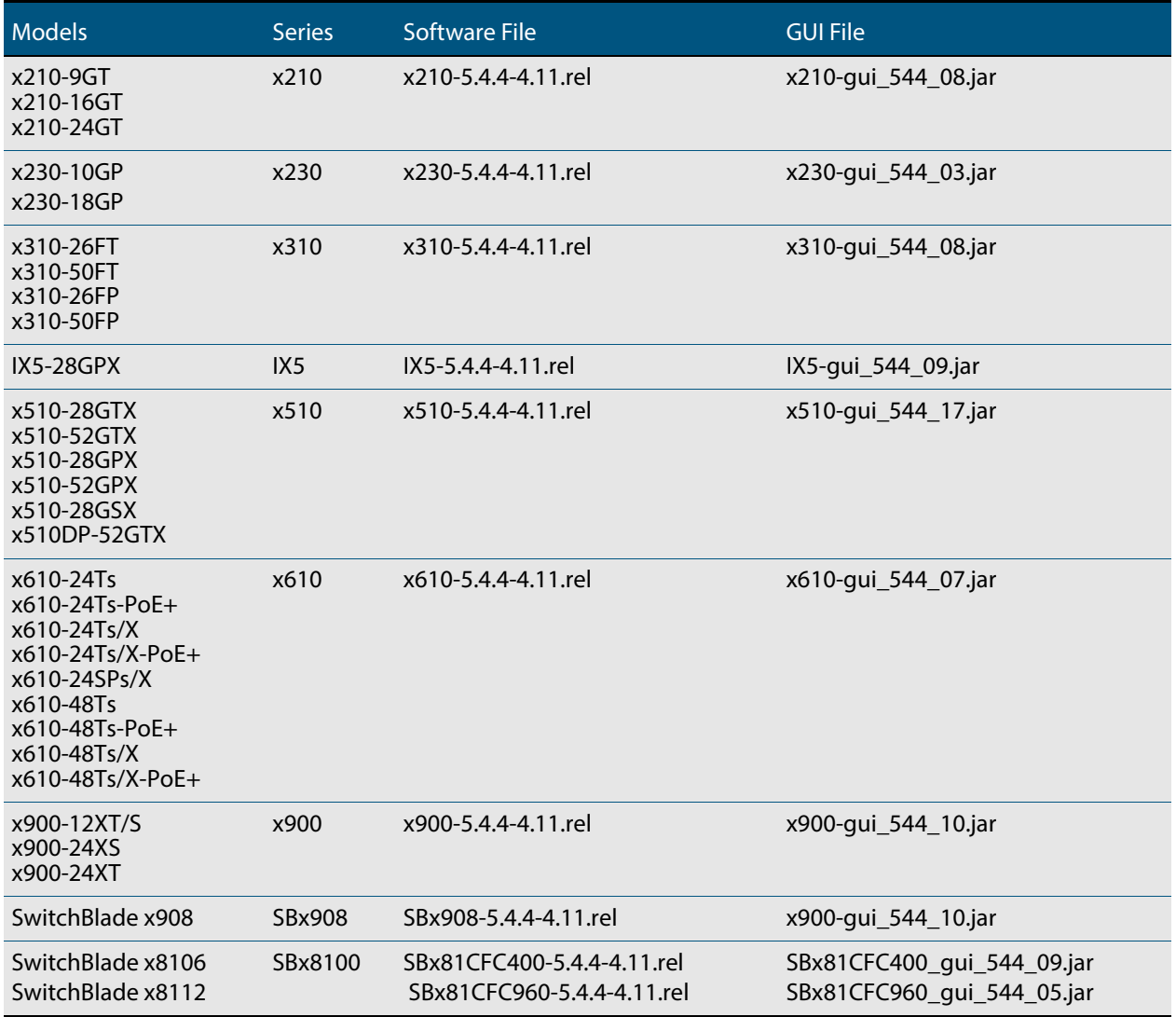

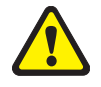

**Caution:** Using a software version file for the wrong switch model may cause unpredictable results, including disruption to the network. Information in this release note is subject to change without notice and does not represent a commitment on the part of Allied Telesis, Inc. While every effort has been made to ensure that the information contained within this document and the features and changes described are accurate, Allied Telesis, Inc. can not accept any type of liability for errors in, or omissions arising from, the use of this information.

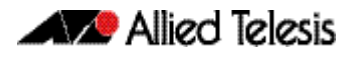

### <span id="page-9-0"></span>**New Features and Enhancements**

Software version 5.4.4-4.11 includes all the new features that have been added to AlliedWare Plus since the release of 5.4.4-3.5.

This section summarizes the new features in 5.4.4-4.11. For more information about all features on the switch, see the Software Reference for your switch. Unless otherwise stated, all new features and enhancements are available on all switch models running this version of AlliedWare Plus.

### <span id="page-9-1"></span>Dynamic changes to policy-map content

Previously, on the x900 and SwitchBlade x908 switches, QoS commands could not dynamically change class-maps or policy-maps that were attached to interfaces.

With this enhancement, it is now possible for policy-maps that are already applied to interfaces to be changed or updated dynamically.

### <span id="page-9-2"></span>Filtering traffic on VLANs (per-VLAN ACLs)

#### Product support

This minor version supports per-VLAN ACLs on SBx908 and x900 Series switches.

#### **Overview**

With this enhancement, you can now filter traffic as it ingresses VLANs, by attaching ACLs to VLANs.

To do this, first create your ACLs, then apply the ACLs to a VLAN access-map, and then apply the map to the desired VLANs. The following example shows the commands to use.

#### Example

To deny all packets on VLAN 48 and 49, use the following steps.

**1.** Create VLANs 48 and 49, if they do not already exist.

**awplus(config)#** vlan database **awplus(config-vlan)#** vlan 48 **awplus(config-vlan)#** vlan 49

**2.** Create an ACL to block packets from any source MAC address and any destination MAC address

**awplus(config)#** access-list 4000 deny any any

**3.** Create a VLAN access-map called (for example) "deny all" and match this ACL **awplus(config)#** vlan access-map deny\_all

**awplus(config-vlan-access-map)#** match access-group 4000 **awplus(config-vlan-access-map)#** exit

**4.** Apply this ACL by applying the access map to VLAN 48 and 49

**awplus(config)#** vlan filter deny\_all vlan-list 48-49 input

#### Rule precedence

On x900 Series and SwitchBlade x908 switches, the switches match against ACLs in the following order on ingress:

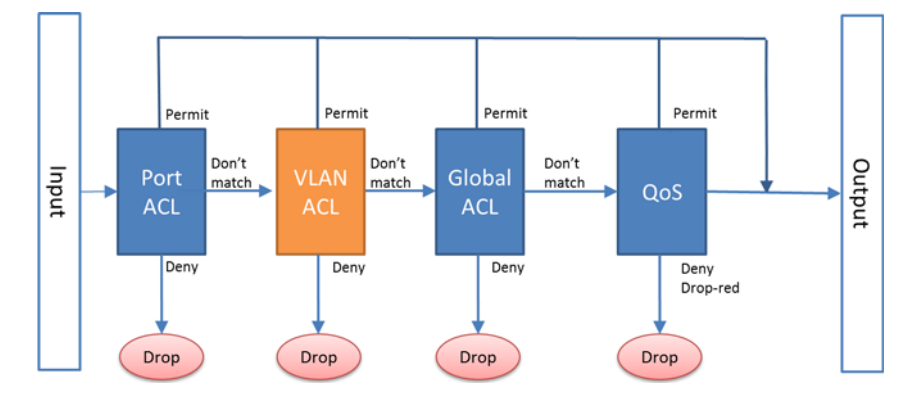

Rule matching stops as soon as a rule permits a packet. The switch will only check VLAN ACLs if port ACLs do not match the packet.

#### Number of rules

A VLAN ACL uses one ACL rule per VLAN it is filtering, per port it is applied to.

The maximum number of ACL rules available depends on the switch model and port type. To see the available number of ACLs, use the **show platform classifier statistics utilization brief** command.

For more information about ACL limits, see the **[ACL Feature Overview and](http://alliedtelesis.com/support/documentation_keyword_ACL.aspx)  [Configuration Guide](http://alliedtelesis.com/support/documentation_keyword_ACL.aspx)**. This guide is available on our website at **[alliedtelesis.com](http://alliedtelesis.com/support/documentation_keyword_ACL.aspx)**.

#### New commands

This enhancement has four new commands:

- **[vlan access-map](#page-11-0)**
- **[vlan filter](#page-11-1)**
- [show vlan access-map](#page-12-0)
- **[show vlan filter](#page-13-0)**

#### <span id="page-11-0"></span>vlan access-map

Use this command to create a VLAN access-map, which contains a series of ACLs to match against. You can use any IPv4 or IPv6 hardware ACLs.

**Syntax** vlan access-map *<access-map-name>*

no vlan access-map *<access-map-name>*

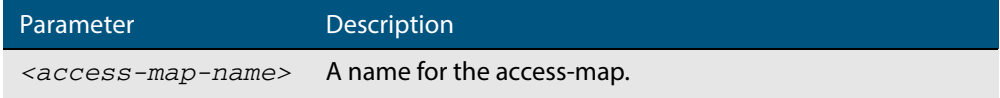

#### **Mode** Global Configuration

**Example** To create a VLAN access-map called **deny\_all** and match the ACL numbered 4000, use the following commands:

**awplus(config)#** vlan access-map deny\_all

**awplus(config-vlan-access-map)#** match access-group 4000

#### <span id="page-11-1"></span>vlan filter

Use this command to apply a VLAN access-map to a list of VLANs. The switch uses the ACL settings in the access-map to filter traffic ingressing those VLANs.

Use the **no** version of this command to remove the access-map filter from the listed VLANs.

**Syntax** vlan filter *<access-map-name>* vlan-list *<vlan-list>* input

no vlan filter *<access-map-name>* vlan-list *<vlan-list>* input

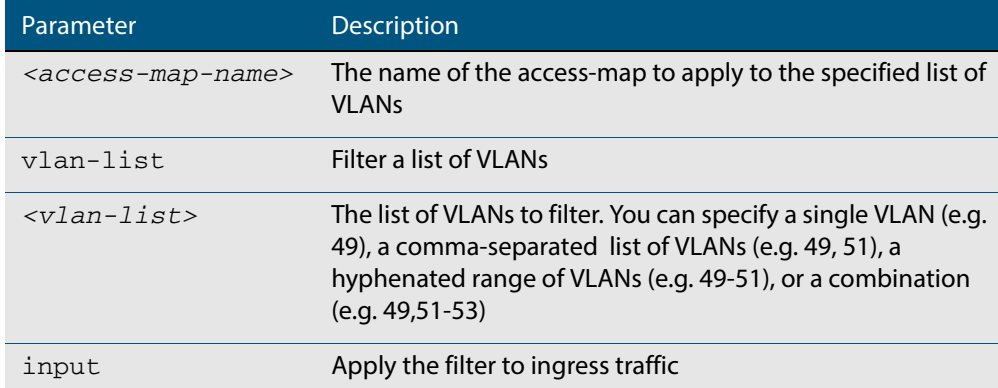

#### **Mode** Global Configuration

**Example** To apply the VLAN access-map called **deny\_all** to VLANs 48 and 49, use the following command:

**awplus(config)#** vlan filter deny\_all vlan-list 48-49 input

#### <span id="page-12-0"></span>show vlan access-map

Use this command to display information about the configured VLAN access-maps. VLAN access-maps contain a series of ACLs and enable you to filter traffic ingressing specified VLANs.

**Syntax** show vlan access-map [*<access-map-name>*]

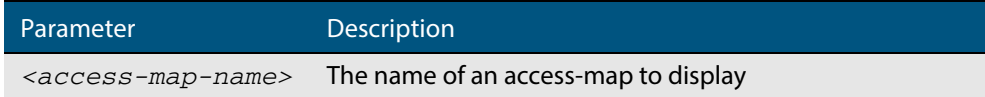

#### **Mode** Privileged Exec

**Example** To display the ACLs in all access-maps, use the following command:

**awplus#** show vlan access-map

#### **Output** Example output from **show vlan access-map**

awplus#show vlan access-map Vlan access map : deny\_all Hardware MAC access list 4000 10 deny any any Vlan access map : ip\_range Hardware IP access list 3000 10 deny ip 192.168.1.1/24 any

**Example** To display the ACLs in the access-map named **ip range**, use the following command:

**awplus#** show vlan access-map ip\_range

**Output** Example output from **show vlan access-map** for a specified access-map

```
awplus#show vlan access-map ip_range
Vlan access map : ip_range 
Hardware IP access list 3000
    10 deny ip 192.168.1.1/24 any
```
#### <span id="page-13-0"></span>show vlan filter

Use this command to display information about the configured VLAN filters. VLAN filters apply access-maps (and therefore ACLs) to VLANs. This enables you to filter traffic ingressing specified VLANs.

**Syntax** show vlan filter [*<access-map-name>*]

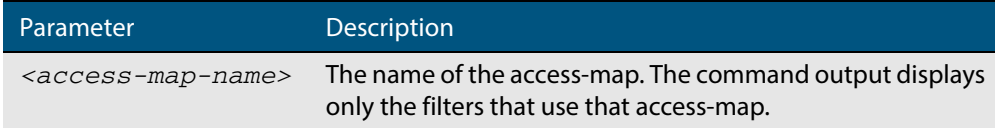

#### **Mode** Privileged Exec

**Example** To display information about the filter that uses the access-map named **deny\_all**, use the following command:

**awplus#** show vlan filter deny\_all

**Output** Example output from **show vlan filter** for the access-map named **deny\_all**

```
awplus#show vlan filter deny_all 
Vlan filter : deny_all
    direction : ingress 
 vlan list : 48-49
 access map : deny_all
Hardware MAC access list 4000 
    10 deny any any
```
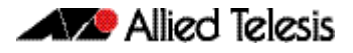

### <span id="page-14-0"></span>**Important Considerations Before Upgrading to this Version**

### <span id="page-14-1"></span>Licensing

From software version 5.4.4-0.4 onwards, AlliedWare Plus software releases need to be licensed for SBx908 and SBx8100 switches.

If you are upgrading the software on your SBx908 or SBx8100 switch, please ensure you have a 5.4.4 license on your switch. To obtain a license, contact your authorized Allied Telesis support center. You will need to provide the MAC addresses of the switches you want to license.

For details, see:

- **["Licensing this Software Version on an SBx908 Switch" on page 11](#page-16-0)** and
- **["Licensing this Software Version on a Control Card for an SBx8100 Series Switch"](#page-18-0)  [on page 13](#page-18-0)**.

### <span id="page-14-2"></span>Upgrading a VCStack

**This software version supports VCStack "reboot rolling" upgrades.** With the **reboot rolling** command, you can reduce downtime when upgrading a VCStack.

You can use the **reboot rolling** command to upgrade to 5.4.4-4.11 from any 5.4.4-1.x version or later. The following table shows the process for using it to update from earlier versions.

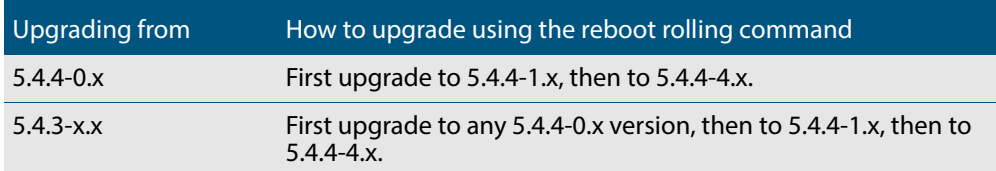

### <span id="page-14-3"></span>Forming or extending a VCStack

If you create a VCStack from switches that are running different software versions, autosynchronization ensures that all members will run the same software version when they boot up.

However, auto-synchronization is not supported between all versions of 5.4.4. The following table lists compatible versions:

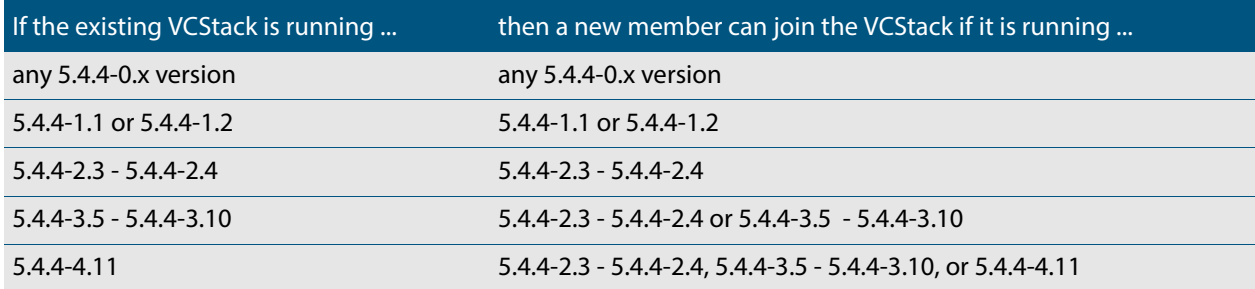

Before you add a new switch to a stack, make sure the new switch's version is compatible with the stack's version. If the new switch is running an incompatible version, it cannot join the stack until you have manually upgraded it.

### <span id="page-15-0"></span>ISSU (In-Service Software Upgrade)

**This version does not support ISSU:** You cannot use ISSU to upgrade to this minor software version.

### <span id="page-15-1"></span>AMF software version compatibility

We strongly recommend that all switches in an AMF network run the same software release.

If this is not possible, switches running this minor version are compatible with:

- x210 Series switches running version 5.4.4-1.2 (but not earlier versions)
- other AlliedWare Plus switches running version 5.4.3-2.6 and later, or any 5.4.4-x.x version.

### <span id="page-15-2"></span>Upgrading all switches in an AMF network

**This version supports upgrades across AMF networks.** There are two methods for upgrading firmware on an AMF network:

- Reboot-rolling, which upgrades and reboots each switch in turn
- Distribute firmware, which upgrades each switch, but does not reboot them. This lets you reboot the switches at a minimally-disruptive time.

You can use either of these methods to upgrade to this minor software version.

For x210 Series switches, you can use these methods to upgrade to this version from 5.4.4-1.2, but not from earlier versions.

For other switches, you can use these methods to upgrade to this version from 5.4.3-2.6 and later, or from any 5.4.4-x.x version.

In summary, the process for upgrading firmware on an AMF network is:

- **1.** Copy the release .rel files for each switch family to the media location you intend to upgrade from (Flash memory, SD card, USB stick etc).
- **2.** Decide which AMF upgrade method is most suitable.
- **3.** Initiate the AMF network upgrade using the selected method. To do this:
	- **a.** create a working-set of the switches you want to upgrade
	- **b.** enter the command **atmf reboot-rolling </a> //***cation***>** or **atmf distributefirmware <location>** where **<location>** is the location of the .rel files.
	- **c.** Check the console messages to make sure that all switches are "release ready". If they are, follow the prompts to perform the upgrade.

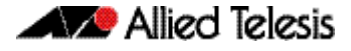

### <span id="page-16-0"></span>**Licensing this Software Version on an SBx908 Switch**

Release licenses are applied with the **license certificate** command, then validated with the **show license** or **show license brief** commands. Follow these steps:

- **[Obtain the MAC address for a switch](#page-16-1)**
- **[Obtain a release license for a switch](#page-16-2)**
- **[Apply a release license on a switch](#page-16-3)**
- **[Confirm release license application](#page-16-4)**

#### <span id="page-16-1"></span>**Step 1: Obtain the MAC address for a switch**

A release license is tied to the MAC address of the switch.

Switches may have several MAC addresses. Use the **show system mac license** command to show the switch MAC address for release licensing:

awplus# show system mac license MAC address for licensing:

eccd.6d9d.4eed

#### <span id="page-16-2"></span>**Step 2: Obtain a release license for a switch**

Contact your authorized Allied Telesis support center to obtain a release license.

#### <span id="page-16-3"></span>**Step 3: Apply a release license on a switch**

Use the **license certificate** command to apply a release license to your switch.

Note the license certificate file can be stored on internal flash memory, or an external SD card or a USB drive, or on a TFTP server accessible by SCP or accessible by HTTP protocols.

Entering a valid release license changes the console message displayed about licensing:

```
11:04:56 awplus IMI[1696]: SFL: The current software is not licensed.
awplus#license certificate demo1.csv
A restart of affected modules may be required.
Would you like to continue? (y/n): y
11:58:14 awplus IMI[1696]: SFL: The current software is licensed. Exiting 
unlicensed mode.
Stack member 1 installed 1 license
1 license installed.
```
#### <span id="page-16-4"></span>**Step 4: Confirm release license application**

On a stand-alone switch, use the commands **show license** or **show license brief** to confirm release license application.

On a stacked switch, use the command **show license member** or **show license brief member** to confirm release license application.

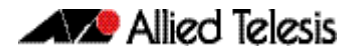

From version 5.4.4, the **show license** command displays the base feature license and any other feature and release licenses installed on AlliedWare Plus switches:

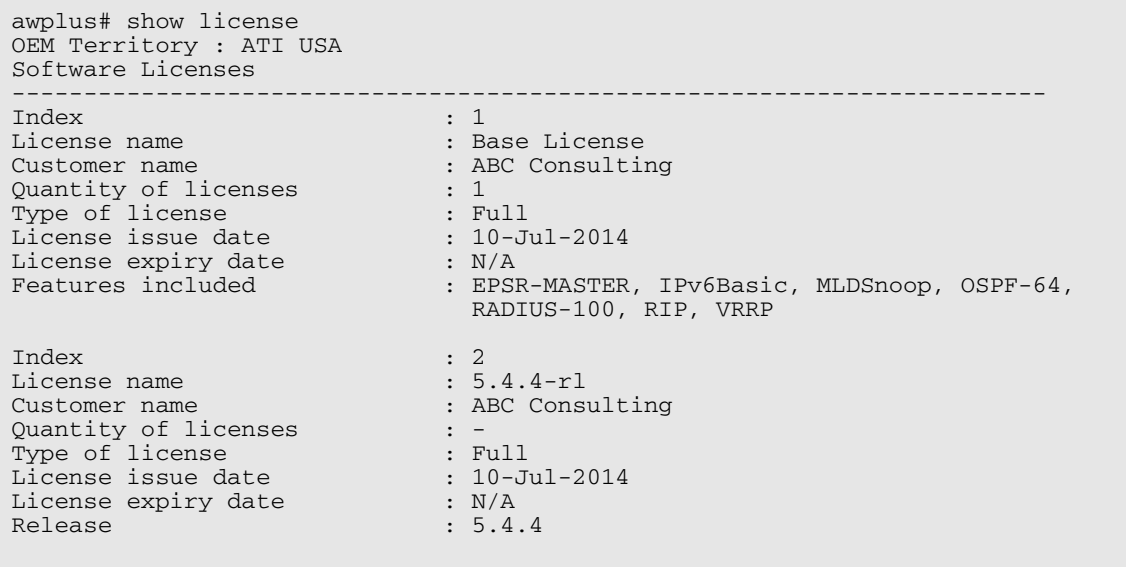

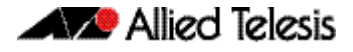

### <span id="page-18-0"></span>**Licensing this Software Version on a Control Card for an SBx8100 Series Switch**

Release licenses are applied with the **license certificate** command, then validated with the **show license** or **show license brief** commands. Follow these steps:

- **[Obtain the MAC address for a control card](#page-18-1)**
- **[Obtain a release license for a control card](#page-18-2)**
- **[Apply a release license on a control card](#page-18-3)**
- **[Confirm release license application](#page-19-0)**

If your control card is in a stacked chassis, you do not need to perform these steps on each chassis in the stack, only on the stack master.

If your license certificate contains release licenses for each control card present in a stacked chassis, entering the **license certificate** command on the stack master will automatically apply the release licenses to all the control cards within the stack.

#### <span id="page-18-1"></span>**Step 1: Obtain the MAC address for a control card**

A release license is tied to the control card MAC address in a chassis.

Chassis may have several MAC addresses. Use the **show system mac license** command to show the control card MAC address for release licensing. Note the MAC addresses for each control card in the chassis. The chassis MAC address is not used for release licensing. Use the card MAC address for release licensing.

```
awplus#show system mac license
MAC address for licensing:
Card MAC Address
------------------------------------
1.5 eccd.6d9e.3312
1.6 eccd.6db3.58e7
Chassis MAC Address eccd.6d7b.3bc2
```
#### <span id="page-18-2"></span>**Step 2: Obtain a release license for a control card**

Contact your authorized Allied Telesis support center to obtain a release license.

#### <span id="page-18-3"></span>**Step 3: Apply a release license on a control card**

Use the **license certificate** command to apply a release license to each control card installed in your chassis or stack.

Note the license certificate file can be stored on internal flash memory, a USB drive, or on a TFTP server accessible by SCP or accessible by HTTP protocols.

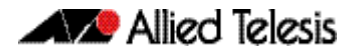

Entering a valid release license changes the console message displayed about licensing:

```
11:04:56 awplus IMI[1696]: SFL: The current software is not licensed.
awplus# license certificate demo1.csv
A restart of affected modules may be required.
Would you like to continue? (y/n): y
11:58:14 awplus IMI[1696]: SFL: The current software is licensed. Exiting 
unlicensed mode.
Stack member 1 installed 1 license
1 license installed.
```
#### <span id="page-19-0"></span>**Step 4: Confirm release license application**

On a stand-alone chassis, use the commands **show license** or **show license brief** to confirm release license application.

On a stacked chassis, use the command **show license member** or **show license brief member** to confirm release license application.

From version 5.4.4, the **show license** command displays the base feature license and any other feature and release licenses installed on AlliedWare Plus chassis:

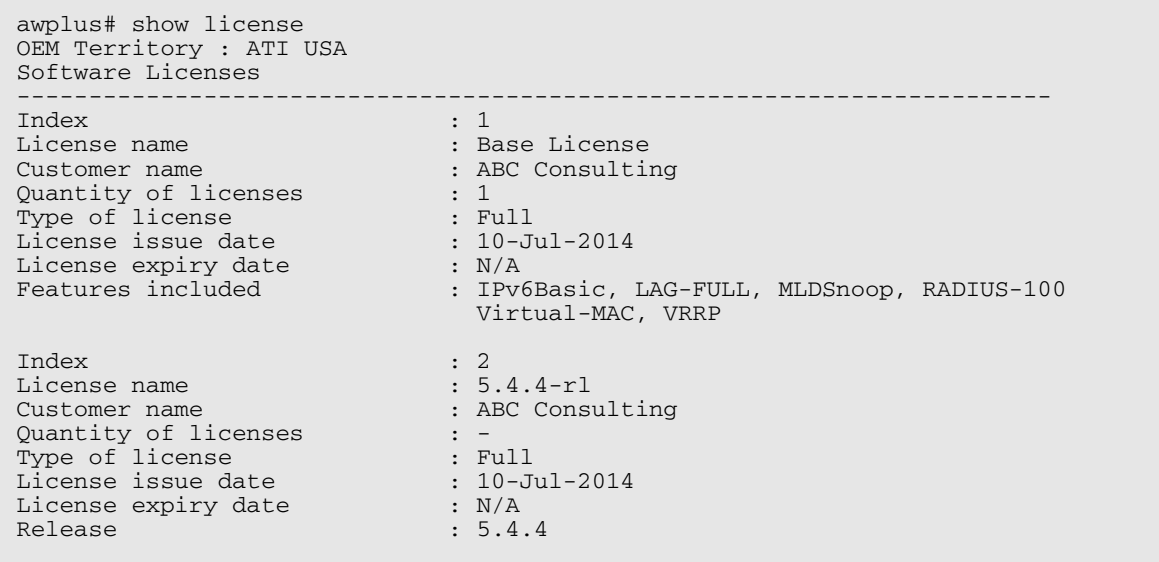

### <span id="page-20-0"></span>**Installing this Software Version**

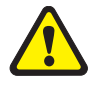

**Caution: Software version 5.4.4-4.11 requires a release license for the SBx908 and SBx8100 switches. If you are using either of these switches, ensure that your switch has a 5.4.4 release license certificate before you upgrade. Contact your authorized Allied Telesis support center to obtain a license. For details, see ["Licensing this](#page-16-0)  [Software Version on an SBx908 Switch" on page 11](#page-16-0) and ["Licensing this Software](#page-18-0)  [Version on a Control Card for an SBx8100 Series Switch" on page 13](#page-18-0).**

To install and enable this software version, use the following steps:

- **1.** Copy the software version file (.rel) onto your TFTP server.
- **2.** If necessary, delete or move files to create space in the switch's Flash memory for the new file. To see the memory usage, use the command:

**awplus#** show file systems

To list files, use the command:

**awplus#** dir

To delete files, use the command:

**awplus#** del <*filename*>

You cannot delete the current boot file.

**3.** Copy the new release from your TFTP server onto the switch.

**awplus#** copy tftp flash

Follow the onscreen prompts to specify the server and file.

**4.** Move from Privileged Exec mode to Global Configuration mode, using:

**awplus#** configure terminal Then set the switch to reboot with the new software version:

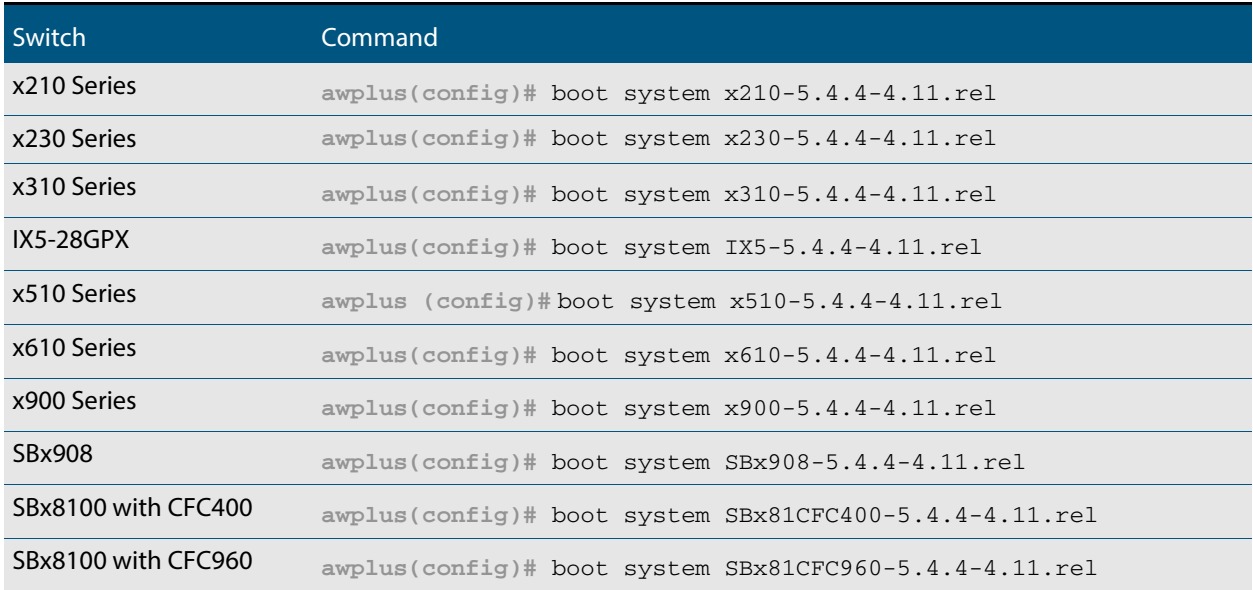

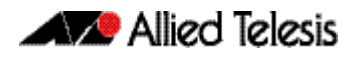

Return to Privileged Exec mode and check the boot settings, by using the commands:

**awplus(config)#** exit **awplus#** show boot

**5.** Reboot using the new software version.

**awplus#** reload

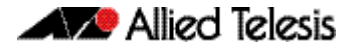

### <span id="page-22-0"></span>**Installing the GUI**

This section describes how to install and set up the AlliedWare Plus GUI using an SD card, a USB storage device, or a TFTP server. The version number in the GUI Java applet filename (**.jar)** gives the earliest version of the software file (**.rel**) that the GUI can operate with.

To install and run the AlliedWare Plus GUI requires the following system products and setup:

- PC Platform: Windows XP SP2 and up / Windows Vista SP1 and up
- Browser: (must support Java Runtime Environment (JRE) version 6) Microsoft Internet Explorer 7.0 and up / Mozilla Firefox 2.0 and up

To install the GUI on your switch, use the following steps:

- **1.** Copy to the GUI Java applet file (**.jar** extension) onto your TFTP server, SD card or USB storage device.
- **2.** Connect to the switch's management port, then log into the switch.
- **3.** If necessary, delete or move files to create space in the switch's Flash memory for the new file.

To see the memory usage, use the command:

**awplus#** show file systems

To list files, use the command:

**awplus#** dir

To delete files, use the command:

**awplus#** del <*filename*>

You cannot delete the current boot file.

<span id="page-22-1"></span>**4.** Assign an IP address for connecting to the GUI. Use the commands:

**awplus#** configure terminal

**awplus(config)#** interface vlan1

**awplus(config-if)#**ip address <*address*>/<*prefix-length*>

Where <address> is the IP address that you will subsequently browse to when you connect to the GUI Java applet. For example, to give the switch an IP address of 192.168.2.6, with a subnet mask of 255.255.255.0, use the command:

**awplus(config-if)#** ip address 192.168.2.6/24

#### **5.** If required, **configure a default gateway for the switch.**

**awplus(config-if)#** exit

**awplus(config)#** ip route 0.0.0.0/0 <*gateway-address*>

Where <gateway-address> is the IP address for your gateway device. You do not need to define a default gateway if you browse to the switch from within its own subnet.

**6.** Copy the GUI file onto your switch from the TFTP server, SD card, or USB storage device.

**TFTP server:** Use the command:

**awplus#** copy tftp://<*server-address*>/<*filename.jar*> flash:/

**SD card:** use the command:

**awplus#** copy card:/<*filename.jar*> flash:/

**USB storage device:** use the command:

**awplus#** copy usb:/<*filename.jar*> flash:/

where <server-address> is the IP address of the TFTP server, and where <filename.jar> is the filename of the GUI Java applet.

**7.** Ensure the HTTP service is enabled on your switch. Use the commands:

**awplus#** configure terminal

**awplus(config)#** service http

The HTTP service needs to be enabled on the switch before it accepts connections from a web browser. The HTTP service is enabled by default. However, if the HTTP has been disabled then you must enable the HTTP service again.

**8.** Create a user account for logging into the GUI.

**awplus(config)# username <***username***> privilege 15 password <***password***>**

You can create multiple users to log into the GUI. For information about the **username** command, see the AlliedWare Plus Software Reference.

**9.** Start the Java Control Panel, to enable Java within a browser

On your PC, start the Java Control Panel by opening the Windows Control Panel from the Windows Start menu. Then enter Java Control Panel in the search field to display and open the Java Control Panel.

Next, click on the 'Security' tab. Ensure the 'Enable Java content in the browser' checkbox is selected on this tab.

**10.** Enter the URL in the Java Control Panel Exception Site List

Click on the 'Edit Site List' button in the Java Control Panel dialog Security tab to enter a URL in the Exception Site List dialog. In the 'Exception Site List' dialog, enter the IP address you configured in [Step 4](#page-22-1), with a http:// prefix.

After entering the URL click the Add button then click OK.

**11.** Log into the GUI.

Start a browser and enter the switch's IP address. The GUI starts up and displays a login screen. Log in with the username and password specified in the previous step.

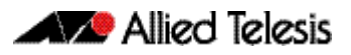

# <span id="page-24-0"></span>**AlliedWare Plus Version 5.4.4-3.5**

For SwitchBlade x8100 Series, SwitchBlade x908, x900 Series, x610 Series, x510 Series, IX5-28GPX, x310 Series, x230 Series and x210 Series Switches

### **Contents**

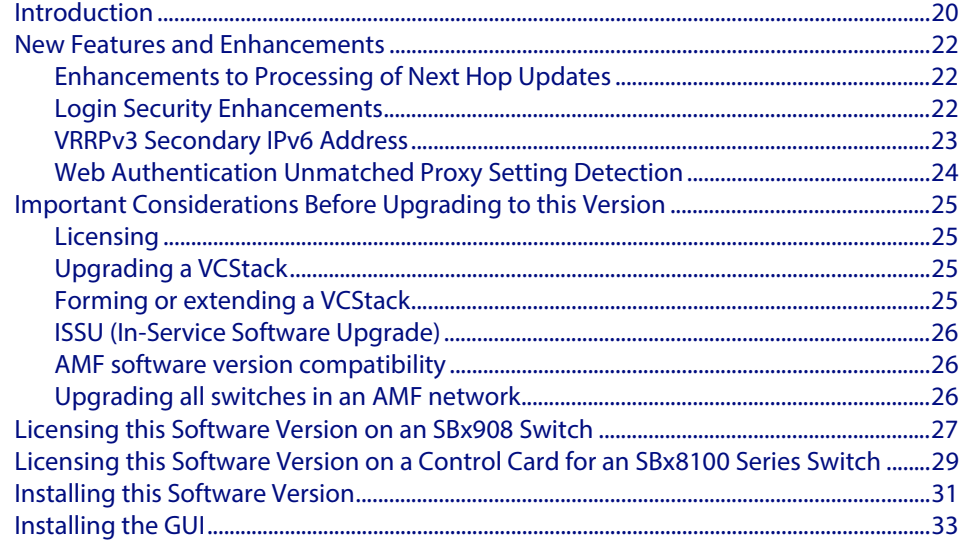

# <span id="page-25-0"></span>**Introduction**

This section of this release note describes the new features and enhancements in AlliedWare Plus software version 5.4.4-3.5 since version 5.4.4-2.3. For more information, see the Software Reference for your switch. Software file details for this version are listed in **[Table 2](#page-25-1)** below.

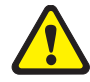

**Caution: Software version 5.4.4-3.5 requires a release license for the SBx908 and SBx8100 switches. If you are using either of these switches, ensure that your switch has a 5.4.4 release license certificate before you upgrade. Contact your authorized Allied Telesis support center to obtain a license. For details, see:** 

- *["Licensing this Software Version on an SBx908 Switch" on page 27](#page-32-0) and*
- **["Licensing this Software Version on a Control Card for an SBx8100 Series Switch"](#page-34-0)  [on page 29](#page-34-0)**.

#### <span id="page-25-1"></span>**Table 2: Switch models and software file names**

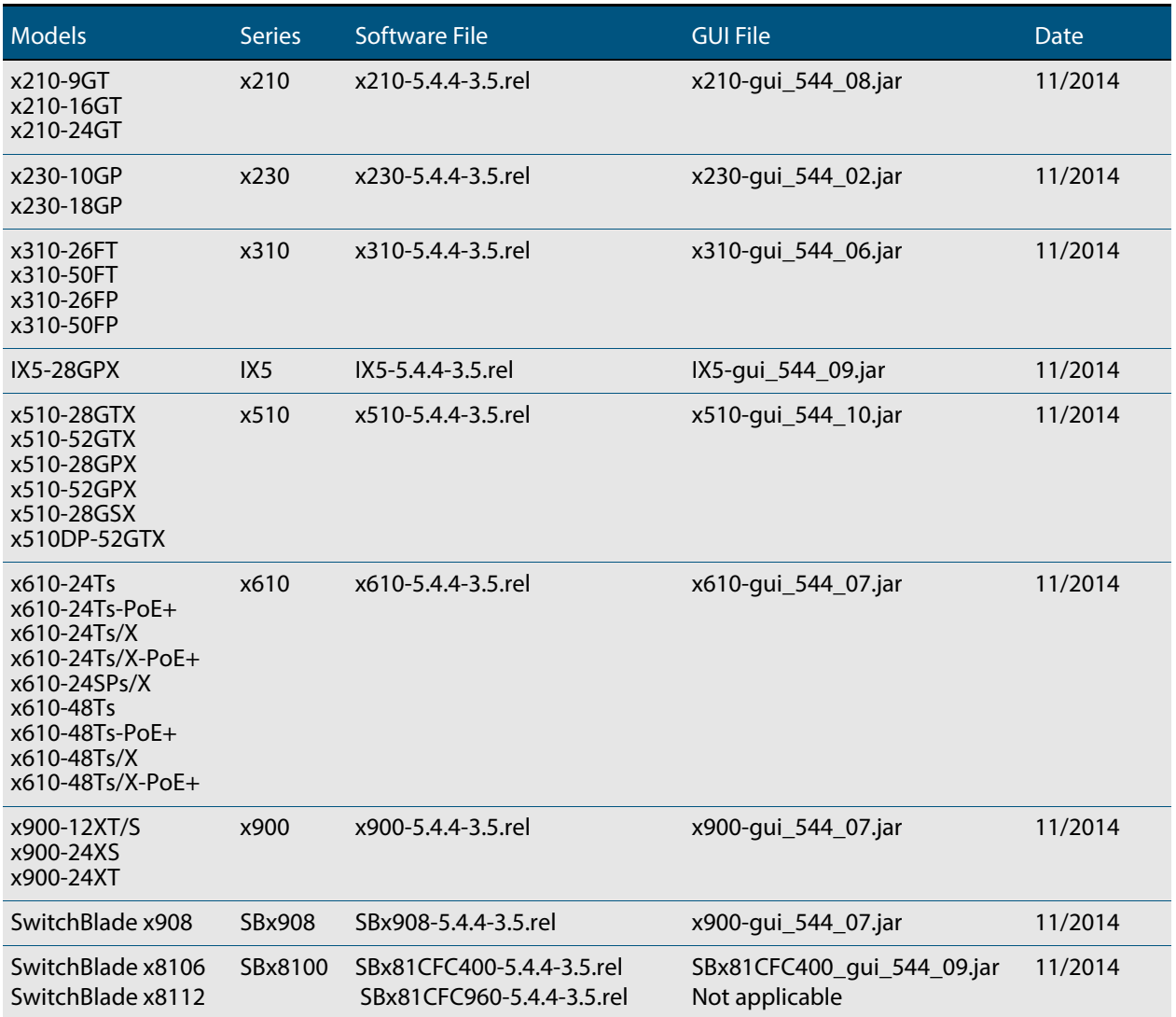

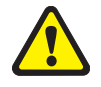

**Caution:** Using a software version file for the wrong switch model may cause unpredictable results, including disruption to the network. Information in this release note is subject to change without notice and does not represent a commitment on the part of Allied Telesis, Inc. While every effort has been made to ensure that the information contained within this document and the features and changes described are accurate, Allied Telesis, Inc. can not accept any type of liability for errors in, or omissions arising from, the use of this information.

### <span id="page-27-0"></span>**New Features and Enhancements**

Software version 5.4.4-3.5 includes all the new features that have been added to AlliedWare Plus since the release of 5.4.4-1.1.

This section summarizes the new features in 5.4.4-3.5. For more information about all features on the switch, see the Software Reference for your switch. Unless otherwise stated, all new features and enhancements are available on all switch models running this version of AlliedWare Plus.

### <span id="page-27-1"></span>Enhancements to Processing of Next Hop Updates

On SBx8100, SBx908 and x900 series switches, next hop updates are now processed more efficiently. If your network is designed so that a very large number of routes have the same next hop, this may improve the responsiveness of time-sensitive protocols such as EPSR and STP.

### <span id="page-27-2"></span>Login Security Enhancements

This software version includes several enhancements to the switch's login security settings.

As indicated below, some of these enhancements are only available when the switch is "locked down" at security level 3. This security level is a bootloader security setting. To set it, type Ctrl-B during boot-up to enter the bootloader, then type "s" at the bootloader menu.

The bootloader security settings are available on SBx8100, SBx908, x900, x610, x310 and x230 Series switches.

#### "Last login" message

At login, the switch now displays:

- a "Last login" message, indicating when that user last logged in, and
- if the switch's bootloader is set to security level 3, a "Failed login" message if there have been any failed login attempts for that user.

These messages are displayed for logins via the console, Telnet or SSH.

The console output looks like this:

```
x510-D login: aa
Password:
Last login: Mon Oct 13 14:07:32 NZST 2014 on ttyS0
Last failed login: Mon Oct 13 15:21:07 NZST 2014 on ttyS0
There were 2 failed login attempts since the last successful
login.
AlliedWare Plus (TM) 5.4.4 10/13/14 12:59:36
```
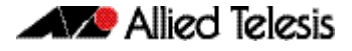

#### Logging of attempts to set release files

When a user attempts to set a primary or backup release file (using the **boot system** command), the switch now sends a failure or success message to the logging system. The error message has a log severity level of "warning" and the success message has a severity level of "notice".

#### Delay between password attempts

On a switch whose bootloader is set to security level 3, a 4 second gap is now required between attempts to re-enter a password. This applies for console, Telnet and SSH logins, and for both local and RADIUS users.

#### Configurable number of login attempts by SSH

You can now specify the maximum number of SSH authentication attempts that the switch will allow. The default is 6 attempts. To change this, use the new command:

```
awplus(config)#ssh server max-auth-tries <1-32>
```
### <span id="page-28-0"></span>VRRPv3 Secondary IPv6 Address

VRRPv3 now allows users to specify a secondary IPv6 address on an IPv6 VRRP instance. This enables you to specify a globally-routable address as the default gateway address for all the hosts on a VLAN.

To do this, use the new **secondary** parameter in the following command:

```
Syntax virtual-ipv6 <ipv6-address> [master|backup] [primary|
       secondary]
```
no virtual-ipv6

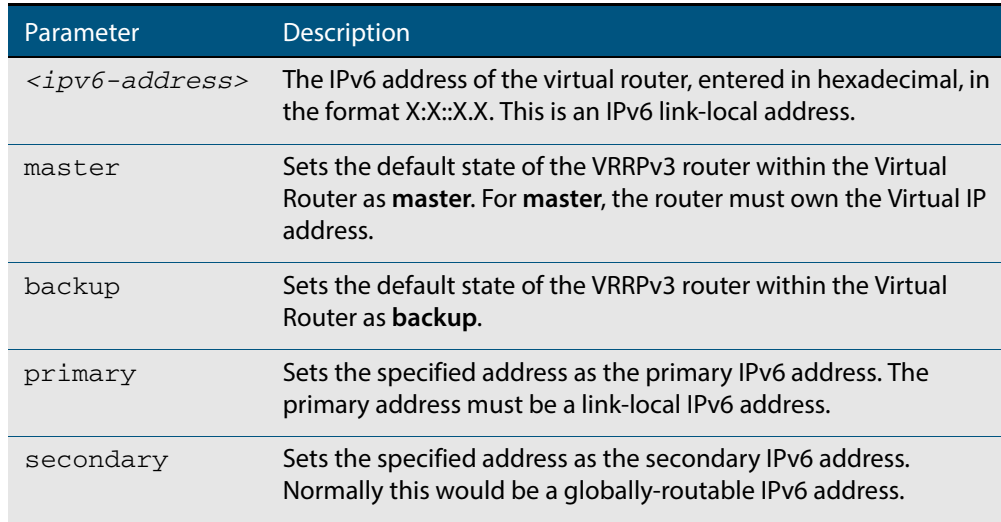

**Mode** Router Configuration

### <span id="page-29-0"></span>Web Authentication Unmatched Proxy Setting Detection

By default, AlliedWare Plus Web Authentication intercepts the supplicant's initial TCP port 80 connection to a web page and sends it the Web Authentication login page. You can also specify any additional TCP port numbers that the web authentication server is to intercept by using the **auth-web-server intercept-port** command. In this way, Web Authentication can intercept packets going to a proxy server by adding the port number of the proxy server.

However, when the web authentication switch is in a guest network, the switch does not know the proxy server's port number in the supplicant's proxy setting. To overcome this limitation, you can now use the new **any** option in the **auth-web-server intercept-port** command to intercept all TCP packets:

**awplus(config)#**auth-web-server intercept-port any

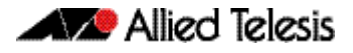

### <span id="page-30-0"></span>**Important Considerations Before Upgrading to this Version**

### <span id="page-30-1"></span>Licensing

From software version 5.4.4-0.4 onwards, AlliedWare Plus software releases need to be licensed for SBx908 and SBx8100 switches.

If you are upgrading the software on your SBx908 or SBx8100 switch, please ensure you have a 5.4.4 license on your switch. To obtain a license, contact your authorized Allied Telesis support center. You will need to provide the MAC addresses of the switches you want to license.

For details, see:

- **["Licensing this Software Version on an SBx908 Switch" on page 27](#page-32-0)** and
- **["Licensing this Software Version on a Control Card for an SBx8100 Series Switch"](#page-34-0)  [on page 29](#page-34-0)**.

### <span id="page-30-2"></span>Upgrading a VCStack

**This software version supports VCStack "reboot rolling" upgrades.** With the **reboot rolling** command, you can reduce downtime when upgrading a VCStack.

You can use the **reboot rolling** command to upgrade to 5.4.4-3.5 from any 5.4.4-1.x version. The following table shows the process for using it to update from earlier versions.

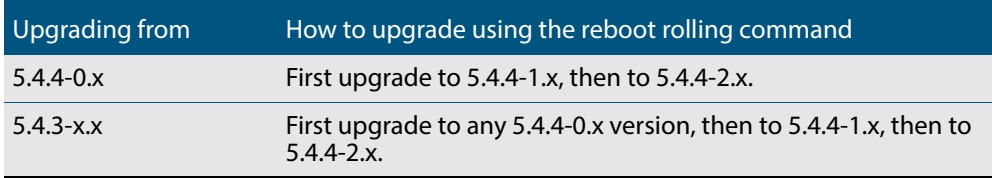

### <span id="page-30-3"></span>Forming or extending a VCStack

If you create a VCStack from switches that are running different software versions, autosynchronization ensures that all members will run the same software version when they boot up.

However, auto-synchronization is not supported between all versions of 5.4.4. The following table lists compatible versions:

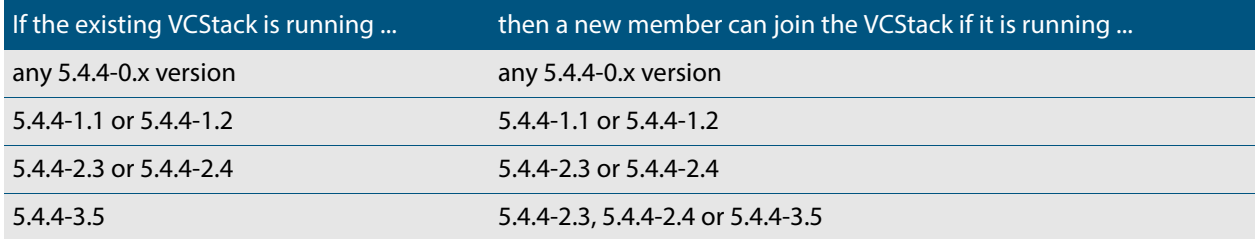

Before you add a new switch to a stack, make sure the new switch's version is compatible with the stack's version. If the new switch is running an incompatible version, it cannot join the stack until you have manually upgraded it.

### <span id="page-31-0"></span>ISSU (In-Service Software Upgrade)

**This version does not support ISSU:** You cannot use ISSU to upgrade to this minor software version.

### <span id="page-31-1"></span>AMF software version compatibility

We strongly recommend that all switches in an AMF network run the same software release.

If this is not possible, switches running this minor version are compatible with:

- x210 Series switches running version 5.4.4-1.2 (but not earlier versions)
- other AlliedWare Plus switches running version 5.4.3-2.6 and later or any 5.4.4-x.x version.

### <span id="page-31-2"></span>Upgrading all switches in an AMF network

**This version supports upgrades across AMF networks.**There are two methods for upgrading firmware on an AMF network:

- Reboot-rolling, which upgrades and reboots each switch in turn
- Distribute firmware, which upgrades each switch, but does not reboot them. This lets you reboot the switches at a minimally-disruptive time.

You can use either of these methods to upgrade to this minor software version.

For x210 Series switches, you can use these methods to upgrade to this version from 5.4.4-1.2, but not from earlier versions.

For other switches, you can use these methods to upgrade to this version from 5.4.3-2.6 and later, or from any 5.4.4-x.x version.

In summary, the process for upgrading firmware on an AMF network is:

- **1.** Copy the release .rel files for each switch family to the media location you intend to upgrade from (Flash memory, SD card, USB stick etc).
- **2.** Decide which AMF upgrade method is most suitable.
- **3.** Initiate the AMF network upgrade using the selected method. To do this:
	- **a.** create a working-set of the switches you want to upgrade
	- **b.** enter the command **atmf reboot-rolling <***location***>** or **atmf distributefirmware <location>** where **<location>** is the location of the .rel files.
	- **c.** Check the console messages to make sure that all switches are "release ready". If they are, follow the prompts to perform the upgrade.

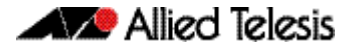

### <span id="page-32-0"></span>**Licensing this Software Version on an SBx908 Switch**

Release licenses are applied with the **license certificate** command, then validated with the **show license** or **show license brief** commands. Follow these steps:

- **[Obtain the MAC address for a switch](#page-32-1)**
- **[Obtain a release license for a switch](#page-32-2)**
- **[Apply a release license on a switch](#page-32-3)**
- **[Confirm release license application](#page-32-4)**

#### <span id="page-32-1"></span>**Step 1: Obtain the MAC address for a switch**

A release license is tied to the MAC address of the switch.

Switches may have several MAC addresses. Use the **show system mac license** command to show the switch MAC address for release licensing:

awplus# show system mac license MAC address for licensing:

eccd.6d9d.4eed

#### <span id="page-32-2"></span>**Step 2: Obtain a release license for a switch**

Contact your authorized Allied Telesis support center to obtain a release license.

#### <span id="page-32-3"></span>**Step 3: Apply a release license on a switch**

Use the **license certificate** command to apply a release license to your switch.

Note the license certificate file can be stored on internal flash memory, or an external SD card or a USB drive, or on a TFTP server accessible by SCP or accessible by HTTP protocols.

Entering a valid release license changes the console message displayed about licensing:

```
11:04:56 awplus IMI[1696]: SFL: The current software is not licensed.
awplus#license certificate demo1.csv
A restart of affected modules may be required.
Would you like to continue? (y/n): y
11:58:14 awplus IMI[1696]: SFL: The current software is licensed. Exiting 
unlicensed mode.
Stack member 1 installed 1 license
1 license installed.
```
#### <span id="page-32-4"></span>**Step 4: Confirm release license application**

On a stand-alone switch, use the commands **show license** or **show license brief** to confirm release license application.

On a stacked switch, use the command **show license member** or **show license brief member** to confirm release license application.

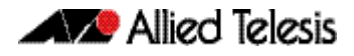

From version 5.4.4, the **show license** command displays the base feature license and any other feature and release licenses installed on AlliedWare Plus switches:

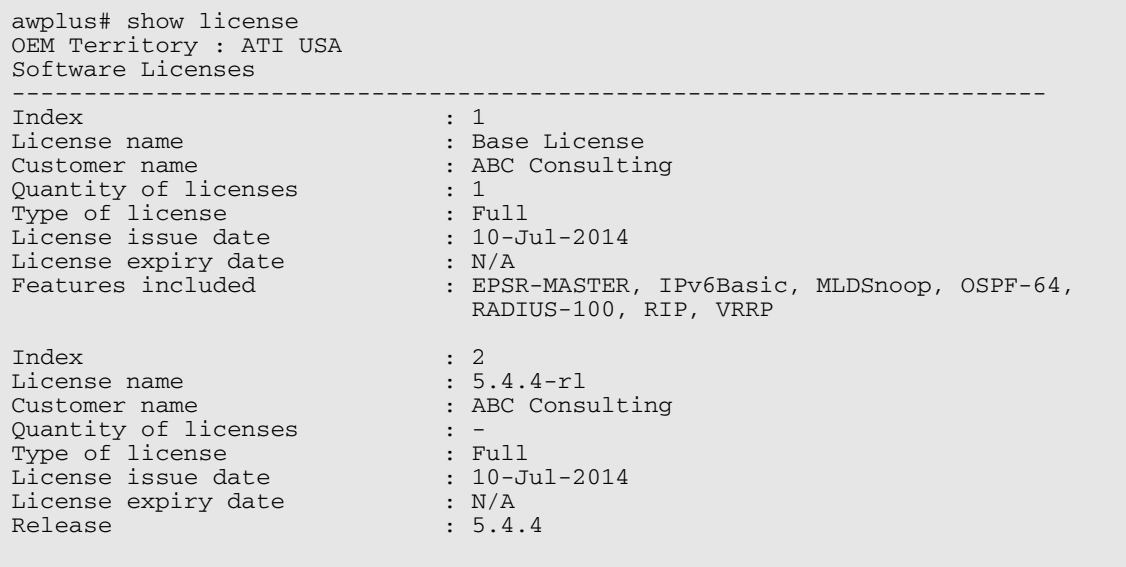

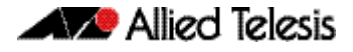

### <span id="page-34-0"></span>**Licensing this Software Version on a Control Card for an SBx8100 Series Switch**

Release licenses are applied with the **license certificate** command, then validated with the **show license** or **show license brief** commands. Follow these steps:

- **[Obtain the MAC address for a control card](#page-34-1)**
- **[Obtain a release license for a control card](#page-34-2)**
- **[Apply a release license on a control card](#page-34-3)**
- **[Confirm release license application](#page-35-0)**

If your control card is in a stacked chassis, you do not need to perform these steps on each chassis in the stack, only on the stack master.

If your license certificate contains release licenses for each control card present in a stacked chassis, entering the **license certificate** command on the stack master will automatically apply the release licenses to all the control cards within the stack.

#### <span id="page-34-1"></span>**Step 1: Obtain the MAC address for a control card**

A release license is tied to the control card MAC address in a chassis.

Chassis may have several MAC addresses. Use the **show system mac license** command to show the control card MAC address for release licensing. Note the MAC addresses for each control card in the chassis. The chassis MAC address is not used for release licensing. Use the card MAC address for release licensing.

```
awplus#show system mac license
MAC address for licensing:
Card MAC Address
------------------------------------
1.5 eccd.6d9e.3312
1.6 eccd.6db3.58e7
Chassis MAC Address eccd.6d7b.3bc2
```
#### <span id="page-34-2"></span>**Step 2: Obtain a release license for a control card**

Contact your authorized Allied Telesis support center to obtain a release license.

#### <span id="page-34-3"></span>**Step 3: Apply a release license on a control card**

Use the **license certificate** command to apply a release license to each control card installed in your chassis or stack.

Note the license certificate file can be stored on internal flash memory, a USB drive, or on a TFTP server accessible by SCP or accessible by HTTP protocols.

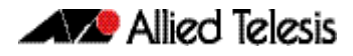

Entering a valid release license changes the console message displayed about licensing:

```
11:04:56 awplus IMI[1696]: SFL: The current software is not licensed.
awplus# license certificate demo1.csv
A restart of affected modules may be required.
Would you like to continue? (y/n): y
11:58:14 awplus IMI[1696]: SFL: The current software is licensed. Exiting 
unlicensed mode.
Stack member 1 installed 1 license
1 license installed.
```
#### <span id="page-35-0"></span>**Step 4: Confirm release license application**

On a stand-alone chassis, use the commands **show license** or **show license brief** to confirm release license application.

On a stacked chassis, use the command **show license member** or **show license brief member** to confirm release license application.

From version 5.4.4, the **show license** command displays the base feature license and any other feature and release licenses installed on AlliedWare Plus chassis:

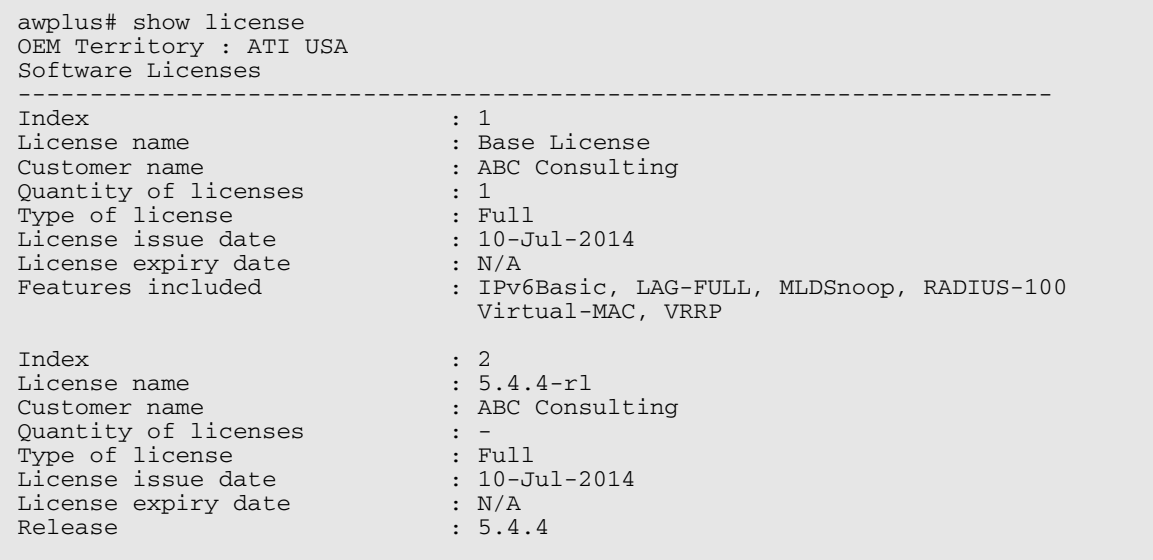
## **Installing this Software Version**

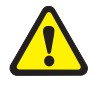

**Caution: Software version 5.4.4-2.3 requires a release license for the SBx908 and SBx8100 switches. If you are using either of these switches, ensure that your switch has a 5.4.4 release license certificate before you upgrade. Contact your authorized Allied Telesis support center to obtain a license. For details, see ["Licensing this](#page-32-0)  [Software Version on an SBx908 Switch" on page 27](#page-32-0) and ["Licensing this Software](#page-34-0)  [Version on a Control Card for an SBx8100 Series Switch" on page 29](#page-34-0).**

To install and enable this software version, use the following steps:

- **1.** Copy the software version file (.rel) onto your TFTP server.
- **2.** If necessary, delete or move files to create space in the switch's Flash memory for the new file. To see the memory usage, use the command:

**awplus#** show file systems

To list files, use the command:

**awplus#** dir

To delete files, use the command:

**awplus#** del <*filename*>

You cannot delete the current boot file.

**3.** Copy the new release from your TFTP server onto the switch.

**awplus#** copy tftp flash

Follow the onscreen prompts to specify the server and file.

**4.** Move from Privileged Exec mode to Global Configuration mode, using:

**awplus#** configure terminal Then set the switch to reboot with the new software version:

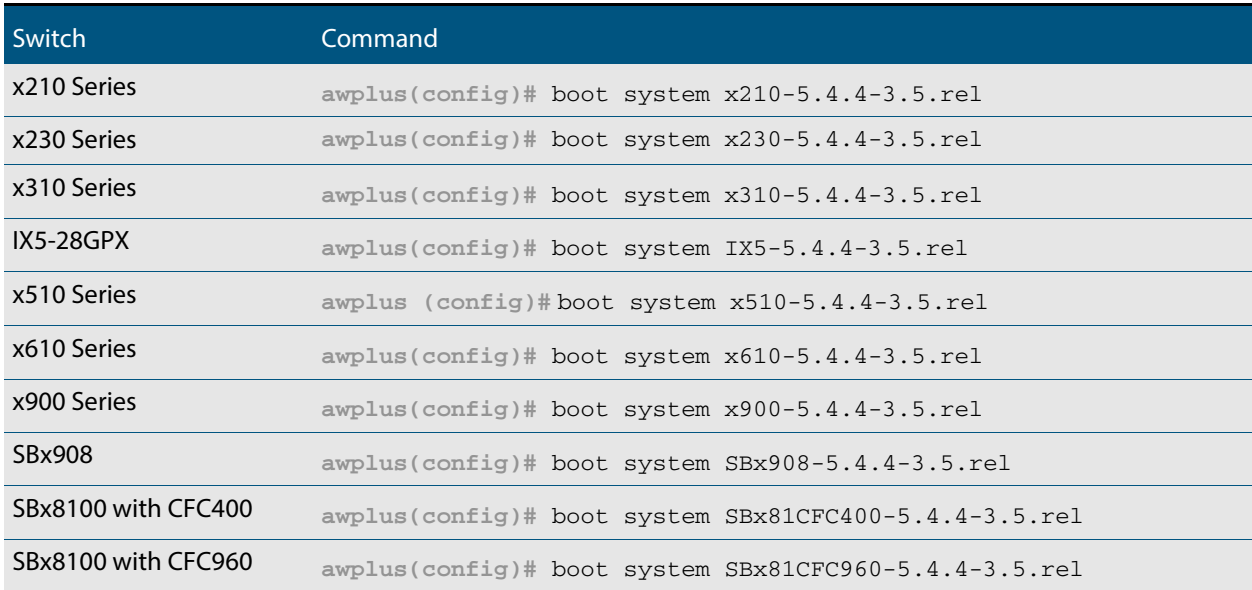

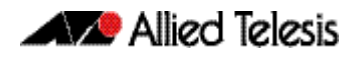

Return to Privileged Exec mode and check the boot settings, by using the commands:

**awplus(config)#** exit **awplus#** show boot

**5.** Reboot using the new software version.

**awplus#** reload

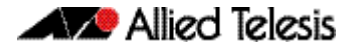

## **Installing the GUI**

This section describes how to install and set up the AlliedWare Plus GUI using an SD card, a USB storage device, or a TFTP server. The version number in the GUI Java applet filename (**.jar)** gives the earliest version of the software file (**.rel**) that the GUI can operate with.

To install and run the AlliedWare Plus GUI requires the following system products and setup:

- PC Platform: Windows XP SP2 and up / Windows Vista SP1 and up
- Browser: (must support Java Runtime Environment (JRE) version 6) Microsoft Internet Explorer 7.0 and up / Mozilla Firefox 2.0 and up

To install the GUI on your switch, use the following steps:

- **1.** Copy to the GUI Java applet file (**.jar** extension) onto your TFTP server, SD card or USB storage device.
- **2.** Connect to the switch's management port, then log into the switch.
- **3.** If necessary, delete or move files to create space in the switch's Flash memory for the new file.

To see the memory usage, use the command:

**awplus#** show file systems

To list files, use the command:

**awplus#** dir

To delete files, use the command:

**awplus#** del <*filename*>

You cannot delete the current boot file.

<span id="page-38-0"></span>**4.** Assign an IP address for connecting to the GUI. Use the commands:

**awplus#** configure terminal

**awplus(config)#** interface vlan1

**awplus(config-if)#**ip address <*address*>/<*prefix-length*>

Where <address> is the IP address that you will subsequently browse to when you connect to the GUI Java applet. For example, to give the switch an IP address of 192.168.2.6, with a subnet mask of 255.255.255.0, use the command:

**awplus(config-if)#** ip address 192.168.2.6/24

#### **5.** If required, **configure a default gateway for the switch.**

**awplus(config-if)#** exit

**awplus(config)#** ip route 0.0.0.0/0 <*gateway-address*>

Where <gateway-address> is the IP address for your gateway device. You do not need to define a default gateway if you browse to the switch from within its own subnet.

**6.** Copy the GUI file onto your switch from the TFTP server, SD card, or USB storage device.

**TFTP server:** Use the command:

**awplus#** copy tftp://<*server-address*>/<*filename.jar*> flash:/

**SD card:** use the command:

**awplus#** copy card:/<*filename.jar*> flash:/

**USB storage device:** use the command:

**awplus#** copy usb:/<*filename.jar*> flash:/

where <server-address> is the IP address of the TFTP server, and where <filename.jar> is the filename of the GUI Java applet.

**7.** Ensure the HTTP service is enabled on your switch. Use the commands:

**awplus#** configure terminal

**awplus(config)#** service http

The HTTP service needs to be enabled on the switch before it accepts connections from a web browser. The HTTP service is enabled by default. However, if the HTTP has been disabled then you must enable the HTTP service again.

**8.** Create a user account for logging into the GUI.

**awplus(config)# username <***username***> privilege 15 password <***password***>**

You can create multiple users to log into the GUI. For information about the **username** command, see the AlliedWare Plus Software Reference.

**9.** Start the Java Control Panel, to enable Java within a browser

On your PC, start the Java Control Panel by opening the Windows Control Panel from the Windows Start menu. Then enter Java Control Panel in the search field to display and open the Java Control Panel.

Next, click on the 'Security' tab. Ensure the 'Enable Java content in the browser' checkbox is selected on this tab.

**10.** Enter the URL in the Java Control Panel Exception Site List

Click on the 'Edit Site List' button in the Java Control Panel dialog Security tab to enter a URL in the Exception Site List dialog. In the 'Exception Site List' dialog, enter the IP address you configured in [Step 4](#page-38-0), with a http:// prefix.

After entering the URL click the Add button then click OK.

**11.** Log into the GUI.

Start a browser and enter the switch's IP address. The GUI starts up and displays a login screen. Log in with the username and password specified in the previous step.

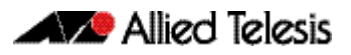

# **AlliedWare Plus Version 5.4.4-2.3**

For SwitchBlade x8100 Series, SwitchBlade x908, x900 Series, x610 Series, x510 Series, IX5-28GPX, x310 Series, x230 Series and x210 Series Switches

## **Contents**

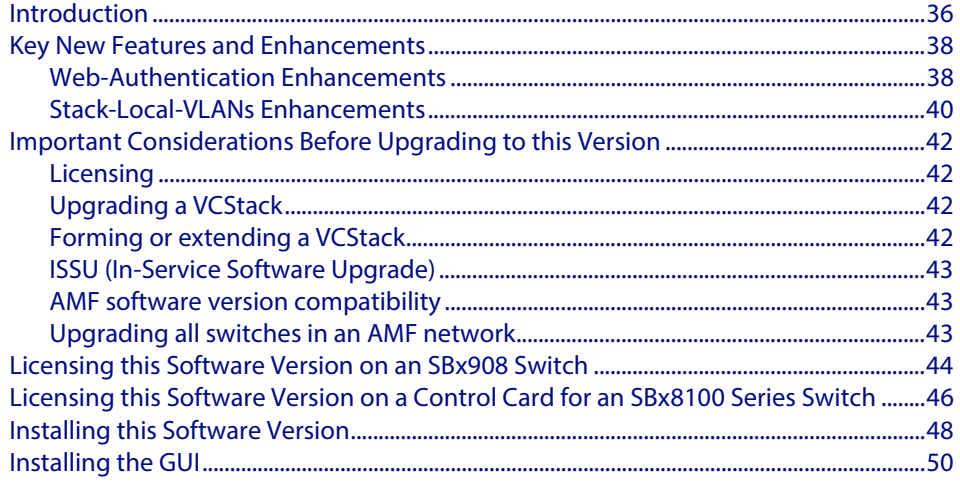

# <span id="page-41-0"></span>**Introduction**

This release note describes the new features and enhancements in AlliedWare Plus software version 5.4.4-2.3 since version 5.4.4-1.1. For more information, see the Software Reference for your switch. Software file details for this version are listed in **[Table 1](#page-41-1)** below.

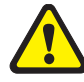

**Caution: Software version 5.4.4-2.3 requires a release license for the SBx908 and SBx8100 switches. If you are using either of these switches, ensure that your switch has a 5.4.4 release license certificate before you upgrade. Contact your authorized Allied Telesis support center to obtain a license. For details, see:** 

- *["Licensing this Software Version on an SBx908 Switch" on page 44](#page-49-0) and*
- **["Licensing this Software Version on a Control Card for an SBx8100 Series Switch"](#page-51-0)  [on page 46](#page-51-0)**.

#### <span id="page-41-1"></span>**Table 1: Switch models and software file names**

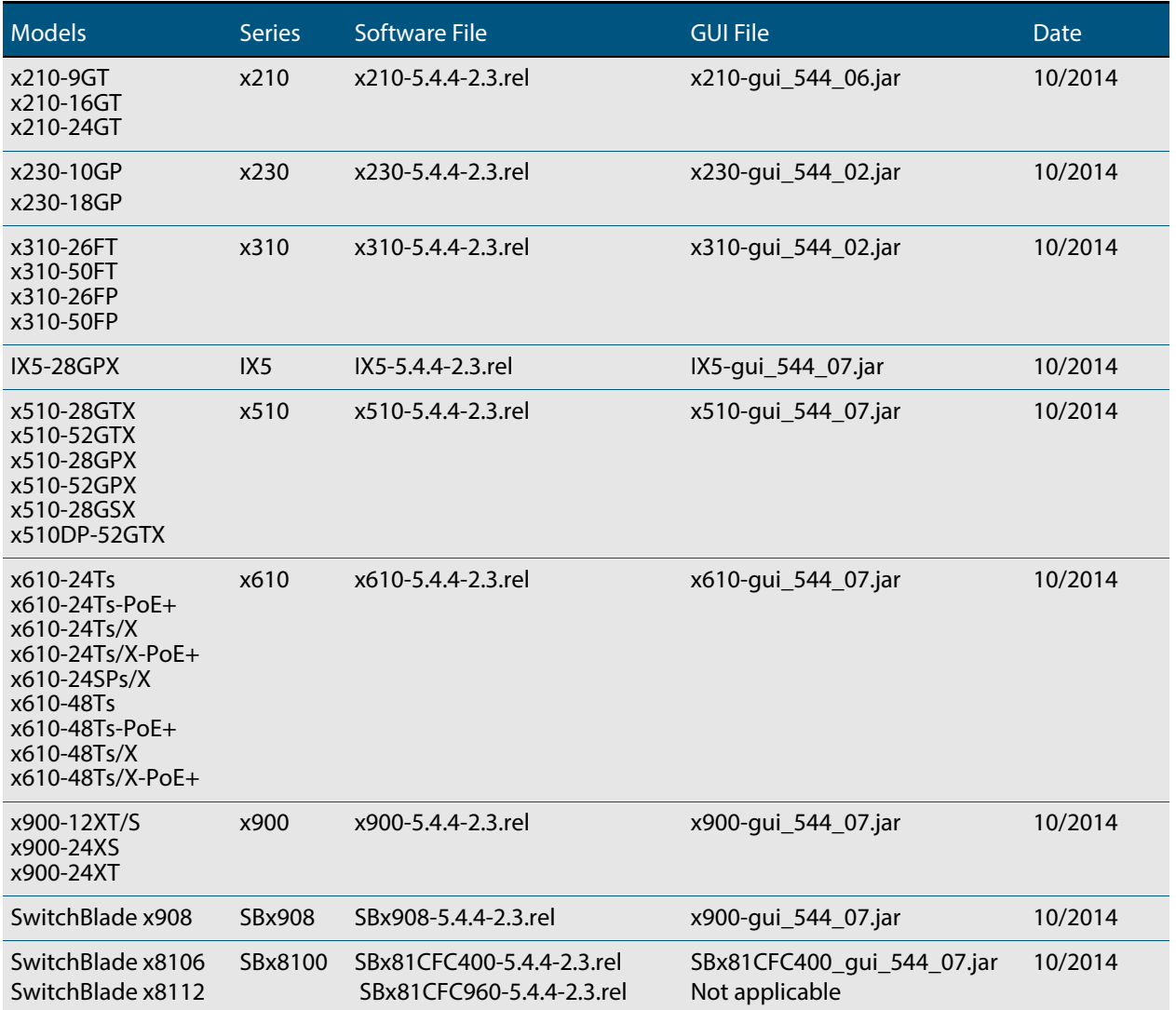

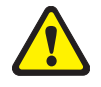

**Caution:** Using a software version file for the wrong switch model may cause unpredictable results, including disruption to the network. Information in this release note is subject to change without notice and does not represent a commitment on the part of Allied Telesis, Inc. While every effort has been made to ensure that the information contained within this document and the features and changes described are accurate, Allied Telesis, Inc. can not accept any type of liability for errors in, or omissions arising from, the use of this information.

## <span id="page-43-0"></span>**Key New Features and Enhancements**

Software version 5.4.4-2.3 includes all the new features that have been added to AlliedWare Plus since the release of 5.4.4-1.1.

This section summarizes the key new features. For more information about all features on the switch, see the Software Reference for your switch. Unless otherwise stated, all new features and enhancements are available on all switch models running this version of AlliedWare Plus.

### <span id="page-43-1"></span>Web-Authentication Enhancements

The following enhancements have been added to web-authentication.

- Custom login page
- External login page
- Robust web-authentication

**Custom login page** You can customize the web-authentication page by changing the web page logo image, success message, welcome message, and web page title.

The following commands have been introduced for this enhancement.

- **[auth-web-server page logo](#page-63-0)**
- **[auth-web-server page sub-title](#page-64-0)**
- **[auth-web-server page success-message](#page-65-0)**
- **[auth-web-server page title](#page-66-0)**
- **[auth-web-server page welcome-message](#page-67-0)**
- [show auth-web-server page](#page-71-0)

**External login page** You can use an external login page for web-authentication rather than using the built-in AlliedWare Plus login page.

The **[auth-web forward](#page-59-0)** command has been introduced for this enhancement.

**Robust webauthentication** Web-authentication configuration has been simplified and some limitations have been removed. For command details, see **[Authentication Commands](#page-58-0)** in this release note.

- Previously, you could configure an intercept mode on the web-authentication server for supplicants (client devices). Now, you no longer need to configure the intercept mode. Intercept mode is always available and it intercepts HTTP packets but doesn't intercept ARP or DNS messages. As a result, the **auth-web-server mode** command has been deleted.
- Previously, you could enable the HTTP redirect feature on every interface on which web-based port authentication was enabled. Now, the HTTP redirect feature is always enabled and you cannot disable it. As a result, the **auth-web-server http-redirect**  command has been deleted.
- Previously, you needed to register the gateway information when the supplicant was authorized. Now, the AlliedWare Plus device acts as the default gateway and you no longer need to add the gateway information. As a result, the **auth-web-server gateway** command has been deleted.
- Previously, you could set the HTTPS port number for the web authentication server. Now, you no longer need to set the port number and the default port number 443 is used. As a result, the **auth-web-server sslport** command has been deleted.
- The default behavior of web-authentication packet forwarding has changed. Previously, packet forwarding for port authentication was disabled by default. Now, ARP, DHCP, DNS forwarding for port authentication are enabled by default. TCP and UDP forwarding for port authentication are disabled by default. As a result, the default behavior of the **[auth-web forward](#page-59-0)** command has been changed.
- Previously, you could use either HTTP protocol or HTTPS protocol for the web authentication server. Both HTTP and HTTPS packets were redirected to HTTP server or HTTPS server. Now, you can use both HTTP protocol and HTTPS protocol. When both protocols are used, HTTP packet is redirected to HTTP server and HTTPS packet is redirected to HTTPS server respectively. As a result, the **[auth-web-server ssl](#page-68-0)** command has been changed and you can use the **hybrid** option of this command to enable both HTTP and HTTPS for the web authentication server.
- Previously, you could register only HTTP intercept port numbers. Now, you can use the **[auth-web-server ssl intercept-port](#page-69-0)** new command to register HTTPS intercept port numbers when the HTTPS server uses custom port numbers.
- Previously, you couldn't assign a hostname to the web authentication server. Now, you can use the **[auth-web-server host-name](#page-61-0)** new command to assign a hostname to the web authentication server.
- As a result of the enhancements, the output of the **[show auth-web-server](#page-70-0)** command has been changed.
- If you configure a virtual IP address for the web-authentication server by using the **auth-web-server ipaddress** command or the **auth-web-server dhcp ipaddress** command, you must add a hardware ACL which sends the packets going to the virtual IP address to the CPU on the web-authentication enabled interfaces. If the hardware ACL is not set, the web-authentication success page will not appear on the supplicant's web browser. For example, if you configure the virtual IP address 1.2.3.4 and web-authentication is enabled on port1.0.1 and port1.0.7, you must add the hardware filter **send-to-cpu ip any 1.2.3.4/32** to port1.0.1 and port1.0.7 as shown in the following **show running-config** command output:

```
…
auth-web-server ipaddress 1.2.3.4
access-list hardware acl-web
send-to-cpu ip any 1.2.3.4/32 
!
interface port1.0.1
auth-web enable
access-group acl-web 
!
interface port1.0.7
auth-web enable
access-group acl-web
!
```
### <span id="page-45-0"></span>Stack-Local-VLANs Enhancements

Network data VLANs are shared by the stack and use the stack's virtual MAC address. Consequently only the stack master is able to respond to messages such as ARP or ICMP requests. One disadvantage of this is that although network administrators can ping the whole stack to determine its operational status, such pinging will not provide status information for individual stack members. Stack-local-VLANs provide a solution to this problem. For command details, see **[vlan mode stack-local-vlan](#page-73-0)** in this release note.

**Note** This enhancement exists only on the following stackable switches: x310, x510, and x610 Series.

**Stack-Local-VLAN Operation** Each stack-local-VLAN belongs to a specific stack member, and uses that stack member's physical MAC address, rather than the stack's virtual MAC address. This enables a stack member to process stack-local-VLAN traffic directly on its own CPU, even if this is the stack master.

> This strict association of local VLAN, to specific stack member enables network administrators to ping each stack member individually in order to monitor the health of the entire stack, on a member-by-member basis.

Stack-local-VLANs are especially useful within networks where ping polling is used to monitor the health of network devices.

**Stack-Local-VLAN Configuration** The following example shows a stack-local-VLAN configuration for a two member stack. Note that overlapping IP subnets are permitted on local VLAN interfaces:

#### **Table 1-1: Configuring Stack-Local-VLANs on a Two Member Stack**

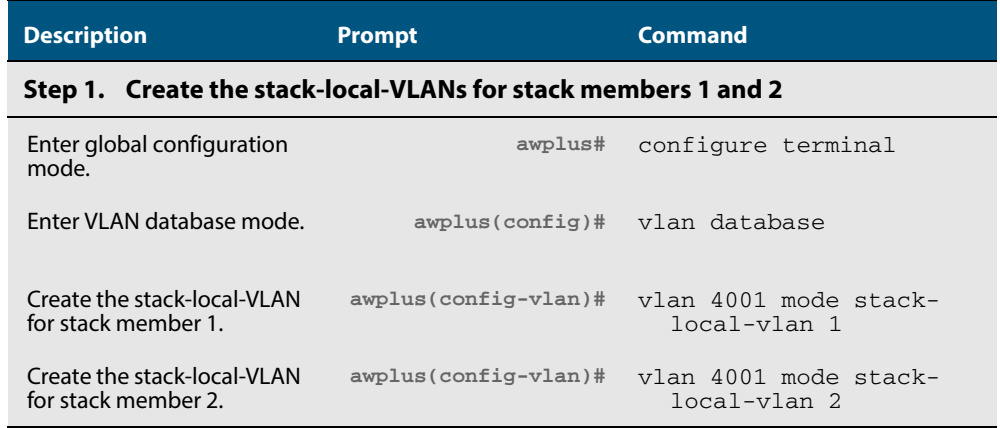

#### **Step 2. Apply the access port mode to port 1.0.24**

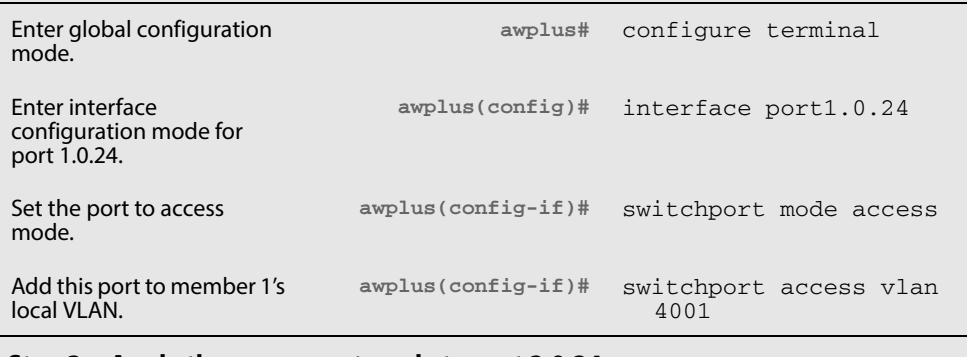

**Step 3. Apply the access port mode to port 2.0.24** 

#### **Table 1-1: Configuring Stack-Local-VLANs on a Two Member Stack**

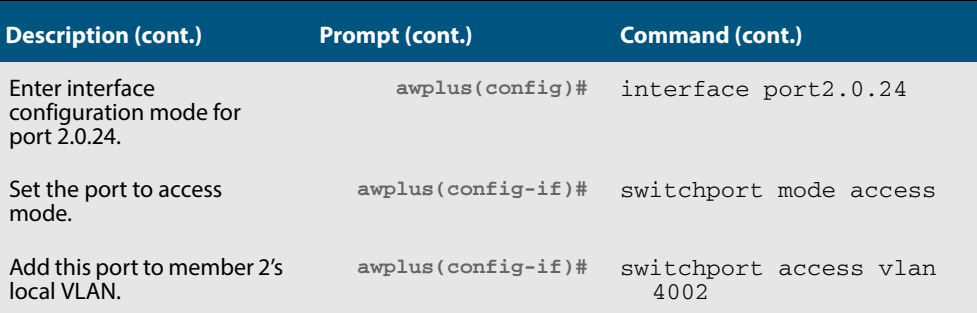

#### **Step 4. Apply the IP address 192.168.1.1/24 to VLAN 4001**

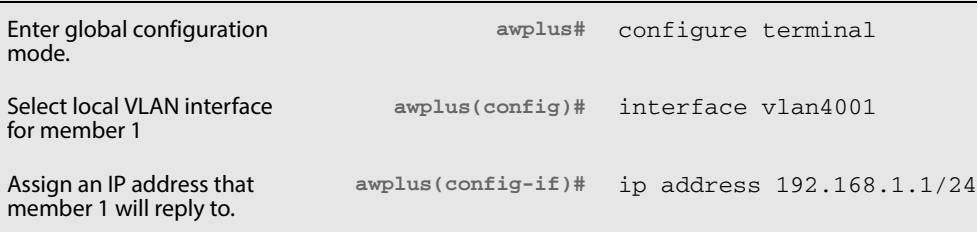

#### **Step 5. Apply the IP address 192.168.1.2/24 to VLAN 4002**

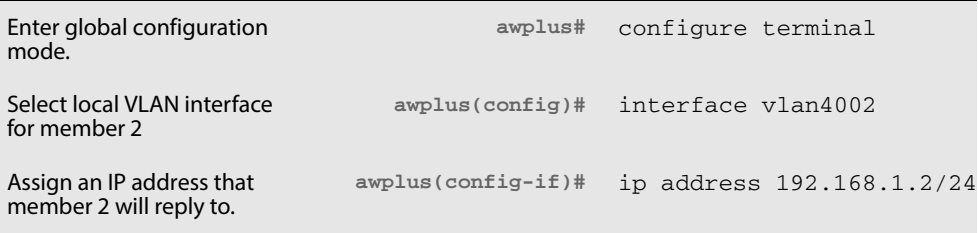

## <span id="page-47-0"></span>**Important Considerations Before Upgrading to this Version**

### <span id="page-47-1"></span>Licensing

From software version 5.4.4-0.4 onwards, AlliedWare Plus software releases need to be licensed for SBx908 and SBx8100 switches.

If you are upgrading the software on your SBx908 or SBx8100 switch, please ensure you have a 5.4.4 license on your switch. To obtain a license, contact your authorized Allied Telesis support center. You will need to provide the MAC addresses of the switches you want to license.

For details, see:

- **["Licensing this Software Version on an SBx908 Switch" on page 44](#page-49-0)** and
- **["Licensing this Software Version on a Control Card for an SBx8100 Series Switch"](#page-51-0)  [on page 46](#page-51-0)**.

## <span id="page-47-2"></span>Upgrading a VCStack

**This software version supports VCStack "reboot rolling" upgrades.** With the **reboot rolling** command, you can reduce downtime when upgrading a VCStack.

You can use the **reboot rolling** command to upgrade to 5.4.4-2.3 from any 5.4.4-1.x version. The following table shows the process for using it to update from earlier versions.

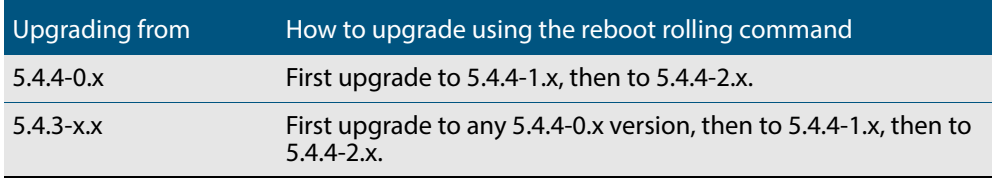

### <span id="page-47-3"></span>Forming or extending a VCStack

If you create a VCStack from switches that are running different software versions, autosynchronization ensures that all members will run the same software version when they boot up.

However, auto-synchronization is not supported between all versions of 5.4.4. The following table lists compatible versions:

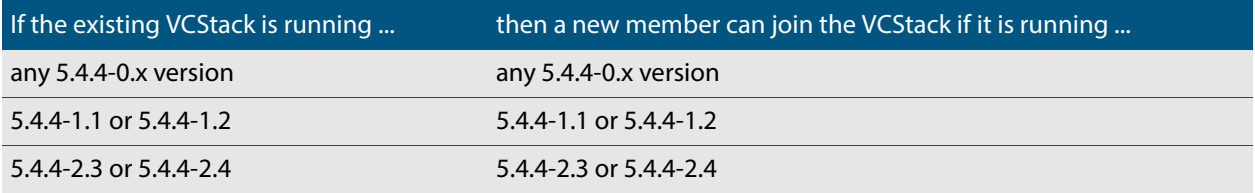

Before you add a new switch to a stack, make sure the new switch's version is compatible with the stack's version. If the new switch is running an incompatible version, it cannot join the stack until you have manually upgraded it.

### <span id="page-48-0"></span>ISSU (In-Service Software Upgrade)

**This version does not support ISSU:** You cannot use ISSU to upgrade to this minor software version.

### <span id="page-48-1"></span>AMF software version compatibility

We strongly recommend that all switches in an AMF network run the same software release.

If this is not possible, switches running this minor version are compatible with:

- x210 Series switches running version 5.4.4-1.2 (but not earlier versions)
- other AlliedWare Plus switches running version 5.4.3-2.6 and later or any 5.4.4-x.x version.

## <span id="page-48-2"></span>Upgrading all switches in an AMF network

**This version supports upgrades across AMF networks.**There are two methods for upgrading firmware on an AMF network:

- Reboot-rolling, which upgrades and reboots each switch in turn
- Distribute firmware, which upgrades each switch, but does not reboot them. This lets you reboot the switches at a minimally-disruptive time.

You can use either of these methods to upgrade to this minor software version.

For x210 Series switches, you can use these methods to upgrade to this version from 5.4.4-1.2, but not from earlier versions.

For other switches, you can use these methods to upgrade to this version from 5.4.3-2.6 and later, or from any 5.4.4-x.x version.

In summary, the process for upgrading firmware on an AMF network is:

- **1.** Copy the release .rel files for each switch family to the media location you intend to upgrade from (Flash memory, SD card, USB stick etc).
- **2.** Decide which AMF upgrade method is most suitable.
- **3.** Initiate the AMF network upgrade using the selected method. To do this:
	- **a.** create a working-set of the switches you want to upgrade
	- **b.** enter the command **atmf reboot-rolling <***location***>** or **atmf distributefirmware <location>** where **<location>** is the location of the .rel files.
	- **c.** Check the console messages to make sure that all switches are "release ready". If they are, follow the prompts to perform the upgrade.

## <span id="page-49-0"></span>**Licensing this Software Version on an SBx908 Switch**

Release licenses are applied with the **license certificate** command, then validated with the **show license** or **show license brief** commands. Follow these steps:

- **[Obtain the MAC address for a switch](#page-49-1)**
- **[Obtain a release license for a switch](#page-49-2)**
- **[Apply a release license on a switch](#page-49-3)**
- **[Confirm release license application](#page-49-4)**

#### <span id="page-49-1"></span>**Step 1: Obtain the MAC address for a switch**

A release license is tied to the MAC address of the switch.

Switches may have several MAC addresses. Use the **show system mac license** command to show the switch MAC address for release licensing:

awplus# show system mac license MAC address for licensing:

eccd.6d9d.4eed

#### <span id="page-49-2"></span>**Step 2: Obtain a release license for a switch**

Contact your authorized Allied Telesis support center to obtain a release license.

#### <span id="page-49-3"></span>**Step 3: Apply a release license on a switch**

Use the **license certificate** command to apply a release license to your switch.

Note the license certificate file can be stored on internal flash memory, or an external SD card or a USB drive, or on a TFTP server accessible by SCP or accessible by HTTP protocols.

Entering a valid release license changes the console message displayed about licensing:

```
11:04:56 awplus IMI[1696]: SFL: The current software is not licensed.
awplus#license certificate demo1.csv
A restart of affected modules may be required.
Would you like to continue? (y/n): y
11:58:14 awplus IMI[1696]: SFL: The current software is licensed. Exiting 
unlicensed mode.
Stack member 1 installed 1 license
1 license installed.
```
#### <span id="page-49-4"></span>**Step 4: Confirm release license application**

On a stand-alone switch, use the commands **show license** or **show license brief** to confirm release license application.

On a stacked switch, use the command **show license member** or **show license brief member** to confirm release license application.

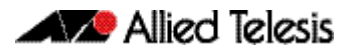

From version 5.4.4, the **show license** command displays the base feature license and any other feature and release licenses installed on AlliedWare Plus switches:

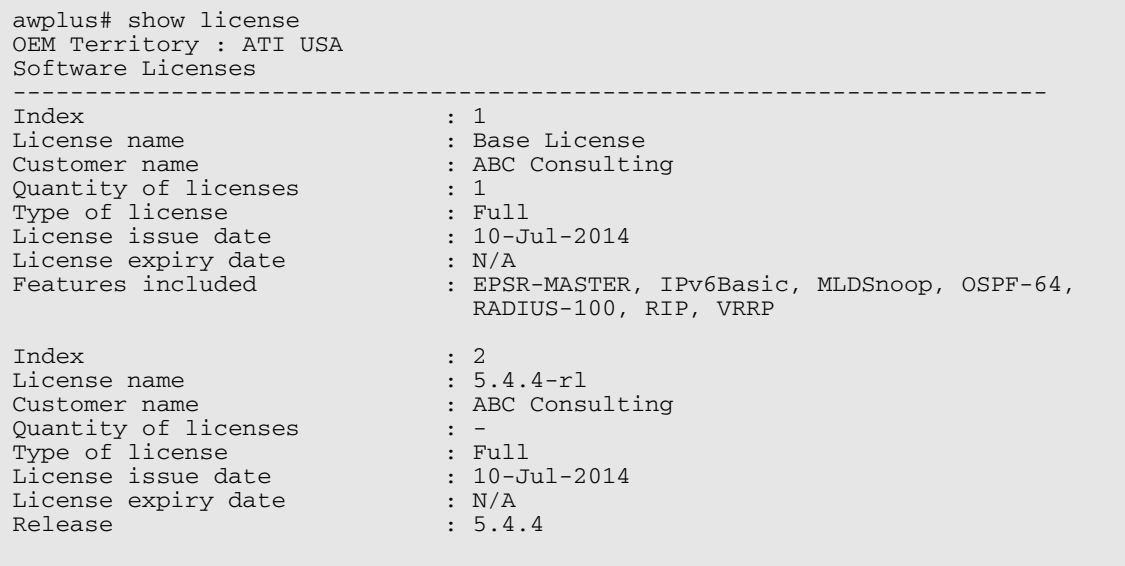

## <span id="page-51-0"></span>**Licensing this Software Version on a Control Card for an SBx8100 Series Switch**

Release licenses are applied with the **license certificate** command, then validated with the **show license** or **show license brief** commands. Follow these steps:

- **[Obtain the MAC address for a control card](#page-51-1)**
- **[Obtain a release license for a control card](#page-51-2)**
- **[Apply a release license on a control card](#page-51-3)**
- **[Confirm release license application](#page-52-0)**

If your control card is in a stacked chassis, you do not need to perform these steps on each chassis in the stack, only on the stack master.

If your license certificate contains release licenses for each control card present in a stacked chassis, entering the **license certificate** command on the stack master will automatically apply the release licenses to all the control cards within the stack.

#### <span id="page-51-1"></span>**Step 1: Obtain the MAC address for a control card**

A release license is tied to the control card MAC address in a chassis.

Chassis may have several MAC addresses. Use the **show system mac license** command to show the control card MAC address for release licensing. Note the MAC addresses for each control card in the chassis. The chassis MAC address is not used for release licensing. Use the card MAC address for release licensing.

```
awplus#show system mac license
MAC address for licensing:
Card MAC Address
------------------------------------
1.5 eccd.6d9e.3312
1.6 eccd.6db3.58e7
Chassis MAC Address eccd.6d7b.3bc2
```
#### <span id="page-51-2"></span>**Step 2: Obtain a release license for a control card**

Contact your authorized Allied Telesis support center to obtain a release license.

#### <span id="page-51-3"></span>**Step 3: Apply a release license on a control card**

Use the **license certificate** command to apply a release license to each control card installed in your chassis or stack.

Note the license certificate file can be stored on internal flash memory, a USB drive, or on a TFTP server accessible by SCP or accessible by HTTP protocols.

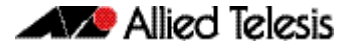

Entering a valid release license changes the console message displayed about licensing:

```
11:04:56 awplus IMI[1696]: SFL: The current software is not licensed.
awplus# license certificate demo1.csv
A restart of affected modules may be required.
Would you like to continue? (y/n): y
11:58:14 awplus IMI[1696]: SFL: The current software is licensed. Exiting 
unlicensed mode.
Stack member 1 installed 1 license
1 license installed.
```
#### <span id="page-52-0"></span>**Step 4: Confirm release license application**

On a stand-alone chassis, use the commands **show license** or **show license brief** to confirm release license application.

On a stacked chassis, use the command **show license member** or **show license brief member** to confirm release license application.

From version 5.4.4, the **show license** command displays the base feature license and any other feature and release licenses installed on AlliedWare Plus chassis:

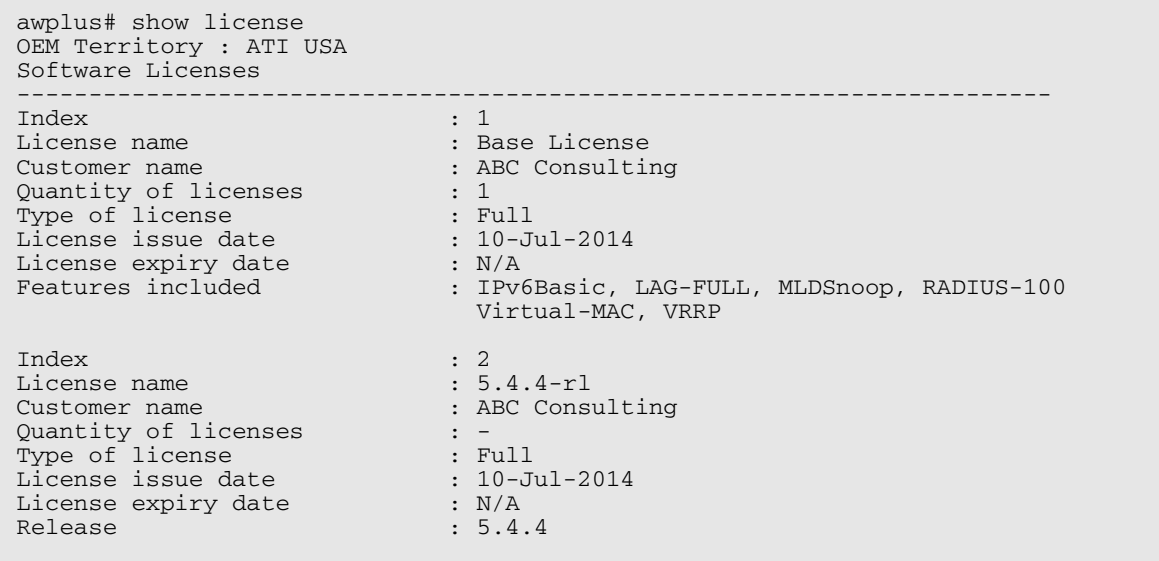

## <span id="page-53-0"></span>**Installing this Software Version**

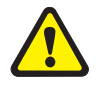

**Caution: Software version 5.4.4-2.3 requires a release license for the SBx908 and SBx8100 switches. If you are using either of these switches, ensure that your switch has a 5.4.4 release license certificate before you upgrade. Contact your authorized Allied Telesis support center to obtain a license. For details, see ["Licensing this](#page-49-0)  [Software Version on an SBx908 Switch" on page 44](#page-49-0) and ["Licensing this Software](#page-51-0)  [Version on a Control Card for an SBx8100 Series Switch" on page 46](#page-51-0).**

To install and enable this software version, use the following steps:

- **1.** Copy the software version file (.rel) onto your TFTP server.
- **2.** If necessary, delete or move files to create space in the switch's Flash memory for the new file. To see the memory usage, use the command:

**awplus#** show file systems

To list files, use the command:

**awplus#** dir

To delete files, use the command:

**awplus#** del <*filename*>

You cannot delete the current boot file.

**3.** Copy the new release from your TFTP server onto the switch.

**awplus#** copy tftp flash

Follow the onscreen prompts to specify the server and file.

**4.** Move from Privileged Exec mode to Global Configuration mode, using:

**awplus#** configure terminal Then set the switch to reboot with the new software version:

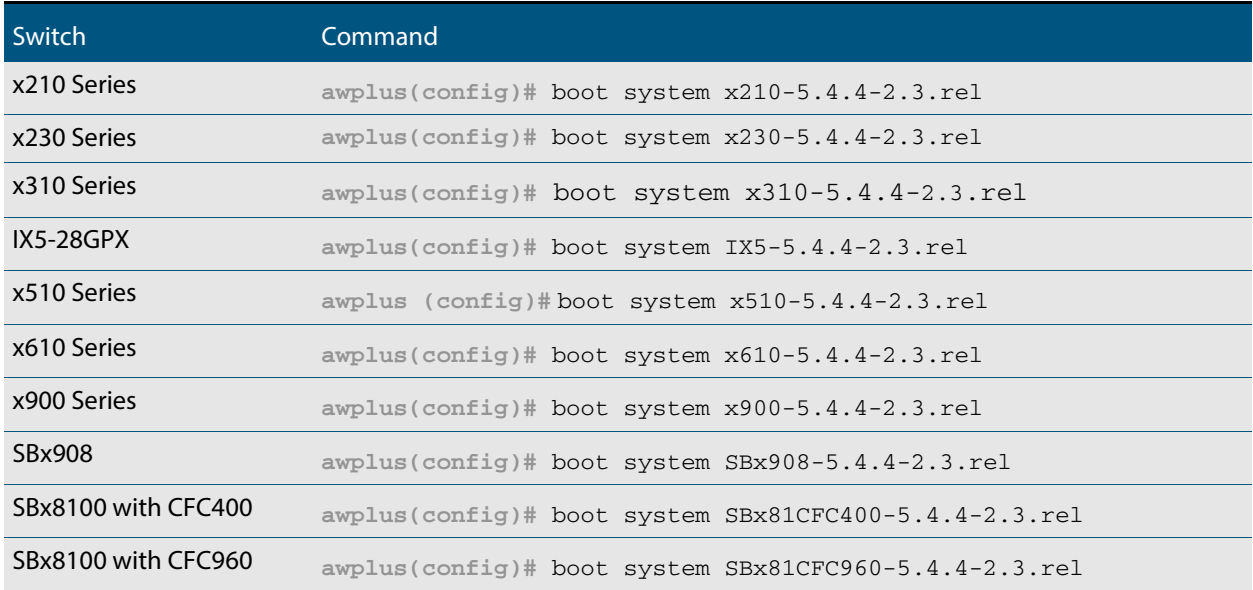

Return to Privileged Exec mode and check the boot settings, by using the commands:

**awplus(config)#** exit **awplus#** show boot

**5.** Reboot using the new software version.

**awplus#** reload

## <span id="page-55-0"></span>**Installing the GUI**

This section describes how to install and set up the AlliedWare Plus GUI using an SD card, a USB storage device, or a TFTP server. The version number in the GUI Java applet filename (**.jar)** gives the earliest version of the software file (**.rel**) that the GUI can operate with.

To install and run the AlliedWare Plus GUI requires the following system products and setup:

- PC Platform: Windows XP SP2 and up / Windows Vista SP1 and up
- Browser: (must support Java Runtime Environment (JRE) version 6) Microsoft Internet Explorer 7.0 and up / Mozilla Firefox 2.0 and up

To install the GUI on your switch, use the following steps:

- **1.** Copy to the GUI Java applet file (**.jar** extension) onto your TFTP server, SD card or USB storage device.
- **2.** Connect to the switch's management port, then log into the switch.
- **3.** If necessary, delete or move files to create space in the switch's Flash memory for the new file.

To see the memory usage, use the command:

**awplus#** show file systems

To list files, use the command:

**awplus#** dir

To delete files, use the command:

**awplus#** del <*filename*>

You cannot delete the current boot file.

<span id="page-55-1"></span>**4.** Assign an IP address for connecting to the GUI. Use the commands:

**awplus#** configure terminal

**awplus(config)#** interface vlan1

**awplus(config-if)#**ip address <*address*>/<*prefix-length*>

Where <address> is the IP address that you will subsequently browse to when you connect to the GUI Java applet. For example, to give the switch an IP address of 192.168.2.6, with a subnet mask of 255.255.255.0, use the command:

**awplus(config-if)#** ip address 192.168.2.6/24

#### **5.** If required, **configure a default gateway for the switch.**

**awplus(config-if)#** exit

**awplus(config)#** ip route 0.0.0.0/0 <*gateway-address*>

Where <gateway-address> is the IP address for your gateway device. You do not need to define a default gateway if you browse to the switch from within its own subnet.

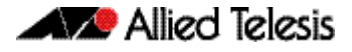

**6.** Copy the GUI file onto your switch from the TFTP server, SD card, or USB storage device.

**TFTP server:** Use the command:

**awplus#** copy tftp://<*server-address*>/<*filename.jar*> flash:/

**SD card:** use the command:

**awplus#** copy card:/<*filename.jar*> flash:/

#### **USB storage device:** use the command:

**awplus#** copy usb:/<*filename.jar*> flash:/

where <server-address> is the IP address of the TFTP server, and where <filename.jar> is the filename of the GUI Java applet.

**7.** Ensure the HTTP service is enabled on your switch. Use the commands:

**awplus#** configure terminal

**awplus(config)#** service http

The HTTP service needs to be enabled on the switch before it accepts connections from a web browser. The HTTP service is enabled by default. However, if the HTTP has been disabled then you must enable the HTTP service again.

**8.** Create a user account for logging into the GUI.

**awplus(config)# username <***username***> privilege 15 password <***password***>**

You can create multiple users to log into the GUI. For information about the **username** command, see the AlliedWare Plus Software Reference.

**9.** Start the Java Control Panel, to enable Java within a browser

On your PC, start the Java Control Panel by opening the Windows Control Panel from the Windows Start menu. Then enter Java Control Panel in the search field to display and open the Java Control Panel.

Next, click on the 'Security' tab. Ensure the 'Enable Java content in the browser' checkbox is selected on this tab.

**10.** Enter the URL in the Java Control Panel Exception Site List

Click on the 'Edit Site List' button in the Java Control Panel dialog Security tab to enter a URL in the Exception Site List dialog. In the 'Exception Site List' dialog, enter the IP address you configured in [Step 4](#page-55-1), with a http:// prefix.

After entering the URL click the Add button then click OK.

**11.** Log into the GUI.

Start a browser and enter the switch's IP address. The GUI starts up and displays a login screen. Log in with the username and password specified in the previous step.

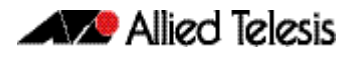

# <span id="page-58-0"></span>**Authentication Commands**

## **Contents**

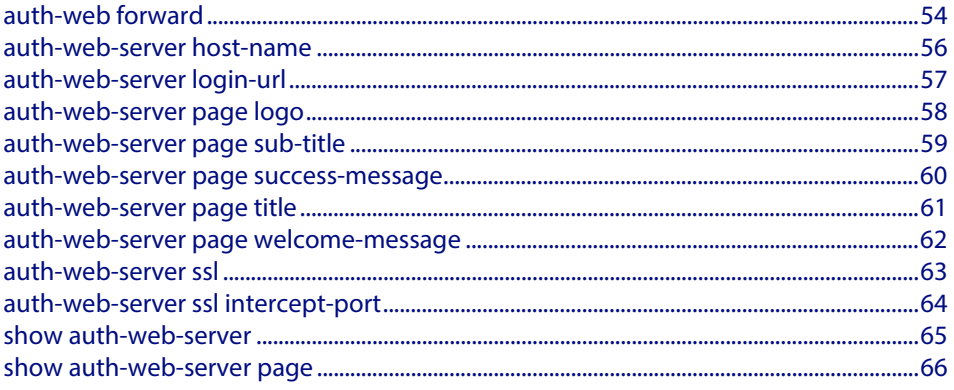

### <span id="page-59-1"></span><span id="page-59-0"></span>**auth-web forward**

This command enables the web authentication packet forwarding feature on the interface specified. This command also enables ARP forwarding, and adds forwarded packets to the TCP or UDP port number specified.

Use the **no** variant of this command disables or deletes the packet forwarding feature on the interface.

**Syntax** auth-web forward {arp|dhcp}

no auth-web forward {arp|dhcp}

auth-web forward [<*ip-address*>] {dns|tcp <*1-65535*>|udp <*1-65535*>}

no auth-web forward <*ip-address*> {dns|tcp <*1-65535*>|udp <*1-65535*>}

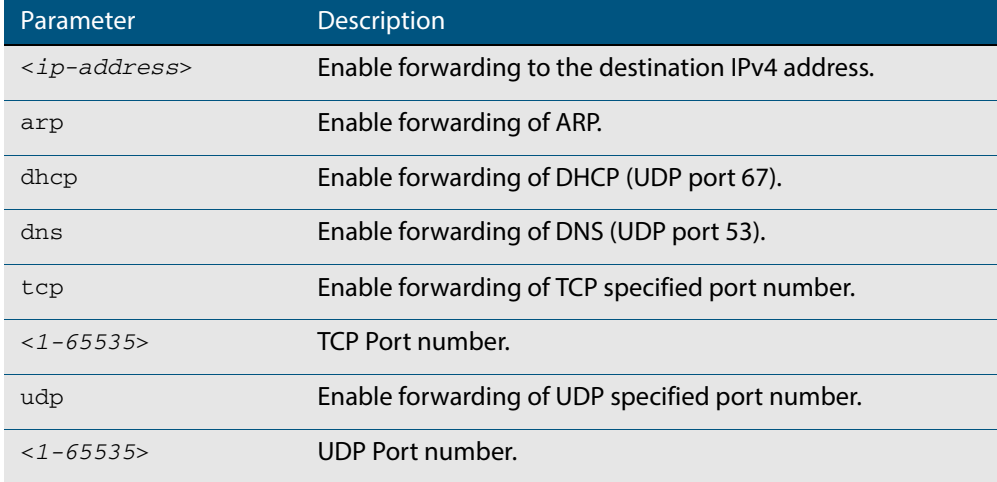

**Default** ARP, DHCP and DNS forwarding for port authentication are enabled by default. TCP and UDP forwarding for port authentication are disabled by default.

**Mode** Interface Configuration for a static channel, a dynamic (LACP) channel group, or a switch port.

**Examples** To enable the ARP forwarding feature on interface port1.0.2, use the following commands:

**awplus#** configure terminal

**awplus(config)#** interface port1.0.2

**awplus(config-if)#** auth-web forward arp

To enable the ARP forwarding feature on auth config-group student, use the following commands:

**awplus#** configure terminal

**awplus(config)#** auth config-group student

**awplus(config-auth-group)#** auth-web forward arp

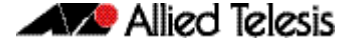

To add the TCP forwarding port 137 on auth config-group student, use the following commands:

```
awplus# configure terminal
          awplus(config)# auth config-group student
awplus(config-auth-group)# auth-web forward tcp 137
```
To disable the ARP forwarding feature on auth config-group student, use the following commands:

**awplus#** configure terminal

**awplus(config)#** auth config-group student

**awplus(config-auth-**no auth-web forward arp **group)#**

To delete the TCP forwarding port 137 on auth config-group student, use the following commands:

**awplus#** configure terminal **awplus(config)#** auth config-group student **awplus(config-auth-group)#** no auth-web forward tcp 137

To delete all of TCP forwarding on auth config-group student, use the following commands:

**awplus#** configure terminal **awplus(config)#** auth config-group student **awplus(config-auth-group)#** no auth-web forward tcp

**Related Commands show auth-web show auth-web interface show running-config** 

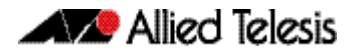

### <span id="page-61-1"></span><span id="page-61-0"></span>**auth-web-server host-name**

This command assigns a hostname to the web authentication server.

Use the **no** variant of this command to remove the hostname from the web authentication server.

**Syntax** auth-web-server host-name <*hostname*>

no auth-web-server host-name

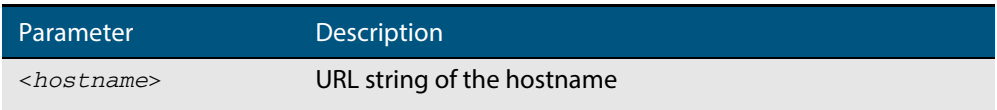

- **Default** The web authentication server has no hostname.
	- **Mode** Global Configuration
- **Usage** When the web authentication server uses HTTPS protocol, the web browser will validate the certificate. If the certificate is invalid, the web page gives a warning message before displaying server content. However, the web page will not give warning message if the server has a hostname same as the one stored in the installed certificate.
- **Examples** To set the auth.example.com as the hostname of the web authentication server, use the commands:

**awplus#** configure terminal

**awplus(config)#** auth-web-server host-name auth.example.com

To remove hostname auth.example.com from the web authentication server, use the commands:

**awplus#** configure terminal

**awplus(config)#** no auth-web-server host-name

**Related Commands aaa authentication auth-web auth-web enable**

### <span id="page-62-0"></span>**auth-web-server login-url**

This command sets the web-authentication login page URL.

Use the **no** variant of this command to delete the set URL.

**Syntax** auth-web-server login-url <*URL*>

no auth-web-server login-url

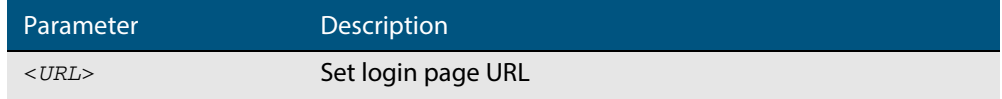

**Default** The built-in login page is set by default.

**Mode** Global Configuration

**Examples** To set http://example.com/login.html as the login page, use the commands:

**awplus#** configure terminal

**awplus(config)#** auth-web-server login-url http:// example.com/login.html

To unset the login page URL, use the commands:

**awplus#** configure terminal

**awplus(config)#** no auth-web-server login-url

**Validation Commands show running-config**

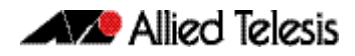

### <span id="page-63-1"></span><span id="page-63-0"></span>**auth-web-server page logo**

This command sets the type of logo that will be displayed on the web authentication page.

Use the **no** variant of this command to set the logo type to **auto**.

**Syntax** auth-web-server page logo {auto|default|hidden}

no auth-web-server page logo

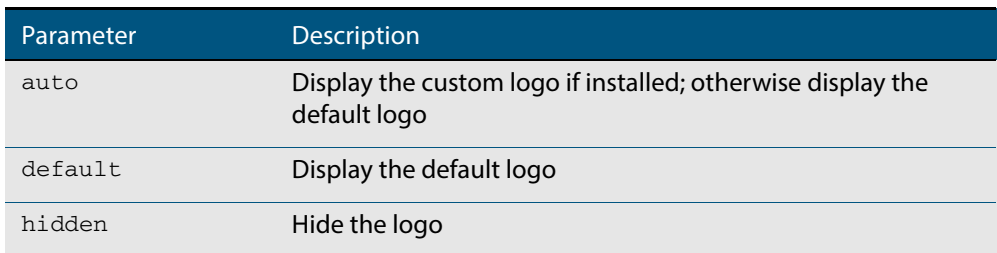

**Default** Logo type is **auto** by default.

#### **Mode** Global Configuration

**Examples** To display the default logo with ignoring installed custom logo, use the commands:

**awplus#** configure terminal

**awplus(config)#** auth-web-server page logo default

To set back to the default logo type **auto**, use the commands:

**awplus#** configure terminal

**awplus(config)#** no auth-web-server page logo

### <span id="page-64-1"></span><span id="page-64-0"></span>**auth-web-server page sub-title**

This command sets the custom sub-title on the web authentication page.

Use the **no** variant of this command to reset the sub-title to its default.

**Syntax** auth-web-server page sub-title {hidden|text <*sub-title>*}

```
no auth-web-server page sub-title
```
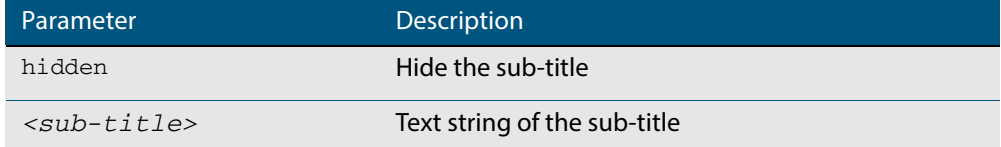

**Default** "Allied-Telesis" is displayed by default.

**Mode** Global Configuration

**Examples** To set the custom sub-title, use the commands:

**awplus#** configure terminal

**awplus(config)#** auth-web-server page sub-title text Web Authentication

To hide the sub-title, use the commands:

**awplus#** configure terminal

**awplus(config)#** auth-web-server page sub-title hidden

To change back to the default title, use the commands:

**awplus#** configure terminal

**awplus(config)#** no auth-web-server page sub-title

### <span id="page-65-1"></span><span id="page-65-0"></span>**auth-web-server page success-message**

This command sets the success message on the web-authentication page.

Use the **no** variant of this command to remove the success message.

**Syntax** auth-web-server page success-message text <*success-message*>

no auth-web-server page success-message

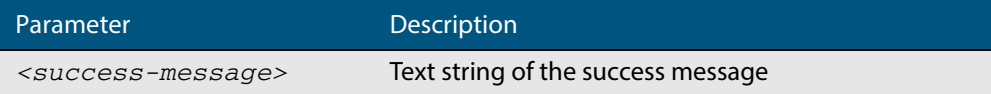

**Default** No success message is set by default.

**Mode** Global Configuration

**Examples** To set the success message on the web-authentication page, use the commands:

**awplus#** configure terminal

**awplus(config)#** auth-web-server page success-message text Your success message

To unset the success message on the web-authentication page, use the commands:

**awplus#** configure terminal

**awplus(config)#** no auth-web-server page success-message

### <span id="page-66-1"></span><span id="page-66-0"></span>**auth-web-server page title**

This command sets the custom title on the web authentication page.

Use the **no** variant of this command to remove the custom title.

**Syntax** auth-web-server page title {hidden|text <*title*>}

```
no auth-web-server page title
```
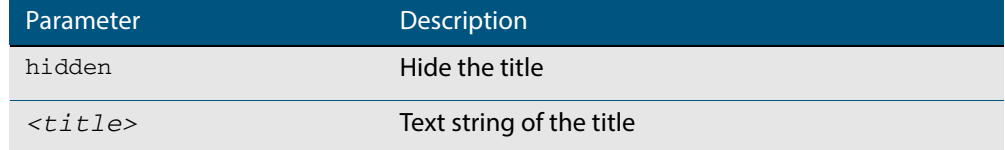

**Default** "Web Access Authentication Gateway" is displayed by default.

**Mode** Global Configuration

**Examples** To set the custom title on the web authentication page, use the commands:

**awplus#** configure terminal

**awplus(config)#** auth-web-server page title text Login

To hide the title on the web authentication page, use the commands:

**awplus#** configure terminal

**awplus(config)#** auth-web-server page title hidden

To unset the custom title on the web authentication page, use the commands:

**awplus#** configure terminal

**awplus(config)#** no auth-web-server page title

### <span id="page-67-1"></span><span id="page-67-0"></span>**auth-web-server page welcome-message**

This command sets the welcome message on the web-authentication page.

Use the **no** variant of this command to remove the welcome message.

**Syntax** auth-web-server page welcome-message text <*welcome-message*>

no auth-web-server page welcome-message

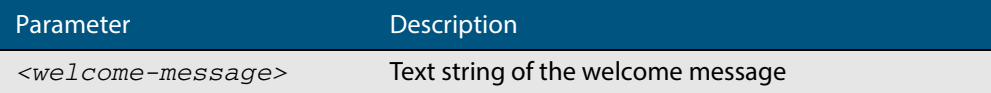

**Default** No welcome message is set by default.

**Mode** Global Configuration

**Examples** To set the welcome message on the web-authentication page, use the commands:

**awplus#** configure terminal

**awplus(config)#** auth-web-server page welcome-message text Your welcome message

To remove the welcome message on the web-authentication page, use the commands:

**awplus#** configure terminal

**awplus(config)#** no auth-web-server page welcome-message

### <span id="page-68-1"></span><span id="page-68-0"></span>**auth-web-server ssl**

This command enables HTTPS protocol or both HTTP protocol and HTTPS protocol for the web authentication server feature.

When both protocols are enabled, HTTP packet is redirected to HTTP server and HTTPS packet is redirected to HTTPS server respectively.

Use the **no** variant of this command to disable HTTPS protocol.

**Syntax** auth-web-server ssl [hybrid]

no auth-web-server ssl

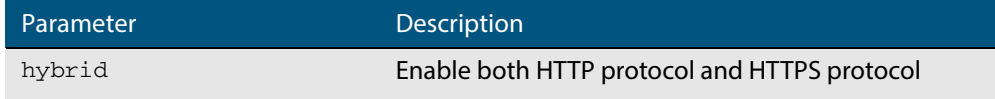

**Default** HTTP protocol is enabled by default.

- **Mode** Global Configuration
- **Examples** To enable HTTPS functionality for the web authentication server feature, use the following commands:

**awplus#** configure terminal

**awplus(config)#** auth-web-server ssl

To enable both HTTP protocol and HTTPS protocol, use the following commands:

**awplus#** configure terminal

**awplus(config)#** auth-web-server hybrid

To disable HTTPS functionality for the web authentication server feature, use the following commands:

**awplus#** configure terminal

**awplus(config)#** no auth-web-server ssl

**Validation Commands show auth-web [show auth-web-server](#page-70-1)**

### <span id="page-69-1"></span><span id="page-69-0"></span>**auth-web-server ssl intercept-port**

Use this command to register HTTPS intercept port numbers when the HTTPS server uses custom port number (not TCP port number 443).

Note that you need to use the **auth-web-server intercept-port** command to register HTTP intercept port numbers.

Use the **no** variant of this command to delete registered port number.

**Syntax** auth-web-server ssl intercept-port <*1-65535*>

no auth-web-server ssl intercept-port <*1-65535*>

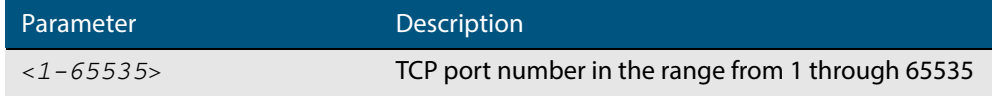

**Default** 443/TCP is registered by default.

#### **Mode** Global Configuration

**Examples** To register HTTPS port number 3128, use the commands:

**awplus#** configure terminal

**awplus(config)#** auth-web-server ssl intercept-port 3128

To delete HTTPS port number 3128, use the commands:

**awplus#** configure terminal

**awplus(config)#** no auth-web-server ssl intercept-port 3128

**Validation Commands [show auth-web-server](#page-70-1)**

**Related Commands auth-web-server intercept-port**

### <span id="page-70-1"></span><span id="page-70-0"></span>**show auth-web-server**

This command shows the web authentication server configuration and status on the switch.

**Syntax** show auth-web-server

**Mode** Privileged Exec

**Examples** To display web authentication server configuration and status, use the command:

**awplus#** show auth-web-server

**Figure 1: Example output from the show auth-web-server command on the console.**

```
awplus#show auth-web-server
Web authentication server
   Server status: enabled
  Server address: -
   Server Host-Name: --
   Server protocol: HTTP
   DHCP server: disabled
   DHCP lease time: 20
   DHCP WPAD option URL: --
   HTTP Port No: --
   Certification: default
   HTTP Intercept Port No: 80
   HTTPS Intercept Port No: 443
   Redirect URL: --
   Redirect delay time: 5
   Session keep: disabled
  Login URL: -
   PingPolling: disabled
   PingInterval: 30
   Timeout: 1
   FailCount: 5
   ReauthTimerRefresh: disabled
awplus#
```
#### **Related Commands [auth-web forward](#page-59-1)**

**auth-web-server ipaddress auth-web-server port auth-web-server redirect-delay-time auth-web-server redirect-url auth-web-server session-keep [auth-web-server ssl](#page-68-1)**

**[auth-web-server ssl intercept-port](#page-69-1)**

### <span id="page-71-1"></span><span id="page-71-0"></span>**show auth-web-server page**

This command displays the web-authentication page configuration and status.

- **Syntax** show auth-web-server page
- **Mode** Privileged Exec
- **Examples** To show the web-authentication page information, use the command:

**awplus#** show auth-web-server page

**Figure 2: Example output from the show auth-web-server page command on the console.**

```
awplus#show auth-web-server page
Web authentication page
   Logo: auto
  Title: default
  Sub-Title: Web Authentication
 Welcome message: Your welcome message 
 Success message: Your success message
```
**Related Commands [auth-web forward](#page-59-1) [auth-web-server page logo](#page-63-1) [auth-web-server page sub-title](#page-64-1) [auth-web-server page success-message](#page-65-1) [auth-web-server page title](#page-66-1) [auth-web-server page welcome-message](#page-67-1)**
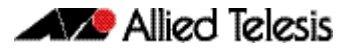

# **Stack-Local-VLANs Commands**

**Contents**  [vlan mode stack-local-vlan................................................................................................................68](#page-73-0)

#### <span id="page-73-0"></span>**vlan mode stack-local-vlan**

This command enables you to create stack-local-VLANs and use ICMP to monitor and diagnose issues within specific members of the stack. When a VLAN is added using this method, all its traffic will be trapped to and processed by the CPU of the specific local stack member, rather than the CPU of the stack master.

The **no** variant of this command destroys the specified VLAN.

**Syntax** vlan <*vid*> mode stack-local-vlan <*member-id*>

no vlan <*vid*>

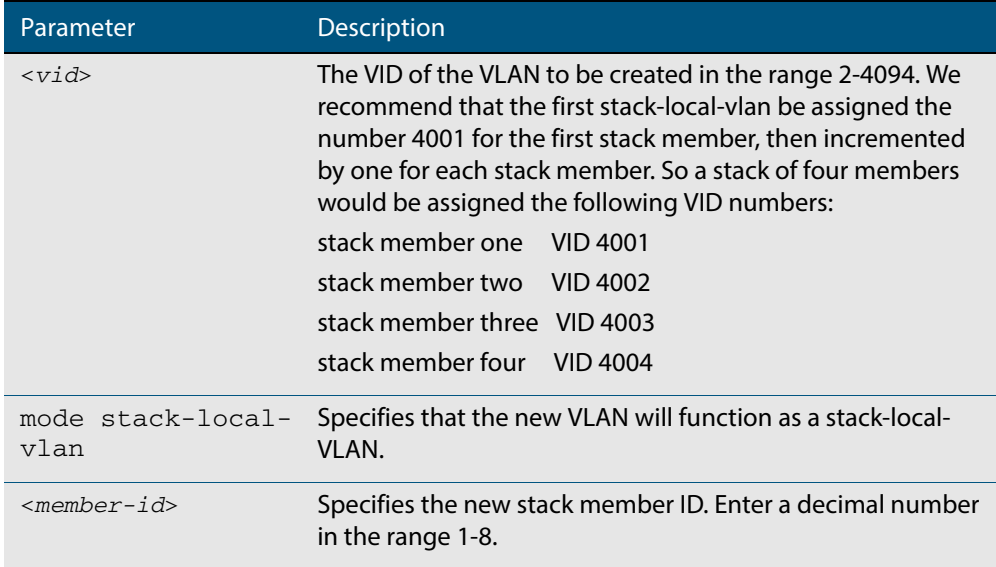

**Default** By default, VLANs are automatically enabled as they are added.

**Mode** VLAN Configuration

**Examples** To add a stack-local-VLAN with the VID of 4002 and assign it to stack member 2, use the following commands:

**awplus#** configure terminal

**awplus(config)#** vlan database

**awplus(config-vlan)#** vlan 4002 mode stack-local-vlan 2

To remove VLAN 4002, use the following commands:

**awplus#** configure terminal **awplus(config)#** vlan database **awplus(config-vlan)#** no vlan 4002

**Related Commands mtu vlan database show vlan**

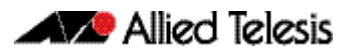

# **AlliedWare Plus Version 5.4.4-1.1**

For SwitchBlade x8100 Series, SwitchBlade x908, x900 Series, x610 Series, x510 Series, IX5-28GPX, x310 Series, x230 Series, and x210 Series Switches

# **Contents**

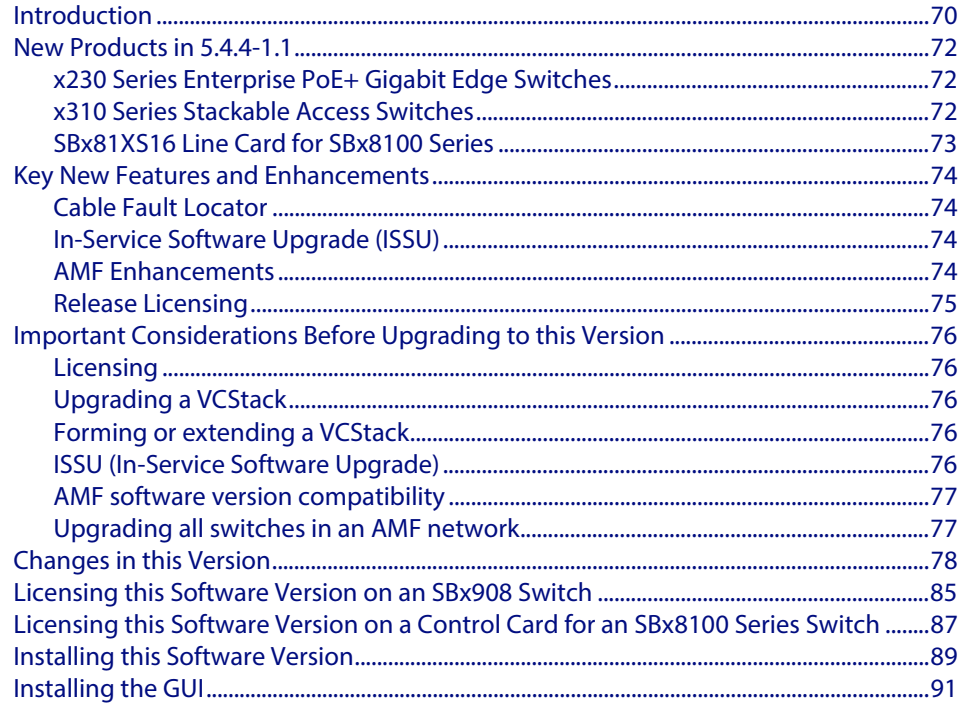

# <span id="page-75-0"></span>**Introduction**

This release note describes the new features and enhancements in AlliedWare Plus software version 5.4.4-1.1 since version 5.4.4-0.1. For more information, see the Software Reference for your switch. Software file details for this version are listed in **[Table 1](#page-75-1)** below.

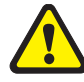

**Caution: Software version 5.4.4-1.1 requires a release license for the SBx908 and SBx8100 switches. If you are using either of these switches, ensure that your switch has a 5.4.4 release license certificate before you upgrade. Contact your authorized Allied Telesis support center to obtain a license. For details, see:** 

- *["Licensing this Software Version on an SBx908 Switch" on page 85](#page-90-0) and*
- **["Licensing this Software Version on a Control Card for an SBx8100 Series Switch"](#page-92-0)  [on page 87](#page-92-0)**.

#### <span id="page-75-1"></span>**Table 1: Switch models and software file names**

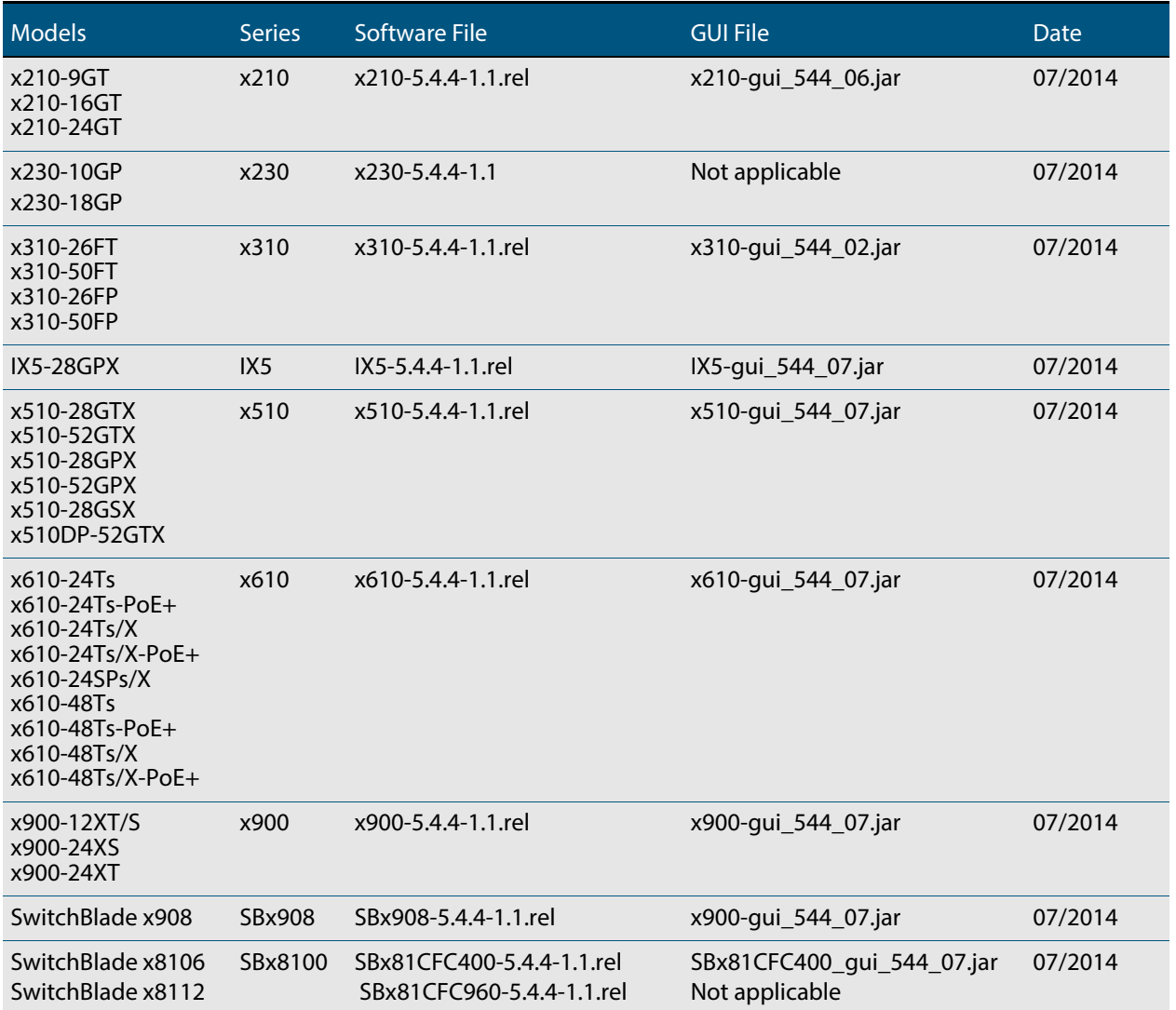

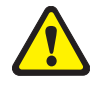

**Caution:** Using a software version file for the wrong switch model may cause unpredictable results, including disruption to the network. Information in this release note is subject to change without notice and does not represent a commitment on the part of Allied Telesis, Inc. While every effort has been made to ensure that the information contained within this document and the features and changes described are accurate, Allied Telesis, Inc. can not accept any type of liability for errors in, or omissions arising from, the use of this information.

### <span id="page-77-0"></span>**New Products in 5.4.4-1.1**

AlliedWare Plus version 5.4.4-1.1 supports the following products that are new since 5.4.4-0.1.

## <span id="page-77-1"></span>x230 Series Enterprise PoE+ Gigabit Edge Switches

The Allied Telesis x230-GP Series of Layer 2+ Gigabit switches offer an impressive set of features in a compact design. Power over Ethernet Plus (PoE+) capability makes them ideal for powering access and security devices at the network edge.

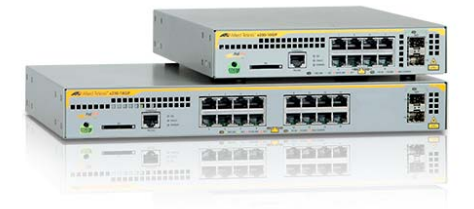

Allied Telesis x230-GP Series switches provide optimal performance for

connecting and remotely powering wireless access points, IP video surveillance cameras, and IP phones. The x230-10GP and x230-18GP provide 8 or 16 PoE+-capable Gigabit ports, and 2 SFP uplinks, for secure powered connectivity at the network edge.

#### **Table 2: x230 Series models and port specifications**

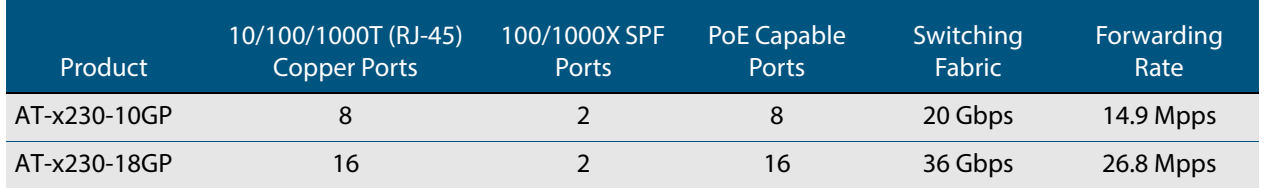

For more information on the x230 Series switches, see the x230 Series Data Sheet, Installation Guide and Software Reference. These documents are available from our website at **[alliedtelesis.com/switches/x230](www.alliedtelesis.com/switches/x230)**

### <span id="page-77-2"></span>x310 Series Stackable Access Switches

The Allied Telesis x310 Series stackable access switches offer an impressive set of features in a high-value package, ideal for applications at the network edge.

The Allied Telesis x310 Series provide a high performing and scalable access solution for today's networks. With a choice of 24-port and 48-port 10/100BASE-T versions with Gigabit uplinks, Power over Ethernet (PoE), plus the ability to stack up to four units, the x310 Series is perfect for demanding applications at the edge of enterprise networks.

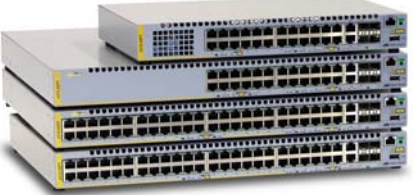

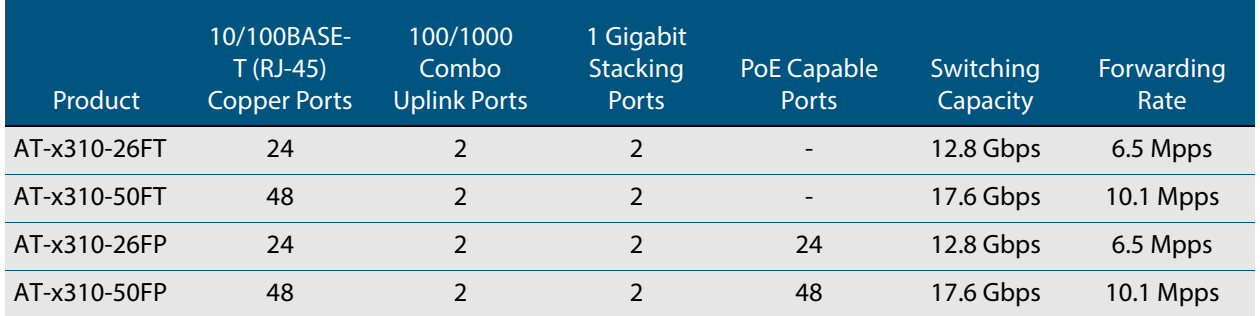

#### **Table 3: x310 Series models and port specifications**

For more information on the x310 Series switches, see the x310 Series Data Sheet, Installation Guide and Software Reference. These documents are available from our website at **[alliedtelesis.com/switches/x310](www.alliedtelesis.com/switches/x310)**

## <span id="page-78-0"></span>SBx81XS16 Line Card for SBx8100 Series

The SBx81XS16 line card provides 16 x 10 Gigabit ports, enabling high-speed backbone connectivity from the core chassis to distribution devices.

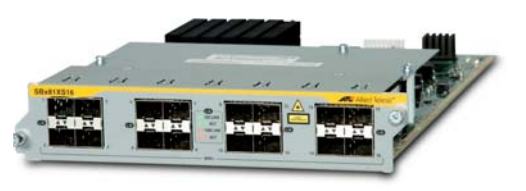

The ability to partner 10 Gigabit Ethernet with Allied Telesis EPSRing™ (Ethernet

Protection Switched Ring) technology allows the deployment of a high-speed distributed network solution. Failover in a little as 50ms prevents a node or link failure from affecting the customer experience, even with demanding applications such as IP telephony and video monitoring.

For more information on the SBx81XS16 line card, see our website at **[alliedtelesis.com/](http://www.alliedtelesis.com/switches/sbx8100) [switches/sbx8100](http://www.alliedtelesis.com/switches/sbx8100)**.

### <span id="page-79-0"></span>**Key New Features and Enhancements**

Software version 5.4.4-1.1 includes all the new features that have been added to AlliedWare Plus since the release of 5.4.4-0.1.

This section summarizes the key new features. For a list of all new and enhanced features and commands, see **["Changes in this Version" on page 78](#page-83-0)**. For more information about all features on the switch, see the Software Reference for your switch. Unless otherwise stated, all new features and enhancements are available on all switch models running this version of AlliedWare Plus.

## <span id="page-79-1"></span>Cable Fault Locator

The Cable Fault Locator (CFL) is a cable diagnostic tool for copper (but not fiber) cables. You can select a port and the CFL will display, for that port, connection status or faults that exist in either the connected cable or in its terminations. The CFL operates using a technology known as Time Domain Reflectometry (TDR) to test all four pairs of wires inside the cable.

CFL is now supported on the x510 and x510-DP Series switches.

For more information see **["Cable Fault Locator Introduction" on page 93](#page-98-0)** and **["Cable](#page-102-0)  [Fault Locator Commands" on page 97](#page-102-0)**.

### <span id="page-79-2"></span>In-Service Software Upgrade (ISSU)

ISSU is available on standalone SBx8100 Series switches with dual CFC960 control cards, and on switches using VCStack Plus to create a single virtual unit out of two chassis (where each chassis has a pair of CFC960 control cards). ISSU allows you to upgrade the software release running on the CFCs with no disruption to network traffic passing through the chassis.

### <span id="page-79-3"></span>AMF Enhancements

Allied Telesis Management Framework (AMF) is a sophisticated suite of management tools

that provides a simplified approach to network management. Since its initial release in software version 5.4.3-1.4, AMF has been continually enhanced with features to increase its versatility. The latest enhancements are described below.

**Backup to remote file server** You can now choose to store your switch's backup data on a remote backup server rather than on the Master node's external media. The server is used for both backup and recovery. Each AMF master can support up to two remote file servers, which are mounted on the Master's file system.

**Recovery progress LED indication** This feature displays the recovery status during automatic recovery. Two distinct flash patterns indicate the different possible states during node recovery: "node recovery in progress" and "node recovery failed". You can use a new command (atmf recover led-off) during a recovery to turn off the progress indication and return the port LEDs to their normal running state.

- **Node provisioning** You can now pre-configure, or provision, a port for a future node before it is added to the network. A provisioned node can be created as a new unique entity, or can be cloned using the backup data from an existing node. When you add the new node to the provisioned port in the AMF network, its configuration is automatically loaded from the information stored in the backup media, with no further effort from you.
	- **Node cleaning** A clean device is one that has had its previous release and configuration components removed. Thanks to the new **atmf cleanup** command you can now easily return a used switch to its original "out-of-the-box" state.

This process of cleaning is required when replacing a device with one that has been used previously and still retains components of its previous configuration. Once you have cleaned a switch, you can connect it to your AMF network and know that automatic node recovery will start effortlessly.

## <span id="page-80-0"></span>Release Licensing

From software version 5.4.4-0.4 onwards, AlliedWare Plus software release licenses are needed for SBx908 and SBx8100 switches.

If you are upgrading the software on your SBx908 or SBx8100 switch, please ensure you have a 5.4.4 license on your switch. To obtain a license, contact your authorized Allied Telesis support center. You will need to provide the MAC addresses of the switches you want to license. For details, see:

- **["Licensing this Software Version on an SBx908 Switch" on page 85](#page-90-0)** and
- **["Licensing this Software Version on a Control Card for an SBx8100 Series Switch"](#page-92-0)  [on page 87](#page-92-0)**.

# <span id="page-81-0"></span>**Important Considerations Before Upgrading to this Version**

### <span id="page-81-1"></span>Licensing

From software version 5.4.4-0.4 onwards, AlliedWare Plus software releases need to be licensed for the SBx908 and SBx8100 switches.

If you are upgrading the software on your SBx908 or SBx8100 switch, please ensure you have a 5.4.4 license on your switch. To obtain a license, contact your authorized Allied Telesis support center. You will need to provide the MAC addresses of the switches you want to license.

For details, see:

- **["Licensing this Software Version on an SBx908 Switch" on page 85](#page-90-0)** and
- **["Licensing this Software Version on a Control Card for an SBx8100 Series Switch"](#page-92-0)  [on page 87](#page-92-0)**.

# <span id="page-81-2"></span>Upgrading a VCStack

**This software version supports VCStack "reboot rolling" upgrades.** With the **reboot rolling** command, you can reduce downtime when upgrading a VCStack.

You can use the **reboot rolling** command to upgrade to 5.4.4-1.1 from any 5.4.4-0.x version.

However, if you want to use the **reboot rolling** command to upgrade from any 5.4.3-x.x version to 5.4.4-1.1, you must upgrade to 5.4.4-0.x first.

### <span id="page-81-3"></span>Forming or extending a VCStack

If you create a VCStack from switches that are running different software versions, autosynchronization ensures that all members will run the same software version when they boot up.

However, auto-synchronization is not supported between all versions of 5.4.4. The following table lists compatible versions:

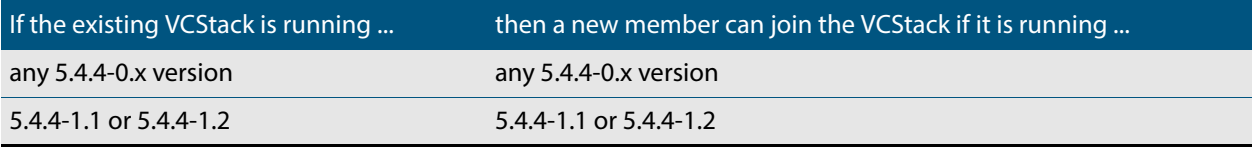

Before you add a new switch to a stack, make sure the new switch's version is compatible with the stack's version. If the new switch is running an incompatible version, it cannot join the stack until you have manually upgraded it.

### <span id="page-81-4"></span>ISSU (In-Service Software Upgrade)

**This software version does not support ISSU:** You cannot use ISSU to upgrade to this minor software version.

### <span id="page-82-0"></span>AMF software version compatibility

We strongly recommend that all switches in an AMF network run the same software release.

If this is not possible, switches running this minor version are compatible with switches running version 5.4.3-2.6 and later, or any 5.4.4-x.x version.

# <span id="page-82-1"></span>Upgrading all switches in an AMF network

**This version supports upgrades across AMF networks.**There are two methods for upgrading firmware on an AMF network:

- Reboot-rolling, which upgrades and reboots each switch in turn
- Distribute firmware, which upgrades each switch, but does not reboot them. This lets you reboot the switches at a minimally-disruptive time.

You can use either of these methods to upgrade to this minor software version.

You can use these methods to upgrade to this version from 5.4.3-2.6 and later, or from any 5.4.4-0.x version.

In summary, the process for upgrading firmware on an AMF network is:

- **1.** Copy the release .rel files for each switch family to the media location you intend to upgrade from (Flash memory, SD card, USB stick etc).
- **2.** Decide which AMF upgrade method is most suitable.
- **3.** Initiate the AMF network upgrade using the selected method. To do this:
	- **a.** create a working-set of the switches you want to upgrade
	- **b.** enter the command **atmf reboot-rolling <***location***> or atmf distributefirmware <location>** where **<location>** is the location of the .rel files.
	- **c.** Check the console messages to make sure that all switches are "release ready". If they are, follow the prompts to perform the upgrade.

# <span id="page-83-0"></span>**Changes in this Version**

**[Table 4 on page 78](#page-83-1)** lists all new and modified commands in this version and shows which chapter of the Software References has details of each command.

**[Table 5 on page 83](#page-88-0)** lists new and modified features in this version.

**[Table 6 on page 84](#page-89-0)** lists new and modified SNMP (Simple Network Management Protocol) MIBs (Management Information Bases) in this version.

If your existing configurations include commands modified or deprecated in this version (see the Status column in the following tables), check whether you need to modify these configurations. For full command descriptions, modes and examples, see the appropriate Software Reference for your switch.

<span id="page-83-1"></span>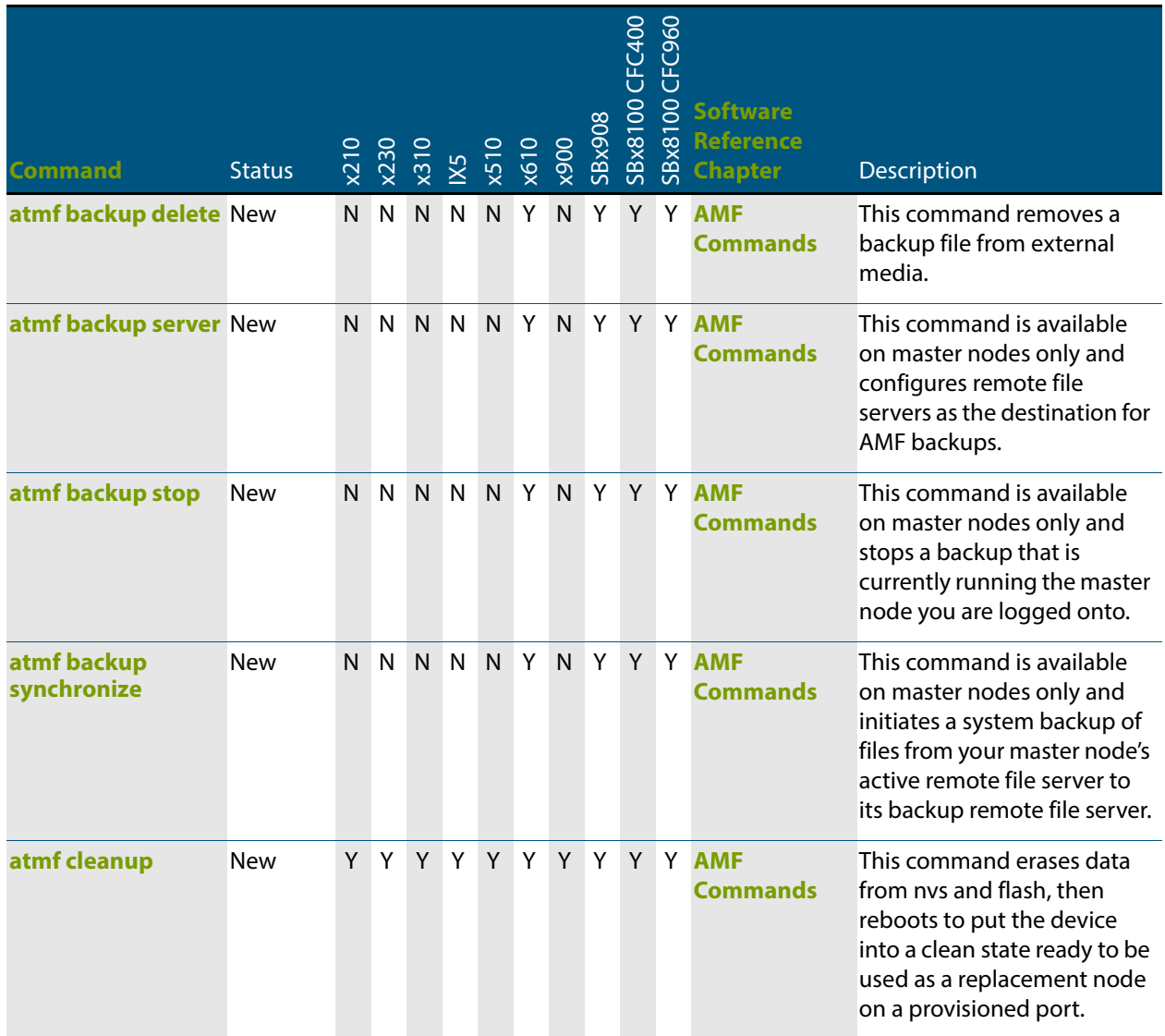

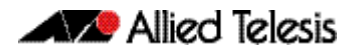

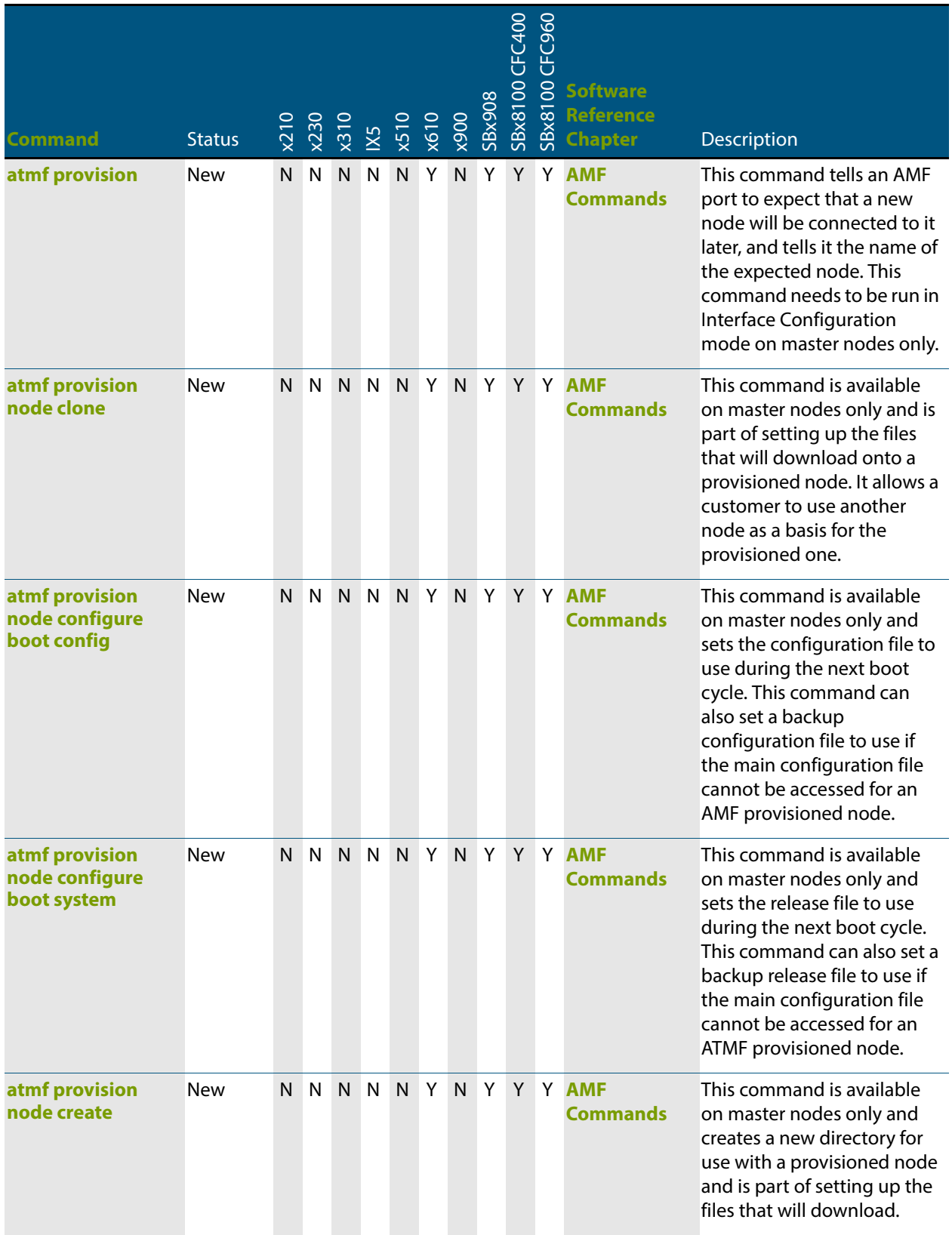

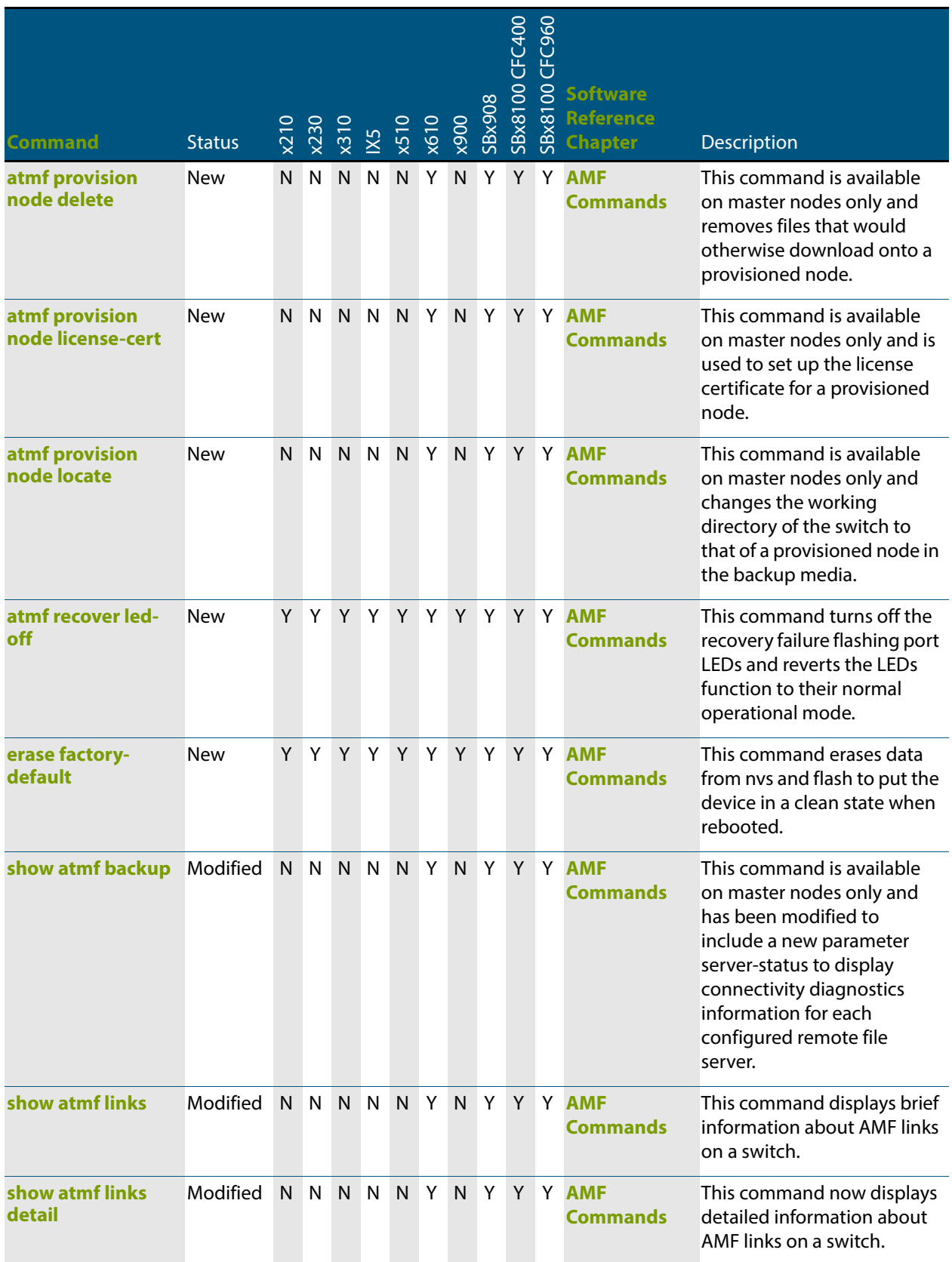

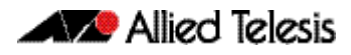

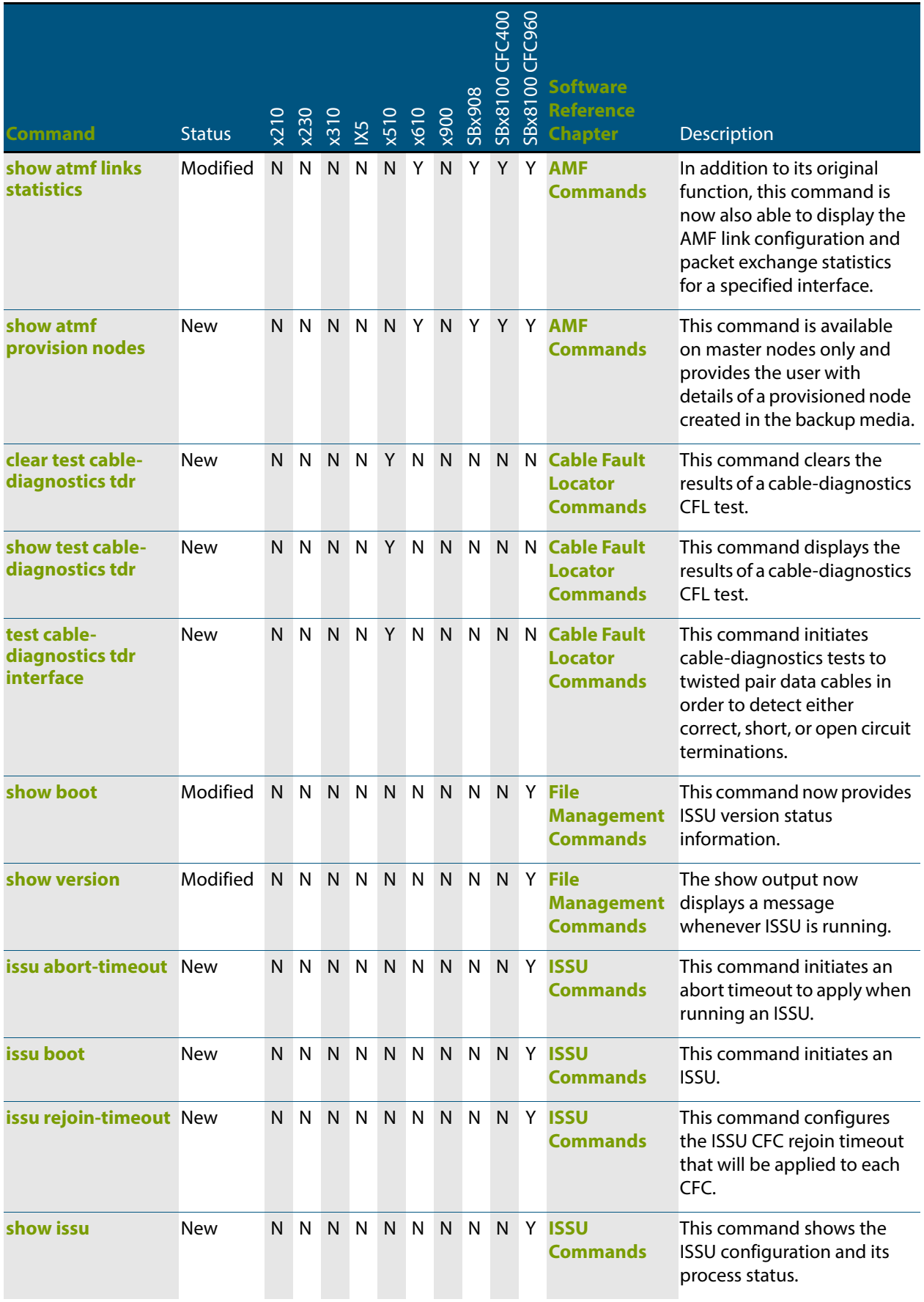

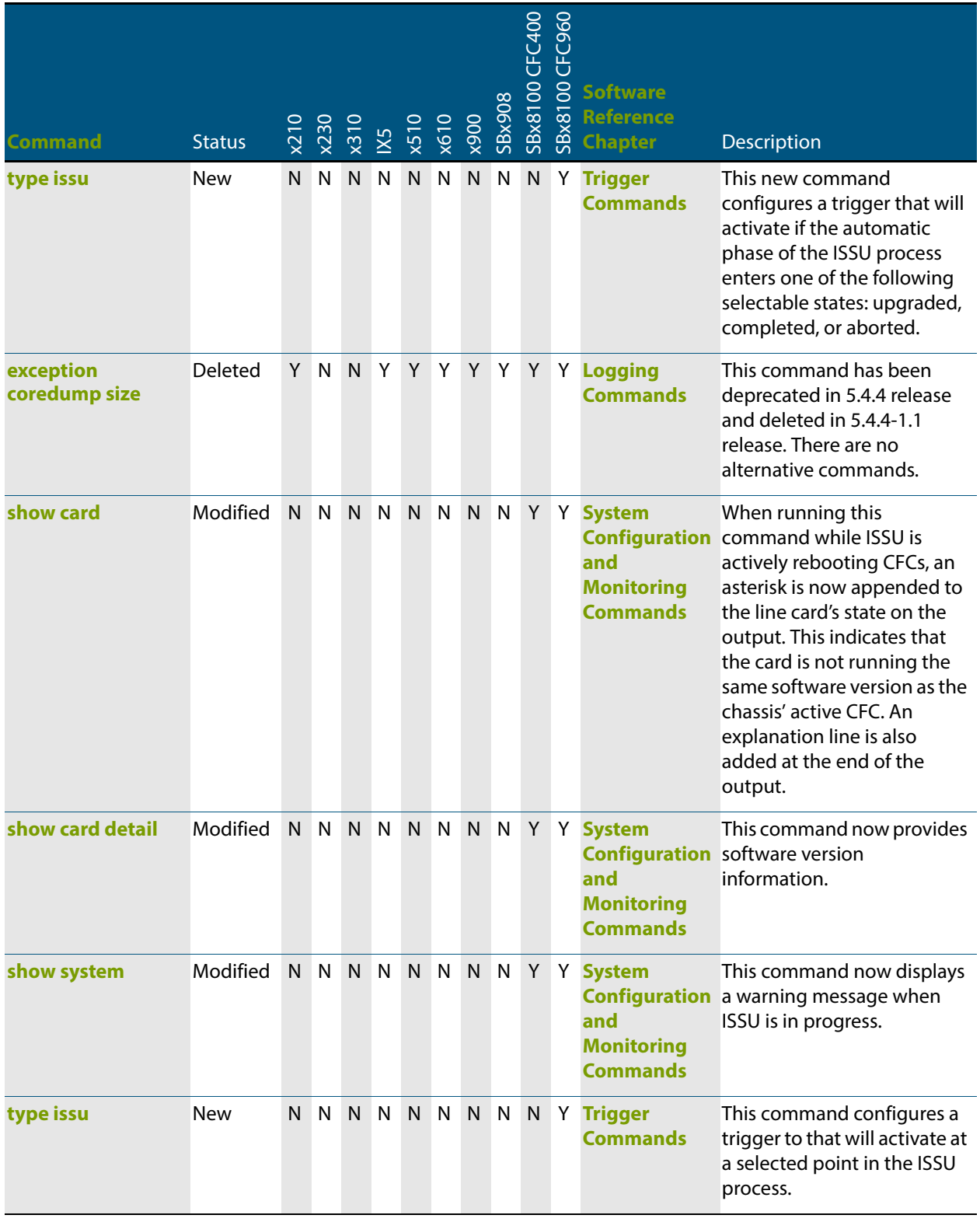

#### <span id="page-88-0"></span>**Table 5: New and modified features in 5.4.4-1.1**

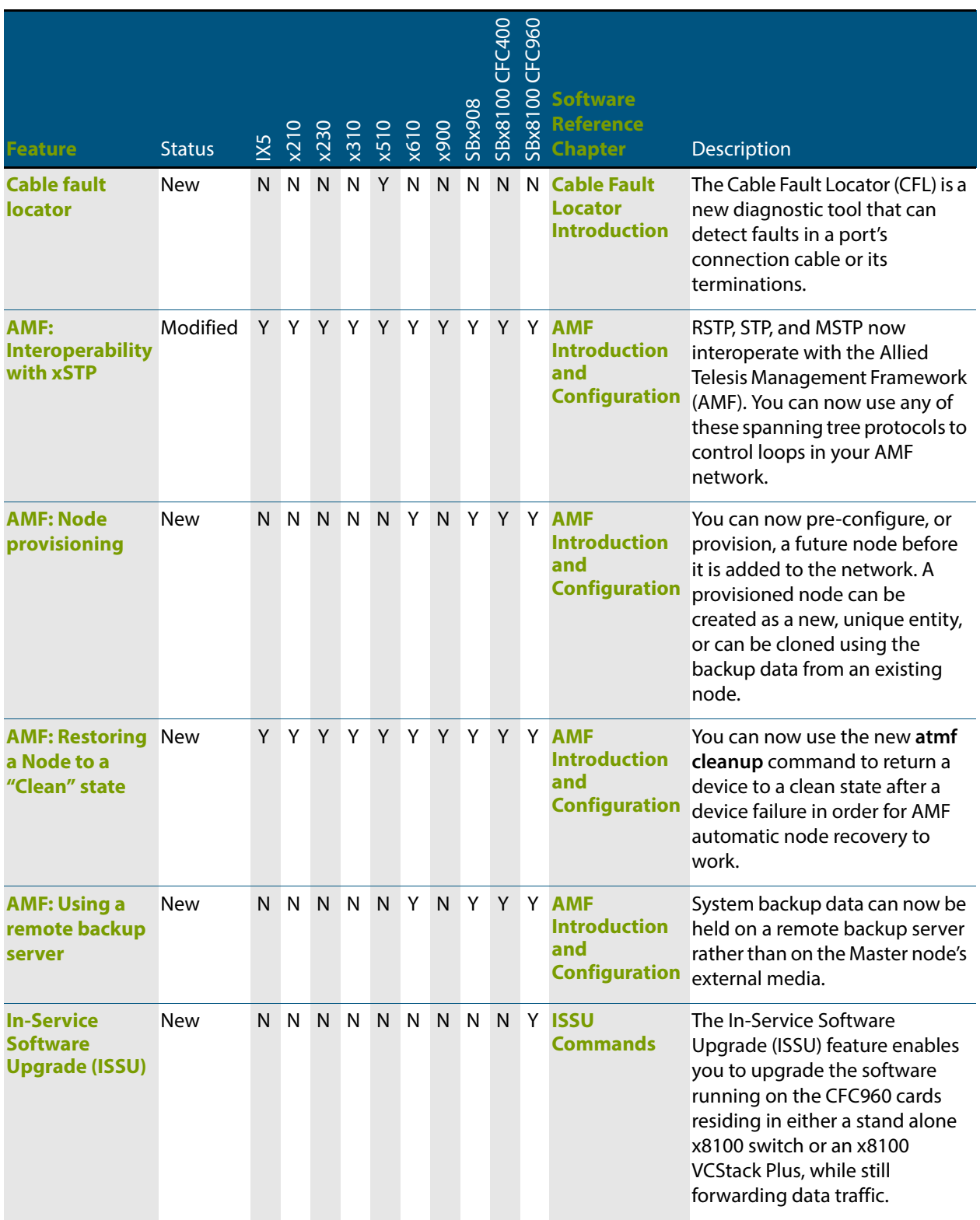

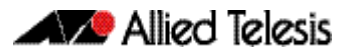

#### <span id="page-89-0"></span>**Table 6: New MIBs in 5.4.4-1.1**

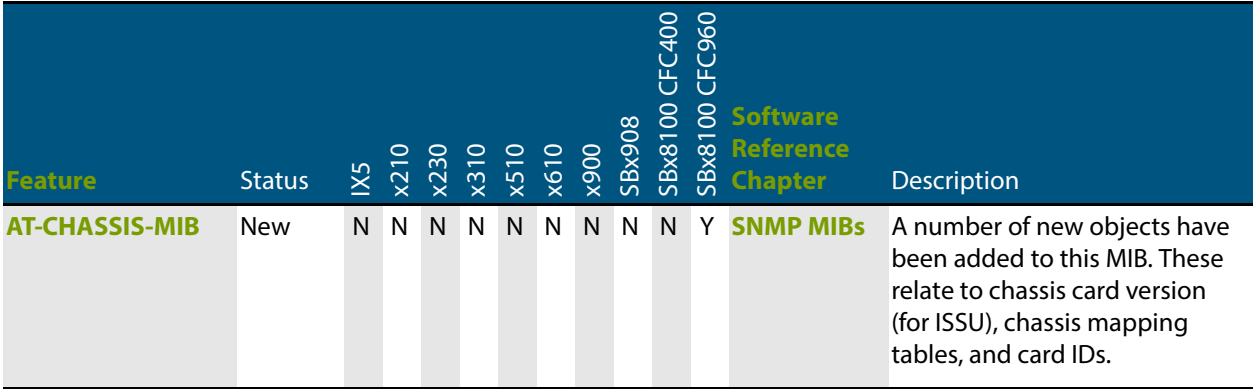

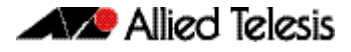

## <span id="page-90-0"></span>**Licensing this Software Version on an SBx908 Switch**

Release licenses are applied with the **license certificate** command, then validated with the **show license** or **show license brief** commands. Follow these steps:

- **[Obtain the MAC address for a switch](#page-90-1)**
- **[Obtain a release license for a switch](#page-90-2)**
- **[Apply a release license on a switch](#page-90-3)**
- **[Confirm release license application](#page-90-4)**

#### <span id="page-90-1"></span>**Step 1: Obtain the MAC address for a switch**

A release license is tied to the MAC address of the switch.

Switches may have several MAC addresses. Use the **show system mac license** command to show the switch MAC address for release licensing:

awplus# show system mac license MAC address for licensing:

eccd.6d9d.4eed

#### <span id="page-90-2"></span>**Step 2: Obtain a release license for a switch**

Contact your authorized Allied Telesis support center to obtain a release license.

#### <span id="page-90-3"></span>**Step 3: Apply a release license on a switch**

Use the **license certificate** command to apply a release license to your switch.

Note the license certificate file can be stored on internal flash memory, or an external SD card or a USB drive, or on a TFTP server accessible by SCP or accessible by HTTP protocols.

Entering a valid release license changes the console message displayed about licensing:

```
11:04:56 awplus IMI[1696]: SFL: The current software is not licensed.
awplus#license certificate demo1.csv
A restart of affected modules may be required.
Would you like to continue? (y/n): y
11:58:14 awplus IMI[1696]: SFL: The current software is licensed. Exiting 
unlicensed mode.
Stack member 1 installed 1 license
1 license installed.
```
#### <span id="page-90-4"></span>**Step 4: Confirm release license application**

On a stand-alone switch, use the commands **show license** or **show license brief** to confirm release license application.

On a stacked switch, use the command **show license member** or **show license brief member** to confirm release license application.

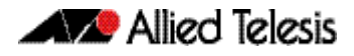

From version 5.4.4, the **show license** command displays the base feature license and any other feature and release licenses installed on AlliedWare Plus switches:

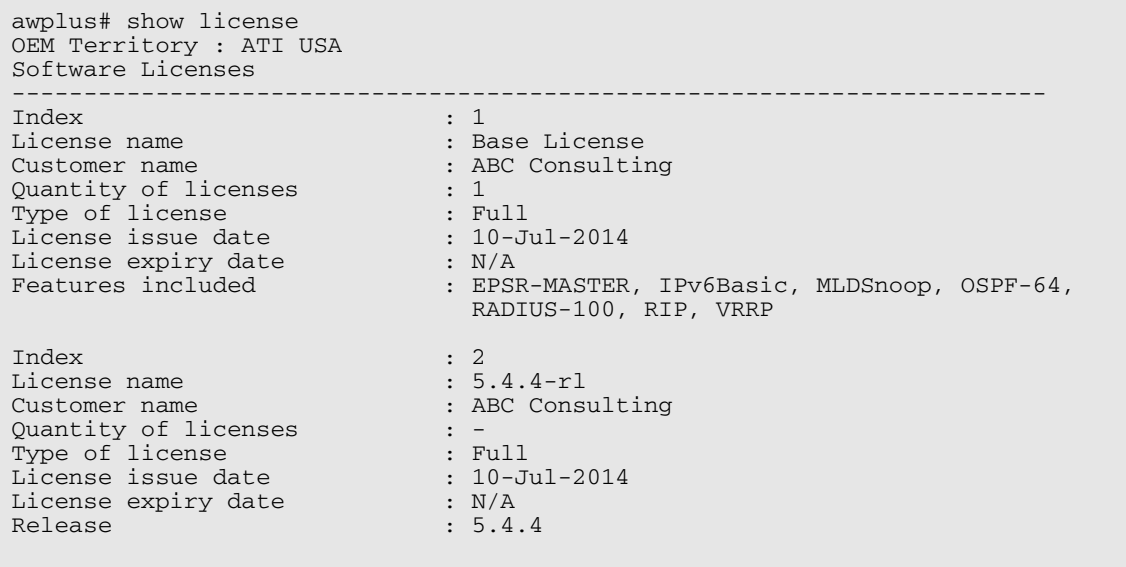

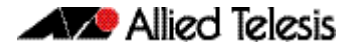

## <span id="page-92-0"></span>**Licensing this Software Version on a Control Card for an SBx8100 Series Switch**

Release licenses are applied with the **license certificate** command, then validated with the **show license** or **show license brief** commands. Follow these steps:

- **[Obtain the MAC address for a control card](#page-92-1)**
- **[Obtain a release license for a control card](#page-92-2)**
- **[Apply a release license on a control card](#page-92-3)**
- **[Confirm release license application](#page-93-0)**

If your control card is in a stacked chassis, you do not need to perform these steps on each chassis in the stack, only on the stack master.

If your license certificate contains release licenses for each control card present in a stacked chassis, entering the **license certificate** command on the stack master will automatically apply the release licenses to all the control cards within the stack.

#### <span id="page-92-1"></span>**Step 1: Obtain the MAC address for a control card**

A release license is tied to the control card MAC address in a chassis.

Chassis may have several MAC addresses. Use the **show system mac license** command to show the control card MAC address for release licensing. Note the MAC addresses for each control card in the chassis. The chassis MAC address is not used for release licensing. Use the card MAC address for release licensing.

```
awplus#show system mac license
MAC address for licensing:
Card MAC Address
------------------------------------
1.5 eccd.6d9e.3312
1.6 eccd.6db3.58e7
Chassis MAC Address eccd.6d7b.3bc2
```
#### <span id="page-92-2"></span>**Step 2: Obtain a release license for a control card**

Contact your authorized Allied Telesis support center to obtain a release license.

#### <span id="page-92-3"></span>**Step 3: Apply a release license on a control card**

Use the **license certificate** command to apply a release license to each control card installed in your chassis or stack.

Note the license certificate file can be stored on internal flash memory, a USB drive, or on a TFTP server accessible by SCP or accessible by HTTP protocols.

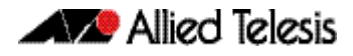

Entering a valid release license changes the console message displayed about licensing:

```
11:04:56 awplus IMI[1696]: SFL: The current software is not licensed.
awplus# license certificate demo1.csv
A restart of affected modules may be required.
Would you like to continue? (y/n): y
11:58:14 awplus IMI[1696]: SFL: The current software is licensed. Exiting 
unlicensed mode.
Stack member 1 installed 1 license
1 license installed.
```
#### <span id="page-93-0"></span>**Step 4: Confirm release license application**

On a stand-alone chassis, use the commands **show license** or **show license brief** to confirm release license application.

On a stacked chassis, use the command **show license member** or **show license brief member** to confirm release license application.

From version 5.4.4, the **show license** command displays the base feature license and any other feature and release licenses installed on AlliedWare Plus chassis:

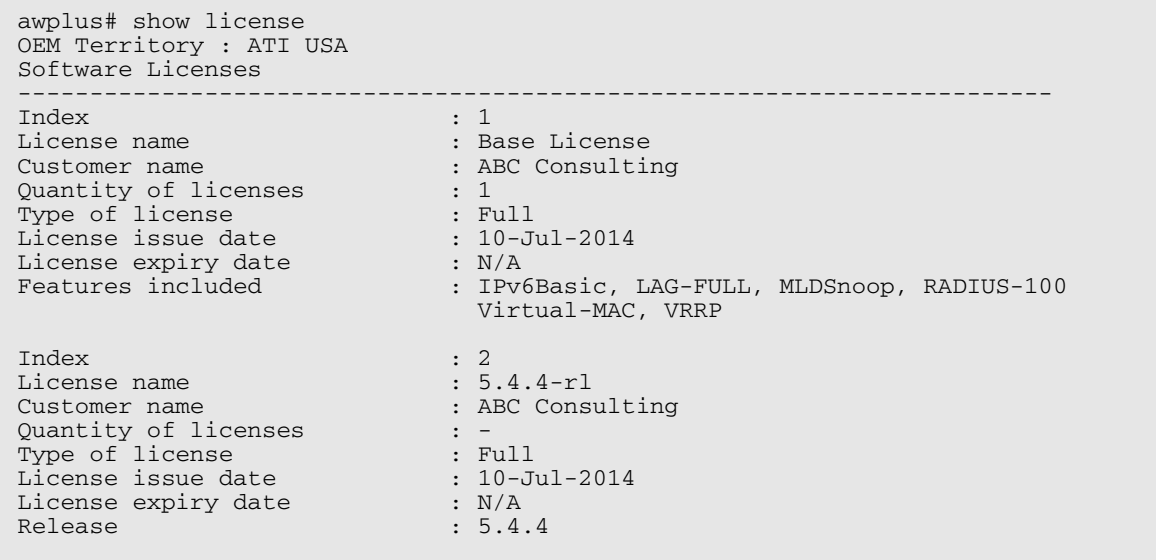

# <span id="page-94-0"></span>**Installing this Software Version**

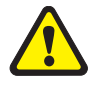

**Caution: Software version 5.4.4-1.1 requires a release license for the SBx908 and SBx8100 switches. If you are using either of these switches, ensure that your switch has a 5.4.4 release license certificate before you upgrade. Contact your authorized Allied Telesis support center to obtain a license. For details, see ["Licensing this](#page-90-0)  [Software Version on an SBx908 Switch" on page 85](#page-90-0) and ["Licensing this Software](#page-92-0)  [Version on a Control Card for an SBx8100 Series Switch" on page 87](#page-92-0).**

To install and enable this software version, use the following steps:

- **1.** Copy the software version file (.rel) onto your TFTP server.
- **2.** If necessary, delete or move files to create space in the switch's Flash memory for the new file. To see the memory usage, use the command:

**awplus#** show file systems

To list files, use the command:

**awplus#** dir

To delete files, use the command:

**awplus#** del <*filename*>

You cannot delete the current boot file.

**3.** Copy the new release from your TFTP server onto the switch.

**awplus#** copy tftp flash

Follow the onscreen prompts to specify the server and file.

**4.** Move from Privileged Exec mode to Global Configuration mode, using:

**awplus#** configure terminal Then set the switch to reboot with the new software version:

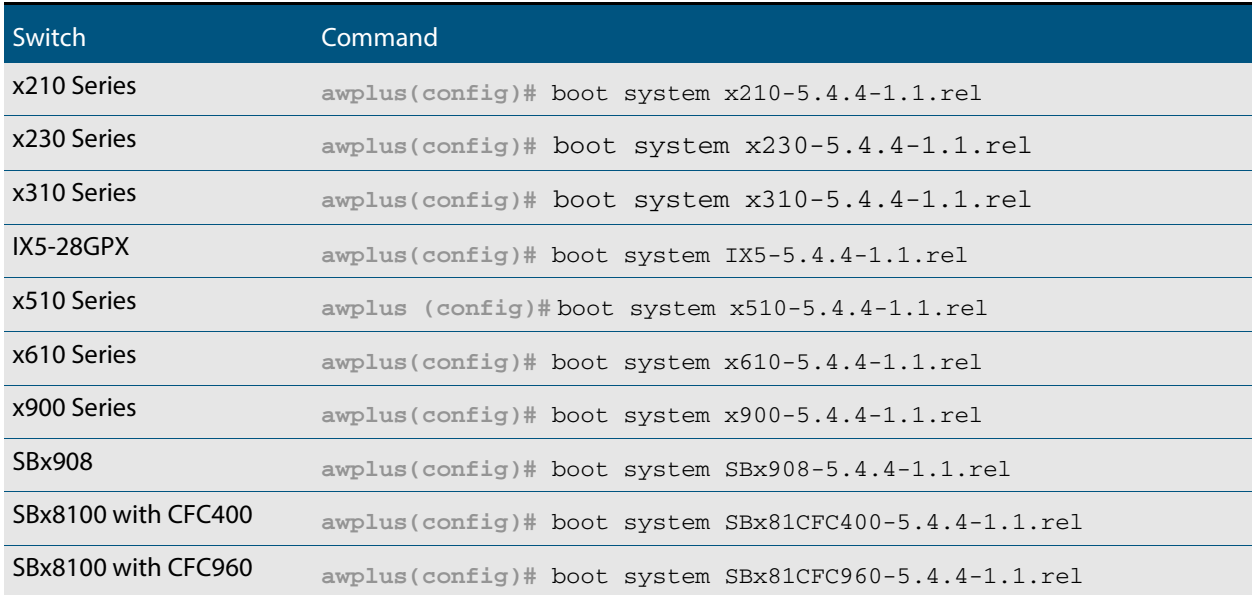

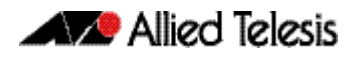

Return to Privileged Exec mode and check the boot settings, by using the commands:

**awplus(config)#** exit **awplus#** show boot

**5.** Reboot using the new software version.

**awplus#** reload

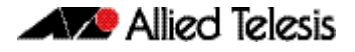

## <span id="page-96-0"></span>**Installing the GUI**

This section describes how to install and set up the AlliedWare Plus GUI using an SD card, a USB storage device, or a TFTP server. The version number in the GUI Java applet filename (**.jar)** gives the earliest version of the software file (**.rel**) that the GUI can operate with.

To install and run the AlliedWare Plus GUI requires the following system products and setup:

- PC Platform: Windows XP SP2 and up / Windows Vista SP1 and up
- Browser: (must support Java Runtime Environment (JRE) version 6) Microsoft Internet Explorer 7.0 and up / Mozilla Firefox 2.0 and up

To install the GUI on your switch, use the following steps:

- **1.** Copy to the GUI Java applet file (**.jar** extension) onto your TFTP server, SD card or USB storage device.
- **2.** Connect to the switch's management port, then log into the switch.
- **3.** If necessary, delete or move files to create space in the switch's Flash memory for the new file.

To see the memory usage, use the command:

**awplus#** show file systems

To list files, use the command:

**awplus#** dir

To delete files, use the command:

**awplus#** del <*filename*>

You cannot delete the current boot file.

<span id="page-96-1"></span>**4.** Assign an IP address for connecting to the GUI. Use the commands:

**awplus#** configure terminal

**awplus(config)#** interface vlan1

**awplus(config-if)#**ip address <*address*>/<*prefix-length*>

Where <address> is the IP address that you will subsequently browse to when you connect to the GUI Java applet. For example, to give the switch an IP address of 192.168.2.6, with a subnet mask of 255.255.255.0, use the command:

**awplus(config-if)#** ip address 192.168.2.6/24

#### **5.** If required, **configure a default gateway for the switch.**

**awplus(config-if)#** exit

**awplus(config)#** ip route 0.0.0.0/0 <*gateway-address*>

Where <gateway-address> is the IP address for your gateway device. You do not need to define a default gateway if you browse to the switch from within its own subnet.

**6.** Copy the GUI file onto your switch from the TFTP server, SD card, or USB storage device.

**TFTP server:** Use the command:

**awplus#** copy tftp://<*server-address*>/<*filename.jar*> flash:/

**SD card:** use the command:

**awplus#** copy card:/<*filename.jar*> flash:/

**USB storage device:** use the command:

**awplus#** copy usb:/<*filename.jar*> flash:/

where <server-address> is the IP address of the TFTP server, and where <filename.jar> is the filename of the GUI Java applet.

**7.** Ensure the HTTP service is enabled on your switch. Use the commands:

**awplus#** configure terminal

**awplus(config)#** service http

The HTTP service needs to be enabled on the switch before it accepts connections from a web browser. The HTTP service is enabled by default. However, if the HTTP has been disabled then you must enable the HTTP service again.

**8.** Create a user account for logging into the GUI.

**awplus(config)# username <***username***> privilege 15 password <***password***>**

You can create multiple users to log into the GUI. For information about the **username** command, see the AlliedWare Plus Software Reference.

**9.** Start the Java Control Panel, to enable Java within a browser

On your PC, start the Java Control Panel by opening the Windows Control Panel from the Windows Start menu. Then enter Java Control Panel in the search field to display and open the Java Control Panel.

Next, click on the 'Security' tab. Ensure the 'Enable Java content in the browser' checkbox is selected on this tab.

**10.** Enter the URL in the Java Control Panel Exception Site List

Click on the 'Edit Site List' button in the Java Control Panel dialog Security tab to enter a URL in the Exception Site List dialog. In the 'Exception Site List' dialog, enter the IP address you configured in [Step 4](#page-96-1), with a http:// prefix.

After entering the URL click the Add button then click OK.

**11.** Log into the GUI.

Start a browser and enter the switch's IP address. The GUI starts up and displays a login screen. Log in with the username and password specified in the previous step.

# <span id="page-98-0"></span>**Cable Fault Locator Introduction**

# **Contents**

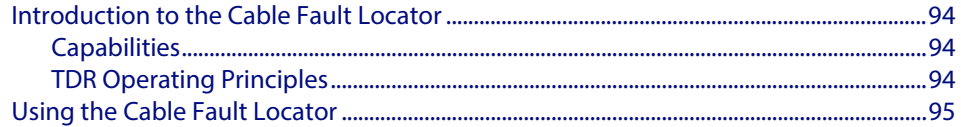

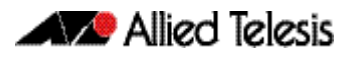

# <span id="page-99-0"></span>**Introduction to the Cable Fault Locator**

The Cable Fault Locator (CFL) is a cable diagnostic tool located within the switch. For a selected port, the CFL will display connection status or faults that exist in either the connecting cable itself, or its terminations.

# <span id="page-99-1"></span>**Capabilities**

The CFL is designed to operate on cable systems that utilize the following:

- fixed copper ports, i.e. not using SFP type pluggable transceivers.
- unshielded twisted pair data cables such as CAT 5 or CAT 6 and up to 100 meters long.
- cable terminations that use RJ-45 or RJ-0.5 connections.
- data rates from 10 Mbps to 1 Gbps (10 Gbps over copper cable is not supported).

The CFL operates using a technology known as Time Domain Reflectometry (TDR) to test all four pairs of wires inside the cable.

## <span id="page-99-2"></span>TDR Operating Principles

When a data cable is correctly terminated, the data energy traveling along it is absorbed by its terminating load resistance. However, if the cable is unplugged, broken or short circuited, this energy is reflected at the cable termination and travels back along the cable towards its source connection.

To test the cable, the CFL generates a pulse at the cable source connection and monitors the cable for the presence of a returning (reflected) pulse. By measuring the timing between the transmitted and reflected pulses, the CFL can calculate the distance between a fault (usually at the distant termination) and cable's source connection. Also, by detecting the polarity of the reflected signal, the CFL can determine whether the fault is due to an open circuit, or a short circuit, condition.

Note that CFL cannot run on a port that is currently supplying power via PoE.

### <span id="page-100-0"></span>**Using the Cable Fault Locator**

To run a CFL diagnostics test, use the command, **["test cable-diagnostics tdr interface"](#page-105-0)  [on page 100](#page-105-0)**. This will return a prompt asking you to confirm whether or not you want to continue with the test. This confirmation prompt is generated because the link is unable to carry data during the test, typically taking between 1 and 2 seconds to complete.

**Example** To run a CFL test on the cable inserted into port 1.0.1 use the following command:

**awplus#** test cable-diagnostics tdr interface port1.0.1

This command returns the following message:

Link will go down while test is in progress. Continue?  $(y/n)$ :

Select y to continue.

**awplus#** y

Answering y returns the following message:

Test started. This will take several seconds to complete. Use "show test cable-diagnostics tdr" to print results.

 Once the cable test has run you can display its results by running the **[show test cable](#page-104-0)[diagnostics tdr command on page 99](#page-104-0)**.

**Output Figure 1: Example output from the show test cable-diagnostics tdr command** 

```
Port Pair Length Status
        ------------------------------------------
\begin{array}{ccccccccc}\n1.0.1 & & A & - & & \text{OK} \\
B & - & & & \text{OK} \\
\end{array}\overline{B} - OK
        C = 5 + (-5) m Open
Port Pair Length Status
------------------------------------------
1.1.1 A - OK
B - OK
        C 5 +/- 2 m Open
```
From the monitoring tests described, the CFL presents cable termination status information as shown, together with explanations, in **[Table 1](#page-100-1)**.

#### <span id="page-100-1"></span>**Table 1: Cable Status Table**

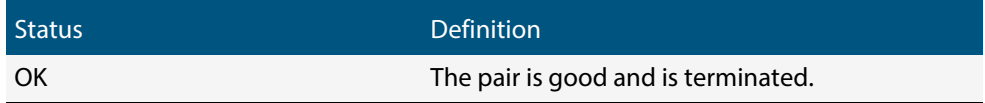

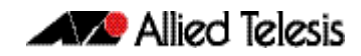

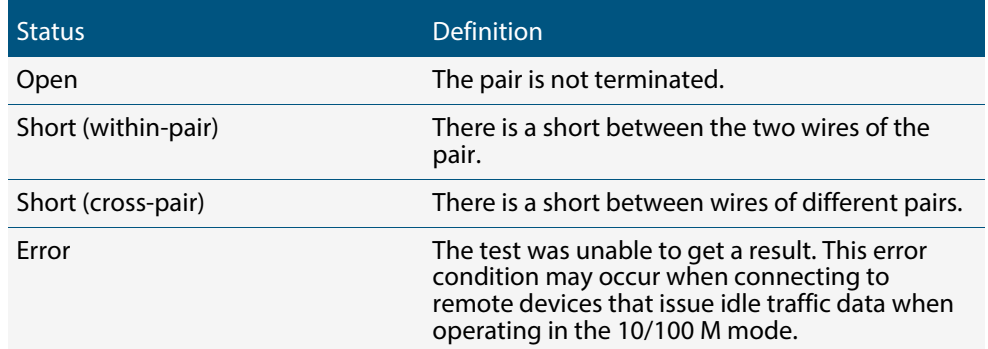

# <span id="page-102-0"></span>**Cable Fault Locator Commands**

# **Contents**

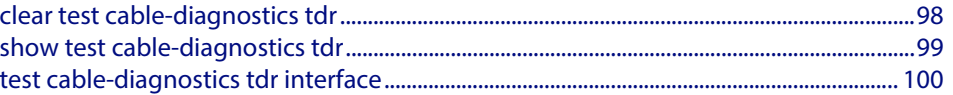

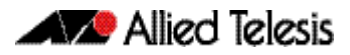

### <span id="page-103-1"></span><span id="page-103-0"></span>**clear test cable-diagnostics tdr**

This command clears the results of the last cable test that was run.

- **Syntax** clear test cable-diagnostics tdr
- **Mode** Privileged Exec
- **Examples** To clear the results of a previous cable-diagnostics test use the following commands:

**awplus#** clear test cable-diagnostics tdr

### <span id="page-104-1"></span><span id="page-104-0"></span>**show test cable-diagnostics tdr**

This command displays the results of the last cable-diagnostics test that was run using the TDR (Time Domain Reflectometry) on a fixed copper cable port.

The displayed status of the cable can be either:

- OK
- Open
- Short (within-pair)
- Short (across-pair)
- Error

**Syntax** show test cable-diagnostics tdr

no enable

- **Mode** Privileged Exec
- **Examples** To show the results of a cable-diagnostics test use the following command:

**awplus#** show test cable-diagnostics tdr

#### **Output Figure 1: Example output from the show test cable-diagnostics tdr command.**

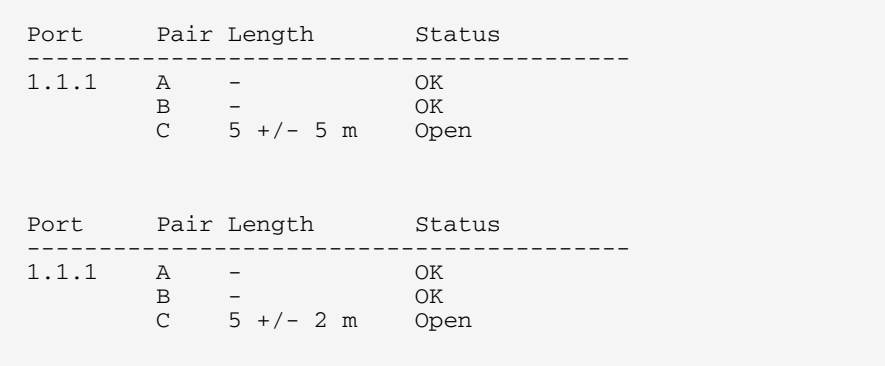

### <span id="page-105-1"></span><span id="page-105-0"></span>**test cable-diagnostics tdr interface**

This command applies the Cable Fault Locator's (CFL) cable-diagnostics tests to twisted pair data cables for a selected port. The tests will detect either correct, short circuit, or open, circuit terminations. For more information on running the CFL, see the **[Cable Fault](#page-98-0)  [Locator Introduction](#page-98-0)** chapter.

The test can take several seconds to complete. See the related show command to display the test results.

A new test can only be started if no other test is in progress. CFL cannot run on a port that is currently supplying power via PoE.

The displayed status of the cable can be either, OK, Short (within-pair), or Open. The "Open" or "Short" status is accompanied with the distance from the source port to the incorrect termination.

Syntax test cable-diagnostics tdr interface <interface>.

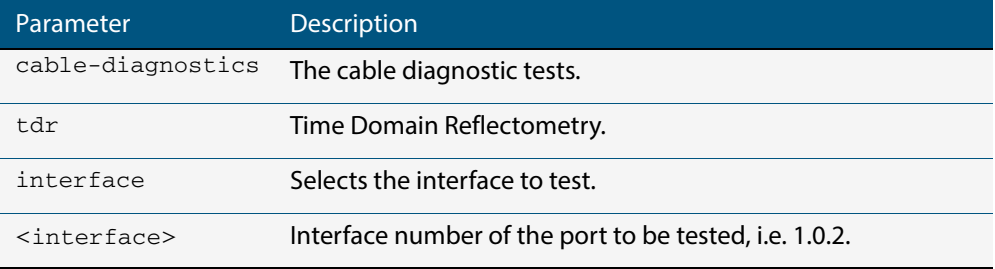

**Example** To run a cable test on the cable inserted into port 1.0.1 use the following command:

**awplus#** test cable-diagnostics tdr interface port1.0.1

You will receive the following message:

Link will go down while test is in progress. Continue?  $(y/n)$ : y Select y to continue.

**awplus#** y

You will then receive the following message:

Test started. This will take several seconds to complete. Use "show test cable-diagnostics tdr" to print results.

# **ISSU Introduction**

# **Contents**

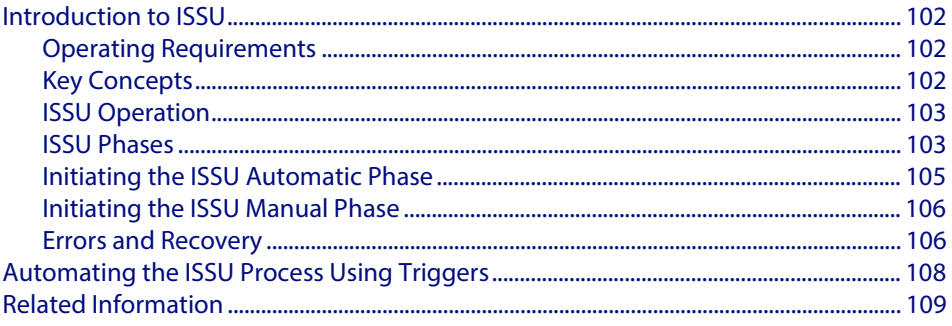

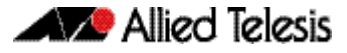

### <span id="page-107-0"></span>**Introduction to ISSU**

The In-Service Software Upgrade feature (ISSU) enables you to upgrade the software running on the Controller Fabric Cards (CFCs) residing in either a standalone x8100 switch, or stacked using x8100 VCStack Plus, while still forwarding data traffic.

### <span id="page-107-1"></span>Operating Requirements

ISSU is supported on the SwitchBlade x8100 Series chassis (or VCStack Plus). ISSU support is subject to the following conditions:

- Your Controller Fabric cards must be CFC960. CFC400 cards do not support ISSU.
- Each chassis must contain two CFC960 cards to provide full ISSU functionality and continuous network availability. You can however, still run the **[issu boot command](#page-117-0)  [on page 112](#page-117-0)** with only one CFC card installed. This operation is subject to there being a two chassis stack with at least one line card in each chassis, and there will be some network down-time as each line card reboots. Note that in this scenario - unlike the ISSU operation - all line cards and CFCs will reboot simultaneously causing a complete network outage on the chassis during this period.

### <span id="page-107-2"></span>Key Concepts

The ISSU feature enables you to upgrade the software in each of the CFC960 controller cards located within either a single chassis, or a stack of two x8100 chassis, while still continuing to forward traffic. However, note that at the completion of ISSU's automatic phase, there will be a temporary mismatch between the software version running on the controller cards, and that running on the Line Interface cards (LFIs). In order to complete the ISSU process, the line cards must be rebooted to bring their software into line with their CFCs.

Whether or not this process results in a network outage depends on the degree of resiliency that is designed into the network itself. For example, in the network shown in the section "VCStack Plus Resilient Stacked Topology Example" in the Software Reference, VCStack Plus Introduction chapter, the CFC ISSU can be automatically accomplished, and the manual line cards can be sequentially rebooted without halting the network traffic to any of their remotely connected devices.

However, even in situations where the network has been designed for port density rather than resiliency and does not use link aggregation to backup downstream devices, ISSU still enables you to upgrade the CFCs to a later software version, and in addition allows you time to schedule the line card reboots for a period of low network activity. Triggers can also be employed to automatically schedule these reboots for an out of hours operating period - see **["Automating the ISSU Process Using Triggers" on page 108](#page-113-0)**. Note that all CFCs and line cards must be running the same software release before a subsequent ISSU can be applied.

An important point to note is that in the ISSU processing order, the Active CFC is the last controller card to be upgraded. For this reason when the Active CFC's software is upgraded, it hands over its "Active CFC" role to the card having the next highest priority. In practice this will be the CFC in bay 1.5 to that in bay 1.6. Thus, applying an ISSU will result in a semi permanent change of the card that is the stack's Active CFC. This new CFC will retain this role until the stack is next rebooted.
## ISSU Operation

During the ISSU process, each CFC within either the chassis, or VCS Plus stack, is sequentially rebooted. For this process, ISSU sets the boot system configuration to boot using the release being upgraded to. When the stack is then rebooted, the CFCs start with the newly applied release.

Initially, ISSU gathers information about each of the CFC nodes within the stack. It uses this information to record which CFCs have been upgraded and which are yet to be upgraded. ISSU then processes this information in node ID order, starting with the CFC that has the highest node ID and ending with the CFC that has the lowest. Once a node has finished "syncing," the next node is rebooted. The Active CFC is left until all the CFC nodes have been rebooted.

ISSU provides the following operating facets:

- Designed for Allied Telesis chassis products such as the x8100 Series switch.
- CFCs are sequentially upgraded with no network downtime and only a single fast failover.
- Line cards must be manually upgraded (or automatically upgraded using triggers) once the CFC upgrade process is complete, i.e. before the next ISSU is attempted.
- During the ISSU process, two different software releases will be running simultaneously on the chassis.
- Communication between cards continues while ISSU is in progress.

## ISSU Phases

The ISSU process should be considered as having two phases.

- **1.** An automatic phase, during which the CFCs are automatically upgraded.
- **2.** A manual phase, during which the line cards are manually upgraded.

The ISSU process is only considered complete once all CFCs and line cards are running the new software version.

### Automatic Phase

This phase of ISSU begins by comparing the first three numbers of the running versions against the version being upgraded to. For the ISSU process to successfully apply, these three numbers must match. However, no system check is made on either the minor or maintenance components, -x.y. Presently, ISSU can be tested by applying an upgrade from 5.4.4-1.1 to the same version, and can be applied in active operation when the move is made from the current version 5.4.4-1.1, to the next maintenance version 5.4.4-1.2. To what extent ISSU compatibility extends to the minor and maintenance components for future releases and how these will apply will be documented in the release notes for each specific build.

The software release that is configured using the **boot system command** must be available for all CFCs before ISSU can begin. The release must be locally stored on flash or a usb storage device. This release will be used (rolled back to) if there is an error in the ISSU process.

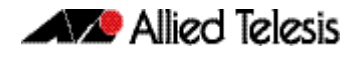

For ISSU to progress, the above conditions must be met and there must be no pre-existing ISSU operation in progress. If ISSU is unable to progress, a warning message will be printed to the console. Similarly, when using VCStack Plus, if one of the chassis has only a single CFC, the console will first display a warning message followed by a confirmation message.

The diagram of **[Figure 1 on page 104](#page-109-0)** illustrates ISSU's automatic phase. This diagram shows that the first step is to upgrade the software on the Member CFC. During this step the line cards are still running the old software version from the existing Active CFC. Once this step is complete, the Active CFC is deactivated and receives the software upgrade. At this time the stack Active CFC role moves from the existing Active CFC to the Member CFC. Once this process is complete the line cards can be manually upgraded.

### <span id="page-109-0"></span>**Figure 1: Illustration Showing ISSU's Automatic Phase**

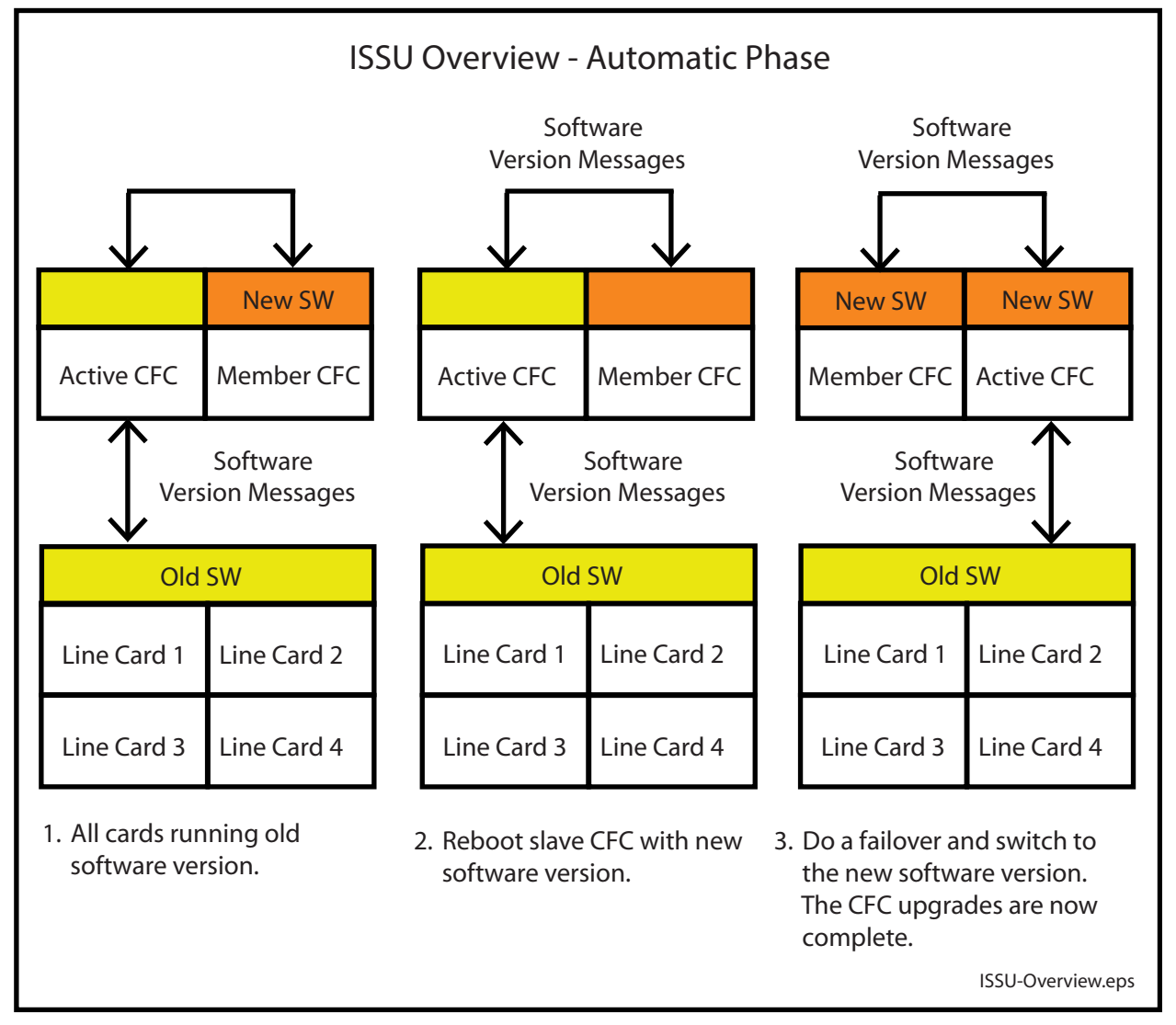

### Manual Phase

This phase comprises rebooting each of the line cards. The diagram shown in **[Figure 2 on](#page-110-0)  [page 105](#page-110-0)** illustrates ISSU's manual phase.

### <span id="page-110-0"></span>**Figure 2: Illustration Showing ISSU's Manual Phase**

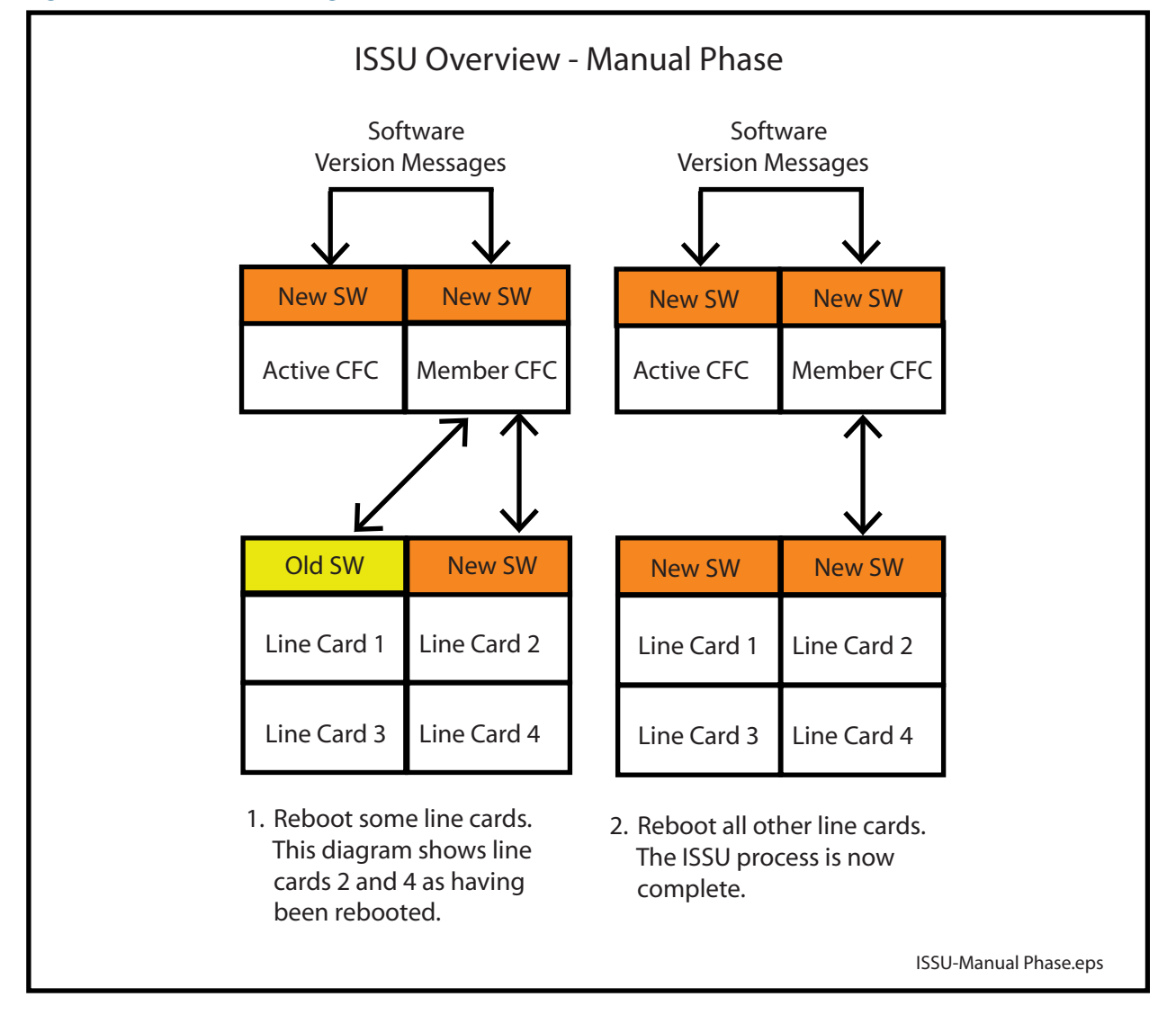

## Initiating the ISSU Automatic Phase

In order to perform an ISSU, the following conditions must be met:

- You must have a chassis (or a stack) with more than one CFC960 inserted. Note that ISSU will not operate with CFC400 cards.
- There must be no previous ISSU operation in progress.
- The software specified by the CLI must be a valid AW+ release for the running system; that is, it must be on the same maintenance branch as that used currently. For example, 5.4.4.
- The release that is configured using the **boot system command** must be available for all stack members.

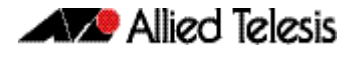

Use the **issu boot command** to complete the automatic phase of the ISSU operation.

**Example** To upgrade a system with a release file in the Flash, SBx81CFC960-5.4.5-1.2.rel, use the command:

**awplus#** issu boot SBx81CFC960-5.4.5-1.2

## Initiating the ISSU Manual Phase

In order to complete the ISSU process all the LIFs must be rebooted. You use the **reboot card** command to successively reboot each line card in your switch.

**Example** To reboot the line card in slot 1 of chassis 2, use the command:

```
awplus> enable
                       awplus# reboot card 2.1
reboot card 2.1 system? (y/n): y
```
If the specified card does not exist in the chassis, the command is rejected.

## Errors and Recovery

If an error occurs during the ISSU process (such as a CFC failing to rejoin the chassis, or the Active CFC leaving the stack) the ISSU process will halt, and one of two conditions can result:

- If the ISSU process fails before the new active master CFC is running the new release, then the boot system configuration is reset, and the old release reverts to being the primary release. In effect, the stack returns to its pre ISSU condition.
- If the new Active CFC is running the new release, the new release becomes the primary release

Either situation requires manual intervention by rebooting all stack members that are not running the same release as the stack Active CFC.

If the ISSU process aborts, the reason can be viewed by displaying the **show issu command**. You can use this show output and the logs produced to help determine the cause of the failure. The most common failure is likely to be due to the node rejoin time expiring. This could be because the configuration takes too long to replay, and the CFC cannot rejoin the stack before the rejoin timer expires. If this happens a solution might be to increase the value of the node rejoin timer.

**Example** To display the ISSU state, use the command:

**awplus#** show issu

### **Output** This is a sample output from the **show issu command** following a fault condition.

```
awplus#show issu 
ISSU configuration:
Node rejoin timeout : 10 mins (default)
Abort timeout : 45 mins (default)
ISSU state : Aborted
Old boot release : SBx81CFC960-5.4.4-1.1.rel
New boot release : SBx81CFC960-5.4.4-1.2.rel
Process started : Fri May 23 14:54:11 2014
Process elapsed : 00:50:56
Abort reason : the rebooting CFC failed to rejoin the 
Abort reason<br>chassis
Progress on CFCs:<br>card 1.5
 card 1.5 : Not upgraded<br>card 1.6 : Not upgraded
 card 1.6 : Not upgraded<br>
card 2.5 : Upgrading<br>
card 2.6 : Upgraded
                      : Upgrading
                       : Upgraded
```
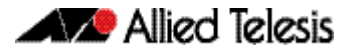

## **Automating the ISSU Process Using Triggers**

You will probably want to upgrade your software at a convenient time for your operation.

One possibility is to upgrade the CFCs during a time when technical staff are available and use the automatic phase of ISSU to eliminate, or at least reduce, system downtime. Then use triggers to apply the line card upgrades for a period when the network has either a low usage, or a scheduled maintenance period.

In the following example, we assume that the automatic phase of ISSU has been successfully completed, and that you want to use triggers to implement a reboot of your line cards.

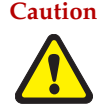

**Caution ISSU trigger scripts that use any type other than "ISSU Completed" must not place the switch into Configuration Mode.**

### **Step 1: Quantify the line cards that need to be upgraded**

Use the following command to display summary information about the cards in your switch or VCStack Plus.:

**awplus#** show card

#### **Output Figure 3: Example output from the show card command**

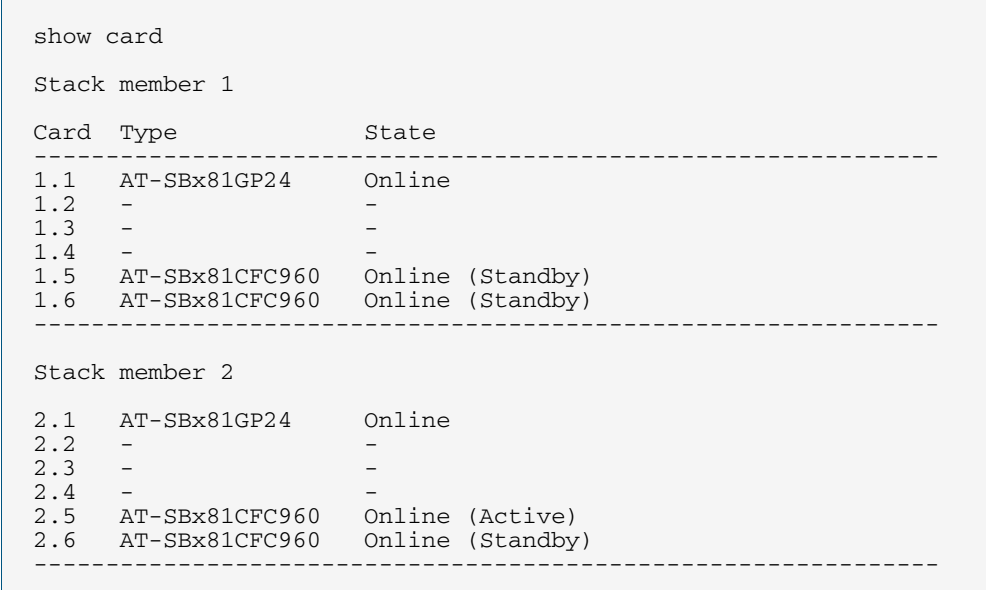

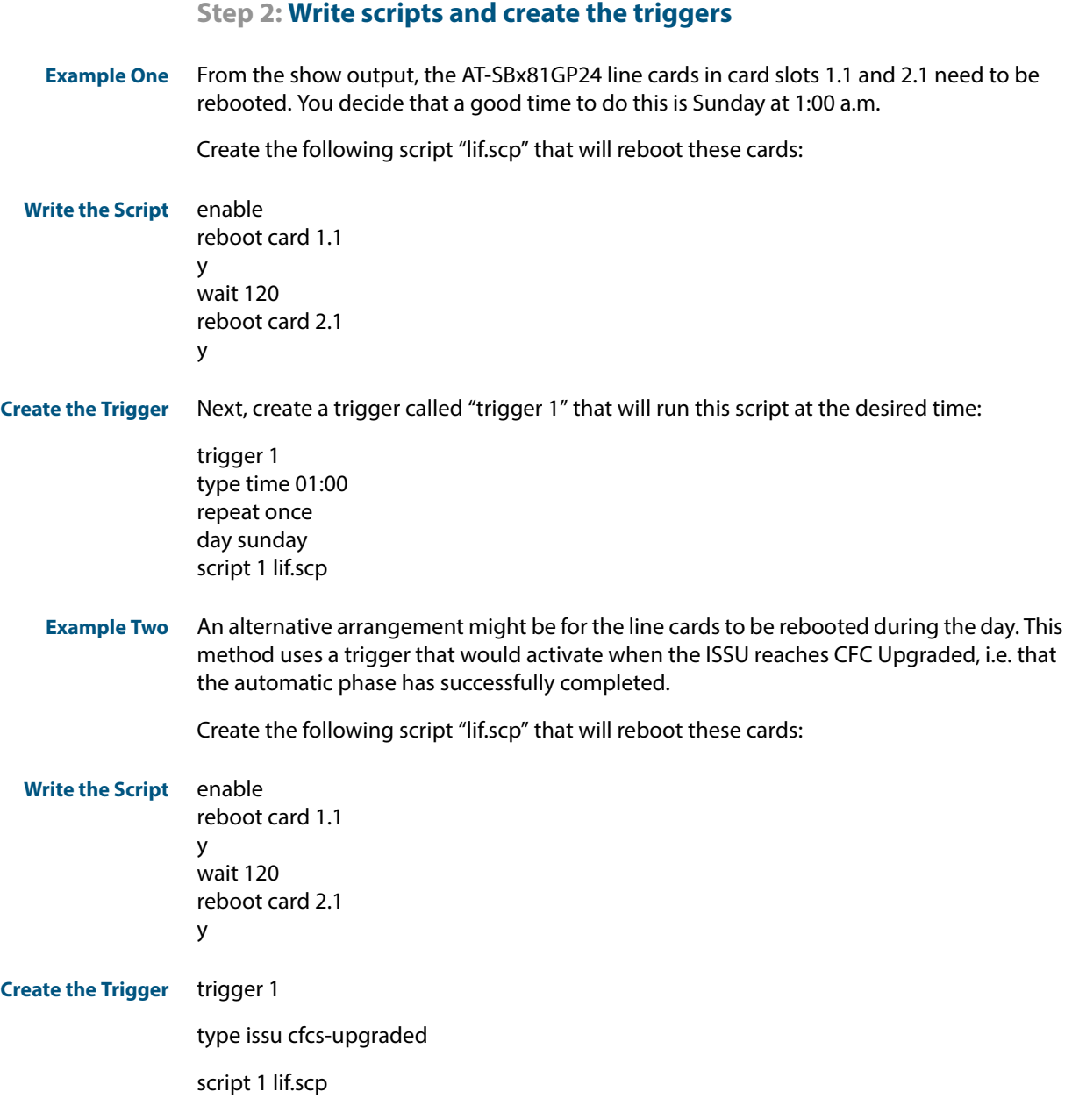

# **Related Information**

For more information on creating and using triggers, see the Triggers Introduction chapter and the **[type issu command on page 131](#page-136-0)**.

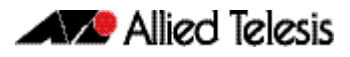

# **ISSU Commands**

## **Contents**

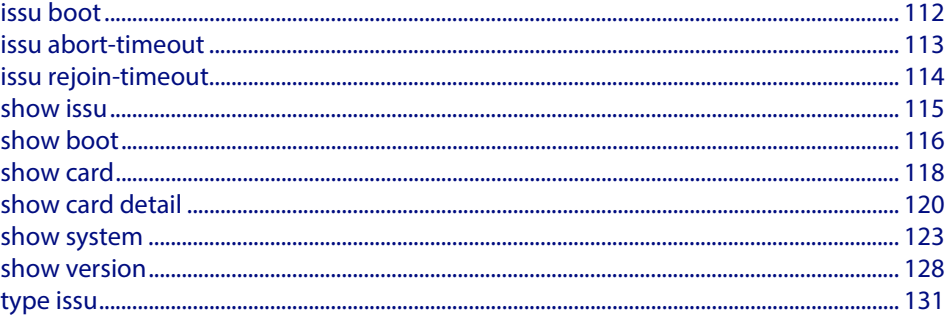

### <span id="page-117-0"></span>**issu boot**

To perform an ISSU, you must have a chassis (or VCStack Plus) with more than one CFC960 (Controller Fabric Card). Note that ISSU will not run with CFC400 cards, nor will it run if there is already an ISSU process in progress. Therefore a new ISSU cannot start until all CFC960s and LIFs (Line Interace cards) are running with the same software release.

The software specified by the Command Line Interface (CLI) must be a valid AW+ release for the running system and on the same maintenance branch as the currently running software, such as version 5.4.4.

If any of these preconditions are not met, ISSU will not start, and a warning message will be printed to the console.

In a VCStack Plus configuration, if one of the chassis has only a single CFC, the console will first display a warning message followed by a confirmation message.

#### **Syntax** issu boot *<file>*

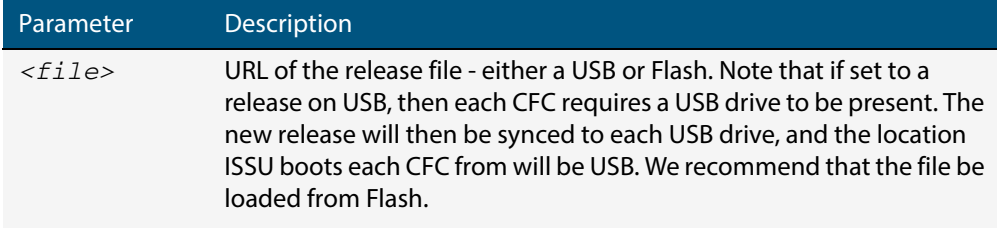

#### **Mode** Privileged Exec

**Examples** To upgrade a system with a release file in the Flash, SBx81CFC960-5.4.4-1.2.rel, use the command:

**awplus#** issu boot SBx81CFC960-5.4.4-1.2.rel

**Related Commands [issu abort-timeout](#page-118-0) [issu rejoin-timeout](#page-119-0) [show issu](#page-120-0)**

### <span id="page-118-0"></span>**issu abort-timeout**

This command configures the ISSU abort timeout. This is the time period that the ISSU process waits for an acknowledgment that all CFCs have rebooted. If the ISSU process fails to receive all acknowledgments within the specified timeout period, it will abort the process.

The **no** variant of this command resets ISSU abort timeout to its default value.

**Syntax** issu abort-timeout *<20-120>*

no issu abort-timeout

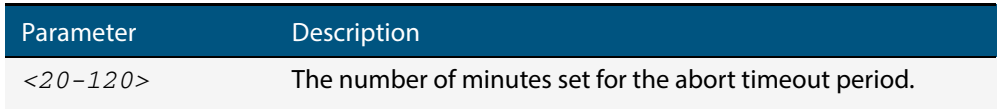

**Default** 45 minutes.

**Mode** Global Configuration Mode

**Example s** To change the ISSU abort timeout to 60 minutes, use the command:

**awplus(config)#** issu abort-timeout 60

**Related Commands [issu abort-timeout](#page-118-0) [issu boot](#page-117-0) [issu rejoin-timeout](#page-119-0) [show issu](#page-120-0)**

## <span id="page-119-0"></span>**issu rejoin-timeout**

This command configures the ISSU CFC rejoin timeout that will be applied to each CFC. Following a reboot, this timeout sets the period that the ISSU process will wait for each CFC to join the chassis. If any of the CFC cards fail to rejoin the chassis within the period configured by this command, the ISSU process is aborted.

The **no** variant of this command resets ISSU node rejoin timeout to its default value.

**Note** The ISSU process will only operate with CFC960 cards.

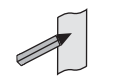

**Syntax** issu rejoin-timeout *<7-30>*

no issu rejoin-timeout

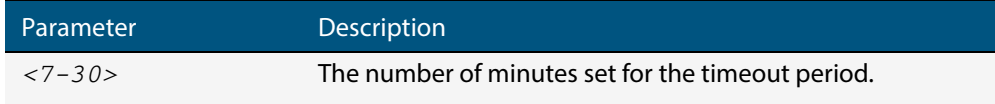

**Default** 10 minutes before timing out.

**Mode** Global Configuration

**Examples** To change the ISSU node rejoin timeout to 15 minutes, use the command:

**awplus#** configure terminal

**awplus(config)#** issu rejoin-timeout 15

**Related Commands [issu abort-timeout](#page-118-0) [issu boot](#page-117-0) [show issu](#page-120-0)**

### <span id="page-120-0"></span>**show issu**

This command shows the ISSU configuration and its process status.

**Syntax** show issu

**Mode** Privileged Exec

**Example** To display the ISSU state, use the command:

**awplus#** show issu

**Output** This is a sample output from the show issu command

ISSU configuration: CFC rejoin timeout : 10 mins (default) Abort timeout : 45 mins (default) ISSU state : Upgrading Standby Old boot release : SBx81CFC960-5.4.4-1.1.rel New boot release : SBx81CFC960-5.4.4-1.2.rel Process started : Mon May 5 09:48:43 2014 Process elapsed : 00:00:03 CFC rejoin timer : 00:09:56 remaining Abort timer : 00:44:56 remaining Progress on CFCs: card 1.5 : Not upgraded card 1.6 : Not upgraded card 2.5 : Not upgraded card 2.6 : Upgrading

### <span id="page-121-0"></span>**show boot**

This command displays the current boot configuration. We recommend that the currently running release is set as the current boot image. ISSU will not execute if there is no current boot image.

**Syntax** show boot

#### **Mode** Privileged Exec

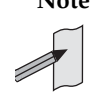

**Note** When running ISSU, this command will compare the software versions that are running on each of the CFCs. Where there is a difference in versions running on either VCStack Plus, or a standalone chassis, an asterisk is appended to the current version. An explanation is also shown at the end of the output screen indicating what further action can be taken.

**Example** To show the current boot configuration, use the command:

**awplus#** show boot

#### **Output Figure 1: Example output from the show boot command with current boot config set on an SD card**

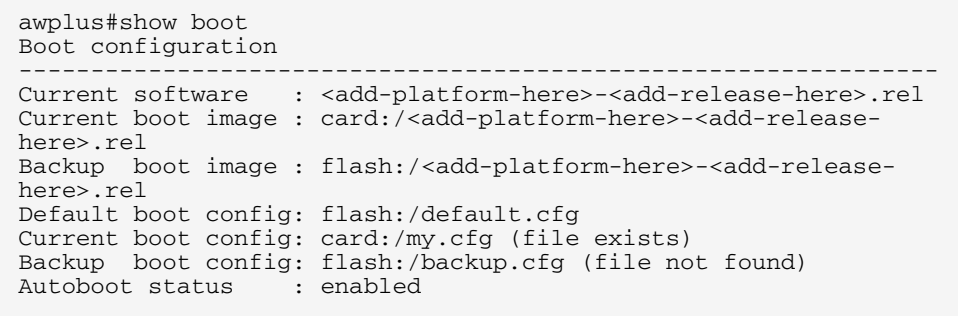

#### **Figure 2: Example output from the show boot command with the current boot configuration set on a USB storage device**

```
awplus#show boot
Boot configuration
----------------------------------------------------------------
Current software : SBx81CFC960-5.4.4-1.2.rel
Current boot image : usb:/SBx81CFC960-5.4.4-1.2.rel
Backup boot image : flash:/SBx81CFC960-5.4.4-1.1.rel
Default boot config: flash:/default.cfg
Current boot config: usb:/my.cfg (file exists)
Backup boot config: flash:/backup.cfg (file not found)
Autoboot status
```
#### **Figure 3: Example output from the show boot command with ISSU running**

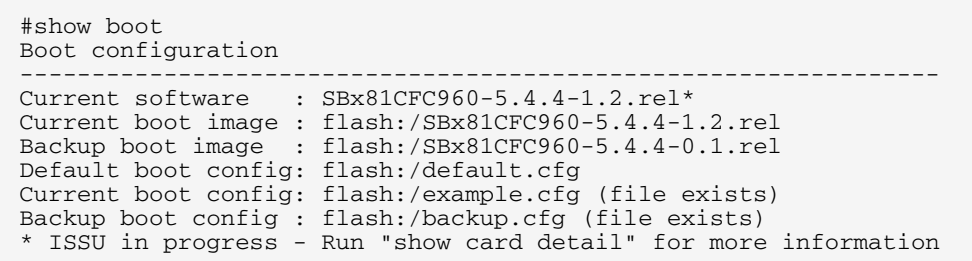

#### **Figure 4: Example output from the show boot command**

```
awplus#show boot
Boot configuration
----------------------------------------------------------------
Current software : SBx81CFC960-5.4.4-1.2.rel
Current boot image : flash:/SBx81CFC960-5.4.4-1.2.rel
Backup boot image : flash:/SBx81CFC960-5.4.4-1.1.rel
Default boot config: flash:/default.cfg
Current boot config: flash:/my.cfg (file exists)
Backup boot config: flash:/backup.cfg (file not found)
Autoboot status : enabled
```
#### **Table 1: Parameters in the output of the show boot command**

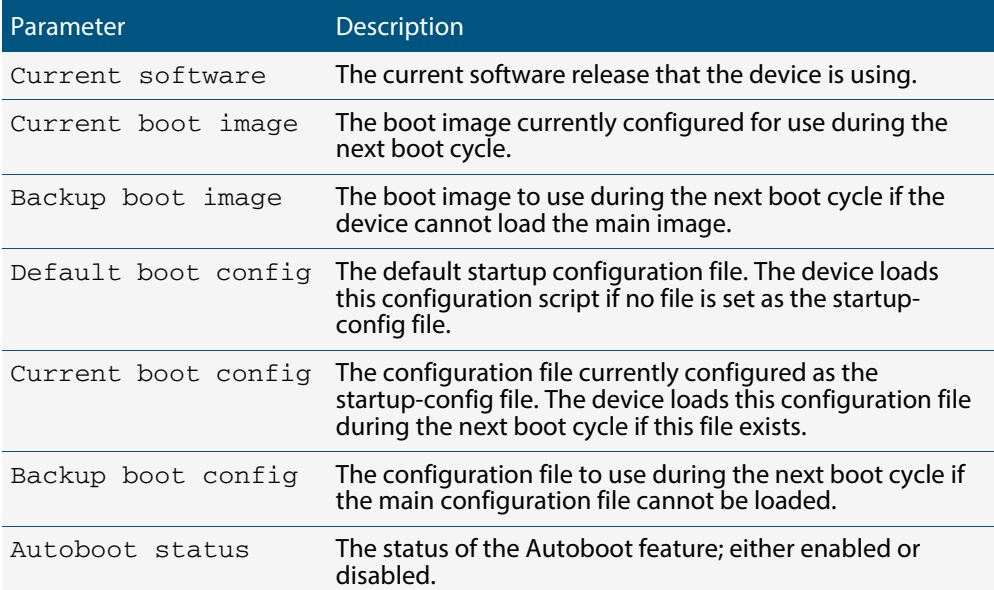

#### **Related Commands autoboot enable**

**boot config-file backup boot system backup show autoboot**

### <span id="page-123-0"></span>**show card**

Use this command to display information about current and provisioned slots for chassis line cards or control cards. Note that when ISSU is actively rebooting CFCs an asterisk is displayed beside a line card's state to indicate that the card is not running the same software version as its Active Master CFC. An explanation line is also added at the end of the display.

- **Syntax** show card
- **Mode** Privileged Exec
- **Example** To display summary information about the cards, use the following commands:

**awplus#** show card

#### **Output Figure 5: Example output from the show card command**

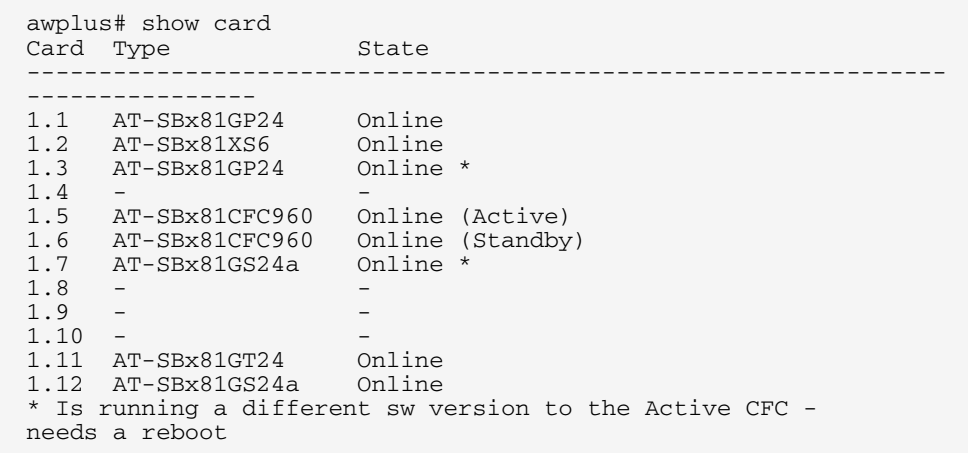

#### **Table 2: Parameters in the output of the show card command**

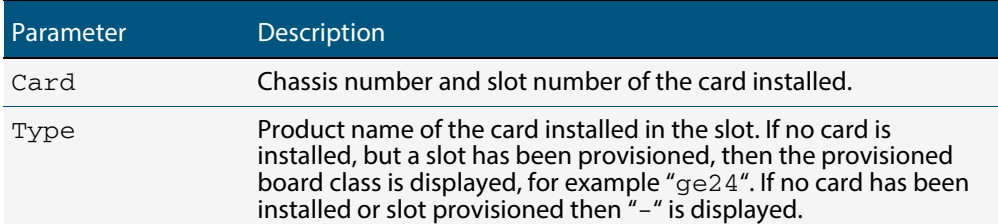

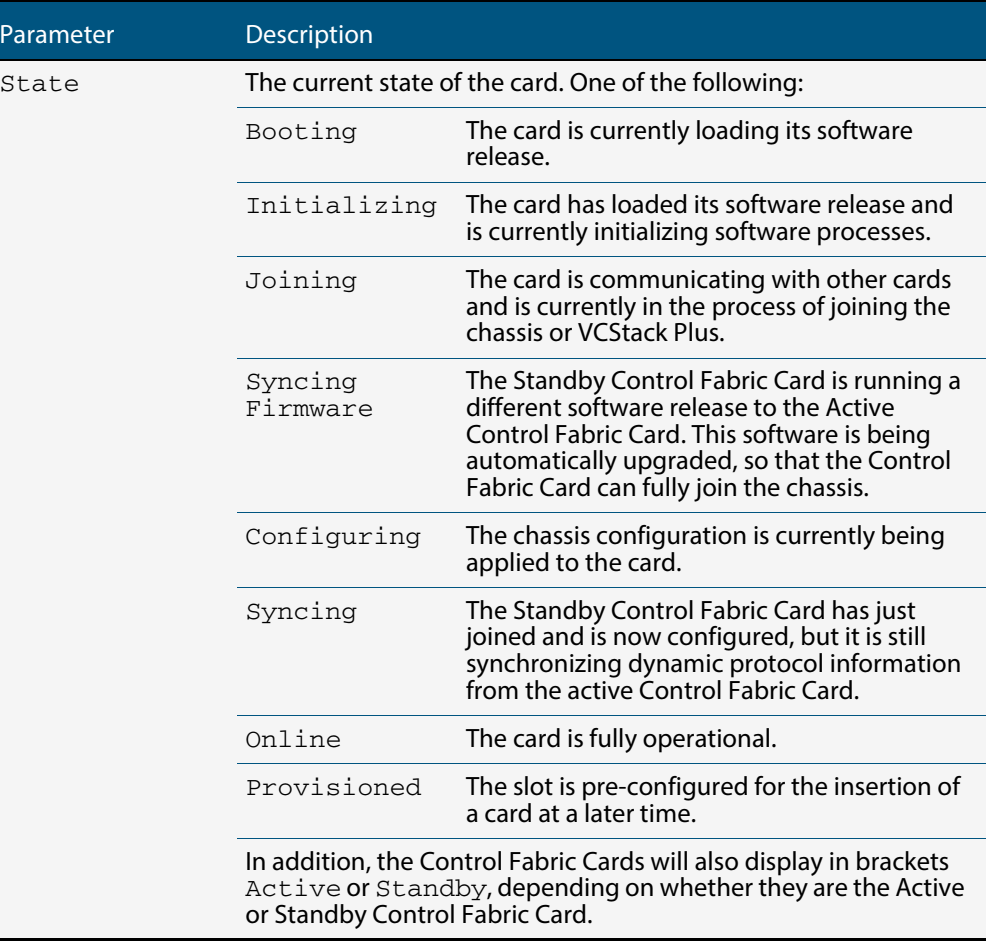

### **Table 2: Parameters in the output of the show card command (cont.)**

**Related Commands show provisioning (card) [show system](#page-128-0) show tech-support stack management subnet**

### <span id="page-125-0"></span>**show card detail**

**Note** This command can be found in the System Configuration and Monitoring Commands chapter.

Use this command to display detailed information about current and provisioned chassis, line cards, or control cards, and to display software version information.

- **Syntax** show card detail
- **Mode** Privileged Exec

4

**Example** To display detailed information about the cards, use the following command:

**awplus#** show card detail

#### **Figure 6: Example output from the show card detail command**

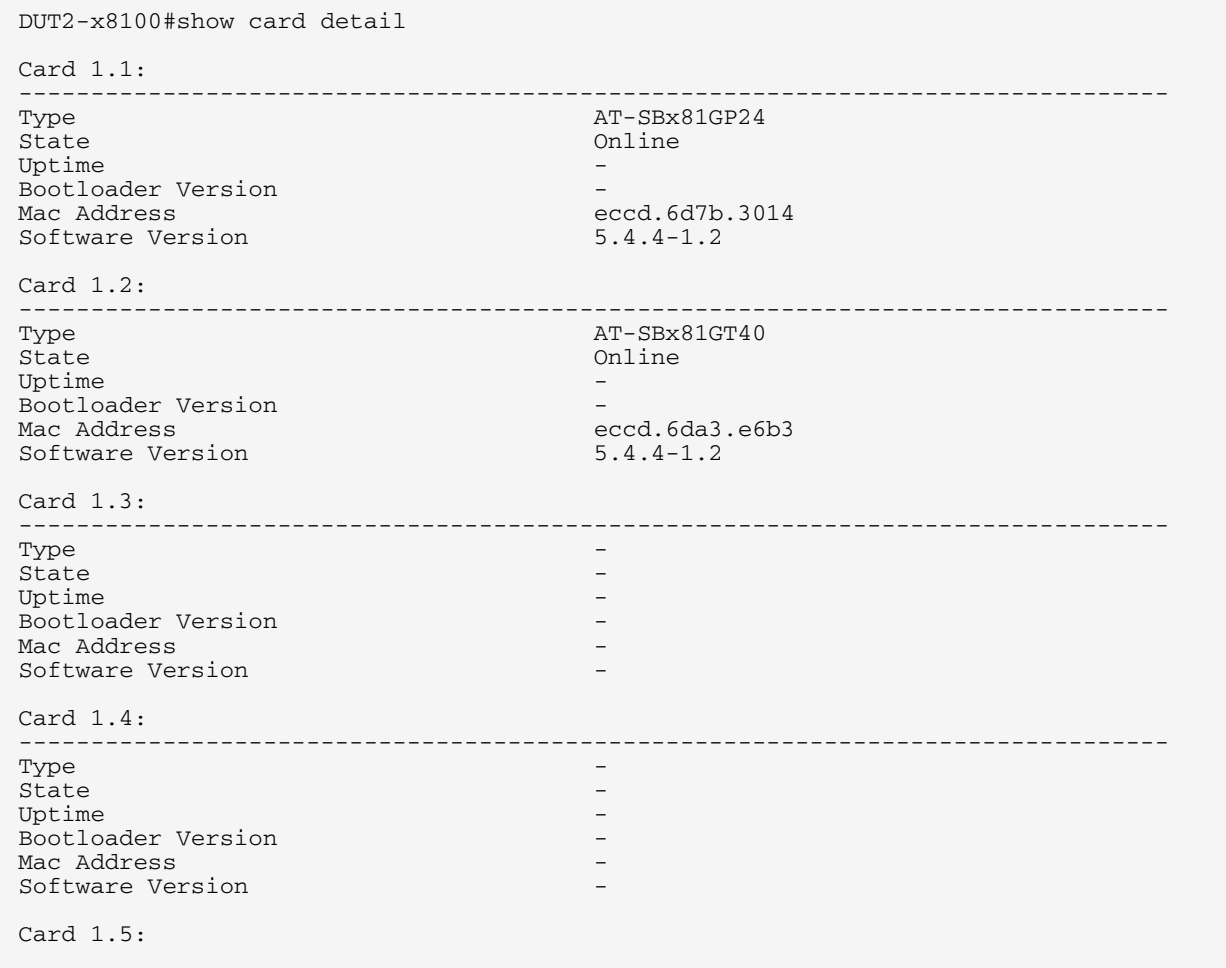

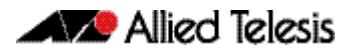

### **Figure 6: Example output from the show card detail command (cont.)**

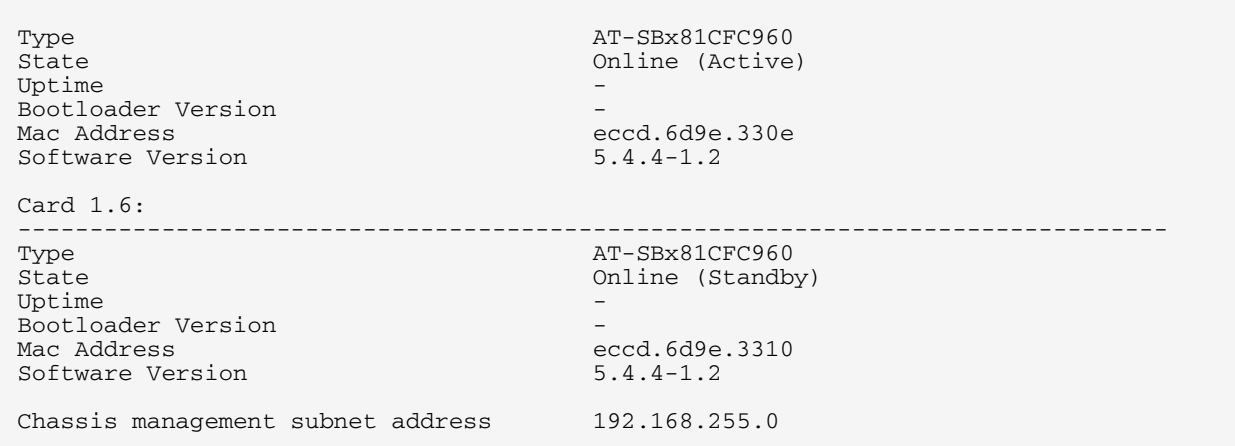

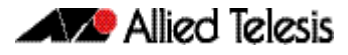

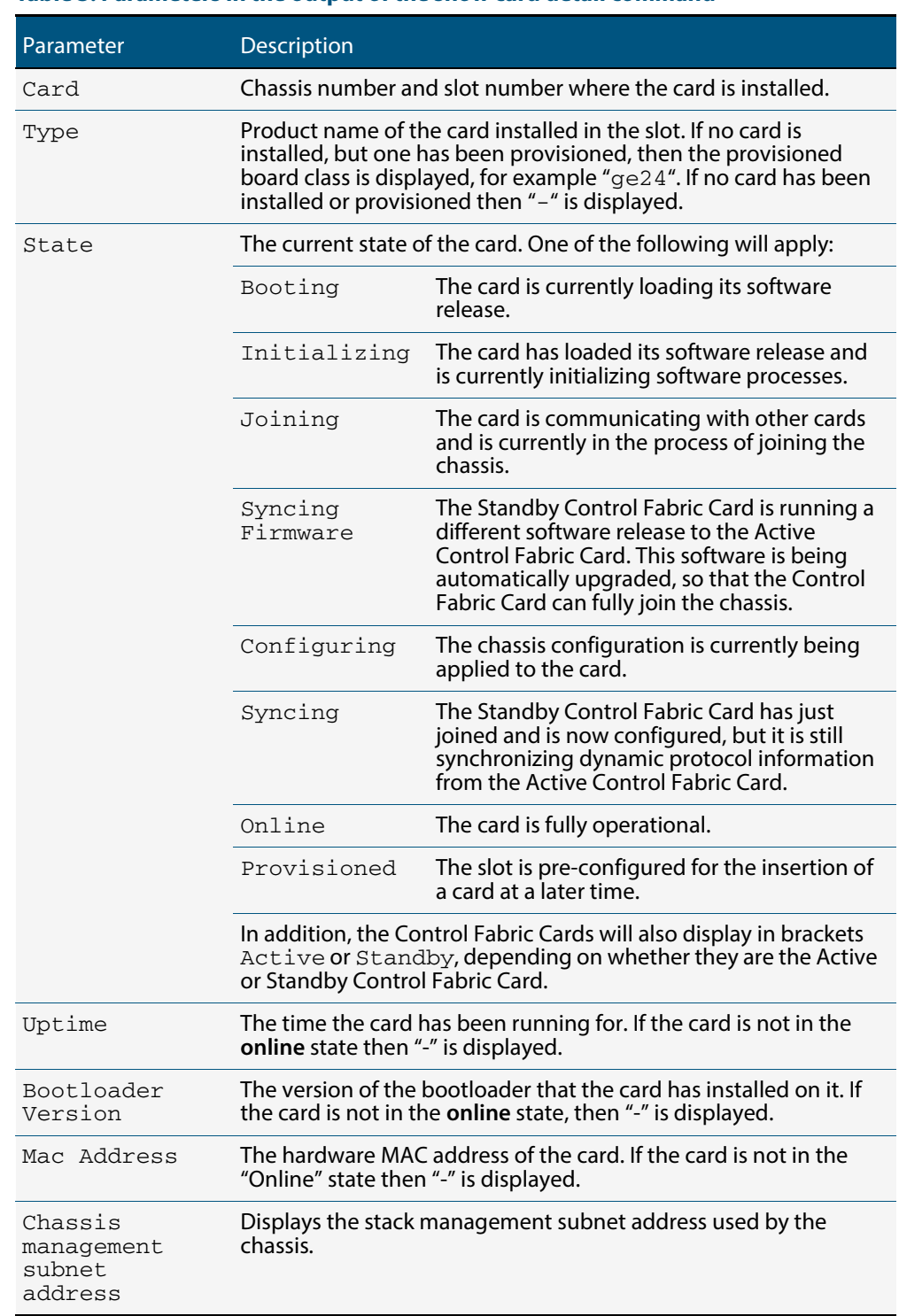

### **Table 3: Parameters in the output of the show card detail command**

### **Related Commands show provisioning (card) [show system](#page-128-0) show tech-support stack management subnet**

### <span id="page-128-0"></span>**show system**

This command displays general system information about the device, including the hardware installed, memory, and software versions loaded. It also displays location and contact details when these have been set.

Note that this command will also display a warning message when ISSU is in progress.

For information on output options, see "Controlling "show" command output" in the Getting Started chapter.

- **Syntax** show system
- **Mode** User Exec and Privileged Exec
- **Usage** For a stacked configuration, if this command is entered on the stack master, it will display the information for all the stack members. A stack member heading will be displayed to distinguish the different information for every stack member.
- **Usage** Entering this command will display the information for the entire system. In a stacked configuration a heading will be displayed to distinguish the different information for each stack member.
- **Example** To display configuration information, use the command:

**awplus#** show system

**Output Figure 7: Example output from the show system command**

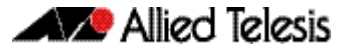

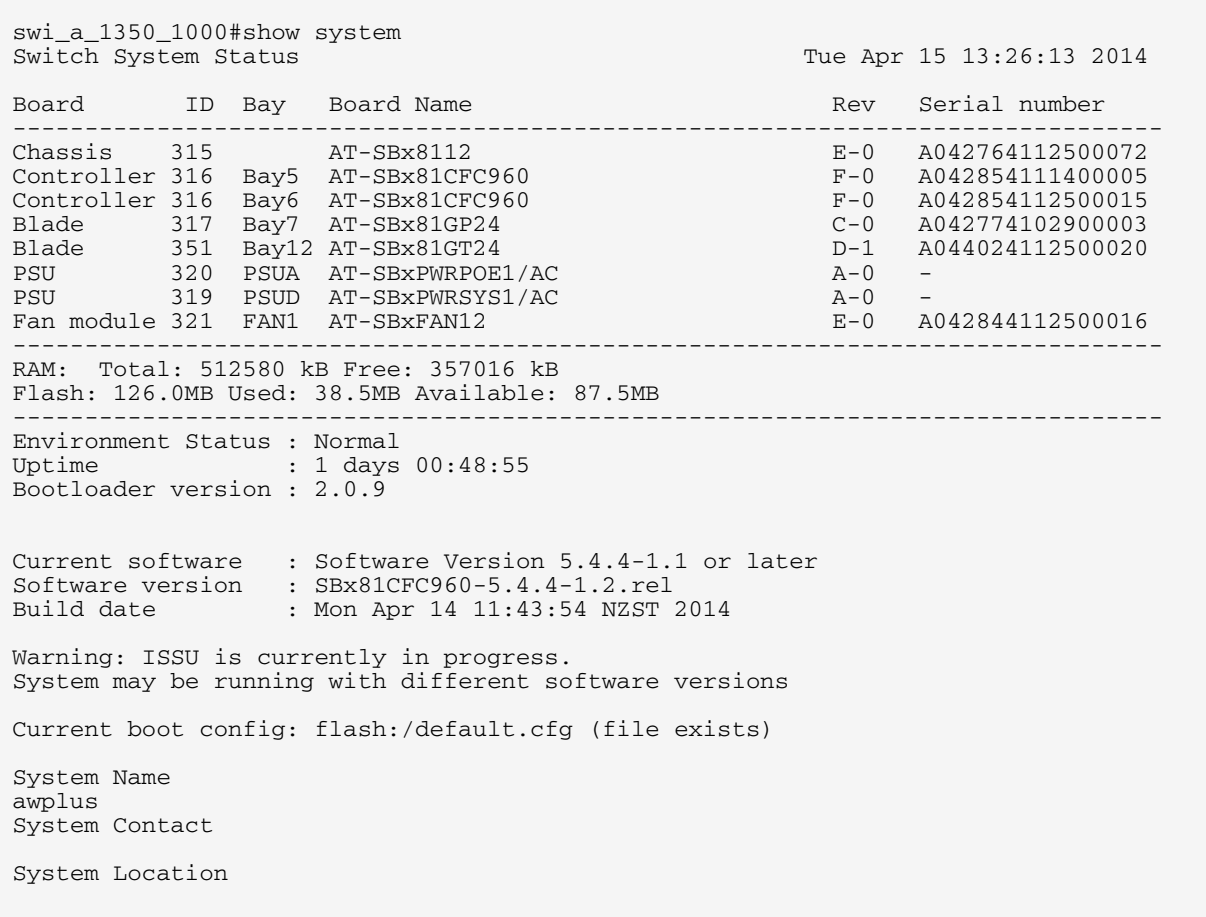

#### **Output Figure 8: Example output from the show system command**

```
awplus#show system
                                                 Mon Mar 10 08:42:16 2014
Board ID Bay Board Name Rev Serial number
--------------------------------------------------------------------------------
Base 219 x900-24XT A-0 61556953
--------------------------------------------------------------------------------
Memory: DRAM: 255196 kB Flash: 30.0MB Used: 26.4MB Available: 3.6MB
--------------------------------------------------------------------------------
Environment Status : Normal
                 : 25 days 11:41:58
Bootloader version : 1.0.9
Current software : <add-platform-here>-<add-release-here>.rel
Software version : 5.4.4
Build date : Mon Mar 03 02:41:04 NZDT 2014
Current boot config: flash:/default.cfg (file exists)
User Configured Territory: usa
System Name
System Contact
System Location
```
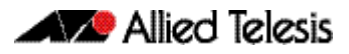

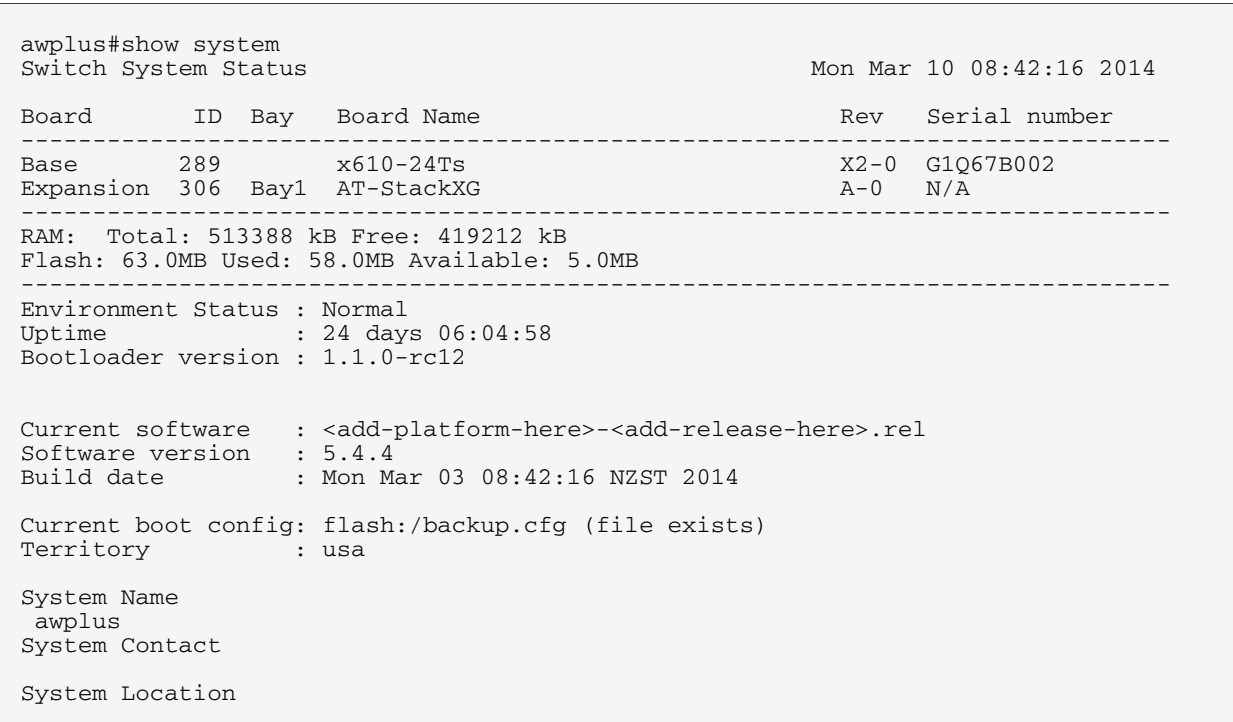

### **Output Figure 9: Example output from the show system command**

### **Output Figure 10: Example output from the show system command**

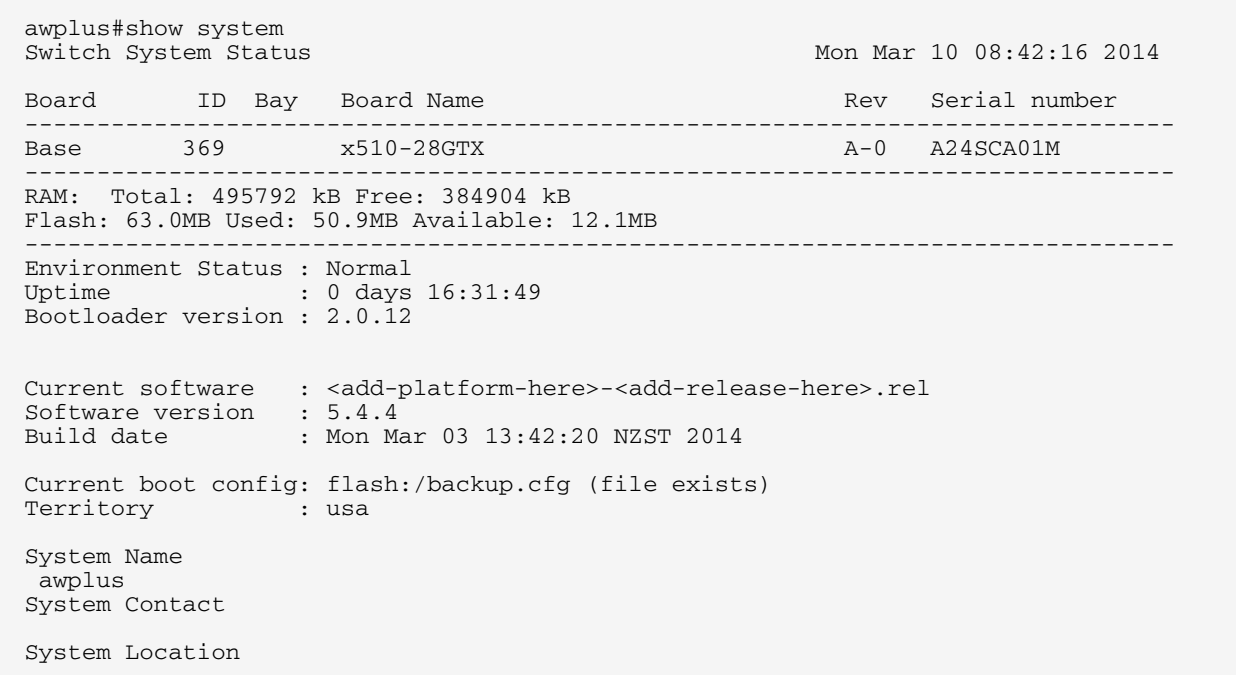

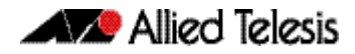

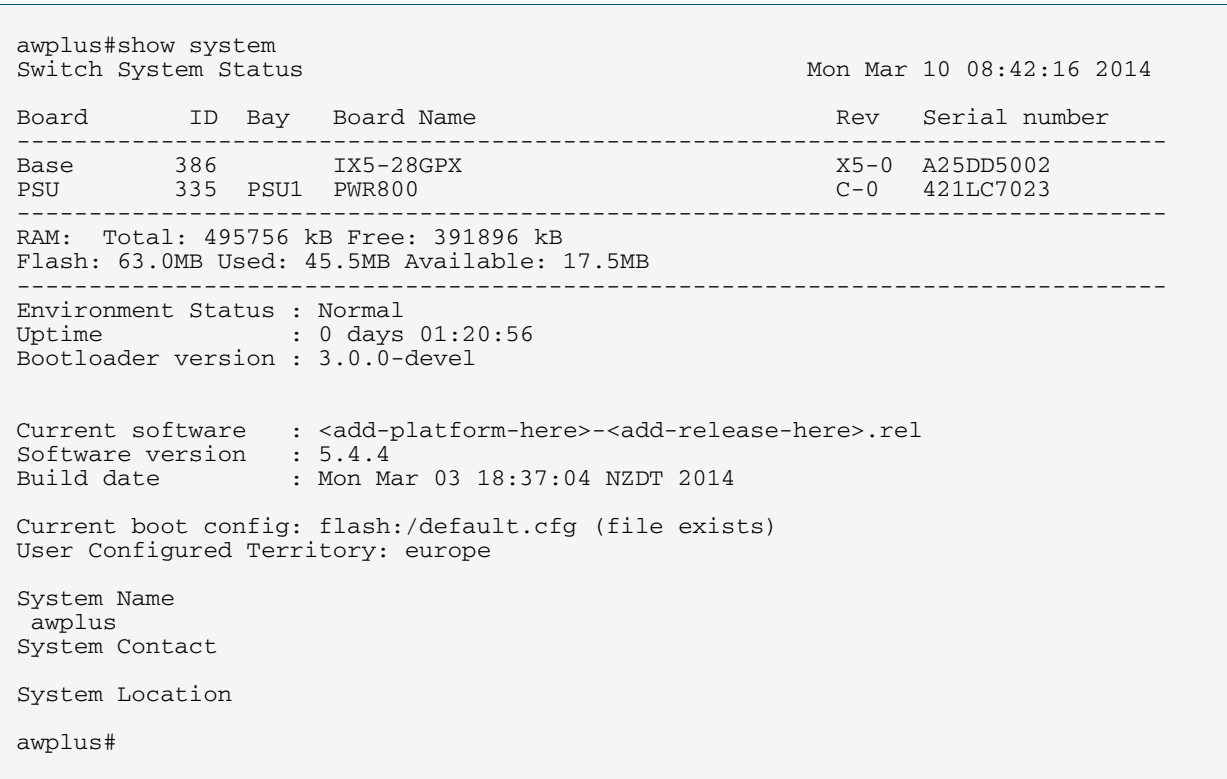

### **Output Figure 11: Example output from the show system command**

### **Output Figure 12: Example output from the show system command**

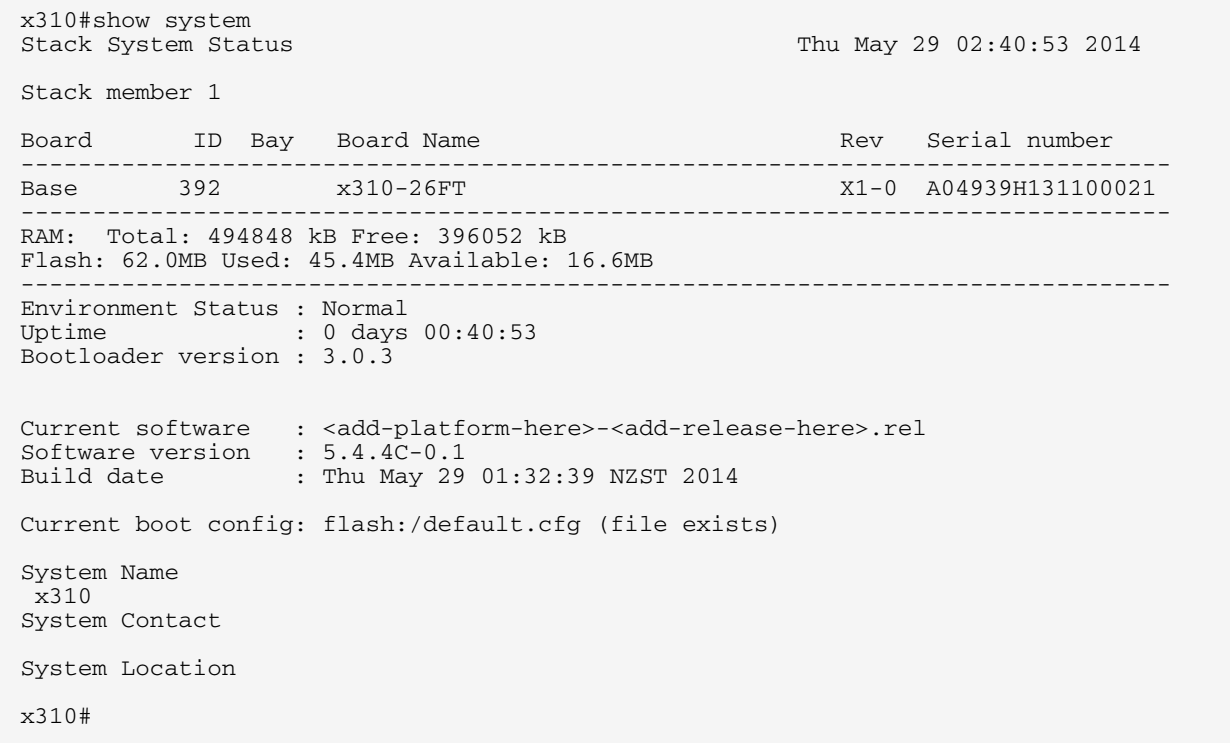

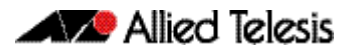

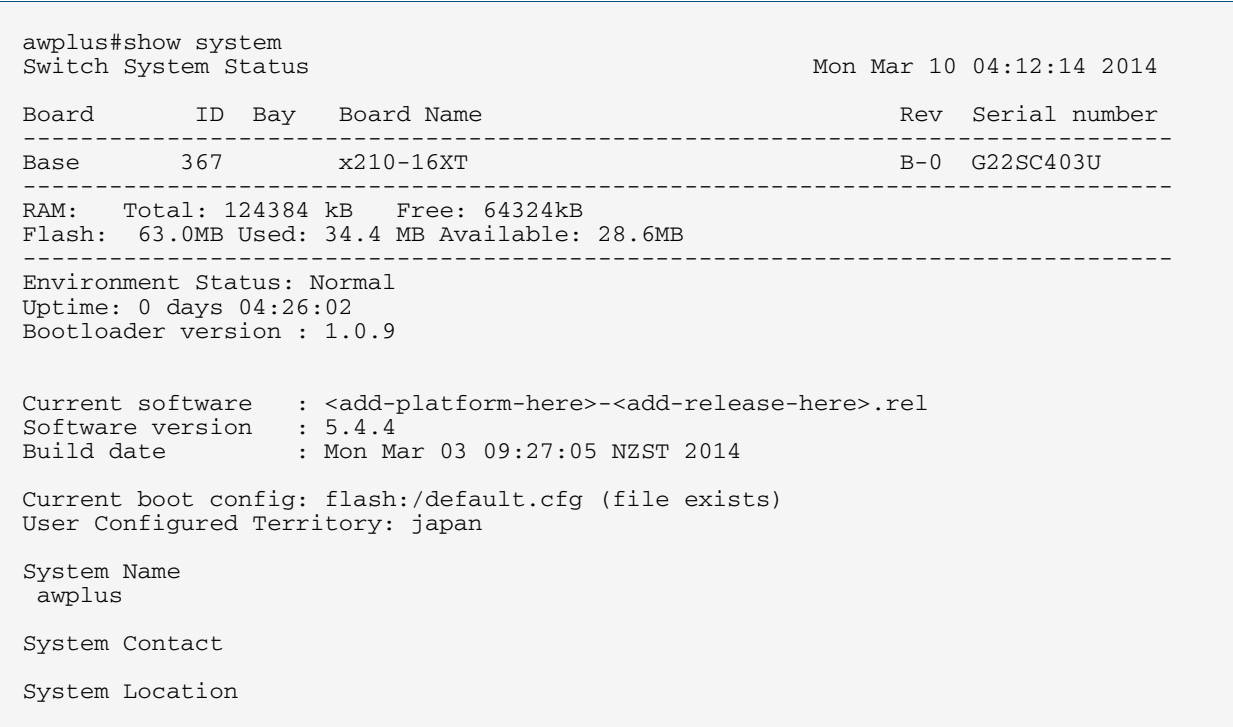

### **Output Figure 13: Example output from the show system command**

**Related Commands show system environment**

## <span id="page-133-0"></span>**show version**

This command displays the version number and copyright details of the current AlliedWare Plus<sup>TM</sup> OS your device is running.

The show output now displays a message whenever ISSU is running.

For information on output options, see "Controlling "show" command output" in the Getting Started chapter.

- **Syntax** show version
- **Mode** User Exec and Privileged Exec
- **Example** To display the version details of your currently installed software, use the command:

**awplus#** show version

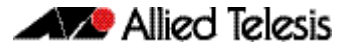

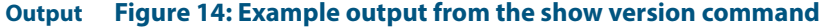

```
awplus#show version 
AlliedWare Plus (TM) 5.4.3 19/11/12 13:22:32 
Build name : <add-platform-here>-<add-release-here>.rel
Build date : Fri Jun 6 13:22:32 NZST 2014 
Build type : RELEASE 
 NET-SNMP SNMP agent software 
    (c) 1996, 1998-2000 The Regents of the University of California. 
        All rights reserved; 
    (c) 2001-2003, Networks Associates Technology, Inc. All rights reserved. 
    (c) 2001-2003, Cambridge Broadband Ltd. All rights reserved. 
 (c) 2003, Sun Microsystems, Inc. All rights reserved. 
 (c) 2003-2006, Sparta, Inc. All rights reserved. 
    (c) 2004, Cisco, Inc and Information Network 
        Center of Beijing University of Posts and Telecommunications. 
       All rights reserved.
 RSA Data Security, Inc. MD5 Message-Digest Algorithm 
 (c) 1991-2, RSA Data Security, Inc. Created 1991. All rights reserved. 
 OpenSSL Library 
 Copyright (C) 1998-2011 The OpenSSL Project. All rights reserved. 
  Original SSLeay License 
    Copyright (C) 1995-1998 Eric Young (eay@cryptsoft.com). 
  sFlow(R) Agent Software 
    Copyright (c) 2002-2006 InMon Corp. 
  DHCP Library 
    Copyright (c) 2004-2012 by Internet Systems Consortium, Inc. ("ISC") 
    Copyright (c) 1995-2003 by Internet Software Consortium. 
  DHCP Bind 
    Copyright (c) 2005 - 2008, Holger Zuleger HZnet. All rights reserved. 
  Application Interface Specification Framework 
    Copyright (c) 2002-2004 MontaVista Software, Inc; 
    Copyright (c) 2005-2010 Red Hat, Inc. 
 Hardware Platform Interface Library 
 Copyright (c) 2004 by Intel Corp. 
 Copyright (C) IBM Corp. 2004-2008. 
  Corosync Cluster Engine 
    Copyright (c) 2002-2004 MontaVista Software, Inc. All rights reserved. 
 Copyright (c) 2005-2010 Red Hat, Inc. File Utility Library 
 Copyright (c) Ian F. Darwin 1986-1987, 1989-1992, 1994-1995. 
    Software written by Ian F. Darwin and others; 
   maintained 1994- Christos Zoulas. 
  ProL2TP 
    Copyright Katalix Systems Ltd, 2010, 2011. 
    All rights reserved. 
Portions of this product are covered by the GNU GPL, source code may be 
downloaded from: http://www.alliedtelesis.co.nz/support/gpl/awp.html
```
#### **Output Figure 15: Example output from the show version command**

awplus#show version AlliedWare Plus (TM) 5.4.4 19/15/14 13:22:32 Build name : SBx81CFC960-5.4.4-1.2.rel\* Build date : Fri Jun 6 13:22:32 NZST 2014 Build type : RELEASE \* ISSU in progress - Run "show card detail" for more information NET-SNMP SNMP agent software (c) 1996, 1998-2000 The Regents of the University of California. All rights reserved; (c) 2001-2003, Networks Associates Technology, Inc. All rights reserved. (c) 2001-2003, Cambridge Broadband Ltd. All rights reserved. (c) 2003, Sun Microsystems, Inc. All rights reserved. (c) 2003-2006, Sparta, Inc. All rights reserved. (c) 2004, Cisco, Inc and Information Network Center of Beijing University of Posts and Telecommunications. All rights reserved. RSA Data Security, Inc. MD5 Message-Digest Algorithm (c) 1991-2, RSA Data Security, Inc. Created 1991. All rights reserved. OpenSSL Library Copyright (C) 1998-2011 The OpenSSL Project. All rights reserved. Original SSLeay License Copyright (C) 1995-1998 Eric Young (eay@cryptsoft.com). sFlow(R) Agent Software Copyright (c) 2002-2006 InMon Corp. DHCP Library Copyright (c) 2004-2012 by Internet Systems Consortium, Inc. ("ISC") Copyright (c) 1995-2003 by Internet Software Consortium. DHCP Bind Copyright (c) 2005 - 2008, Holger Zuleger HZnet. All rights reserved. Application Interface Specification Framework Copyright (c) 2002-2004 MontaVista Software, Inc; Copyright (c) 2005-2010 Red Hat, Inc. Hardware Platform Interface Library Copyright (c) 2004 by Intel Corp. Copyright (C) IBM Corp. 2004-2008. Corosync Cluster Engine Copyright (c) 2002-2004 MontaVista Software, Inc. All rights reserved. Copyright (c) 2005-2010 Red Hat, Inc. File Utility Library Copyright (c) Ian F. Darwin 1986-1987, 1989-1992, 1994-1995. Software written by Ian F. Darwin and others; maintained 1994- Christos Zoulas. ProL2TP Copyright Katalix Systems Ltd, 2010, 2011. All rights reserved. Portions of this product are covered by the GNU GPL, source code may be downloaded from: http://www.alliedtelesis.co.nz/support/gpl/awp.html

**Related Commands boot system backup [show boot](#page-121-0)**

## <span id="page-136-1"></span><span id="page-136-0"></span>**type issu**

This new command configures a trigger that will activate if the automatic phase of the ISSU process enters one of the following selectable states: upgraded, completed, or aborted.

**Caution ISSU trigger scripts that use any type other than "ISSU Completed" must not place the switch into Configuration Mode.**

**Syntax** type issu [cfcs-upgraded|completed|aborted]

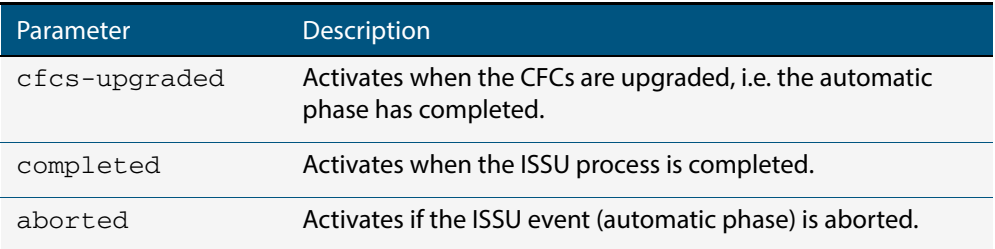

### **Mode** Trigger Configuration

To configure trigger 22 to activate when an ISSU process has completed, use the following commands:

**awplus#** configure terminal **awplus(config)#** trigger 22 **awplus(config-trigger)#** type issu completed

**Related Commands show trigger trigger**

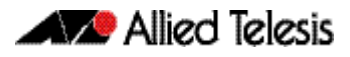

# **AMF Introduction and Configuration**

## **Contents**

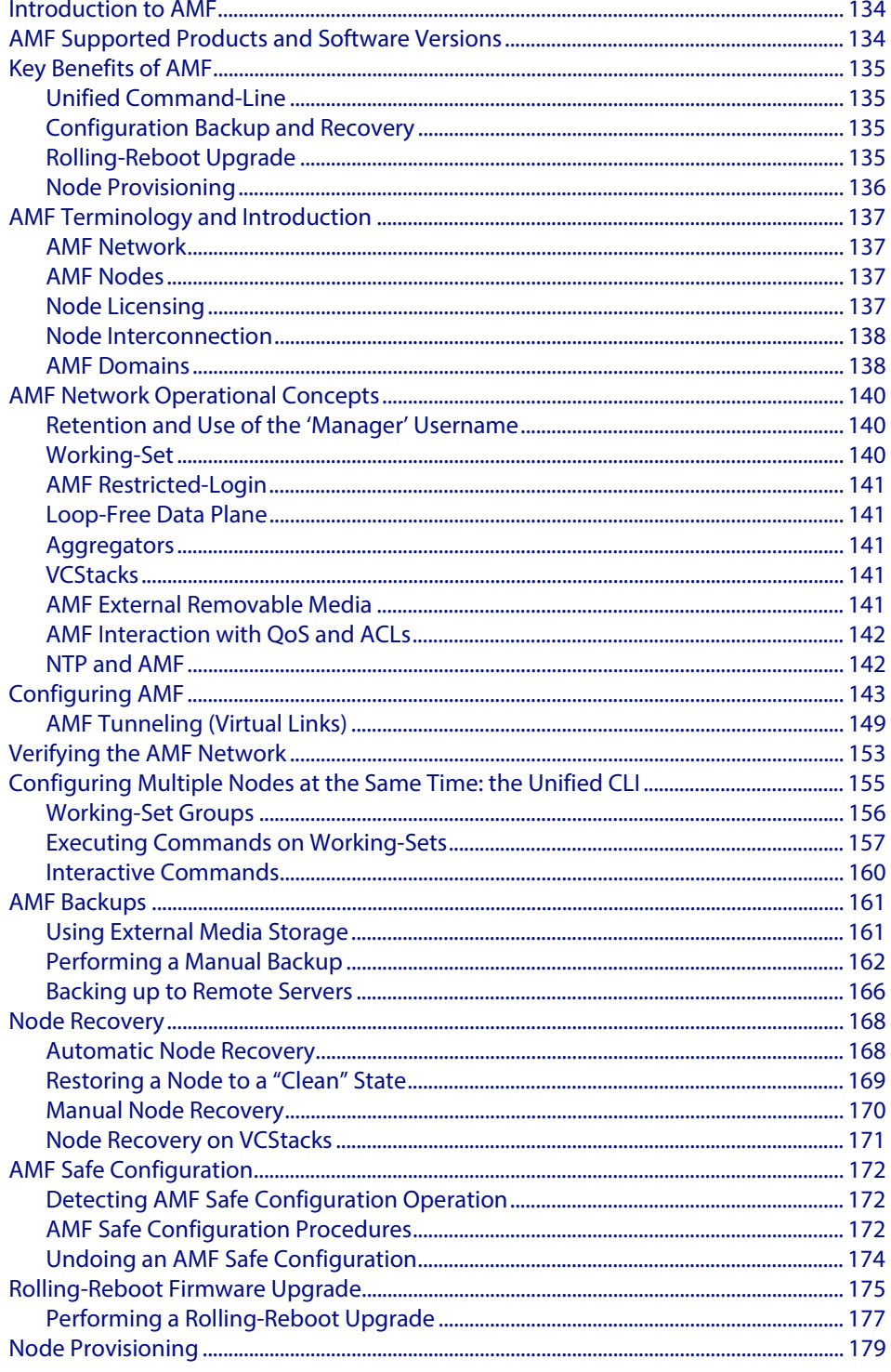

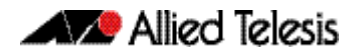

## <span id="page-139-0"></span>**Introduction to AMF**

The Allied Telesis Management Framework (AMF) is a suite of features that combine to simplify network management across all supported network switches from the core to the edge.

AMF also provides simplified switch recovery and firmware upgrade management. The primary function of AMF is to reduce the management and maintenance overhead on a network, while improving on responsiveness and handling of switch failures within the network.

This chapter provides a conceptual introduction to AMF together with its benefits, together with configuration guidelines showing how to use AMF in practical networks. For more information on the commands used in this chapter, see **["AMF Commands" on](#page-190-0)  [page 185](#page-190-0)**.

## <span id="page-139-1"></span>**AMF Supported Products and Software Versions**

The following list shows which Allied Telesis switches are capable of running AMF and indicates those capable of operating as Master Nodes.

An AMF-Master feature license is required for each AMF master node in the AMF network. AMF-Master feature licenses are available for the SBx8100 and SBx908 platforms.

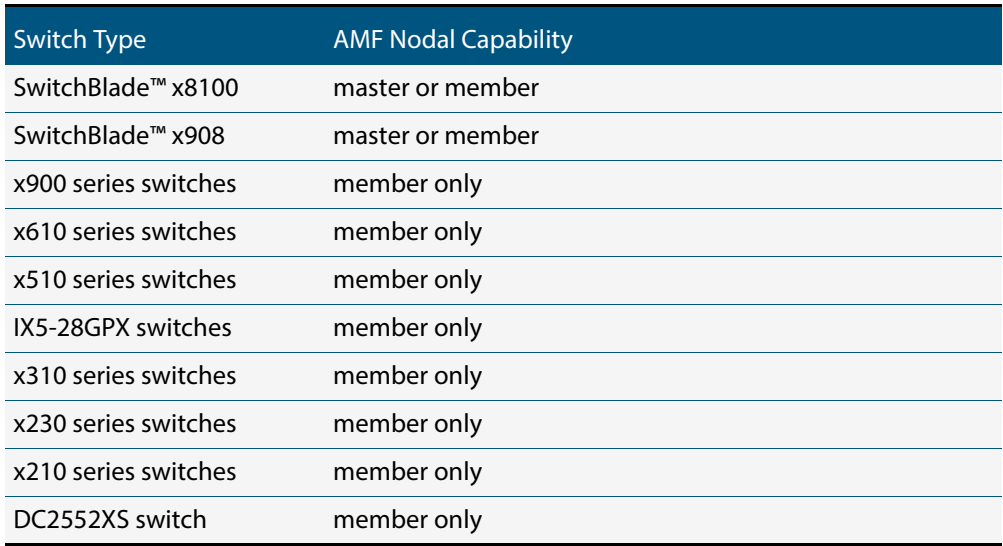

#### <span id="page-139-2"></span>**Table 1: AMF Nodal Capability by Switch Type**

## <span id="page-140-0"></span>**Key Benefits of AMF**

The key benefits of AMF include its unified command-line, simple configuration backup and recovery process, and time-saving rolling firmware upgrade.

## <span id="page-140-1"></span>Unified Command-Line

The conventional means of configuring and controlling AlliedWare Plus (AW+) switches is to use their text-based command-line interface (CLI). In existing networks, the CLI is available via a serial console port and also to remote login sessions such as SSH.

AMF extends this capability from managing either a single switch to managing a whole network by using a single (unified) CLI session. Using the unified CLI, a network administrator can nominate all nodes or a subset of nodes within the AMF network to comprise an entity known as a "**working-set**". Commands can then be executed concurrently across all switching nodes within the defined working-set as if they were a single unit. Any existing configuration or diagnostic actions can thus be applied to multiple devices using a single command sequence, thus reducing maintenance costs and configuration complexity, while still retaining complete flexibility in network design and control.

Multiple AMF networks can exist side by side across a single physical network. Note that AMF treats a Virtual Chassis Stack (VCStack) as a single node.

## <span id="page-140-2"></span>Configuration Backup and Recovery

The **master** nodes use external storage to automatically backup the complete configuration information for all their member nodes, including boot configuration, firmware, licenses, and user scripts.

If an AMF member node should fail, the AMF process will automatically recognize and reconfigure an unconfigured replacement (standby) unit, completely recreating the stored configuration of the failed unit into the replacement unit. The new unit will then reboot and resume service, without any need for user intervention beyond physical hardware replacement and cable connection. In this way AMF provides a complete zerotouch recovery solution. For more information, see **["Configuring Multiple Nodes at the](#page-160-0)  [Same Time: the Unified CLI" on page 155](#page-160-0)**.

## <span id="page-140-3"></span>Rolling-Reboot Upgrade

Installing Firmware upgrades on a production network is typically an infrequent but sensitive and labor-intensive process. AMF is able to roll-out upgrades to a user-selected subset of nodes. All that needs to be entered is the target group of nodes, and the location where the new firmware is stored; AMF will then take care of the rest. Nodes are upgraded in a serial fashion, with each node tested before continuing the upgrade on the next node.

If an upgrade fails on a particular node, the upgrade process is automatically terminated and that node will revert to its previous firmware version. In this way firmware updates are almost completely hands-free, whilst also providing confidence that a bad update will not result in loss of service. For more information, see **["Performing a Rolling-Reboot](#page-182-0)  [Upgrade" on page 177](#page-182-0)**.

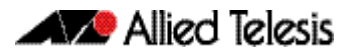

## <span id="page-141-0"></span>Node Provisioning

It is generally undesirable to have unconfigured devices connected to the network. Node provisioning enables you to preconfigure a port ready to accept and automatically configure a "clean" (as new) device for connection at a later date. This is achieved by storing the future node's configuration in the master node's backup files ready to be loaded to the new device when connected.

## <span id="page-142-0"></span>**AMF Terminology and Introduction**

This section contains a glossary of terminology used to describe AMF networking.

## <span id="page-142-1"></span>AMF Network

Conceptually an AMF network is a collection of interconnected network switch nodes. This interconnection in turn comprises a hierarchy of network domains. These terms are explained in more detail later in this chapter.

**Network name** Because networks are able to interconnect, an AMF network name is necessary to identify the AMF network to which any given node belongs. It follows therefore, that all nodes within a single AMF network must be configured with the same AMF network name.

## <span id="page-142-2"></span>AMF Nodes

Two types of nodes exist within an AMF network, Master Nodes and Member Nodes. Either type can comprise either a single switch, or a VCStack.

- **Master Nodes** Master nodes are user defined by configuration. They then form the core domain of the AMF network. Aspects of master node functionality include:
	- performing file system backups of all nodes in the AMF network.
	- providing an essential component for the formation of an AMF network. That is, an AMF network cannot exist without the existence of at least one master node.
	- at least one master node must be present for an AMF network to exist.

When more than one AMF master node exists in an AMF network, their operation is completely independent and unsynchronized.

**Member Nodes** AMF member nodes are referred to simply as nodes.

## <span id="page-142-3"></span>Node Licensing

**Master node License** AMF master nodes are supported on selected switch platforms: an AMF license is required for each master. For a list of node capability against specific switch types, see **[Table 1 on](#page-139-2)  [page 134](#page-139-2)**

> Only one AMF master license is required even if two CFCs (Controller Fabric Cards - for SBx8100 only) are installed. The license is for the chassis, not the CFC.

> A VCStack needs to have consistent licensing on all stack members. Therefore, an AMF master license would be required on both devices in an SBx908 stack.

When more than one AMF master node exists in an AMF network, it is important to know that these operate completely independently of each other, and there is no synchronization between AMF master nodes.

For redundancy, an AMF network can have multiple master nodes, each acting as a master for the network. However, there is no synchronization of status or data files between the masters. The behavior of a master node is not changed at all by the presence of other master nodes.

**Core distance** This is the distance (hop count) between a particular domain and its Core domain. The Core domain has a Core distance of 0, and the maximum recommended Core distance in an AMF network is 8.

## <span id="page-143-0"></span>Node Interconnection

Nodes can connect either horizontally using crosslinks, or vertically using Uplinks/ Downlinks. This is shown in the illustration below:

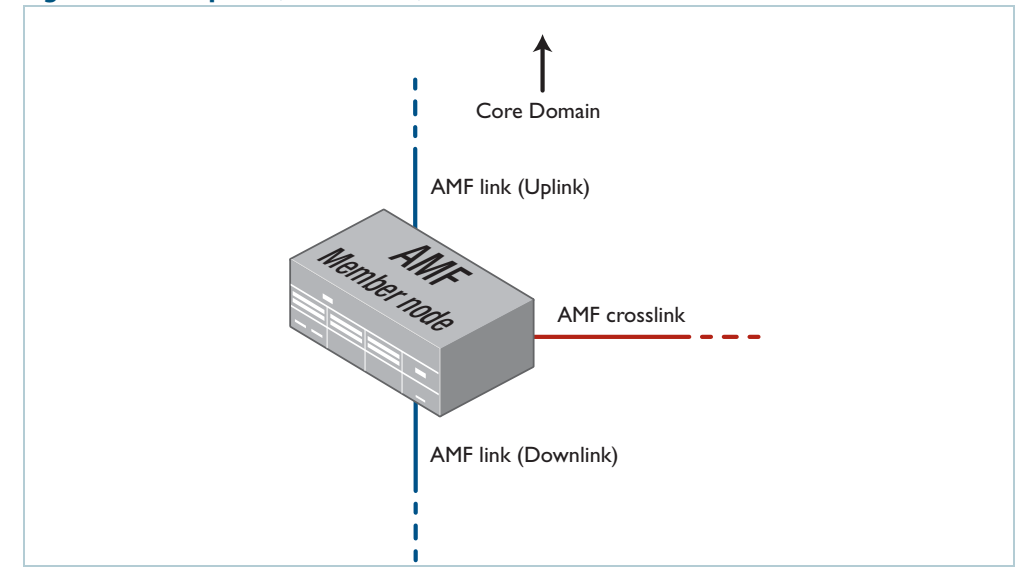

**Figure 1: AMF Uplinks, Downlinks, and Crosslinks**

AMF links, of either type, are used to pass AMF management traffic between nodes; however, they can also carry other network traffic. Configuring an interface as an **AMF-link** will automatically put the port into trunk mode. An AMF link can be either a single link or a static aggregator. For more information on trunk mode see **"Configuring VLANs"** in the "VLAN Introduction" chapter in your switch's Software Reference.

**Crosslinks** AMF crosslinks are used to connect AMF nodes to other AMF nodes within what is termed an AMF Domain. Configuring an interface as an AMF-crosslink will automatically put its port into trunk mode. A crosslink can be either a single link or a static aggregator.

> AMF master nodes must be connected using AMF crosslinks to ensure they are part of the uppermost domain level.

**Up/Down Links** Uplinks/Downlinks interconnect domains in what is a vertical hierarchy. The highest domain is the core domain.

## <span id="page-143-1"></span>AMF Domains

Every AMF node belongs to an AMF domain. Domains can comprise of a single node or multiple nodes. AMF master nodes are included in highest domain level, sometimes called the core domain, and all other domains are rooted in this domain.

As previously mentioned, AMF domains are determined by AMF crosslinks, (see **["Working-Set" on page 140](#page-145-2)**). All nodes connected via AMF crosslinks form part of the same domain, and nodes connected via regular AMF links will be part of either higher of lower level domains.

Nodes within a domain must be connected in either a chain or ring topology. This means that a maximum of two crosslinks should be configured on any single node. The advantage of an AMF domain is that two links from a domain to a single higher level domain will provide redundant AMF links. We recommend that an AMF domain should only be connected to a single higher level domain, though it may be connected to multiple lower level domains. We also recommend that you set a maximum number of 12 nodes per domain.
### **Hop-Count** The vertical distance of a domain from the core domain is known as its Hop-Count. The illustration**["Core distance hop-counts between domains" on page 139](#page-144-0)** shows the relationship between nodes, domains and core distance (hop-count).

<span id="page-144-0"></span>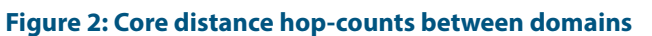

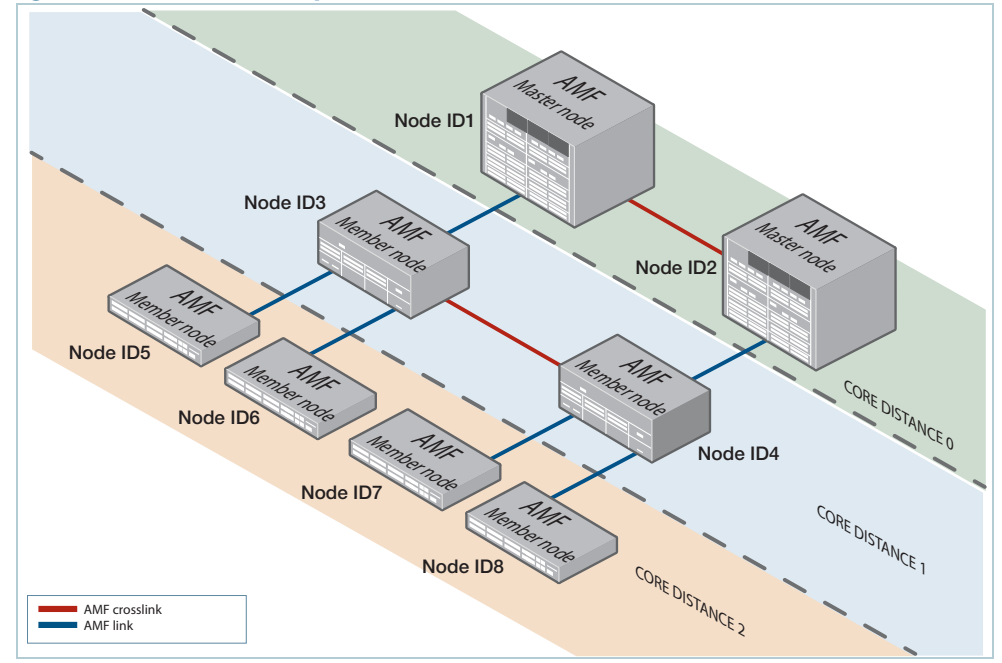

## **Node provisioning** Node provisioning enables you to configure a node before it is physically present in the AMF network. When the node is eventually connected to an expectant port, it will automatically set itself up with the previously stored configuration files and release.

# **AMF Network Operational Concepts**

# Retention and Use of the 'Manager' Username

The default **username** for an AlliedWare Plus login is "manager", with a documented default **password**. Users should change this password on all their nodes to provide login security.

It is possible to add new usernames and passwords to nodes, but to retain the ability to centrally manage the network, usernames should be uniformly configured across all AMF nodes within the AMF network.

Note that managing a network with AMF is incompatible with user authentication via RADIUS or TACACS+. Use the normal local database for user authentication.

# Working-Set

Conceptually a working set is a collection of switches that can then be configured centrally as if there were a single device. A working set may comprise a pre-defined group that has been automatically created based on some common set of physical attributes such as switch type etc, or it may be created by a network user for ease of configuration.

Specifying or selecting a working-set allows CLI commands to be executed on all nodes within the selected working-set with a single command. A working-set can be defined, selected and configured from any node within an AMF network. The illustration**["AMF](#page-145-0)  [working-set" on page 140](#page-145-0)** shows a number of switches which comprise a working set.

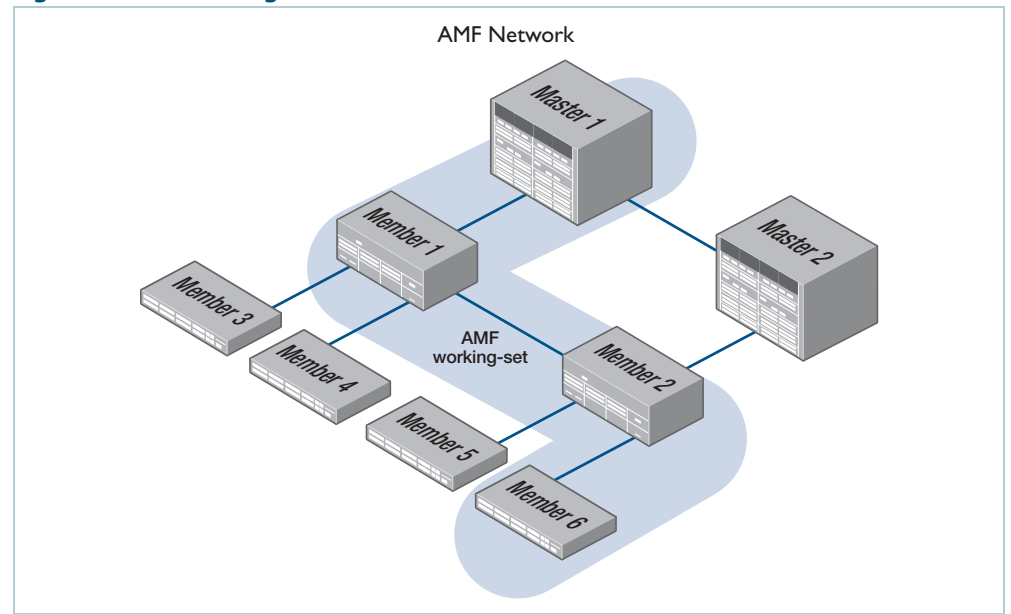

#### <span id="page-145-0"></span>**Figure 3: AMF working-set**

## AMF Restricted-Login

By default, a user logged into any node on an AMF network is able to manage any other node by using either working-sets or atmf remote login (provided the login username exists on all nodes). Where the access provided by this feature is too wide, or contravenes network security restrictions, this access can be limited by running the command **["atmf](#page-236-0)  [restricted-login" on page 231](#page-236-0)**. This command will not be saved in the running configuration; it is a network property that can be enabled or disabled from any ATMF master. The status of restricted-login will be retained over a reboot.

When restricted login is enable on the network, only the ATMF Master nodes are able to create working-sets or manage other devices via atmf remote-logins. Other nodes may remote login to the ATMF Master, but they will require password authentication on that master, and will then be able to create working-sets originating from the Master.

Note that once you have run this command, certain other commands that utilize the AMF working-set command, such as the **include**, **atmf reboot-rolling** and **show atmf group members** commands, will operate only on master nodes.

# Loop-Free Data Plane

The current version of AMF does not control the data plane, so it is a requirement that the network is configured such that the data plane (i.e. the paths defined by the data VLANs) is kept loop free.

# Aggregators

Dynamic Aggregators (LACP) cannot be used on ports configured as AMF links or crosslinks. Therefore any aggregated links in an AMF network need to be configured as static aggregators.

# **VCStacks**

If any VCStacks are included as AMF nodes it is a requirement that the VCS virtual MAC feature is enabled to ensure correct operation of the AMF network. If the VCStack is running as an AMF master node and backup is required, then removable external storage media should be installed in both stack members.

# AMF External Removable Media

In order to maintain a recovery capability, all AMF master nodes require external storage media installed, such as a USB or SD card. This external storage is used to hold a backup of all relevant files from all nodes within the AMF network, including other master nodes, so it must be large enough to accommodate all of the backed up files. Files that are backed up include all configuration files, release files, and scripts, but not core dumps, exception logs, or technical support files.

Typically a 4GB capacity external media device would be of sufficient size to hold backups for a 40 node AMF network.

When using Dual CFCs (Controller Fabric Card) in a SBx8100, a memory stick is required in both CFCs.

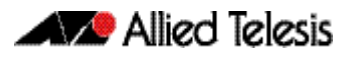

## AMF Interaction with QoS and ACLs

It's important that ACL and QoS rules do not block any traffic on VLANs 4091 and 4092 because they are the default AMF control VLANs. Similarly, ACL and QoS rules should not block any Layer 3 traffic on 172.31.0.\* or 172.31.128.\* these being the default AMF management traffic subnets. Packets with protocol type 0xfbae and BPDU packets that use the MAC address: 0180.c200.002e should also not be blocked.

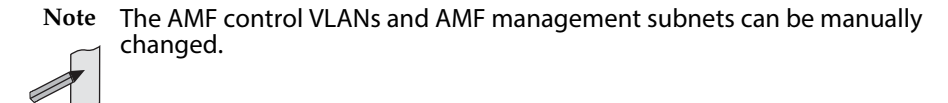

With AMF enabled, the number of ACLs on the DC2552XS, x210, 230, x310, x510 and x610 switches decreases from 2049 to 2048. If this is problematic and you are not using AMF, you can disable AMF, which will allow the previous maximum of 2049.

# NTP and AMF

AMF uses NTP to synchronize the system clocks across nodes within the network. For this to operate, one or more external NTP servers must be configured on the network, and every node on the network must be configured to use the external server or servers.

Alternatively, you can configure an AlliedWare Plus device as the NTP master, but this NTP master must not be a member of the AMF network. Otherwise, NTP synchronisation issues can occur.

To configure an AlliedWare Plus device as an NTP master, use the command:

```
awplus(config)# ntp master 11
```
The primary function of NTP within an AMF network is to ensure that time and date stamps on backups are consistent across member nodes within the backup. This is particularly important in an AMF network that has multiple AMF master nodes, to ensure that node recovery is performed with the most up-to-date backup.

## Configuring NTP on the AMF network

Before you configure NTP on the AMF network, we recommend setting all nodes in the network to the same time, date, and timezone, to ensure NTP synchronisation. To do this, create an AMF working-set of the whole network and set the date and time, for example:

```
awplus(config)# atmf working-set group all
awplus(config)# clock set 16:47:00 11 Sep 2014
awplus(config)# clock timezone utc plus 12
```
Once you have configured all nodes with the same time, date and timezone, configure the working-set of all nodes with the IP address of the NTP server, for example:

```
awplus(config)# ntp server 172.31.0.1
```
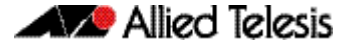

You can then check that the nodes have synchronised with the NTP server using the **show ntp status** command, for example:

**awplus#** show ntp status

```
awplus#show ntp status
Clock is synchronized, stratum 13, reference is 172.31.0.1
actual frequency is 7.1420 PPM, precision is 2**-18
reference time is d7bba834.19f1a68f (16:48:52.101 utc Thu Sep 11 
2014)
clock offset is -1.286 msec, root delay is 2.237 msec
root dispersion is 45.213 msec
```
# **Configuring AMF**

The following configuration example uses a simplified network to explain the steps required to configure AMF.

#### **Figure 4: Simple AMF single master example**

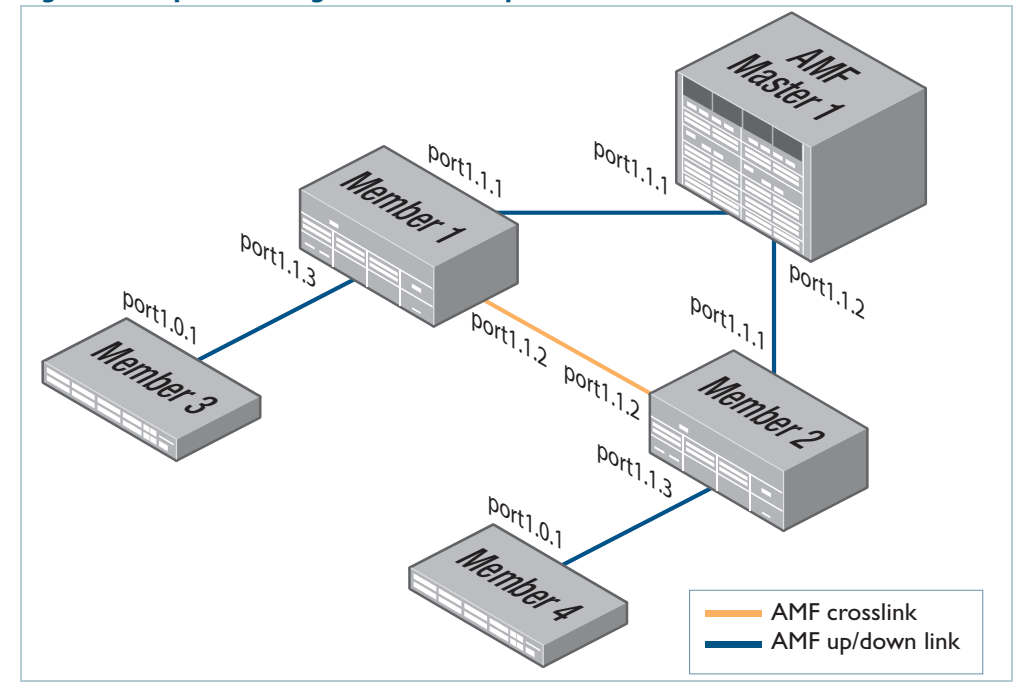

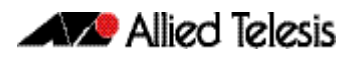

## **Table 2: Configure the AMF master node**

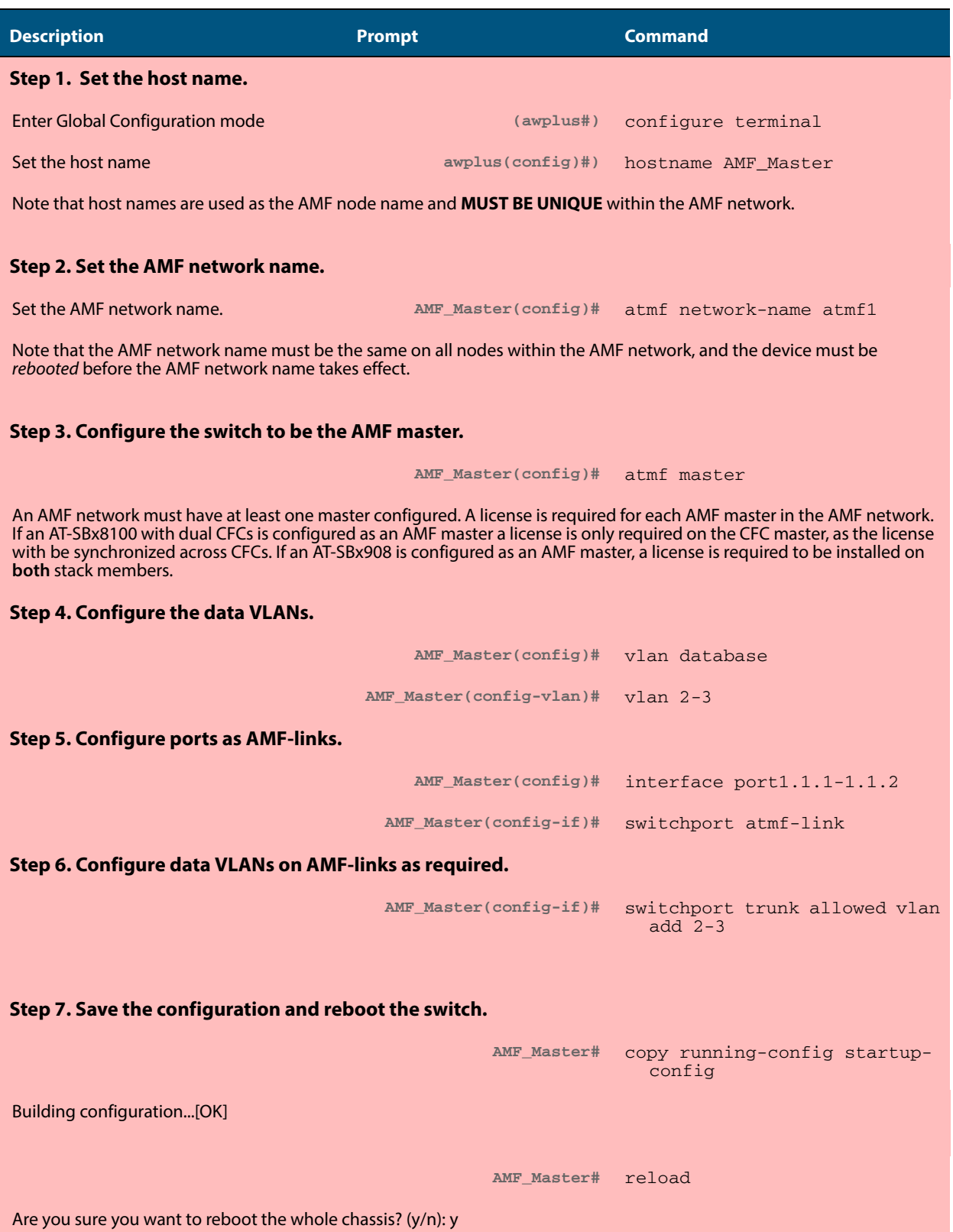

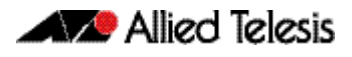

## **Table 3: Configure the first member node (Member1)**

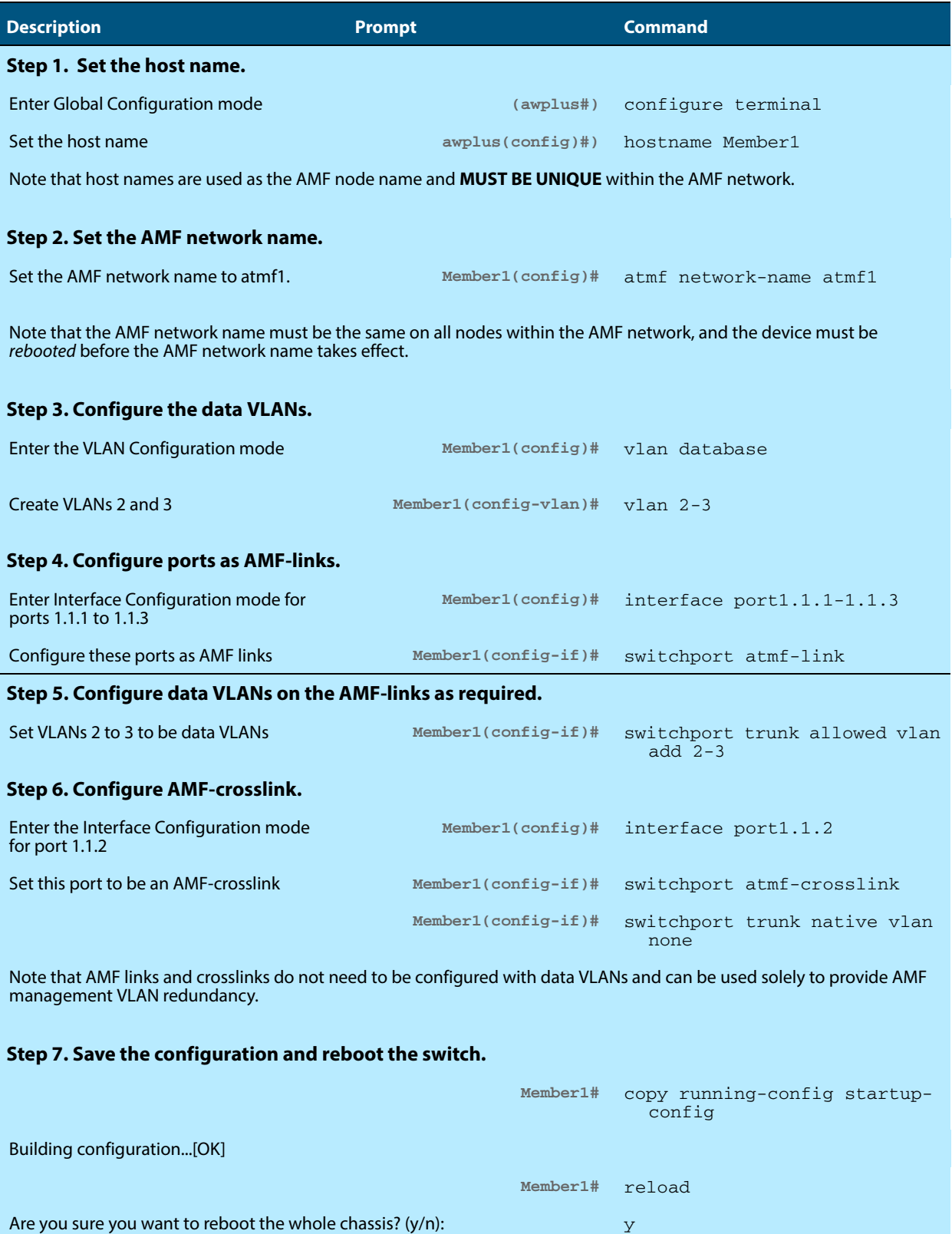

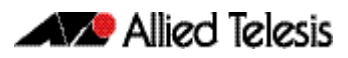

## **Table 4: Configure the first member node (Member2)**

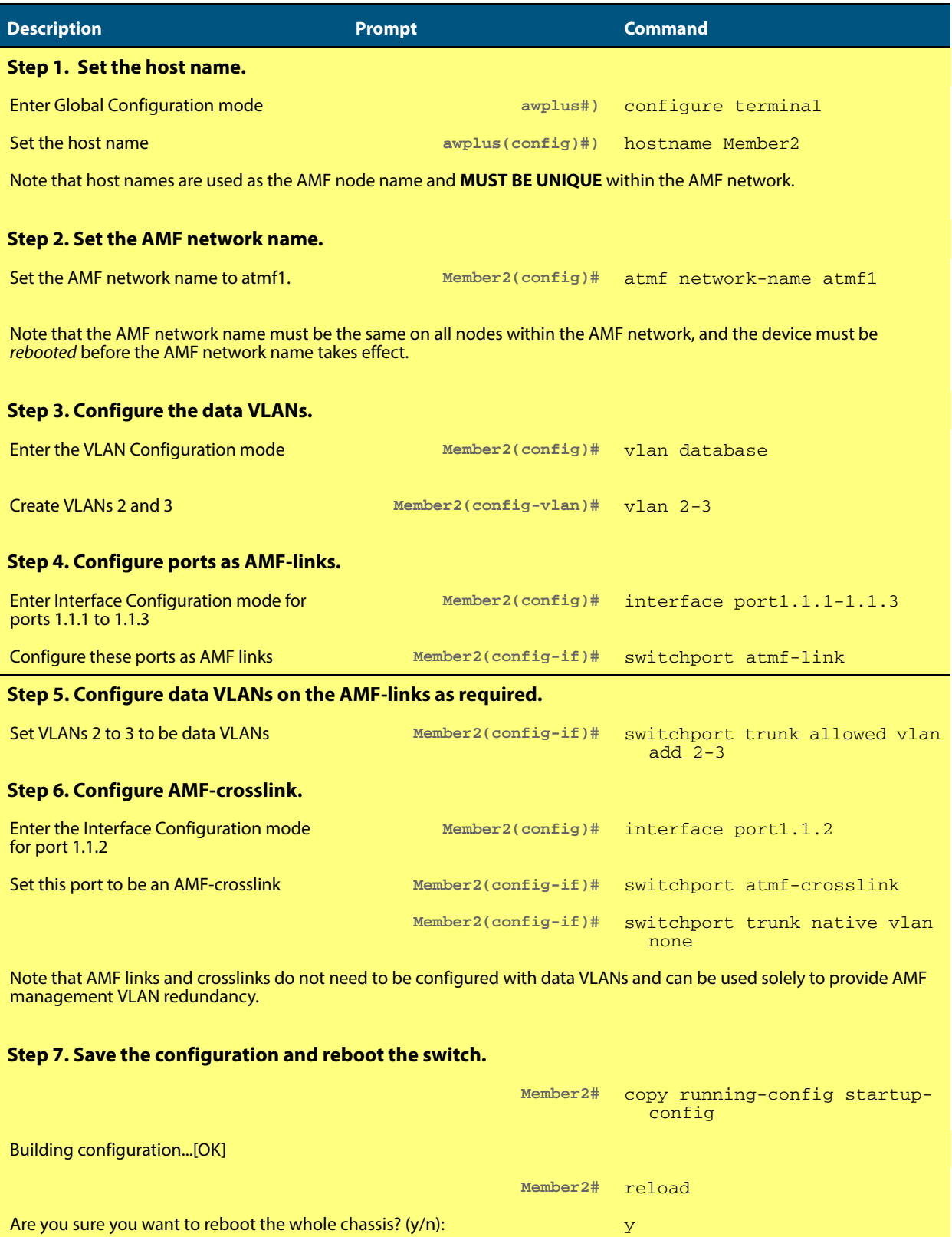

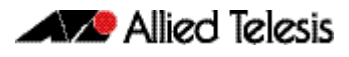

## **Table 5: Configure the first member node (Member3)**

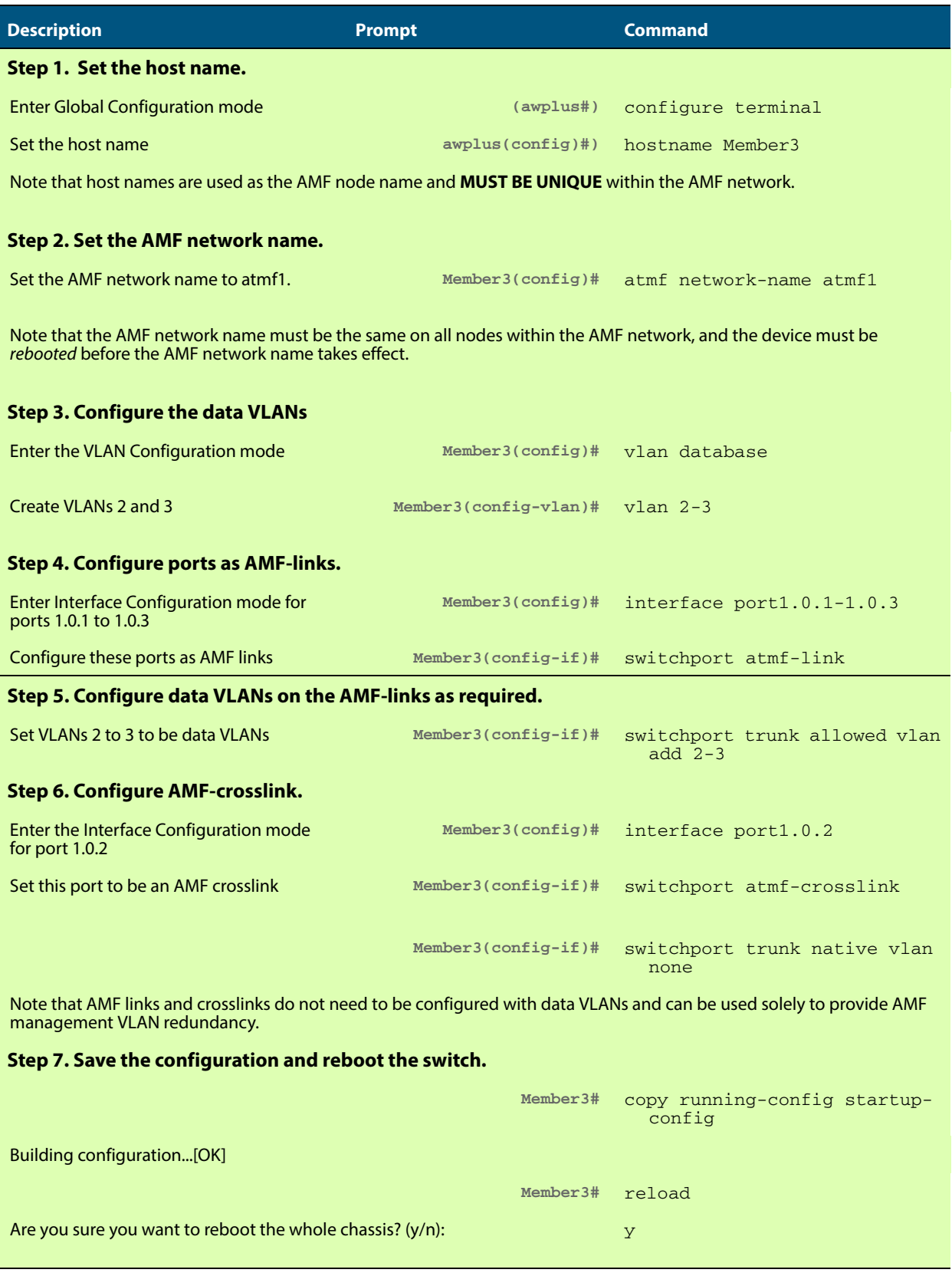

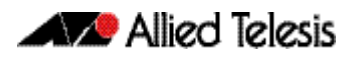

## **Table 6: Configure the first member node (Member4)**

.

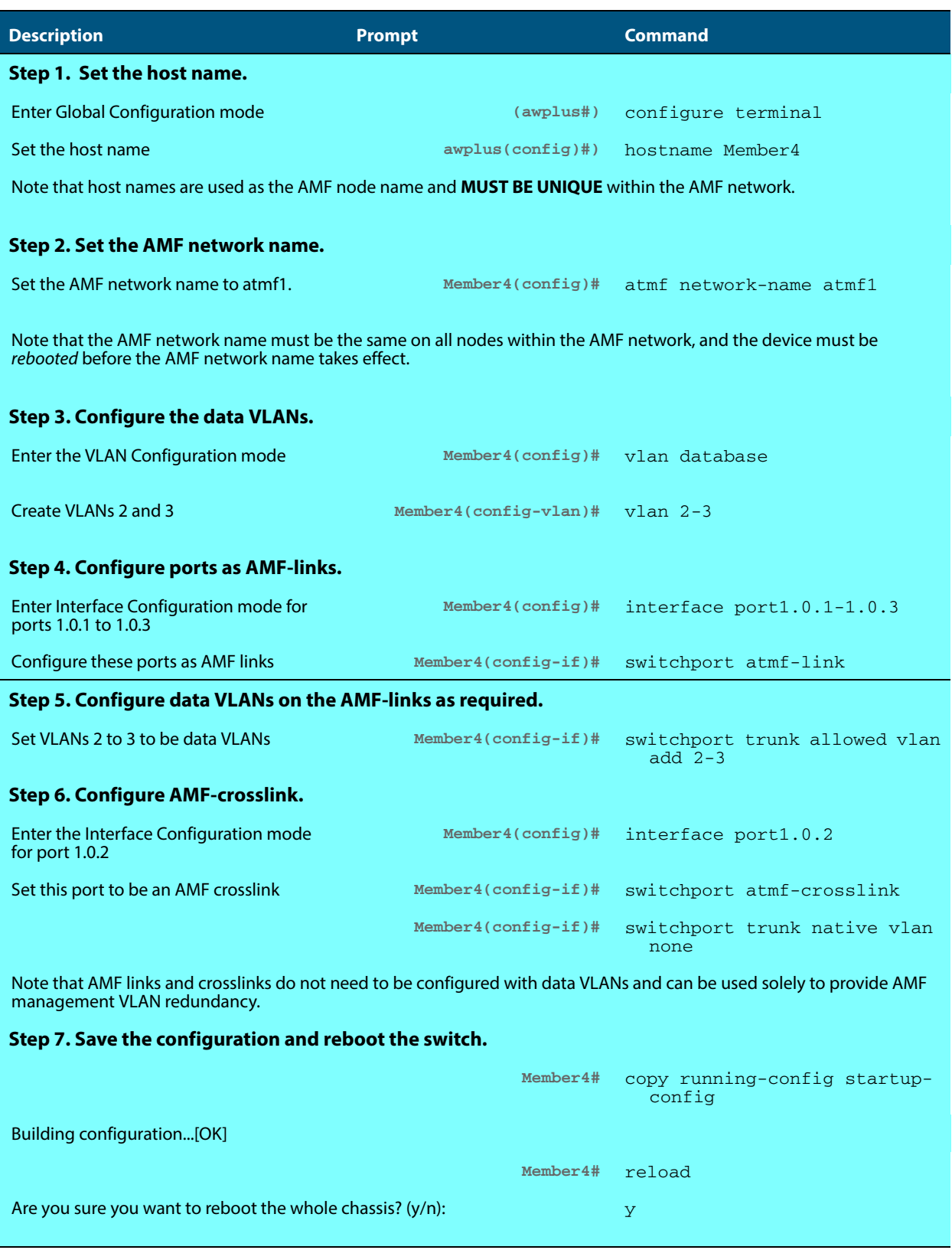

# AMF Tunneling (Virtual Links)

AMF Tunneling enables you to extend your local uplinks and downlinks across a wide area network. The tunneled data is then wrapped in a Layer 3 IP packet for transmission across a wide area IP network. A simple AMF tunnel is shown in **["AMF virtual link" on page 149](#page-154-0)**. Switches 1 and 2 encapsulate the Layer 2 AMF uplink and downlink data and wrap this inside a Layer 3 IP packet to enable it to traverse an IP Network. Routers 1 and 2 (and any other routers within the cloud) perform a conventional routing function, reading the IP addresses of the tunneled packets and forwarding them to their destination.

Once connected through the tunnel, the remote AMF members will have the same AMF capabilities as a directly connected AMF member.

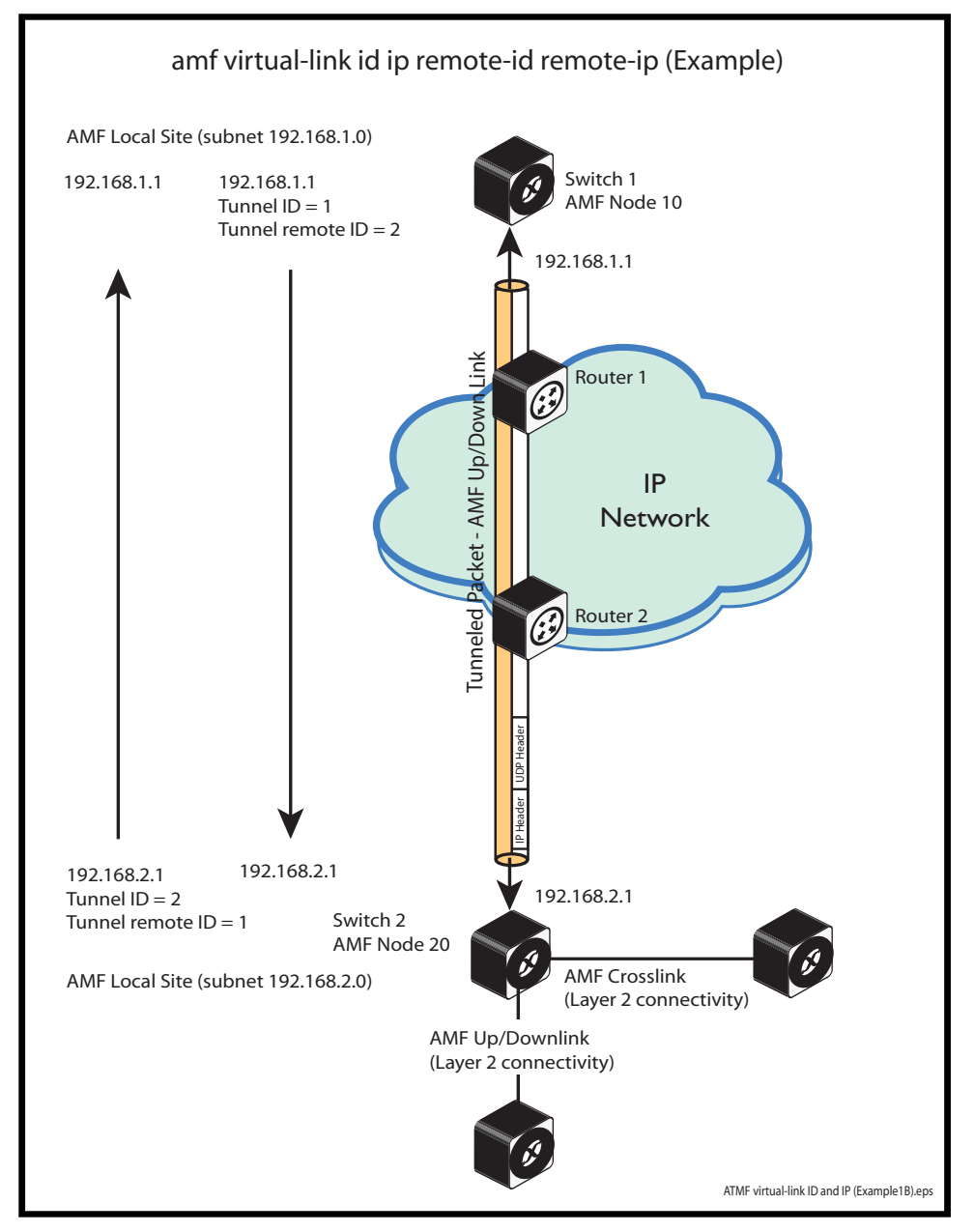

#### <span id="page-154-0"></span>**Figure 5: AMF virtual link**

## Configuring a virtual link

The Layer 2 tunnel created by the command **[atmf virtual-link id ip remote-id remote-ip](#page-237-0)  [command on page 232](#page-237-0)** enables a local AMF session to appear to pass transparently across a Wide Area Network (WAN) such as the Internet. The addresses configured as the local and remote tunnel IP addresses must have IP connectivity to each other. If the tunnel is configured to connect a head office and branch office over the Internet, typically this would involve using some type of managed WAN service such as a site-to-site VPN. Tunnels are only supported using IPv4.

Configuration involves creating the following:

- local tunnel ID
- local IP address
- remote tunnel ID
- remote IP address

A reciprocal configuration is also required on the corresponding remote device. The local tunnel ID must be unique to the device on which it is configured.

The tunneled link may operate via external (non AlliedWare Plus) routers in order to provide wide area network connectivity. However, in this configuration, these devices perform a conventional router-to-router connection. The protocol tunneling function is accomplished by the AMF nodes.

Note that the requirement to preconfigure the local IP address and tunnel ID on a device located at the far end of an AMF virtual-link tunnel means that zero touch device replacement cannot be achieved on a remote device that terminates the tunnel.

**Example** Use the following command to create the tunnel shown in figure **[Figure 5 on page 149](#page-154-0)**.

```
Host-A(config)# atmf virtual-link id 1 ip 192.168.1.1 
               remote-id 2 remote-ip 192.168.2.1 
Host-B(config)# atmf virtual-link id 2 ip 192.168.2.1 
               remote-id 1 remote-ip 192.168.1.1
```
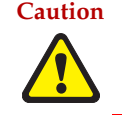

**Caution On an IP interface that is carrying ATMF virtual link traffic, do not set the MTU (Maximum Transmission Unit) below its default value of 1500 bytes.**

## Prioritizing the tunneled traffic

On the switch that interfaces to the wide area network router, we advise that you prioritize the tunneled traffic directed to the CPU over other CPU-bound user data. You can achieve this by allocating a higher Class of Service (CoS) tag to tunnel traffic than other traffic. The following configuration example shows an appropriate method. In the following configuration example, the virtual link traffic is between IP addresses 192.168.1.1 (on Host-A) and 192.168.2.1 (on Host-B). This connection is mapped to VLAN 10.

Note that the following process will prioritize the AMF traffic only within Switch 1 and Switch 2. To prioritize the tunneled AMF data across the IP network would require applying Layer 3 QoS by applying a DSCP (Differentiated Services Code Point) priority at the network boundary (Router 1 and Router 2) and ensuring that these priority levels are managed throughout the wide area network. Applying and managing QoS through the wide area network is outside the scope of this document.

## Virtual link - configuration example

This example is based on the network shown in the illustration **[Figure 5 on page 149](#page-154-0)**.

In this example, the virtual link traffic flows between 192.168.1.1 at the local end and 192.168.2.1 at the remote end. Subnet 192.168.1.1 exists on vlan10. Note that because this policy is being applied to incoming traffic, the switch IP address should match destination address in the ACL.

### **Figure 6: Prioritizing the tunneled traffic - Configured on Switch 1, Host-A**

```
atmf virtual-link id 1 ip 192.168.1.1 remote-id 2 remote-ip 
192.168.2.1
[...]
mls qos enable
access-list hardware vlink
 permit ip 192.168.2.1/32 ip 192.168.1.1/32
!
class-map vlink
 match access-group vlink
!
class-map vlinkarp
 match eth-format ethii-any protocol 0806
  match vlan 10
!
policy-map vlink
  class default
  class vlink
   remark new-cos 4 both
  class vlinkarp
  remark new-cos 4 both
!
[...]
!
interface port1.0.10
 switchport
  switchport mode access
  switchport access vlan 10
  service-policy input vlink
!
[...]
interface vlan10
 ip address 192.168.1.1/24
!
```
### **Table 7: Set QoS CoS for an AMF tunneling switch**

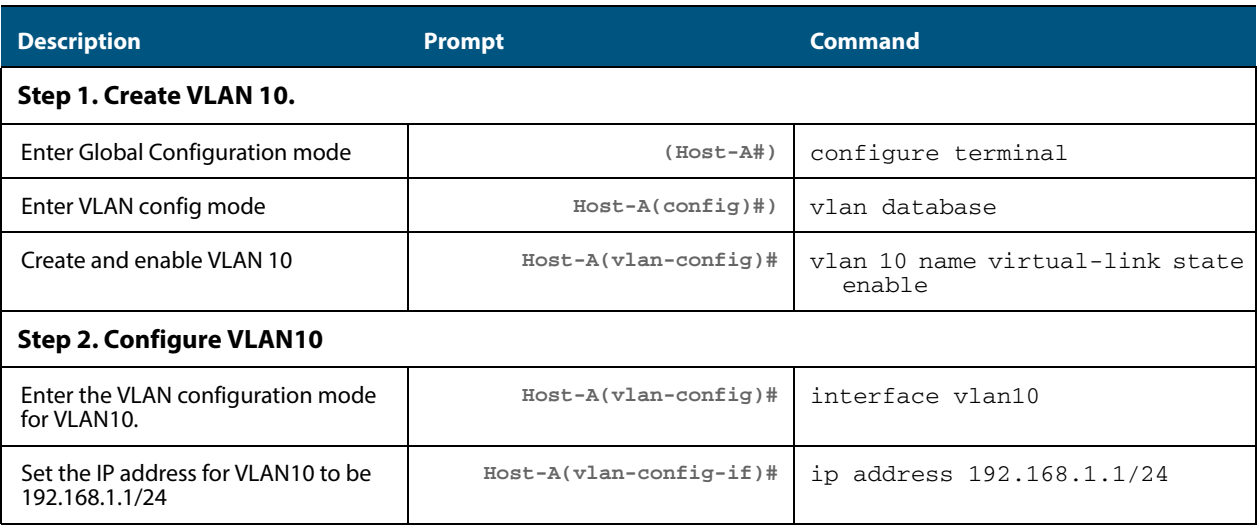

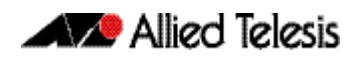

## **Table 7: Set QoS CoS for an AMF tunneling switch(cont.)**

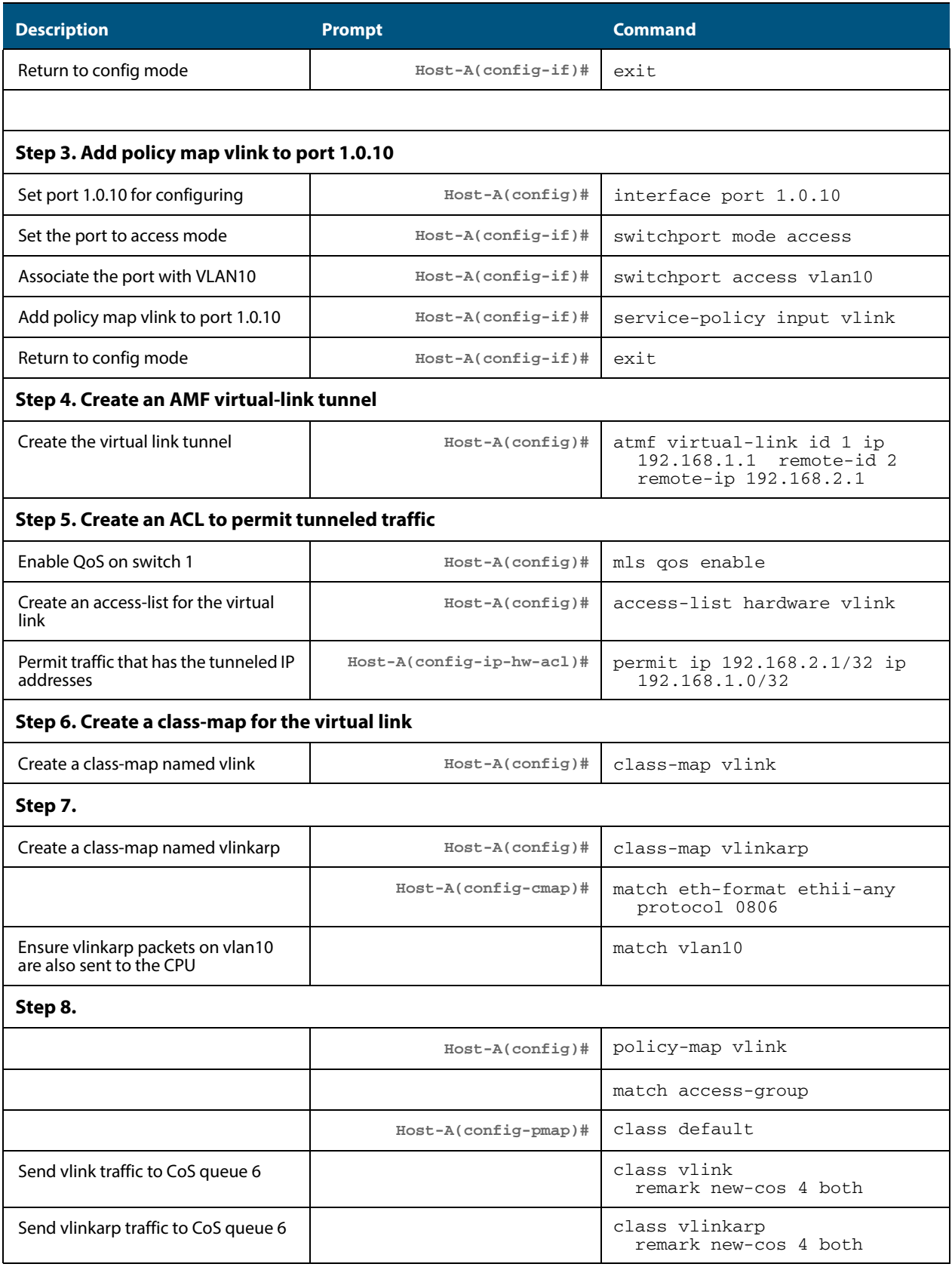

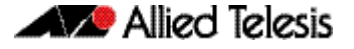

# **Verifying the AMF Network**

To check that all nodes have joined the AMF network use the **[show atmf command on](#page-247-0)  [page 242](#page-247-0)** with the summary parameter. You can run this command from any node in an AMF network.

**Figure 7: Checking AMF configuration using the show atmf summary command**

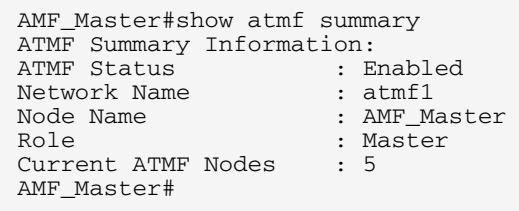

The **Current AMF Nodes** field in the output above shows that all 5 nodes have joined the AMF network.

Use the **[show atmf nodes command on page 266](#page-271-0)** with the nodes parameter, to check information on individual nodes:

#### **Figure 8: Output from the show atmf nodes command**

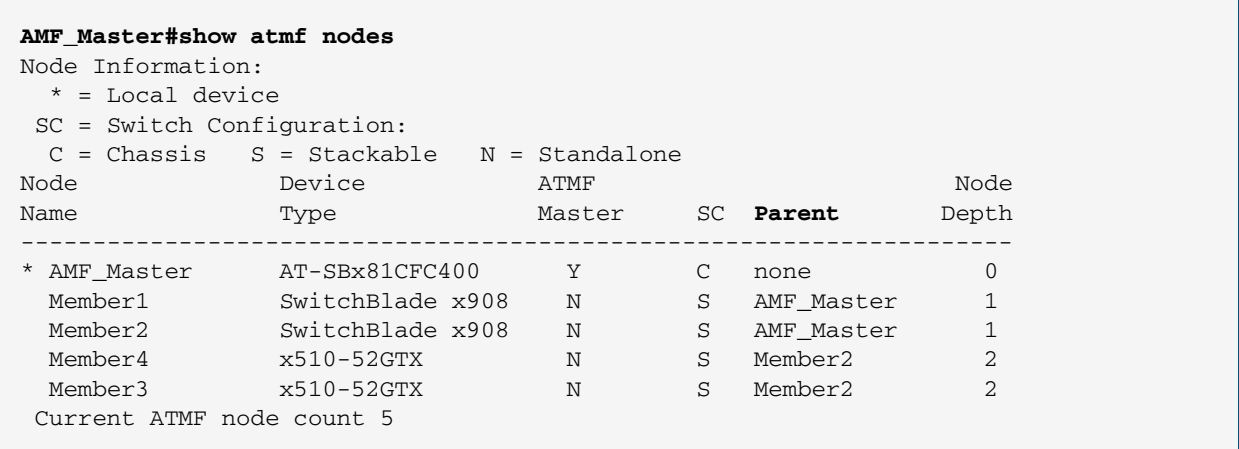

Note that the Parent field in the output above refers to the parent domain and not the upstream device. In the example output above, Member2 is the domain controller for the parent domain for Member3 and Member4.

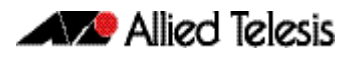

Use the **[show atmf links command on page 253](#page-258-0)** to check information on individual AMF links:

## **Figure 9: Checking output with the show atmf links command**

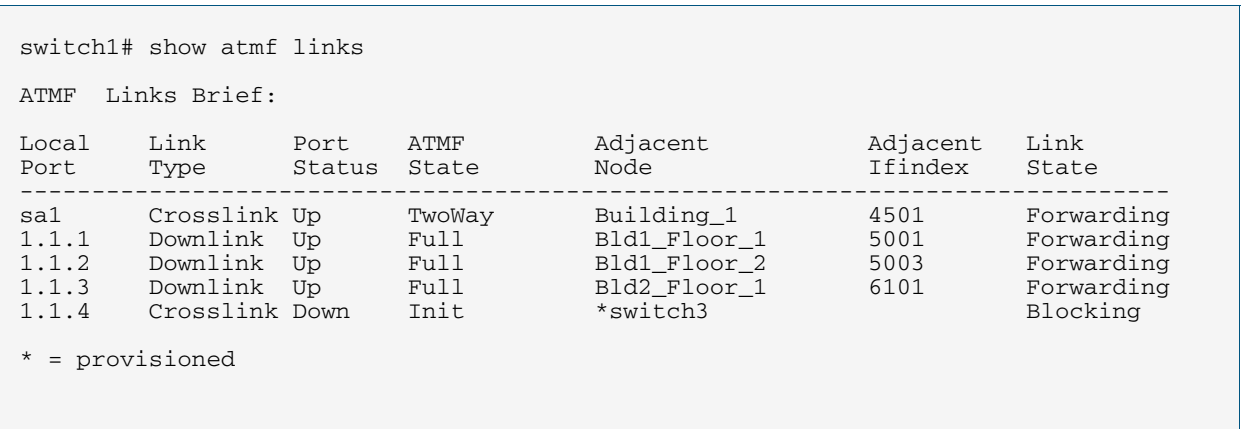

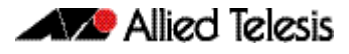

# **Configuring Multiple Nodes at the Same Time: the Unified CLI**

The unified CLI is a central component of AMF. It provides you with a configuration and display interface that can control a selected collection of nodes, or the entire AMF network, from a single point. This control is provided through the **[atmf working-set](#page-239-0)** command.

**The working-set** An AMF working-set is a set of nodes that can be collectively configured from a single device. Working sets can either **arbitrarily user defined** or **automatically created** (a predefined working-set). Specifying or selecting a working-set enables CLI commands to be executed on all nodes within the working-set by using a single command. A working-set can be defined, selected, and configured from any node within an AMF network.

> **Note** For security reasons you can limit the action of working sets by applying "restrictive login." For more information, see **["atmf restricted-login" on](#page-236-0)  [page 231](#page-236-0)**

By default, when you first log into a node that is part of an AMF network, you are implicitly placed into the working-set group **local**, a working-set that contains only the local node. In this instance the CLI prompt when you log in will be either:

- the host-name, if one has been assigned, or
- in the case of a new node in safe mode, a host name based on its MAC address followed by the usual prompt  $(>$  or #)

**Node1>** enable **Node1#**

To create a working set containing a set of nodes use the command **atmf working-set** followed by a comma separated list of the nodes you wish to control. Whenever you select a working set containing any nodes other than the local device, the CLI prompt will display the AMF network name, followed by the number of nodes contained in the working set in square brackets (**atmf1[2]** in the following example).

**Node1#** atmf working-set Node1,Node2

Node1, Node2 Working set join

**atmf1[2]#**

To return to just controlling the local device from any other working set, use the command **atmf working-set group local**.

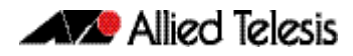

## Working-Set Groups

AMF contains the ability to have working-set groups, so that it is not always necessary to use a comma separated list to specify a working-set.

AMF working-set groups can be split into two types:

- Automatic
- User-defined

## Automatic working-set groups

There are three automatic working-set groups that will exist on every AMF network:

- **1.** All—all nodes within the AMF network.
- **2.** Current—the current working-set of nodes. This group is useful for adding additional nodes to the current working-set.
- **3.** Local—the local device

In any AMF network there will also be a number of other automatic working-set groups that are dependent on the platform types which exist within the network. To see the platform dependent automatic working-set groups that exist on the AMF network use the command **[show atmf group](#page-255-0)** with the automatic parameter:

```
x908_VCS_1#show atmf group members automatic
Retrieving Automatic groups from:
x510_1 Master x908_VCS_2 x908_VCS_1
ATMF Group membership
Automatic Total
Groups Members Members
poe 1 Master
x510 1 x510_1
SBx8100 1 Master
x900 2 x908_VCS_2 x908_VCS_1
```
To select a working-set group use the **[atmf working-set](#page-239-0)** command with the group parameter, followed by the group name. You can specify a single group, a commaseparated list of groups, or a comma-separated list of individual nodes followed by a comma-separated list of groups:

**x908\_VCS\_1#** atmf working-set x510\_1,x510\_2 group x900

| x510 | U VCS 1, xyux.<br>2, x908 |  |
|------|---------------------------|--|
|      |                           |  |

Working set join

**atmf1[4]#**

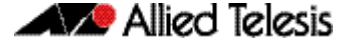

If you specify a partially invalid working-set node list or group list, only the valid nodes or groups will join the working set. If you specify a completely invalid working-set, you will create a working-set containing no nodes. The switch will generate a warning message to alert you that the current working-set is empty:

```
atmf1[3]# atmf working-set group x511
% Warning – working set is now empty
         atmf1[0]#
```
## User-defined working-set groups

In addition to the automatic working-set groups, you can create user-defined groups for arbitrary sets of nodes that you wish to group together, for example, all AMF master nodes.

To create a user-defined working-set group:

- **1.** Create a working-set containing the desired nodes.
- **2.** In global configuration mode use the command **["atmf group \(membership\)" on](#page-208-0)  [page 203](#page-208-0)**.

```
Master# atmf working-set Master1,Master2
```
Master1,Master2

Working set join **atmf1[2]#** conf t **atmf1[2]#** atmf group new-group-name

You can see all user-defined working-set groups that exist on the AMF network with the command **["show atmf group members" on page 252](#page-257-0)**:

```
x908_VCS_1#show atmf group members user-defined
Retrieving Automatic groups from:
x510_1 Master1, Master2, x908_VCS_2 x908_VCS_1
ATMF Group membership
User-defined Total
Groups Members Members
-Masters 2 Master1 Master2
Master#
```
## Executing Commands on Working-Sets

Executing commands on a working-set of nodes is very similar to executing commands on a single AlliedWare Plus device.

When a command is executed that is valid for all nodes within the working-set, the output is displayed for each of the nodes separately. However, output will be grouped when it is the same for more than one node.

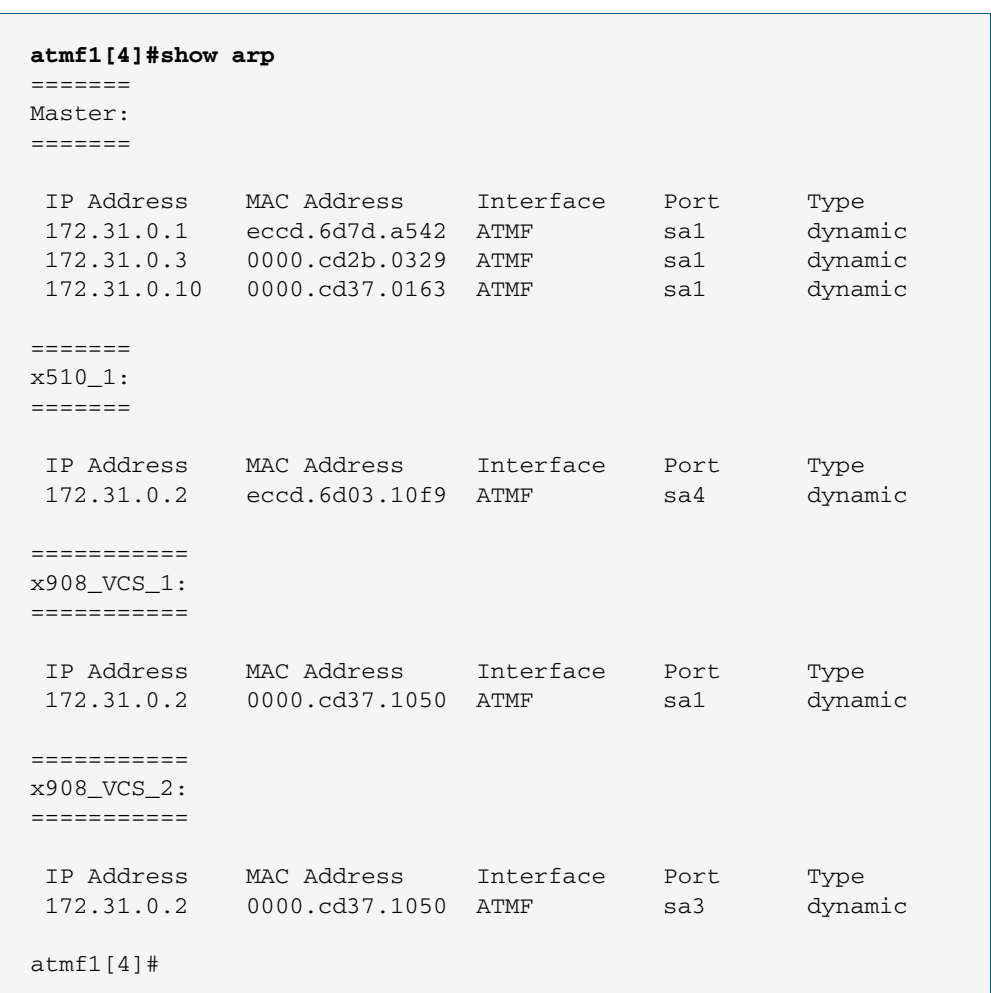

Here is an example output of the **show arp** command run from a working-set:

## Invalid working-set commands

Some commands can only be executed on certain nodes within the working-set. In this case the command will be attempted on all nodes within the working-set. For any node for which the command is not valid, the command execution will fail and the output displayed will indicate the nodes on which the command succeeded and nodes on which the command failed.

Below is example output from the **show card** command run from a working-set, which is only a valid command for the SBx8100 series switches.

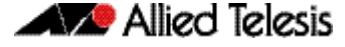

```
atmf1[4]# show card
=======
Master:
=======
Slot Card Type State
-----------------------------------------------
1 AT-SBx81GP24 Online
2 AT-SBx81GP24 Online
3 AT-SBx81GP24 Online
4 AT-SBx81XS6 Online
5 AT-SBx81CFC400 Online (Active)
6 - -7 -
8 - -
9 - -
10 -11 - - -12 - ------------------------------------------------
===============================
x510_1, x908_VCS_1, x908_VCS_2:
=====================================
% Invalid input detected at '^' marker.
```
## Sub-configuration limitations for some nodes in a working-set

There will be some instances where a sub-configuration mode is only valid for some of the nodes in the working-set. One example of this would be when entering interface configuration mode for a port that exists on some members of the working-set and not on others. For example:

```
atmf1[4]# conf t
      atmf1[4](config)# int port1.1.1
% Can't find interface port1.1.1
  atmf1[4:2](config-if)# conf t
```
In the example above the interface **port1.1.1** exists on two of the nodes in the workingset, but doesn't exist on nodes "Master" or "x510\_1". The interface configuration mode fails for these nodes, and a warning message is output to indicate this. Inside the square brackets, the first number indicates the total number of nodes in the working-set, and the second number indicates the number of nodes in the sub-configuration mode that has been entered. Any configuration commands configured in this mode will only be executed on the nodes that successfully entered the sub-configuration mode.

Entering **exit** while in this mode will return to global configuration mode for all nodes within the working-set:

```
atmf1[4:2](config-if)# exit
    atmf1[4](config)# (config)#
```
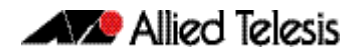

# Interactive Commands

It is inappropriate to execute **interactive** commands simultaneously across multiple nodes within a working-set. These commands can only be executed on the local node working-set or on a working-set with a single member.

When any interactive commands are entered from within a working-set they will give an error:

```
atmf1[4]# ping 4.2.2.1
```
% Working set must contain only single node for this command

The list of current interactive commands, including any optional parameters, are:

- ping
- mtrace/mstat
- traceroute
- boot system
- boot configuration-file
- banner login
- tcpdump
- edit
- copy
- mail
- move
- terminal monitor

# **AMF Backups**

AMF backups are a valuable part of AMF network operation. They are the mechanism by which AMF master nodes update their records of the AMF network. By default, AMF master nodes are configured to perform automatic scheduled backups of the entire AMF network once per day at 3.00am. AMF backups can be stored on **remote file servers** or **external removable media** such as USB sticks or SD cards. These backup files can be used in the recovery of a failed node.

Note that this feature will operate only on AMF master nodes.

# Using External Media Storage

If storing data on external media, it is a requirement that all AMF masters have external removable media installed with sufficient capacity to hold all of the relevant files stored in the Flash on every node in the AMF network.

Typically a 4 GB capacity external media storage would be of sufficient size to hold backups for a 40 node AMF network.

The AMF node backup system has been designed such that the external media used to store the backup data can still be used to store other data. However, care needs to be taken to ensure that enough space is reserved for future AMF backups.

AMF requires up to 128 MB backup space for SBx8100 nodes and up to 64 MB backup space for other nodes. The output from the **[show atmf backup command on](#page-251-0)  [page 246](#page-251-0)** will provide warnings if capacity on the backup media falls below a safe level.

Here is an output example from the **[show atmf backup](#page-251-0)** command showing a backup media space warning:

#### **Figure 10: Output showing backup media space warning**

```
master1#show atmf backup 
Scheduled Backup ...... Disabled
 Schedule ............ 1 per day starting at 12:45
 Next Backup Time .... 25 May 2014 12:45
Backup Media .......... SD (Total 3827.0MB, Free 7.1MB)
                         WARNING: Space on backup media is below 64MB
Current Action ........ Idle
  Started ............
  Current Node .......
```
## Safe removal of external storage media

Removing external storage media, or rebooting the master node, while an AMF backup is underway could potentially cause corruption to files in the backup. Although files damaged as a result of mishandling backup media will be replaced during the next backup cycle, if the file system on the media becomes damaged, it may require reformatting before being inserted into the AMF master. To avoid any damage to the AMF backup files or file system, we recommend that the following procedure be followed before rebooting or removing any external storage media from an AMF master.

**1.** Disable backups to prevent a scheduled backup from occurring while the card is being removed.

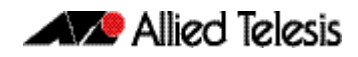

- **2.** Terminate any backup already in process.
- **3.** Verify that it is safe to remove the media by checking that backups are disabled and that there are no backups currently in progress.

**Figure 11: Example of the safe external storage media removal procedure**

```
master1#conf t
master1(config)#no atmf backup enable
master1(config)#exit
master1#atmf backup stop
master1#show atmf backup
Scheduled Backup ...... Disabled
 Schedule ............ 1 per day starting at 12:45
 Next Backup Time .... 25 May 2014 12:45
Backup Media .......... SD (Total 3827.0MB, Free 3257.1MB)
Current Action ........ Idle
 Started .............
 Current Node ........
```
Once the media has been reinstalled, ensure that the backup scheduler is re-enabled.

# Performing a Manual Backup

Whenever a new device is physically added to the AMF network as a provisioned node, we advise that you perform a manual backup from the AMF master.

To perform a manual backup of the entire AMF network, on the AMF master enter the command **[atmf backup now command on page 192](#page-197-0)**:

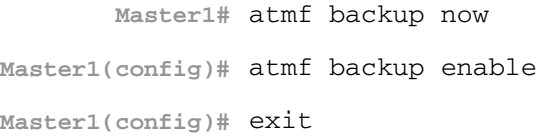

To check the status of the AMF backup use the **[show atmf backup command on](#page-251-0)  [page 246](#page-251-0).**

## **Figure 12: Example output from the [show atmf backup](#page-251-0) command entered during a backup**

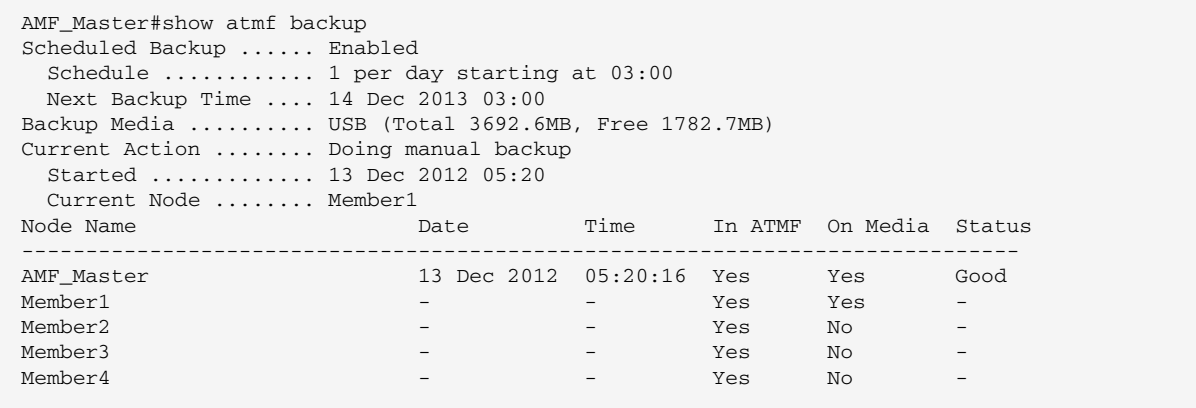

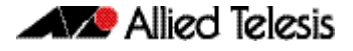

Below is example output from the **[show atmf backup](#page-251-0)** command entered after the backup has completed.

## **Figure 13: Example output from the [show atmf backup](#page-251-0) command entered after backup was completed**

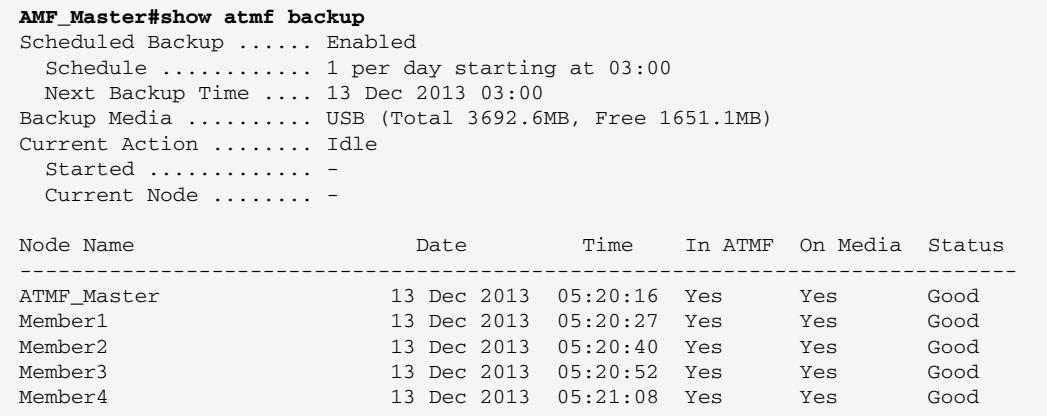

Note that the file system used by the AMF backup does not support the backing up of files that have the same name but have different case (e.g. "test.txt" and "TEST.txt"), and only **one** of these files will be stored in the backup. For this reason we recommend that all files on a node be given unique file names.

## Backups on a VCStack Plus running as AMF masters on an SBx8100

This section is only applicable in configurations that are NOT using remote backup servers.

When a VCStack is operating as an AMF master node, AMF backups will only occur on the external removable media of the CFC that is the stack master. Therefore, in the event of a CFC failure, the new VCS master CFC will have no access to this backup information.

To avoid this situation, you can either configure a remote backup file server or use trigger scripts to automatically perform a manual backup of the AMF network following a failover event. This section explains how to use trigger scripts to automatically apply a manual backup. To apply the remote file server solution see **["Backing up to Remote Servers" on](#page-171-0)  [page 166](#page-171-0)**.

```
Example 1 This example uses a manual backup activation script called triggered-atmfbackup.scp. 
            When activated, this script applies the following commands to initiate a network backup:
```

```
enable
wait 180
atmf backup now
```
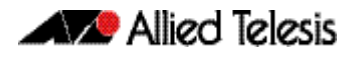

When a CFC failure event occurs, the trigger **type chassis active-CFC-fail** will activate. The following example shows how the above scripted steps can be automatically applied if this event occurs.

**Example 2** This example shows a trigger script configuration for the **SBx8100**:

```
Master1# conf t
        Master1(config)# trigger 1
Master1(config-trigger)# type chassis active-CFC-fail
Master1(config-trigger)# script 1 triggered-atmfbackup.scp
```
To explain the sequence; if there is a failure of a CFC that is operating as a stack master, trigger 1, which is associated with the trigger **type chassis active-CFC-fail**, will activate. This process runs the script triggered-atmfbackup.scp, which will then apply the preconfigured instructions shown in Example 1.

## Backups on a VCStack running as AMF masters on an SBx908

In the event of a stack master failure, the trigger **type type stack master-fail** will activate. The following example shows how the above scripted steps can be automatically applied if this event occurs.

**Example 3** This example shows a trigger script configuration that can operate when a stack master node fails.:

```
Master1# conf t
       Master1(config)# trigger 1
Master1(config-trigger)# type type stack master-fail
Master1(config-trigger)# script 1 triggered-atmfbackup.scp
```
To explain the sequence; if there is a failure of a node that is operating as a stack master, trigger 1, which is associated with the trigger **type stack master-fail**, will activate. This process runs the script triggered-atmfbackup.scp, which will then apply the preconfigured instructions shown in Example 1.

## Backing up all master nodes

If there are multiple AMF master nodes in the network, you may also want to use a trigger script or perform a manual backup of "all" master nodes after a failover event, so that all backups are up to date.

Create an AMF working-set group that contains all master nodes, then use the **[atmf](#page-239-0)  [working-set](#page-239-0)** command in the trigger script to execute the manual backup on all nodes within the working-set.

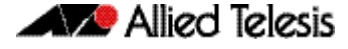

To create a working-set containing all AMF master nodes, first manually select all AMF masters using the **[atmf working-set](#page-239-0)** command:

```
Master# atmf working-set Master1,Master2
       NetworkName[2]# conf t
NetworkName[2](config)# trigger 1
```
This command displays an output screen similar to the one shown below:

```
=========================================
Master1, Master2
                 ==============================================
Working set join
ATMF1[2]#
```
On the SBx908, enter the following configuration commands, one per line. End with CNTL/Z:

```
ATMF1{2}# conf t
        ATMF1[2](config)# trigger 1
ATMF1[2](config-trigger)# type type stack master-fail
ATMF1[2](config-trigger)# script 1 triggered-atmfbackup.scp
```
On the SBx8100, enter the following configuration commands, one per line. End with CNTL/Z:

**ATMF1{2}#** conf t

**ATMF1[2](config)#** trigger 1

**ATMF1[2](config-trigger)# type chassis active-CFC-fail**

**ATMF1[2](config-trigger)#** script 1 triggered-atmfbackup.scp

Next, create a user defined working-set group containing the nodes in the current working-set using the **[atmf group \(membership\)](#page-208-0)** command:

**atmf1[2]#** conf t **atmf1[2](config)#** atmf group AMF\_masters

Here is an example manual backup activation script called atmfbackup all masters.scp:

enable wait 180 atmf working-set group AMF\_masters atmf backup now

This script will initiate an AMF backup on all masters within the working-set.

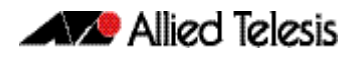

## <span id="page-171-0"></span>Backing up to Remote Servers

System backup data can be held on up to two remote backup servers rather than on the master node's external media. These servers are used for both backup and recovery.

Each AMF master supports a maximum of two remote file servers. The remote backup file servers are mounted on the Master's file system using SSH and appear as folders.

**Configuring a backup to a remote server** First configure the servers. After you have configured the servers you can check the backup media, location, log details and server status using the **[show atmf backup](#page-251-0)** command. You can also manually synchronize the contents of an active server and other configured servers, if required. The following steps show how to set up two backup servers:

**1.** Use the command **["atmf backup server" on page 194](#page-199-0)** for backup server 1

This command configures a remote file server(s) as the destination for AMF backups.

Configuration of a remote server will switch the backup to remote server functionality and disable any further backup to external media. Use the **no** variant of this command to remove the destination servers and revert to backup from external media.

Note that if no servers are configured, the backup will go to external media. If no servers are configured and no external media exists, no backup will occur.

- **2.** Repeat step (1) for backup server 2 You should now have two file servers configured to backup your network.
- **3.** Use the **["atmf backup now" on page 192](#page-197-0)** to force a manual backup of your network.

**Note** This step is optional. Alternatively you could wait until the next scheduled back occurs.

**4.** Use the command **["show atmf backup" on page 246](#page-251-0)**.

If you forced a manual backup, you will probably want to display the location and state of each configured file server. The display from this command also shows diagnostic results that test connectivity to each server by using the optional server-status parameter.

Below is example output from the **[show atmf backup](#page-251-0)** command showing the configuration of two remote backup file servers.

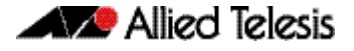

### **Figure 14: Output from the [show atmf backup](#page-251-0) command showing the configuration of two remote backup file servers**

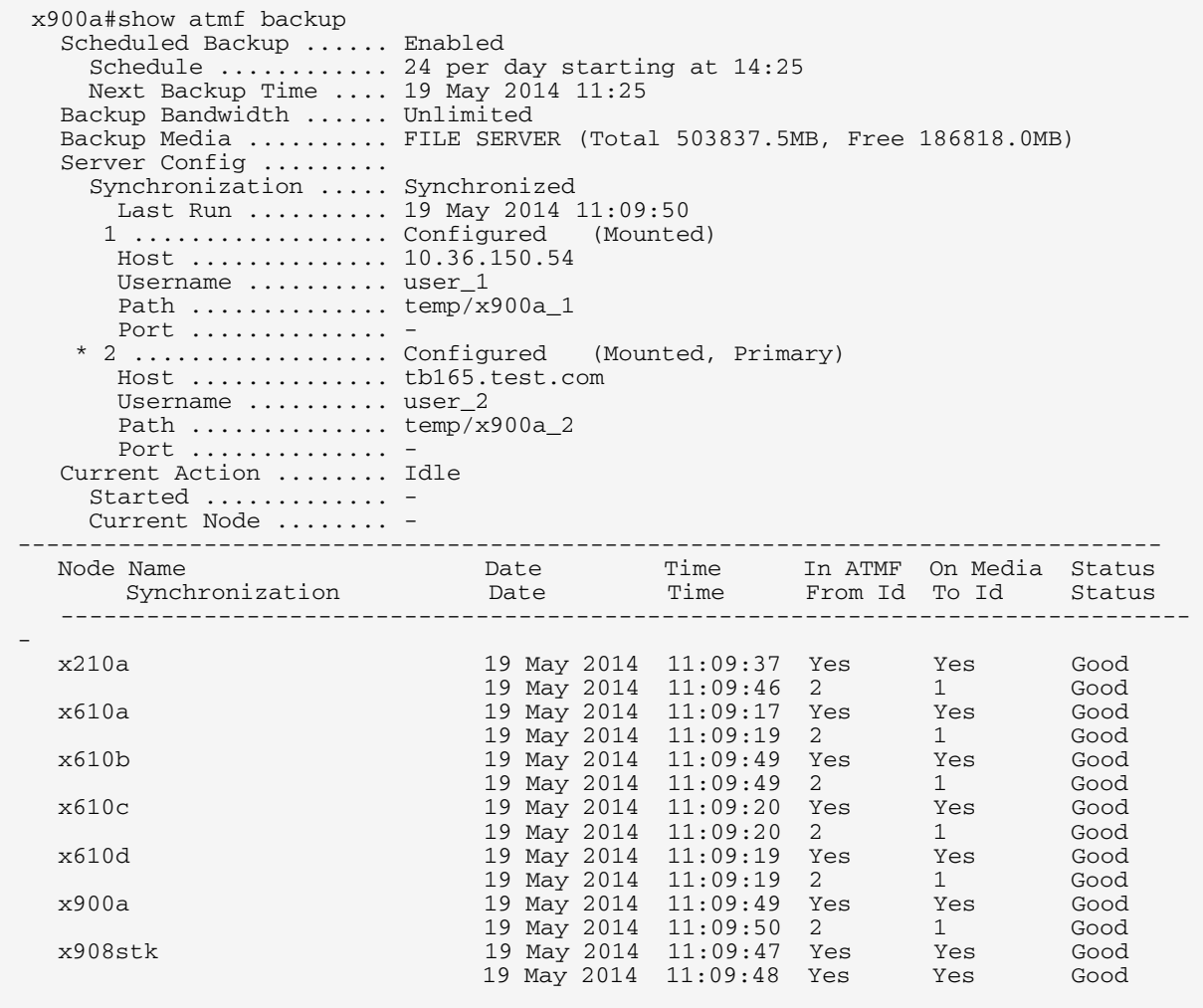

You can use the **[show atmf backup](#page-251-0)** with the parameter server-status to display the results of the diagnostics that test connectivity to each server:

#### **Figure 15: Output from the [show atmf backup](#page-251-0) command showing diagnostic test results from each server**

```
 Master1#sh atmf backup server-status 
  Id Last Check State 
  -------------------------------------
  1 186 s File server ready<br>2 1 s SSH no route
              1 s SSH no route to host
```
# **Node Recovery**

# Automatic Node Recovery

With AMF, you can replace a failed node with another device and let AMF automatically load the appropriate configuration onto the replacement device.

For this to work, the replacement device must have no configuration file. This means it must be either:

- a factory-new device, or
- a used device that has been returned to a "clean" state (see "Restoring a Node to a **["Clean" State" on page 169](#page-174-0)**)

To replace a failed device with a new device of a different platform or with a different node name, you need to provision the network to expect the new device. See **["Node](#page-184-0)  [Provisioning" on page 179](#page-184-0)**.

When a switch boots up, it goes through the process in the following flowchart to determine what configuration to use. This flowchart indicates when automatic node recovery will be successful.

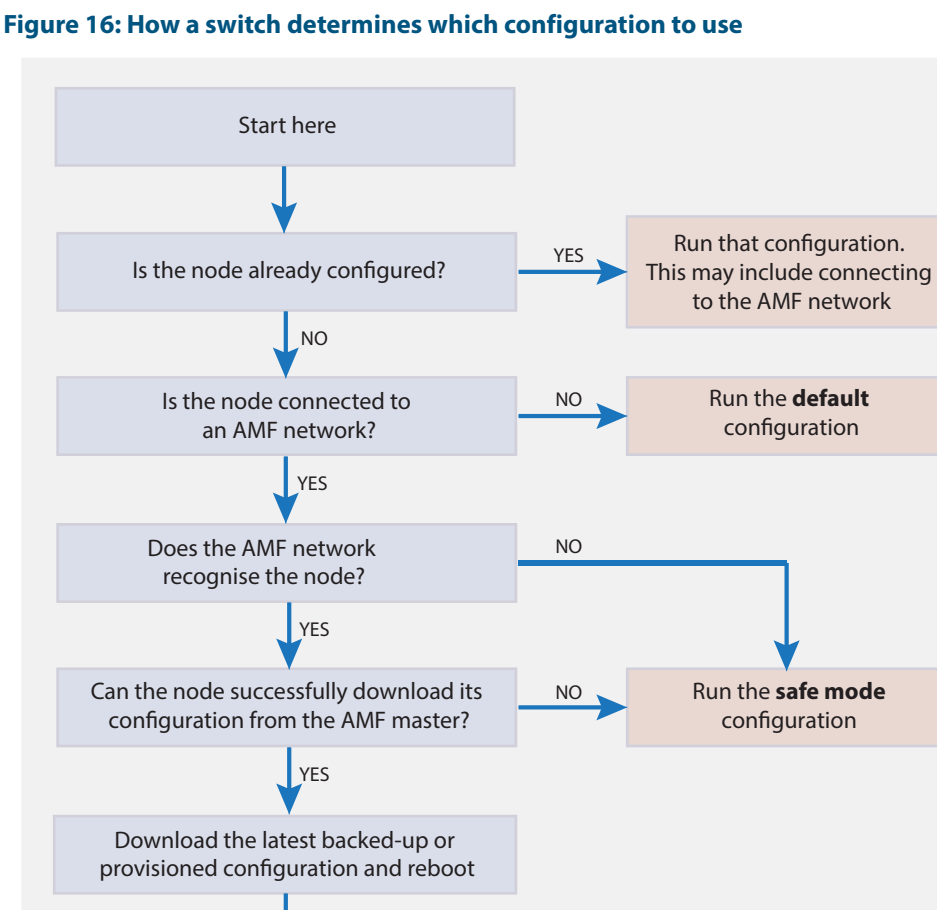

The node is now running the desired configuration Automatic node recovery is not intended to recover multiple nodes simultaneously. If multiple nodes have failed, recover them one at a time.

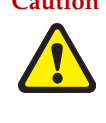

**Caution Do not make any changes to the device's configuration while a node recovery is underway. A log message will appear on the console or other VTY session indicating when recovery has finished (whether successfully or with errors). This message can also be found by viewing the log with the show log command.** 

#### **Figure 17: Example log output showing automatic node recovery**

```
23:03:15 awplus ATMF[863]: ATMF network detected
23:03:15 awplus ATMF[863]: ATMF safe config applied (forwarding disabled)
23:03:25 awplus ATMF[863]: Shutting down all non ATMF ports
23:03:26 x510_1 ATMF[863]: Automatic node recovery started
23:03:26 x510_1 ATMF[863]: Attempting to recover as x510_1
23:03:26 x510_1 ATMF[863]: Checking master node availability
23:03:32 x510_1 ATMF[863]: Master has joined. 2 members in total.
23:03:32 x510_1 ATMF[863]: x908_VCS_2 has joined. 3 members in total.
23:03:32 x510_1 ATMF[863]: x908_VCS_1 has joined. 4 members in total.
23:03:37 x510_1 ATMFFSR[2950]: Retrieving recovery data from master node Master
23:05:18 x510_1 ATMFFSR[2950]: File recovery from master node succeeded. Node will 
now reboot
Flushing file system buffers...
Unmounting any remaining filesystems...
Restarting system.
```
## Recovery progress indication

This is a visual feature that displays the recovery status during automatic recovery. This feature uses two distinct flash patterns to indicate the following states:

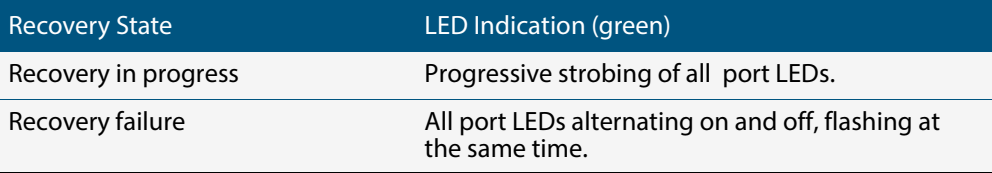

When using this feature during a recovery failure, you can turn off the failure-alert indication and return the port LEDs to their normal running state. To do this, use the command **["atmf recover led-off" on page 229](#page-234-0)**.

You can repeat this process until the recovery failure has been fixed.

Note that the Find me and ecofriendly LED features cannot be used while AMF recovery progress indication is active.

# <span id="page-174-0"></span>Restoring a Node to a "Clean" State

When replacing a failed device, your replacement device should be one of the following types, in order for AMF automatic node recovery to work:

- A factory-new device
- A used device that has been returned to a "clean" state

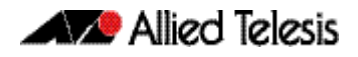

A clean device is one that has had its previous configuration components removed. The process of cleaning is required when replacing a failed device with one that, although in working condition, has been used previously and still retains components of its previous configuration.

If you keep on-site spares, store them with clean configurations and current releases. When you upgrade your network to a new AlliedWare Plus version, we recommend you upgrade your spare devices too.

To clean up a previously used device, use the **[atmf cleanup command on page 198](#page-203-0)**. This command erases all data from NVS and Flash **apart from**:

- The boot release file (a .rel file) and its release setting file
- v1 license files /.configs/.swfeature.lic
- v2 license files /.configs/.sw\_v2.lic

The device is then rebooted to put it into a clean state. The device can then be used for automatic node recovery.

Any other user files that remain in Flash will be overwritten during the automatic recovery process. If there are any files stored in the Flash of the replacement device that need to be retained, back these files up prior to installing the device into the AMF network.

## Manual Node Recovery

There are certain situations where automatic recovery may fail. Automatic recovery has been designed to be cautious in its approach to recovering nodes for reasons such as:

- The backup stored on the AMF master not having a "Good" status
- The replacement device having a release of the AlliedWare Plus Operating System installed on it that is old enough to be incompatible with AW+ on the neighbor or the master.

When these situations occur, automatic node recovery will fail.

In this failed state, the replacement device will have the AMF safe configuration mode applied (see **["AMF Safe Configuration Procedures" on page 172](#page-177-0)**). After investigating the failure and taking remedial action, you may want to initiate manual node recovery. To do this, enter the following command:

**amf1#** atmf recover {*<node\_name>*} {*<master\_node\_name>*}

where:

- node name is the host name of the device you wish to recover.
- master node name is the host name of the AMF master that contains the backup you want to use for the recovery.

The manual recovery command will bypass the usual checks performed by automatic node recovery. Make sure that the backup configuration stored on the specified AMF master is correct before you execute the command.

If you attempt to manually recover a node with the backup file of a node from a **different platform**, the release file from the backup will be incompatible and won't be copied to the replacement device. Instead, the existing release on the replacement device will be used, in order to ensure the device can join the AMF network and function correctly.

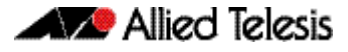

#### **Figure 18: Example output showing manual recovery**

```
amf1#atmf recover x510_1 Master
This command will erase ALL flash contents. Continue node recovery? (y/n)yManual node recovery successfully initiated
x510_1#23:15:32 x510_1 ATMFFSR[8477]: Retrieving recovery data from master node 
Master
23:17:17 x510_1 ATMFFSR[8477]: Manual node recovery completed
x510 1#
```
## Node Recovery on VCStacks

Node recovery on VCStacks that are part of an AMF network is somewhat different to node recovery of standalone devices.

This is because VCStack has its own node recovery mechanism that has different requirements to AMF.

In the extremely unlikely situation of needing to replace an entire VCStack that is a member of an AMF network, you can use AMF automatic node recovery to first recover Stack ID 1, which will become the VCStack master.

The replacement device which will become the VCStack master must be a clean unit (see **["Restoring a Node to a "Clean" State" on page 169](#page-174-0)**).

The procedure for recovering an entire stack is as follows:

- 1. Connect a clean device to the AMF network, and power it on. The connections into the AMF network should be between the appropriately configured AMF links on the neighboring node, and the ports previously configured as AMF links in the backup for the failed node configuration.
- 2. The AMF network should detect the replacement device and begin automatic node recovery. Wait until automatic node recovery completes, then check that the replacement device has come up correctly as VCStack ID 1, and that the configuration is correct.
- 3. Configure the next replacement device as VCStack ID 2. Ensure it is installed with a compatible release and the same set of licenses that exist on ID 1. Connect the VCStack cables and power it on.
- 4. VCStack ID 1 should detect ID 2 and synchronize the configuration and firmware release. Once this has completed, check that the VCStack has formed correctly, and then connect the remaining network connections.

For any additional VCStack members, repeat the last two steps, ensuring that the VCStack ID is set to the next sequential value for each additional device that is added to the VCStack.

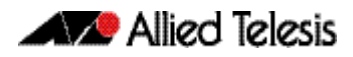

# **AMF Safe Configuration**

If AMF automatic node recovery fails, AMF contains a safety net feature that puts the replacement node into a safe configuration state. This is to prevent an unconfigured device from joining the network and creating loops.

# Detecting AMF Safe Configuration Operation

A log message will be generated when AMF safe configuration is applied. This message will appear in the log some time after the startup sequence.

The message will also be output to the console or any connected VTY session.

# <span id="page-177-0"></span>AMF Safe Configuration Procedures

The procedures for AMF safe configuration are shown below:

- A special VLAN is created in the disabled state and given the name atmf\_node\_recovery\_safe\_vlan. The VID of this VLAN is determined dynamically to ensure that it does not conflict with either of the AMF management VLANs, or any other VLANs that are detected on the AMF network.
- All ports are removed from their default VLAN membership (VLAN 1).
- All ports are set as tagged members of the safe VLAN.
- Additionally, all ports that are not an AMF link or cross-link are shut down. The links and crosslinks are detected by AMF and added to the dynamic configuration. This is done to ensure correct behavior of static aggregators and Layer 3 protocols configured on the neighboring devices.

#### **Figure 19: Show vlan command output with the brief parameter set for a device in AMF safe configuration mode**

#### **awplus#sh vlan brief**

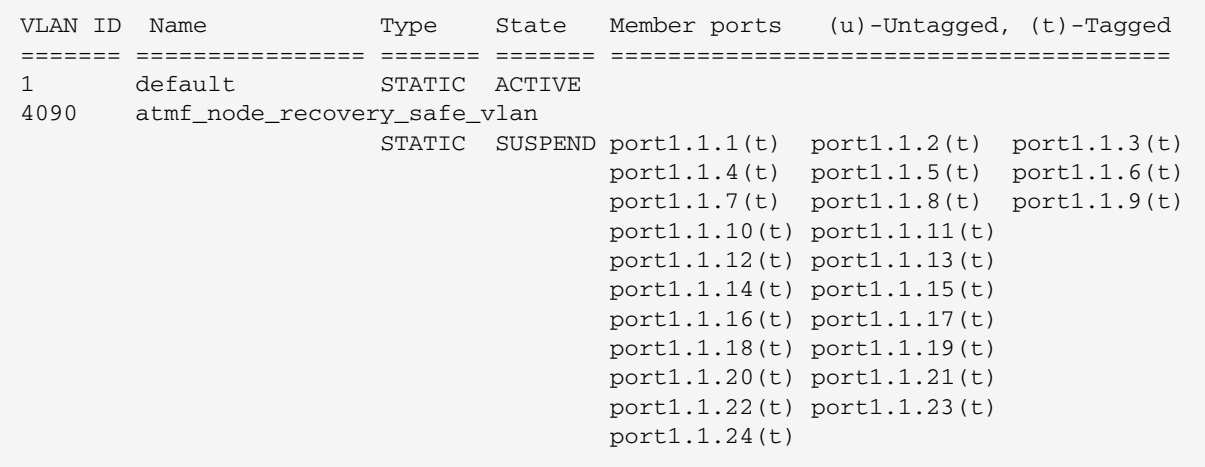

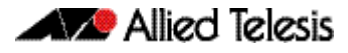

**awplus#sh vlan brief**

#### **Figure 20: Example output from the show vlan command with the brief parameter set for a device in AMF safe configuration mode**

```
VLAN ID Name Type State Member ports (u)-Untagged, (t)-Tagged
======= ================ ======= ======= =======================================
1 default STATIC ACTIVE 
4090 atmf_node_recovery_safe_vlan
                         STATIC SUSPEND port1.0.1(t) port1.0.2(t) port1.0.3(t) 
                                        port1.0.4(t) port1.0.5(t) port1.0.6(t) 
                                       port1.0.7(t) port1.0.8(t) port1.0.9(t)
                                        port1.0.10(t) port1.0.11(t) 
                                        port1.0.12(t) port1.0.13(t) 
                                        port1.0.14(t) port1.0.15(t) 
                                        port1.0.16(t) port1.0.17(t) 
                                        port1.0.18(t) port1.0.19(t) 
                                        port1.0.20(t) port1.0.21(t) 
                                        port1.0.22(t) port1.0.23(t) 
                                        port1.0.24(t)
```
## **Figure 21: Example output from the show running-config command for a device in AMF safe configuration mode**

```
awplus#show running-config
...
!
vlan database
 vlan 4090 name atmf_node_recovery_safe_vlan
  vlan 4090 state disable
!
interface port1.1.1-1.1.4
 shutdown
  switchport
  switchport mode trunk
  switchport trunk allowed vlan add 4090
  switchport trunk native vlan none
!
interface port1.1.5
  switchport
  switchport atmf-link
  switchport mode trunk
  switchport trunk allowed vlan add 4090
  switchport trunk native vlan none
!
interface port1.1.6-1.1.24
 shutdown
  switchport
 switchport mode trunk
 switchport trunk allowed vlan add 4090
 switchport trunk native vlan none
!
...
```
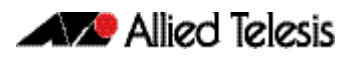

# Undoing an AMF Safe Configuration

If your node has had AMF safe configuration applied, you can use normal CLI configuration commands to modify the running-configuration to whatever configuration is required.

See below for an example of returning a device from AMF safe configuration mode to having default VLAN and port settings. Note that in this example a 24-port card has been used.

```
awplus# configure terminal
  awplus(config)# interface port1.1.1-port1.1.24
awplus(config-if)# switchport trunk native vlan 1
awplus(config-if)# switchport trunk allowed vlan remove 4090
awplus(config-if)# switchport mode access 
                  % port1.1.5 has ATMF link configured so 
                  its mode cannot be changed
awplus(config-if)# no shutdown 
awplus(config-if)# exit
awplus(config-if)# vlan database 
awplus(config-if)# no vlan 4090
awplus(config-if)# end
```
In order to retain connectivity to the AMF network, AMF link and crosslink settings should not be changed. In the example above you can see that port1.1.5 is an automatically configured AMF link. You can also see the error message indicating it was skipped by the **switchport mode access** command. This is because AMF links must be in trunk mode.

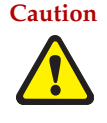

**Caution No changes should be made to the device's configuration while a node recovery is underway. A log message will appear on the console or other logged in session indicating when recovery has finished (whether successfully or with errors). This message can also be found by viewing the log with the command show log.**
# **Rolling-Reboot Firmware Upgrade**

The rolling-reboot firmware upgrade feature enables nodes within an AMF network to be rebooted and upgraded in a rolling sequence so that downtime and management overheads are minimized. First, specify a set of nodes within the AMF network using the **[atmf working-set](#page-239-0)** command, then use the **[atmf reboot-rolling](#page-229-0)** command. All nodes in the specified working-set will be rebooted and upgraded one by one, starting with the nodes furthest from the core domain, and ending with nodes closest to, or in, the core domain.

Once the rebooted node has finished running its configuration and has brought its ports up, it re-joins the AMF network and the next node in the working-set is rebooted and upgraded.

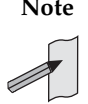

**Note** The **atmf rolling-reboot** command can also be used to reboot a set of nodes without upgrading the firmware.

To upgrade firmware, a download URL can be selected from any media location.

Supported media locations include:

- flash:
- card:
- usb:
- tftp:
- scp:
- http:

The latest compatible release for a node will be selected from one of these locations. Several checks need to be performed to ensure the upgrade will succeed. This includes checking that the current node release boots from Flash and that there is enough space in Flash on this node. The new release name is updated using the **boot system backup** command. The old release will become the backup release file.

Note that if the release file is to be copied from a remote location (e.g. via TFTP or HTTP), the URL should specify the exact release filename without using wild card characters.

The node is rebooted and the new software version will be used. On bootup, the software release is verified. Should an upgrade fail, the upgrading unit will fail back to its old software version. At the completion of this command, a report is run showing the release upgrade status of each node.

The **force** parameter enforces a node reboot, even though the node may not be suitable for upgrading software. This command can take a significant amount of time to complete.

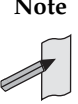

**Note** Rolling-reboot firmware upgrades can be performed on a working-set that includes the controlling node, although in this instance the user will not be presented with a summary report upon completion.

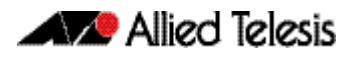

#### Here is an example of a Rolling-reboot firmware upgrade summary report:

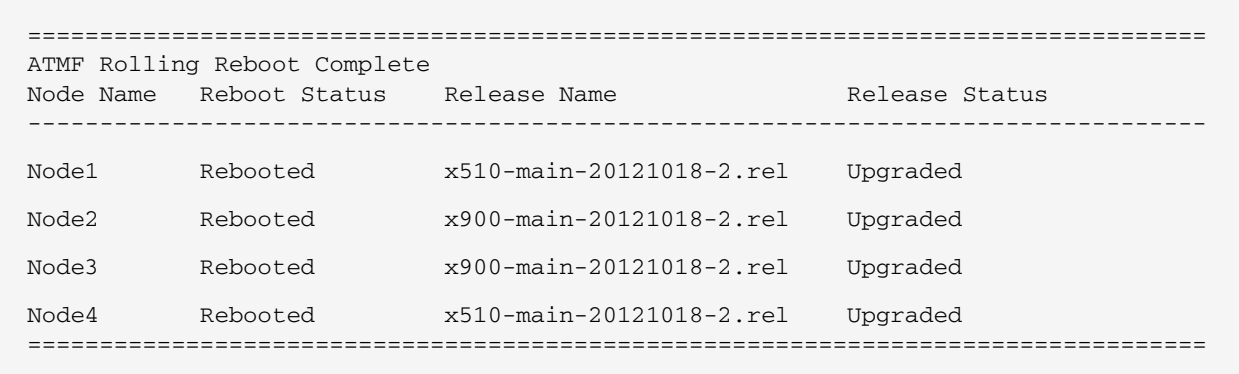

## Performing a Rolling-Reboot Upgrade

To perform a Rolling-reboot firmware upgrade on all nodes in the AMF network, first select all nodes using the default working-set group **all**:

```
SBSBx8100# atmf working-set group all
SBSBx8100, SBx908-VCS1, SBx908-VCS2, x510_1, x510_2:
```
Working set join

Next, using the **[atmf reboot-rolling](#page-229-0)** command, specify the path to the release files to use for the upgrade. In the following example the release files are stored on the external USB storage media installed in the node controlling the Rolling-reboot firmware upgrade, in a directory called "rel". Note that because the node controlling the Rolling-reboot firmware upgrade is included in the nodes to be upgraded, a message is output indicating that no summary will be available on completion.

```
csg_vcf[5]#atmf reboot-rolling usb:/rel/*.rel
Retrieving data from SBSBx8100
Retrieving data from SBx908-VCS2
Retrieving data from x510_1
Retrieving data from x510_2
Retrieving data from SBx908-VCS1
ATMF Rolling Reboot Nodes:
                  Timeout
Node Name (Minutes) New Release File Status
---------------------------------------------------------------------
x510_2 9 x510-main-20121203-1.rel Release ready
x510_1 6 x510-main-20121203-1.rel Release ready
SBx908-VCS1 9 x900-main-20121203-1.rel Release ready
SBx908-VCS2 9 x900-main-20121203-1.rel Release ready
SBSBx8100 11 SBx81CFC400-main-20121203 Release ready
                               -1.rel
% The controlling node (SBSBx8100) is included in the
rolling reboot and will be rebooted last.
No summary will be available on completion.
Continue upgrading releases ? (y/n):
=====================================================================
Copying Release : x510-main-20121203-1.rel to x510_2
Updating Release : x510-main-20121203-1.rel information on x510_2
==================================================================
ATMF Rolling Reboot: Rebooting x510_2
====================================================================
02:11:32 SBSBx8100 ATMF[1973]: x510_2 has left. 4 members in total.
% x510_2 has left the working-set
02:13:30 SBSBx8100 ATMF[1973]: x510_2 has joined. 5 members in total.
Reboot of x510_2 has completed
```
Although in this example no summary report was generated, you can refer to the progress messages output on the console to confirm that the upgrades were successful. You can also use the **[atmf working-set](#page-239-0)** and the **show boot** commands to confirm the current boot image for each node in the AMF network.

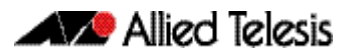

```
=====================================================================
Copying Release : x510-main-20121203-1.rel to x510_1
Updating Release : x510-main-20121203-1.rel information on x510_1
=====================================================================
ATMF Rolling Reboot: Rebooting x510_1
====================================================================
02:14:13 SBSBx8100 ATMF[1973]: x510_1 has left. 4 members in total.
% x510_1 has left the working-set
02:15:53 SBSBx8100 ATMF[1973]: x510_1 has joined. 5 members in total.
Reboot of x510_1 has completed
=================================================
Copying Release : x900-main-20121203-1.rel to SBx908-VCS1
Updating Release : x900-main-20121203-1.rel information on SBx908-VCS1
====================================================================
ATMF Rolling Reboot: Rebooting SBx908-VCS1
====================================================================
02:19:02 SBSBx8100 ATMF[1973]: x510_1 has left. 4 members in total.
02:19:02 SBSBx8100 ATMF[1973]: SBx908-VCS1 has left. 3 members in total.
% SBx908-VCS1 has left the working-set
02:20:48 SBSBx8100 ATMF[1973]: SBx908-VCS1 has joined. 4 members in total.
Reboot of SBx908-VCS1 has completed
02:20:51 SBSBx8100 ATMF[1973]: x510_1 has joined. 5 members in total.
=================================================================
Copying Release : x900-main-20121203-1.rel to SBx908-VCS2
Updating Release : x900-main-20121203-1.rel information on SBx908-VCS2
=====================================================================
ATMF Rolling Reboot: Rebooting SBx908-VCS2
====================================================================
02:21:54 SBSBx8100 ATMF[1973]: x510_2 has left. 4 members in total.
02:21:54 SBSBx8100 ATMF[1973]: SBx908-VCS2 has left. 3 members in total.
% SBx908-VCS2 has left the working-set
02:23:35 SBSBx8100 ATMF[1973]: SBx908-VCS2 has joined. 4 members in total.
Reboot of SBx908-VCS2 has completed
=====================================================================
Copying Release : SBx81CFC400-main-20121203-1.rel to SBSBx8100
02:23:39 SBSBx8100 ATMF[1973]: x510_2 has joined. 5 members in total.
Updating Release : SBx81CFC400-main-20121203-1.rel information on SBSBx8100
=====================================================================
ATMF Rolling Reboot: Rebooting SBSBx8100
=====================================================================
02:24:07 SBSBx8100 ATMF: reboot-rolling Rebooting SBSBx8100 at request of user 
manager.
```
# **Node Provisioning**

You can pre-configure, or provision, a port for a future node before the node is added to the network. A provisioned node can be created as a new unique entity, or can be cloned using the backup data from an existing node. When you connect the new node to the provisioned port in the AMF network, its configuration is loaded from the information stored in the backup media.

AMF commands are used to create and configure a provisioned node and to specify the port(s) that the node is expected to appear on.

**When to use node provisioning**

- Node provisioning can be used in these instances:
- For future extension of the AMF network. You can pre-configure future AMF network nodes via the **atmf provision node** commands. The following figure illustrates the position of a future, provisioned node. Port1.1.5 on Member 2 and port1.0.3 on Member 4 would need to be configured to expect the future node

#### **Figure 22: Provisioning for a future node**

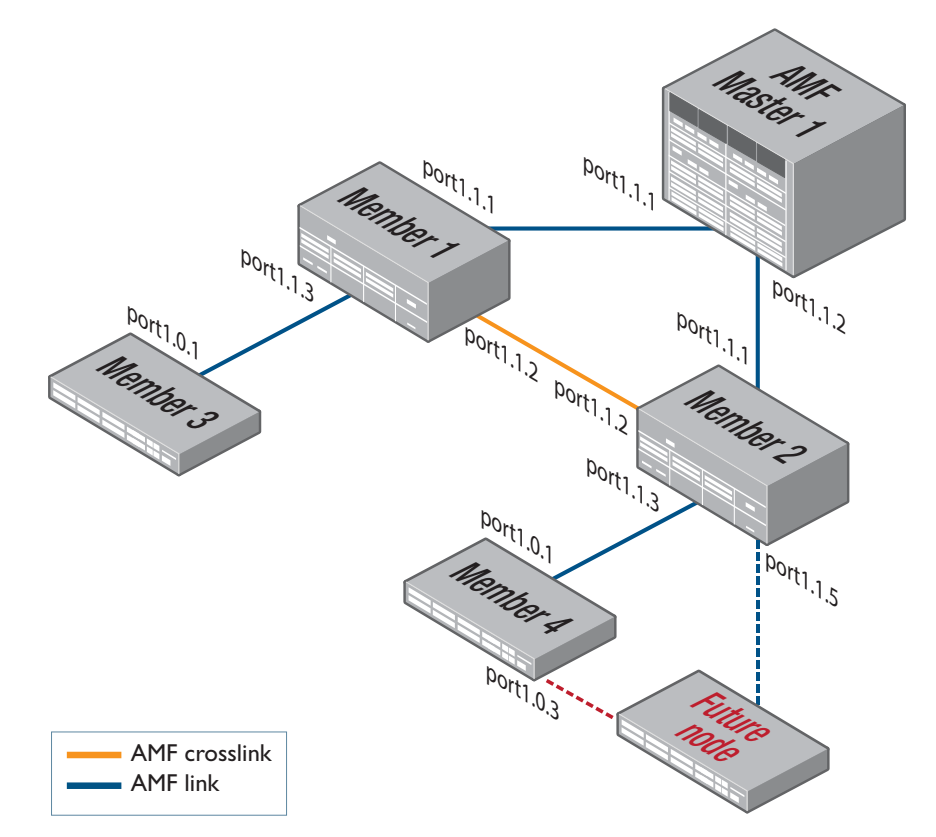

■ For replacing an existing node with a new node of a **different platform** (e.g. replacing an x310 switch with an x510), and/or with a **different host name**. Using the **atmf provision node** commands you can configure the ports on adjacent nodes to accept a replacement AMF member.

**Note** If you are replacing an existing node with a new node of the **same platform and host name**, refer to **["Node Recovery" on page 168](#page-173-0)**. In this case, node provisioning is not necessary, and node recovery will suffice.

**Creating a new provisioned node** You can pre-configure nodes by **creating** a new directory or by **cloning** an existing node (see **[Table 8](#page-186-0)** and **[Table 9](#page-187-0)**).

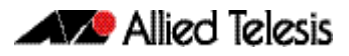

These two methods can briefly be described as:

**1.** Using the command **["atmf provision node create" on page 217](#page-222-0)**.

This command creates an "empty" directory to which release and configuration files can be added for use on a future node. You can copy configuration and release files from existing switches into the new directory. Alternatively, you can create the configuration files by following the instructions in these sections:

- « **"Creating and Using Configuration Files"** in the chapter "Creating and Managing Files" in your switch's Software Reference.
- « **["Configuring AMF" on page 143](#page-148-0)**.
- **2.** Using the command **["atmf provision node clone" on page 213](#page-218-0)**.

This command creates a new directory and copies most settings and files from another backup or provisioned node. You can make additional changes manually to these files, if needed.

We recommend that you select the donor node to be as close as possible to the new node, and for it to contain the same number of ports, or have the same XEMs installed in the same bays. This will limit the number of manual changes that will be required to the replicated configuration of the new node.

AMF stores the configuration files for the provisioned node on the master node's backup media or a remote backup server. These files are automatically loaded onto the new node's Flash when it is introduced to the network.

**Configuring adjacent nodes** You need to configure the AMF links and cross-links on the adjacent node before the new node is connected. Later, when the provisioned node is introduced to the AMF network, the adjacent node(s) will recognize it and the new node will automatically join the AMF network.

> If you plan to **replace** an existing AMF node with one that has a **different host name**, use the **["atmf provision" on page 212](#page-217-0)** to configure the adjacent node to expect the new node in the future. This command is used to configure all AMF links and cross-links to the new node (excluding virtual links).

If you plan to **extend** your AMF network via ports that have not been used before, you must first fully configure the ports beforehand. Such configuration includes using the command **["atmf provision" on page 212](#page-217-0)** and other commands, some of which are shown in **[Table 8](#page-186-0)** and **[Table 9](#page-187-0)**.

More information on configuring switches can be found in **"Creating and Using Configuration Files"** in the chapter "Creating and Managing Files" in your switch's Software Reference.

**[Table 8 on page 181](#page-186-0)** outlines the procedures to follow if you want to:

- create a provisioned node.
- configure the existing node(s) that the provisioned node will eventually connect to.

**[Table 9 on page 182](#page-187-0)** outlines the procedures to follow if you want to:

- **clone** a provisioned node.
- configure the existing node(s) that the provisioned node will eventually connect to.

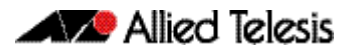

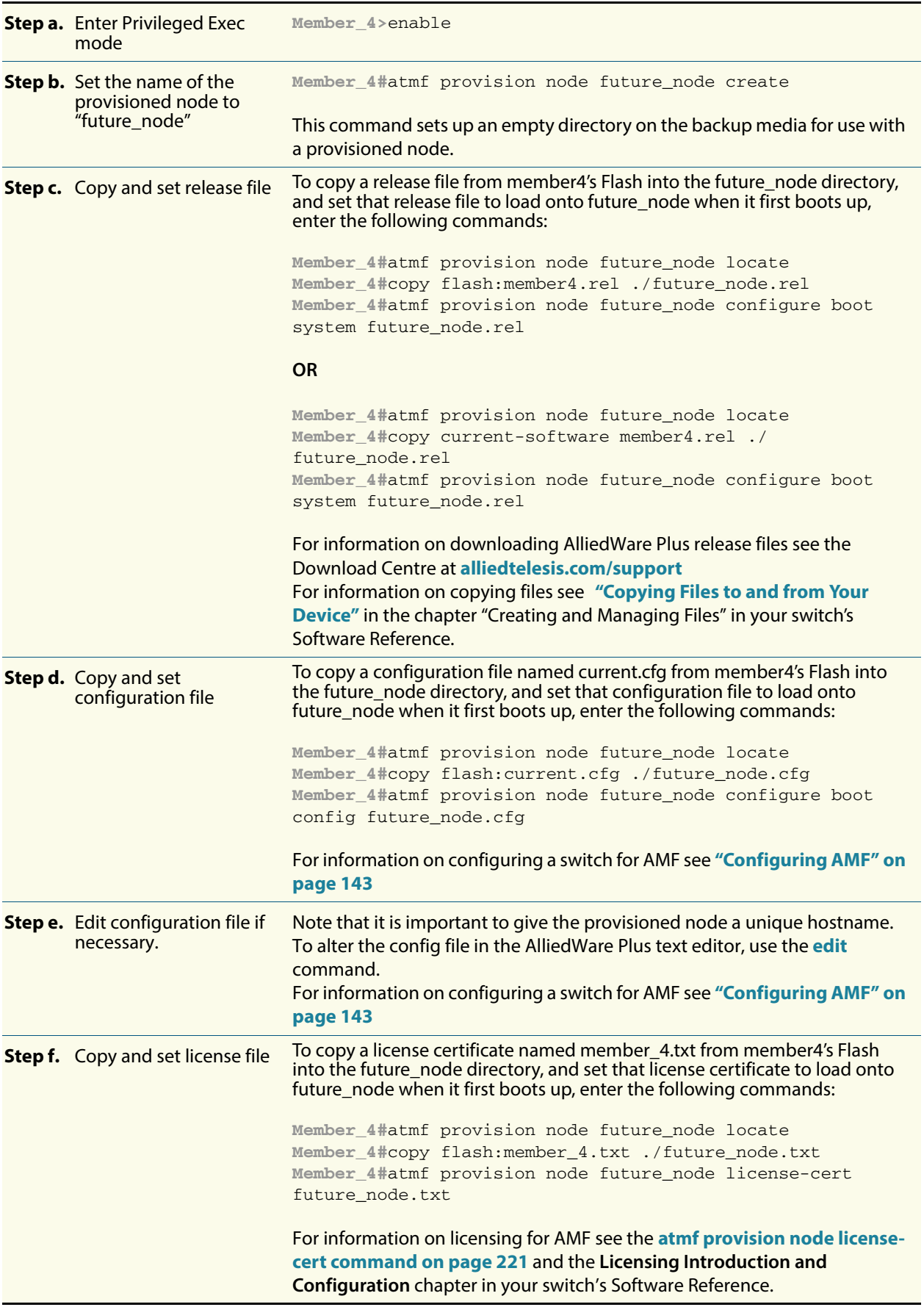

#### <span id="page-186-0"></span>**Table 8: Procedure for creating a provisioned node and configuring its adjacent node(s)**

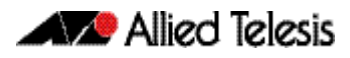

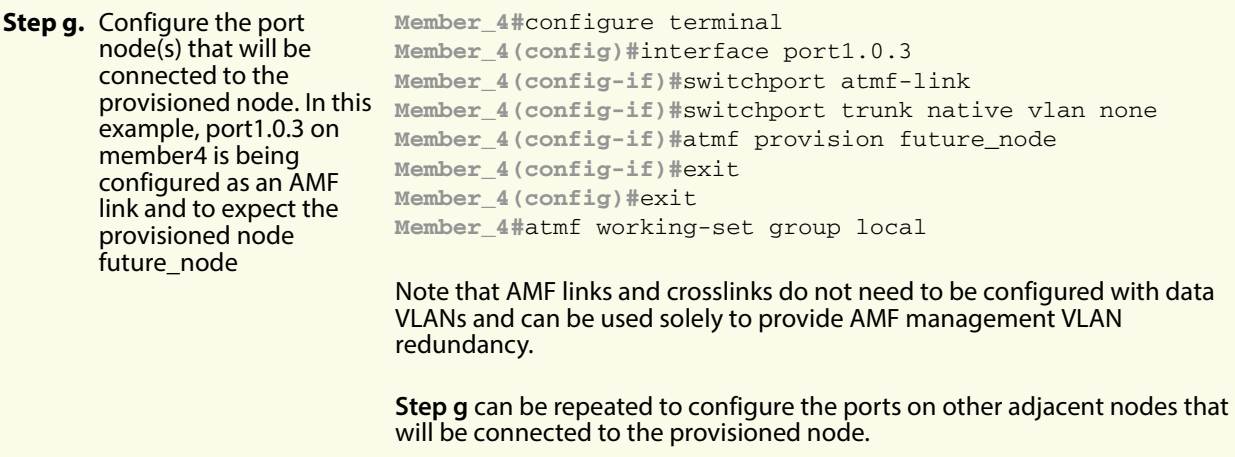

#### <span id="page-187-0"></span>**Table 9: Procedure for cloning a provisioned node and configuring its adjacent nodes**

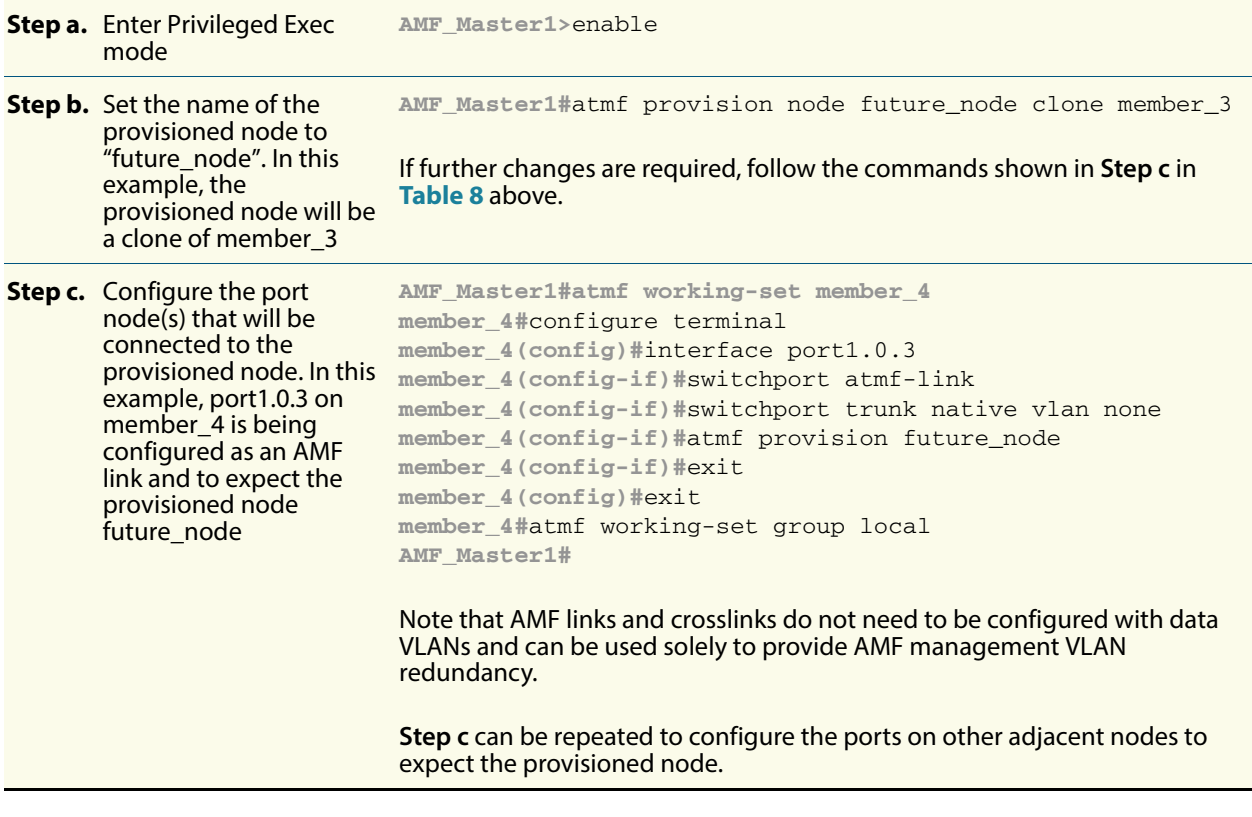

**Connecting a provisioned node to an AMF network**

When you add the new node to the AMF network, its settings and files are automatically downloaded from the master node's backup media, or a remote backup server, to the new node's Flash. All you need to do is cable the new device into the network.

The switch's port LEDs will flash to show that its settings are being loaded. Progressive strobing of all the port LEDs indicates that a recovery is underway. For more information on the node recovery LEDs see **["Recovery progress indication" on page 169](#page-174-0)**.

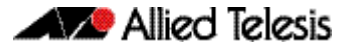

 The following example shows the expected output when a provisioned node named future\_node joins the AMF network to replace a node called member\_5.

```
21:57:35 awplus ATMF[999]: ATMF network detected 
21:57:35 awplus ATMF[999]: ATMF safe config applied (forwarding disabled) 
21:57:45 awplus ATMF[999]: Shutting down all non ATMF ports 
21:57:45 awplus ATMF[999]: member_5 has left. 0 member in total. 
21:57:45 x510-2 ATMF[999]: future_node has joined. 1 member in total. 
21:57:45 x510-2 ATMF[999]: Automatic node recovery started 
21:57:45 x510-2 ATMF[999]: Attempting to recover as future_node 
21:57:46 x510-2 ATMF[999]: Checking master node availability 
21:57:52 x510-2 ATMF[999]: AMF_Master1 has joined. 2 members in total. 
21:57:54 x510-2 ATMF[999]: member_1 has joined. 3 members in total.
21:57:56 x510-2 ATMF[999]: member_2 has joined. 4 members in total.
21:58:00 x510-2 ATMF[999]: member_3 has joined. 5 members in total.
21:58:03 x510-2 ATMF[999]: member_4 has joined. 6 members in total.
21:58:04 x510-2 ATMFFSR[6779]: Retrieving recovery data from master node 
AMF_Master1
21:58:34 x510-2 ATMFFSR[6779]: Licence installed from certificate. 
21:58:35 x510-2 ATMFFSR[6779]: File recovery from master node succeeded. Node will 
now reboot
```
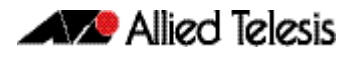

# **AMF Commands**

# **Contents**

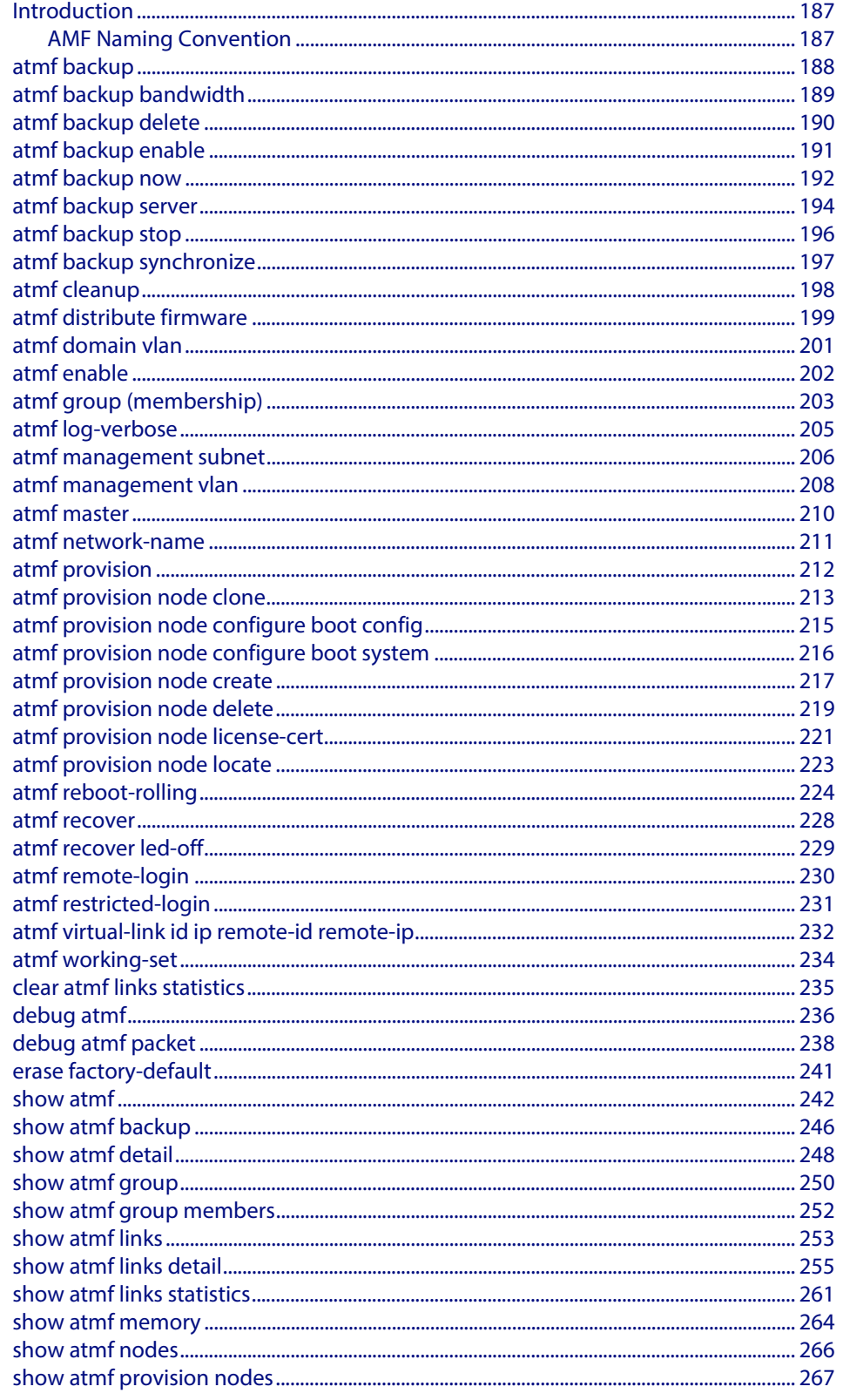

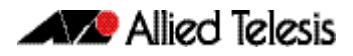

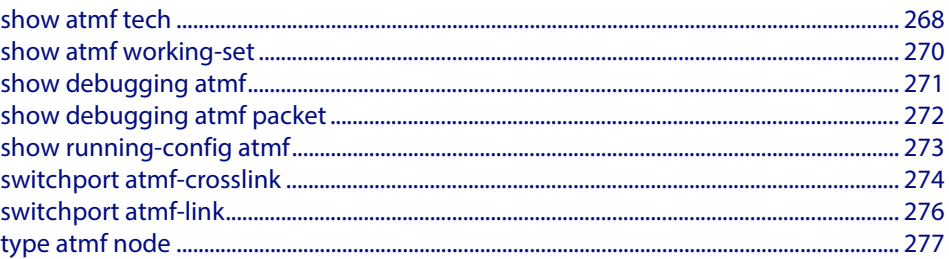

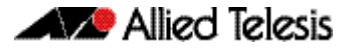

# <span id="page-192-0"></span>**Introduction**

This chapter provides an alphabetical reference for AMF commands.

## <span id="page-192-1"></span>AMF Naming Convention

When AMF is enabled on a switch, it will automatically be assigned a host name. If a host name has already been assigned, by using the command **"hostname"**, this will remain. If however, no host name has been assigned, then the name applied will be the prefix, **host\_** followed (without a space) by the MAC address of the device. For example, a device whose MAC address is **0016.76b1.7a5e** will have the name **host\_0016\_76b1\_7a5e** assigned to it.

To efficiently manage your network using AMF, we strongly advise that you devise a naming convention for your network switches, and accordingly apply an appropriate hostname to each switch in your AMF network.

### <span id="page-193-0"></span>**atmf backup**

This command can only be applied to a master node. It manually schedules an AMF backup to start at a specified time and to execute a specified number of times per day.

Use the **no** variant of this command to disable the schedule.

**Syntax** atmf backup {default|<*hh:mm*> frequency <*1-24*>}

no atmf backup enable

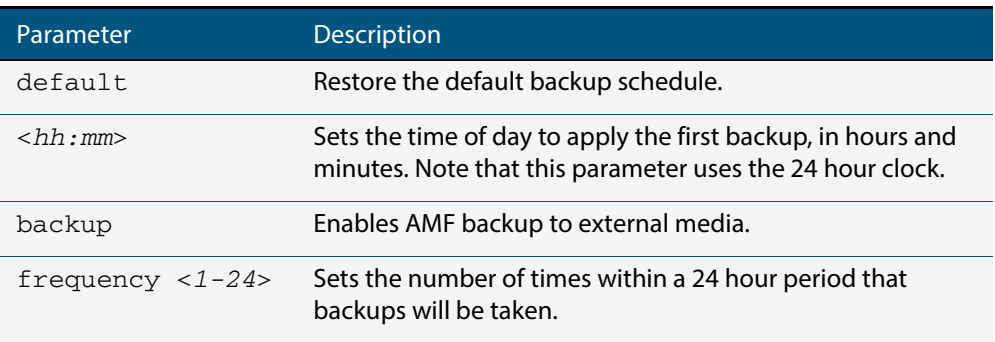

**Default** Backups run daily at 03:00 AM, by default

**Mode** Global Configuration

- **Usage** Running this command only configures the schedule. To enable the schedule, you should then apply the command **[atmf backup enable](#page-196-0)**.
- **Example** To schedule backup requests to begin at 11 am and execute twice per day (11 am and 11 pm), use the following command:

```
VCF_1# configure terminal
VCF_1(config)# atmf backup 11:00 frequency 2
```
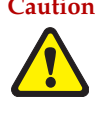

**Caution** File names that comprise identical text, but with differing case, such as Test.txt and test.txt, will not be recognized as being different on a FAT32 based backup media such as a USB storage device. However, these filenames will be recognized as being different on your Linux based switch. Therefore, for good practice, ensure that you apply a consistent case structure for your back-up file names.

**Related Commands [atmf backup enable](#page-196-0) [atmf backup stop](#page-201-0) [show atmf backup](#page-251-0)**

#### <span id="page-194-0"></span>**atmf backup bandwidth**

This command sets the maximum bandwidth in kilobytes per second (kBps) available to the AMF backup process. This command enables you to restrict the bandwidth that is utilized for downloading file contents during a backup.

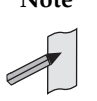

**Note** This command will only run on an AMF master. An error message will be generated if the command is attempted on node that is not a master.

Also note that setting the bandwidth value to zero will allow the transmission of as much bandwidth as is available, which can exceed the maximum configurable speed of 1000 kBps. In effect, zero means unlimited.

Use the **no** variant of this command to reset (to its default value of zero) the maximum bandwidth in kilobytes per second (kBps) available when initiating an AMF backup. A value of zero tells the backup process to transfer files using unlimited bandwidth.

**Syntax** atmf backup bandwidth <*0-1000*>

no atmf backup bandwidth

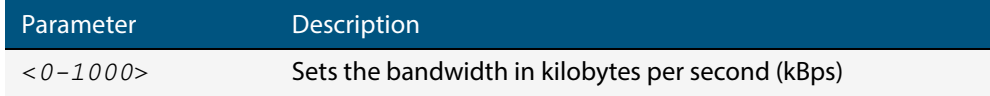

**Default** The default value is zero, allowing unlimited bandwidth when executing an AMF backup.

**Mode** Global Configuration

**Examples** To set an atmf backup bandwidth of 750 kBps, use the commands:

**node2#** configure terminal

**node2(config)#** atmf backup bandwidth 750

To set the atmf backup bandwidth to the default value for unlimited bandwidth, use the commands:

**node2#** configure terminal

**node2(config)#** no atmf backup bandwidth

**Related Commands [show atmf backup](#page-251-0)**

## <span id="page-195-0"></span>**atmf backup delete**

This command removes the backup file from the external media of a specified AMF node.

**Syntax** atmf backup delete <*node name*>

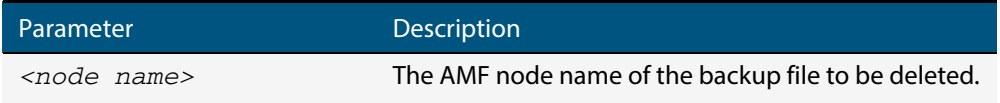

**Mode** Privileged Exec

**Example** To delete the backup file from node2, use the following command:

**Node\_1#** atmf backup delete node2

**Related Commands [show atmf backup](#page-251-0) [atmf backup now](#page-197-0) [atmf backup stop](#page-201-0)**

### <span id="page-196-0"></span>**atmf backup enable**

This command enables automatic AMF backups on the AMF master node that you are connected to. By default, automatic backup starts at 3:00 AM. However, this schedule can be changed by the **[atmf backup command on page 188](#page-193-0)**. Note that backups are initiated and stored only on the master nodes.

Use the **no** variant of this command to disable any AMF backups that have been scheduled and previously enabled.

**Syntax** atmf backup enable

no atmf backup enable

- **Default** Automatic AMF backup functionality is enabled on the AMF master when it is configured and external media, i.e. an SD card or a USB storage device or remote server, is detected.
	- **Mode** Global Configuration
- **Usage** A warning message will appear if you run the **[atmf backup enable](#page-196-0)** command with either insufficient or marginal memory availability on your external storage device.

You can use the command **["show atmf backup" on page 246](#page-251-0)** to check the amount of space available on your external storage device.

**Example** To turn on automatic AMF backup, use the following command:

**AMF\_Master\_1#** configure terminal

**AMF\_Master\_1(config)#** atmf backup enable

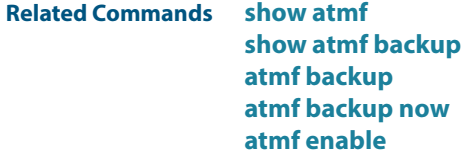

#### <span id="page-197-0"></span>**atmf backup now**

This command initiates an immediate AMF backup of either all AMF members, or a selected AMF member. Note that this backup information is stored in the external media on the master node of the switch on which this command is run, even though the selected AMF member may not be a master node.

**Syntax** atmf backup now [*<nodename>*]

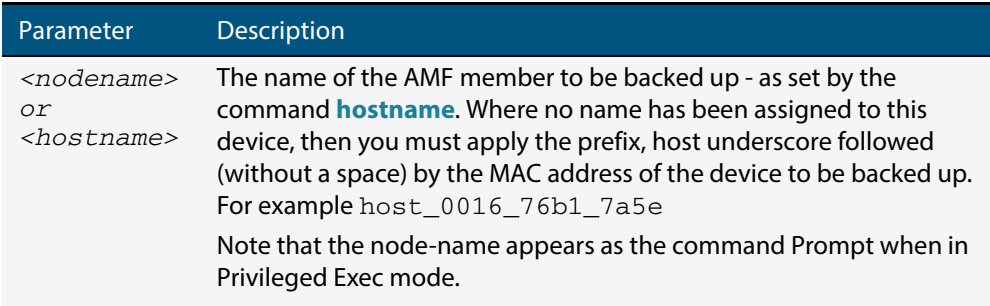

- **Default** A backup is initiated for all nodes on the AMF (but stored on the master nodes).
	- **Mode** Privileged Exec
- **Usage** Although this command will select the AMF node to be backed-up; it can only be run from any AMF master node.

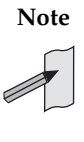

**Note** The backup produced will be for the selected node but the backed-up config will reside on the external media of the AMF master node on which the command was run. However, this process will result in the information on one master being more up-to-date. To maintain concurrent backups on both masters, you can apply the backup now command to the master working-set. This is shown in **["Example 4" on page 193](#page-198-0)**.

**Example 1** In this example, an AMF member has not been assigned a host name. The following command is run on the AMF\_Master\_2 node to immediately backup the device identified by its MAC address of 0016.76b1.7a5e:

**AMF\_Master\_2#** atmf backup now host\_0016\_76b1\_7a5e

**Note** When a host name is derived from its MAC address, the syntax format entered changes from XXXX.XXXX.XXXX to XXXX\_XXXX\_XXXX.

**Example 2** In this example, an AMF member has the host name, **office\_annex**. The following command will immediately backup this device:

**AMF\_Master\_2#** atmf backup now office\_annex

This command is initiated on the switch's master node named **AMF\_Master\_2** and initiates an immediate backup on the switch named **office\_annex**.

**Example 3** To initiate from AMF\_master\_1 an immediate backup of all AMF member nodes, use the following command:

**AMF\_Master\_1#** amf backup now

<span id="page-198-0"></span>**Example 4** To initiate an immediate backup of the node with the host-name "office\_annex" and store the configuration on both masters, use the following process:

> From the AMF\_master\_1, set the working-set to comprise only of the automatic group, master nodes.

**AMF\_Master\_1#** atmf working-set group master

This command returns the following display:

```
============================
AMF_Master_1, AMF_Master_2
===============================
Working set join
```
 Backup the AMF member with the host name, **office\_annex** on both the master nodes as defined by the working set.

```
AMF_Master[2]# atmf backup now office_annex
```
Note that the [2] shown in the command prompt indicates a 2 node working-set.

**Related Commands [atmf backup](#page-193-0) [atmf backup stop](#page-201-0) hostname [show atmf backup](#page-251-0)**

#### <span id="page-199-0"></span>**atmf backup server**

This command configures remote file servers as the destination for AMF backups.

Use the **no** variant of this command to remove the destination server(s). When all servers are removed the system will revert to backup from external media.

**Syntax** atmf backup server id {*1|2}* <*hostlocation*> username <*username*>[path <*path*>|port <*1-65535*>]

no atmf backup server id {*1|2}*

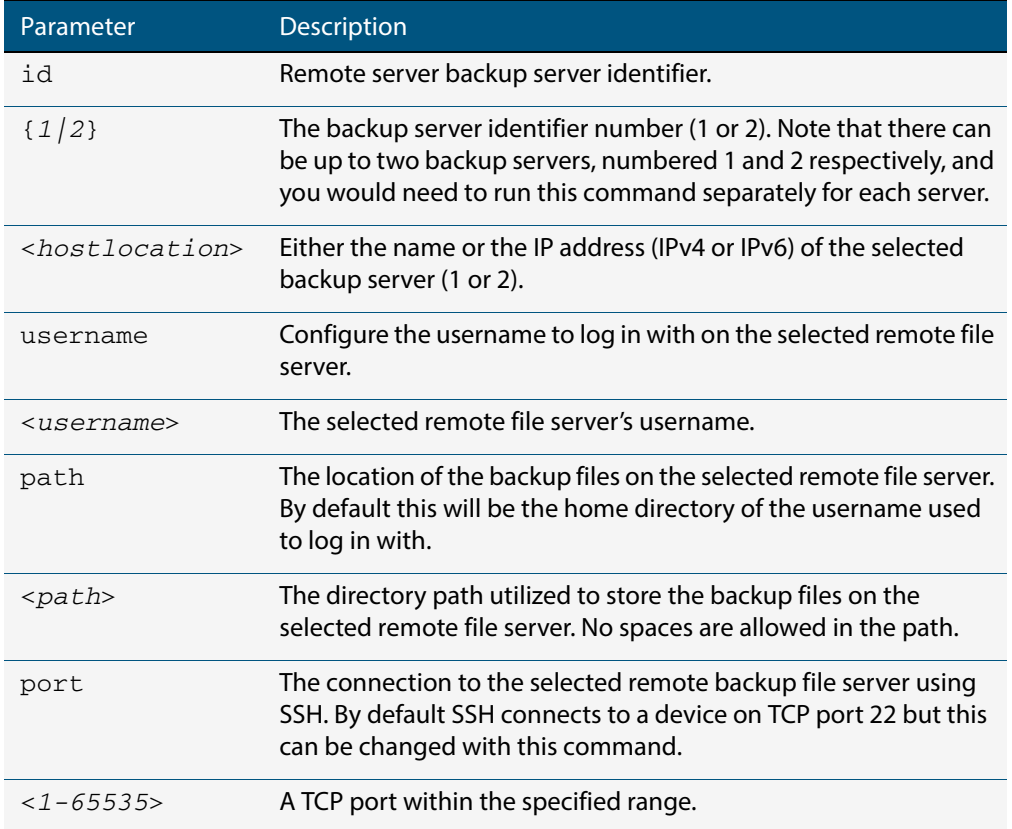

- **Defaults** Remote backup servers are not configured. The default SSH TCP port is 22. The path utilized on the remote file server is the home directory of the username.
	- **Mode** Global Exec
	- **Usage** The hostname and username parameters must both be configured.
- **Examples** To configure a remote backup server at 192.168.1.1 with the login username of backup1, the backup repository on atmf/network/location/ port 1024, use the command:

```
AMF_Master_1# configure terminal
AMF_Master_1(config)# atmf backup server id 1 192.168.1.1 
                    username backup1 path atmf/network/
                    location/port 1024
```
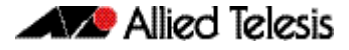

To configure server 1 with an ipv4 address and a username of backup1, use the commands:

**AMF\_Master\_1#** configure terminal **AMF\_Master\_1(config)#** atmf backup server id 1 192.168.1.1 username backup1

To configure server 1 with an ipv6 address and a username of backup1, use the command:

**AMF\_backup1\_1#** configure terminal **AMF\_Master\_1(config)#** atmf backup server id 1 FFEE::01 username backup1

To configure server 2 with a hostname and username, use the command:

**AMF\_Master\_1#** configure terminal **AMF\_Master\_1(config)#** atmf backup server id 2 www.example.com username backup2

To configure server 2 with a hostname and username in addition, the optional path and port parameters, use the command:

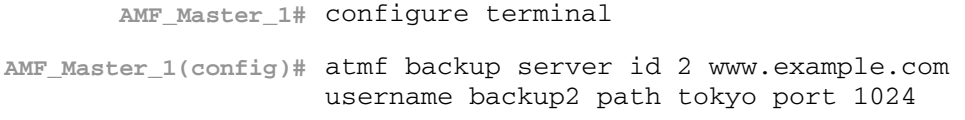

To unconfigure the AMF remote backup file server 1, use the command:

**AMF\_Master\_1#** configure terminal

**AMF\_Master\_1(config)#** no atmf backup server id 1

**Related Commands [show atmf backup](#page-251-0)**

### <span id="page-201-0"></span>**atmf backup stop**

Running this command stops a backup that is currently running on the master node you are logged onto. Note that if you have two masters and want to stop both, then you can either run this command separately on each master node, or add both masters to a working set, and issue this command to the working set.

- **Syntax** atmf backup stop
- **Mode** Privileged Exec
- **Usage** This command is used to halt an AMF backup that is in progress. In this situation the backup process will finish on its current node and then stop.
- **Example** To stop a backup that is currently executing on master node VCF-1, use the following command:

**AMF\_Master\_1#** amf backup stop

**Related Commands [atmf backup](#page-193-0) [atmf backup enable](#page-196-0) [atmf backup now](#page-197-0) [show atmf backup](#page-251-0)**

## <span id="page-202-0"></span>**atmf backup synchronize**

For the master node you are connected to, this command initiates a system backup of files from the node's active remote file server to its backup remote file server. Note that this process happens automatically each time the network is backed up.

- **Syntax** atmf backup synchronize
- **Mode** Privileged Exec
- **Example** When connected to the master node AMF\_Master\_1, the following command will initiate a backup of all system related files from its active remote file server to its backup remote file server.

**AMF\_Master\_1#** atmf backup synchronize

**Related Commands [show atmf backup](#page-251-0) [atmf backup enable](#page-196-0) [show atmf](#page-247-0)**

### <span id="page-203-0"></span>**atmf cleanup**

This command erases all data from NVS and all data from Flash **excluding** the following:

- The current release file and its /flash/.release file
- The backup release file and /flash/.backup file
- v1 license files /flash/.configs/.swfeature.lic
- v2 license files /flash/.configs/.sw\_v2.lic

It then reboots to put the device in a clean state ready to be used as a replacement node on a provisioned port.

**Syntax** atmf cleanup

**Mode** Privileged Exec

**Usage** This command is an alias to the **[erase factory-default command on page 241](#page-246-0)**.

**Example** To erase data, use the command:

**Node\_1(config)#** atmf cleanup

This command will erase all NVS, all flash contents except for the boot release, and any license files, and then reboot the switch. Continue?  $(y/n):y$ 

**Related Commands [erase factory-default](#page-246-0)**

### <span id="page-204-0"></span>**atmf distribute firmware**

This command can be used to upgrade software one AMF node at a time. A URL can be selected from any media location. The latest compatible release for a node will be selected from this location.

Several procedures are performed to ensure the upgrade will succeed. This includes checking the current node release boots from flash. If there is enough space on flash the software release is copied to flash on the new location.

The new release name is updated using the **boot system** command. The old release will become the backup release file. If a release file exists in a remote device (such as TFTP or HTTP, for example) then the URL should specify the exact release filename without using a wild card character.

Supported units include x908, x8100, x610, x210 and all stack configurations.

The command will continue to upgrade software until all nodes are upgraded. At the end of the upgrade cycle the **reboot** command should be used on the working-set.

#### **Syntax** atmf distribute firmware <*url*>

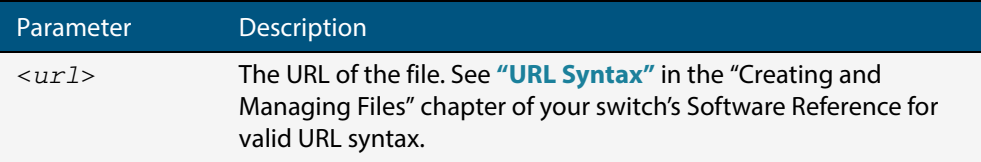

#### **Mode** Privileged Exec

**Examples** To upgrade nodes in a atmf network with a predefined AMF group called sw team, use the following commands:

**SW\_Team1#** atmf working-set group sw\_team

#### **Output**

```
=============================
SW_Team1, SW_Team2, SW_Team3:
=============================
Working set join
```
**ATMF\_NETWORK[3]#** atmf distribute firmware card:\*.rel

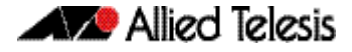

**Output**

```
Retrieving data from SW_Team1
Retrieving data from SW_Team2
Retrieving data from SW_Team3
ATMF Firmware Upgrade:
Node Name New Release File Status
----------------------------------------------------------------
SW_Team1 x510-main-20140204-2.rel Release ready
SW_Team2 x610-main-20140204-2.rel Release ready
SW_Team3 x610-main-20140204-2.rel Release ready
Continue the rolling reboot ? (y/n):y================================================================
Copying Release : x510-main-20140204-2.rel to SW_Team1
Updating Release : x510-main-20140204-2.rel information on SW_Team1
================================================================
Copying Release : x610-main-20140204-2.rel to SW_Team2
Updating Release : x610-main-20140204-2.rel information on SW_Team2
================================================================
Copying Release : x610-main-20140204-2.rel to SW_Team3
Updating Release : x610-main-20140204-2.rel information on SW_Team3
================================================================
New firmware will not take effect until nodes are rebooted.
================================================================
ATMF_NETWORK[3]#
```
**Related Commands [atmf working-set](#page-239-1)**

### <span id="page-206-0"></span>**atmf domain vlan**

The AMF domain vlan is one of the internal VLANs that are used to communicate information about the state of the AMF network between nodes. AMF uses its internal VLANS (the management VLAN and the domain VLAN) to communicate its inter nodal network status information. These VLANs must be reserved for AMF and not used for other purposes.

When an AMF network is first created all its nodes are assigned a domain VLAN with a default (domain) VID of 4091. An important point conceptually is that although this VLAN then exists globally across the AMF network, it is assigned separately to each domain. The AMF network therefore can be thought of as comprising a series of domain VLANS each having the same VID and each being applied to a horizontal slice (domain) of the AMF. It follows therefore that the domain VLANs are only applied to ports that form cross-links and not to ports that form uplinks/downlinks.

If you assign a VLAN ID to this VLAN (i.e. changing its value from the default of 4091) then you will need to do this separately on every device within the AMF network. The AMF domain subnet will then be applied to this new VID when all devices within the AMF network are next rebooted.

Use the **no** variant of this command to reset the VLAN ID to its default value of 4091.

**Syntax** atmf domain vlan <*2-4090*>

no atmf domain vlan .

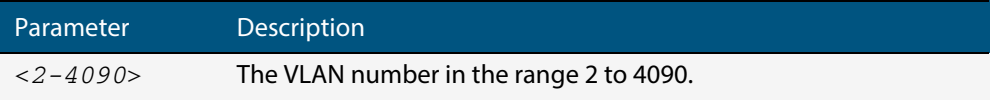

- **Default** The default domain VLAN ID for the AMF is 4091.
- **Mode** Global Configuration
- **Usage** The VLANs involved in this process, must be reserved for AMF and cannot be used for other purposes. This command enables you to change the domain VLAN to match your network's specific configuration.

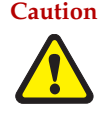

**Caution** Setting this command, then rebooting the switch will only apply the AMF VLAN for the switch being configured. The new domain vlan will not become effective for the AMF network until all its member nodes have been updated, and all its member switches rebooted.

As part of its automatic creation process, this VLAN will also be assigned an IP subnet address based on the value configured by the command **["atmf management subnet" on](#page-211-0)  [page 206](#page-211-0)**. Refer to this command for more information.

**Examples** To change the AMF domain VLAN to 4000 use the following commands:

```
VCF-1# configure terminal
VCF-1(config)# atmf domain vlan 4000
```
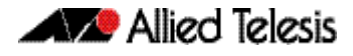

To reset the AMF domain VLAN to its default of 4091, use the following commands:

```
VCF-1# configure terminal
VCF-1(config)# no atmf domain vlan
```
### <span id="page-207-0"></span>**atmf enable**

This command manually enables (turns on) the AMF feature for the switch being configured.

Use the **no** variant of this command to disable (turn off) the AMF feature on the member node.

**Syntax** atmf enable

no atmf enable

- **Default** Once AMF is configured, the AMF feature starts automatically when the switch starts up.
	- **Mode** Global Configuration
- **Usage** The switch does not auto negotiate AMF domain specific settings such as the Network Name. You should therefore, configure your switch with any domain specific (non default) settings before enabling AMF.
- **Examples** To turn on the AMF the feature:

**MyNode#** config terminal

**MyNode(config)#** atmf enable

#### To turn off the AMF feature:

**MyNode(config)#** no atmf enable

This command returns the following display:

```
% Warning: The ATMF network config has been set to enable
% Save the config and restart the system for this change to take 
effect.
```
### <span id="page-208-0"></span>**atmf group (membership)**

This command configures a switch to be a member of one or more AMF groups. Groups exist in three forms: Implicit Groups, Automatic Groups, and User-defined Groups.

- **Implicit Groups** 
	- « all All nodes in the AMF
	- « current The current working-set
	- « local The originating node.
	- Note that the Implicit Groups do not appear in show group output.
- Automatic Groups These are defined by hardware architecture, e.g. x510, x610, x900, x8100.
- User-defined Groups These enable you to define arbitrary groups of AMF members based on your own criteria.

Each node in the AMF is automatically assigned membership to the implicit groups, and the automatic groups that are appropriate to its node type, e.g. x610, PoE. Similarly, nodes that are configured as masters are automatically assigned to the master group.

Use the **no** variant of this command to remove the membership.

```
Syntax atmf group <group-list>
```
no atmf group *<group-list>*

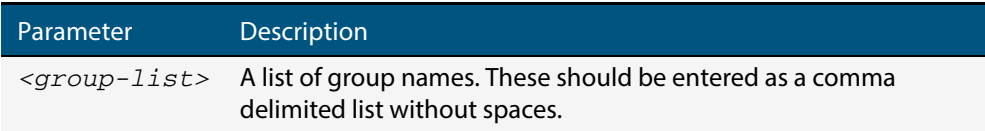

#### **Mode** Global Configuration

**Usage** You can use this command to define your own arbitrary groups of AMF members based on your own network's configuration requirements. Applying a node to a non existing group will result in the group automatically being created.

Note that the master nodes are automatically assigned to be members of the pre-existing master group.

The following example configures the switch to be members of three groups; two are company departments, and one comprises all devices located in building\_2. To avoid having to run this command separately on each device that is to be added to these groups, you can remotely assign all of these devices to a working-set, then use the capabilities of the working-set to apply the **[atmf group \(membership\)](#page-208-0)** command to all members of the working set.

**W** Allied Telesis

**Example** To specify the switch to become a member of AMF groups named, Marketing, Sales, and Building\_2, use the following command:

```
VCF-1# configure terminal
VCF-1(config)# atmf group marketing,sales,building_2
```
First add the nodes "master\_node1" and "member\_node\_1" to the working-set:

**master\_node#** atmf working-set master\_node1,member\_node\_1

This command returns the following output confirming that the nodes "master\_node" and "node\_2" are now part of the working-set:

```
====================
master_node1, member_node_1
=======================
Working set join
```
**atmf-net[2]#** configure terminal

Add the groups building1 and sales to the working-set

**atmf-net[2](config)#** atmf group building1,sales

**atmf-net[2](config)#** exit

Show the groups that are members of the working-set

**atmf-net[2]#** show atmf group

This command returns the following output displaying the groups that are members of the working-set.

```
====================
master_node1
=======================
AMF group information
building1, sales, master, poe, x8100
```
**Related Commands [show atmf group](#page-255-0) [show atmf group members](#page-257-0)**

## <span id="page-210-0"></span>**atmf log-verbose**

This command limits the number of log messages displayed on the console or permanently logged.

```
Syntax atmf log-verbose <1-3>
```
no atmf log-verbose

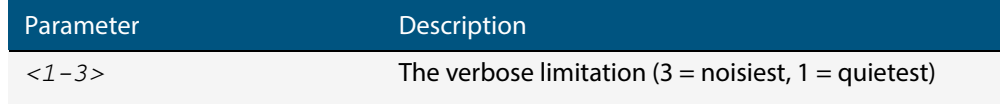

**Default** The default log display is 3.

**Usage** This command is intended for use in large networks where verbose output can make the console unusable for periods of time while nodes are joining and leaving.

**Mode** Global Configuration

**Example** To set the log-verbose to noise level 2, use the command:

**VCF-1#** configure terminal

**VCF-1(config)#** atmf log-verbose 2

**Validation Command [show atmf](#page-247-0)**

## <span id="page-211-0"></span>**atmf management subnet**

This command is used to assign a subnet that will be allocated to the AMF management and domain management VLANs. From the address space defined by this command, two subnets are created, a management subnet component and a domain component, as explained in the Usage section of this command description.

AMF uses these internal IPv4 subnets when exchanging its inter nodal status packets. These subnet addresses must be reserved for AMF and should be used for no other purpose.

The new management subnet will not become effective until all members of the AMF network have been updated and all its units rebooted.

Use the **no** variant of this command to remove the assigned subnet VLANs.

#### **Syntax** atmf management subnet *<a.b.0.0>*

no atmf management subnet

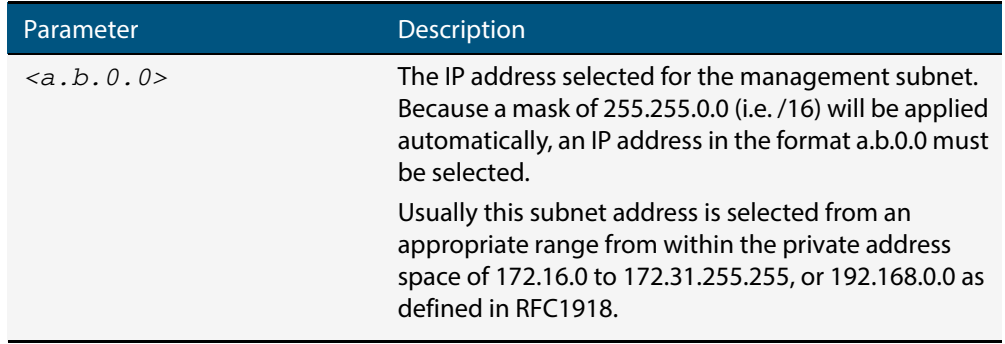

**Default** 172.31.0.0 (Note that a subnet mask of 255.255.0.0 will automatically be applied).

#### **Mode** Global Configuration

**Usage** Typically a network administrator would use this command to change the default subnet address to match local network requirements.

As previously mentioned, running this command will result in the creation of a further two subnets (within the class B address space assigned) and the mask will extend from /16 to /17.

For example, if the management subnet is assigned the address 172.31.0.0/16, this will result in the automatic creation of the following two subnets:

- 172.31.0.0/17 assigned to the **[atmf management vlan](#page-213-0)**
- 172.31.128.0/17 assigned to the **[atmf domain vlan](#page-206-0)**.

**Examples** To change the AMF management subnet address on node VCF-1 to 172.25.0.0:

**VCF-1#** configure terminal **VCF-1(config)#** atmf management subnet 172.25.0.0

To change the AMF management subnet address on node VCF-1 back to its default of 172.31.0.0:

**VCF-1#** configure terminal

**VCF-1(config)#** no atmf management subnet

#### <span id="page-213-0"></span>**atmf management vlan**

The AMF management VLAN is created when the AMF network is first initiated and is assigned its default VID of 4092. This command enables you to change the VID from this default value.

The AMF management vlan is one of the internal VLANs that are used to communicate information about the state of the AMF network between nodes. AMF uses its internal VLANS (such as the management VLAN and the domain VLAN) to communicate its inter nodal network status information. These VLANs must be reserved for AMF and not used for other purposes.

If you assign a VLAN ID to this VLAN (i.e. change its value from the default of 4092) then you will need to do this separately on every device within the AMF. The AMF management subnet will then be applied to this new VID when all devices within the AMF network are next rebooted.

Use the **no** variant of this command to restore the VID to the default of 4092.

#### **Syntax** atmf management vlan *<2-4090>*

no atmf management vlan

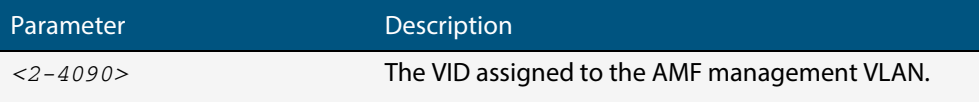

**Default** The default VLAN ID for the AMF is 4092.

**Note** Although the value applied by default lies outside the user configurable range. You can use the "no" form of this command to reset the VLAN to its default value.

#### **Mode** Global Configuration

**Usage** You can use this command to change the management VLAN to meet your network's requirements and standards, particularly in situations where the default address value is unacceptable.

> **Note** This VLAN will automatically be assigned an IP subnet address based on the value configured by the command **["atmf management subnet" on page 206](#page-211-0)**. Refer to this command description for further details.

**Examples** To change the AMF management VLAN to 4090 use the following commands:

```
VCF-1# configure terminal
```
**VCF-1(config)#** atmf management vlan 4090

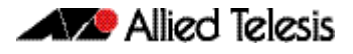

To reset the AMF domain VLAN to its default of 4092, use the following commands:

**VCF-1#** configure terminal **VCF-1(config)#** no atmf management vlan

**Related Commands [atmf domain vlan](#page-206-0) [show atmf](#page-247-0)**

#### <span id="page-215-0"></span>**atmf master**

This command configures the switch to be an AMF master node and automatically creates an AMF master group. The master node is considered to be the core of the AMF network, and must be present for the AMF to form. The AMF master has its node depth set to 0. Note that the node depth vertical distance is determined by the number of uplinks/ downlinks that exist between the node and its master.

An AMF master node must be present for an AMF network to form. Up to two AMF master nodes may exist in a network, and they **must** be connected by an AMF crosslink.

**Note** Master nodes are an essential component of an AMF network. In order to run AMF, an AMF License is required for each master node.

If the crosslink between two AMF masters fails, then one of the masters will become isolated from the rest of the AMF network.

Use the **no** variant of this command to remove the switch as an AMF master node. The node will retain its node depth of 0 until the network is rebooted.

**Note** Node depth is the vertical distance (or level) from the master node (whose depth value is  $\dot{0}$ ).

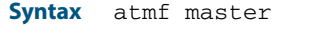

no atmf master

- **Default** The switch is not configured to be an AMF master node.
- **Mode** Global Configuration
- **Example** To specify that this node is an AMF master, use the following command:

```
VCF-1# configure terminal
```
**VCF-1(config)#** atmf master

**Related Commands [show atmf](#page-247-0) [show atmf group](#page-255-0)**
## <span id="page-216-0"></span>**atmf network-name**

This command applies an AMF network name to a (prospective) AMF node. In order for an AMF network to be valid, its network-name must be configured on at least two nodes, one of which must be configured as a master and have an AMF License applied. These nodes may be connected using either AMF downlinks or crosslinks.

For more information on configuring an AMF master node, see **["atmf master" on](#page-215-0)  [page 210](#page-215-0)**.

Use the **no** variant of this command to remove the AMF network name.

**Syntax** atmf network-name <*name*>

no atmf network-name

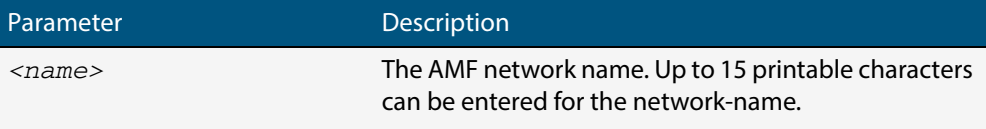

#### **Mode** Global Configuration

**Usage** This is one of the essential commands when configuring AMF and must be entered on each node that is to be part of the AMF. This command will not take effect until the particular node is rebooted.

A switching node (master or member) may be a member of only one AMF network.

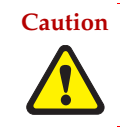

**Caution Ensure that you enter the correct network name. Entering an incorrect name will cause the AMF network to fragment (at the next reboot).**

**Example** To set the AMF network name to amf\_net use the command:

**Node\_1(config)#** atmf network-name amf\_net

# <span id="page-217-0"></span>**atmf provision**

This command configures a specified port on an AMF node to accept a provisioned node, via an AMF link, some time in the future.

Use the **no** variant of this command to remove the provisioning on the node.

**Syntax** atmf provision [*<nodename>*]

no atmf provision

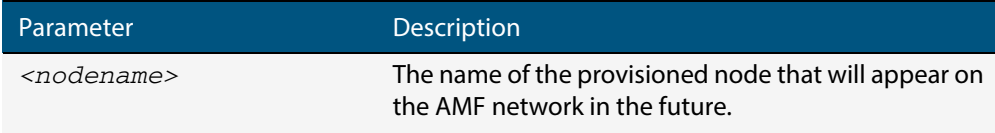

**Default** No provision.

- **Mode** Interface Configuration
- **Usage** The port should be configured as an AMF link or cross link and should be "down" to add or remove a provisioned node.
- **Example** To provision an AMF node named node1 for port1.0.1, use the command:

**host1(config)#** interface port1.0.1

**host1(config-if)#** atmf provision node1

## **Related Commands [switchport atmf-link](#page-281-0) [switchport atmf-crosslink](#page-279-0) [show atmf links](#page-258-0)**

# <span id="page-218-0"></span>**atmf provision node clone**

This command sets up a space on the backup media for use with a provisioned node and copies into it almost all files and directories from a chosen backup or provisioned node.

Alternatively, you can set up a new, unique provisioned node by using the command **[atmf](#page-222-0)  [provision node create](#page-222-0)**.

**Syntax** atmf provision node *<nodename>* clone *<source nodename>*

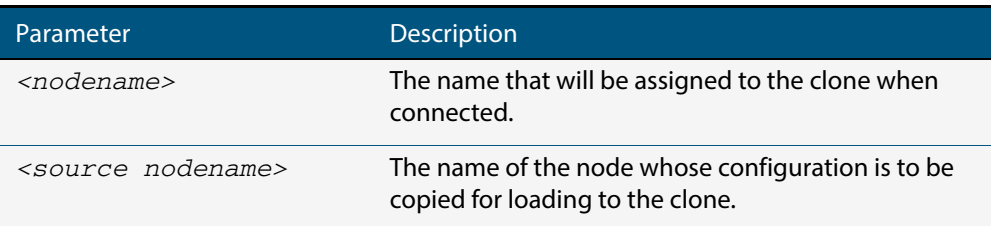

#### **Mode** Privileged Exec

**Usage** This command is only available on master nodes in the AMF network.

You must run either this command or **[atmf provision node create](#page-222-0)** command, before you can use other "atmf provision node" commands using the specified node name. If a backup or provisioned node already exists for the specified node then you must delete it before using the **atmf provision node** clone command.

When using this command it is important to be aware of the following:

- A copy of <media>:atmf/<atmf\_name>/nodes/<source\_node>/flash will be made for the provisioned node and stored in the backup media.
- The directory <node\_backup\_dir>/flash/.config/ssh is excluded from the copy.
- All contents of <root\_backup\_dir>/nodes/<nodename> will be deleted or overwritten.
- Settings for the expected location of other provisioned nodes are excluded from the copy.

The active and backup configuration files are automatically modified in the following ways:

- The "hostname" command is modified to match the name of the provisioned node.
- The "stack virtual-chassis-id" command is removed, if present.
- **Example** To copy from the backup of Switch2 to create backup files for the new provisioned node Switch3 use the following command:

**switch1#** atmf provision node switch3 clone switch2

#### **Figure 1: Sample output from the atmf provision node clone command**

```
switch1#atmf provision node switch3 clone switch2
Copying...
Successful operation
```
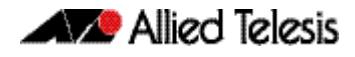

To confirm that a new provisioned node has been cloned, use the command:

```
switch1# show atmf backup
```
The output from this command is shown in **[Figure 2](#page-219-0)**, below, and shows the details of the new provisioned node switch3.

## <span id="page-219-0"></span>**Figure 2: Sample output from the show atmf backup command**

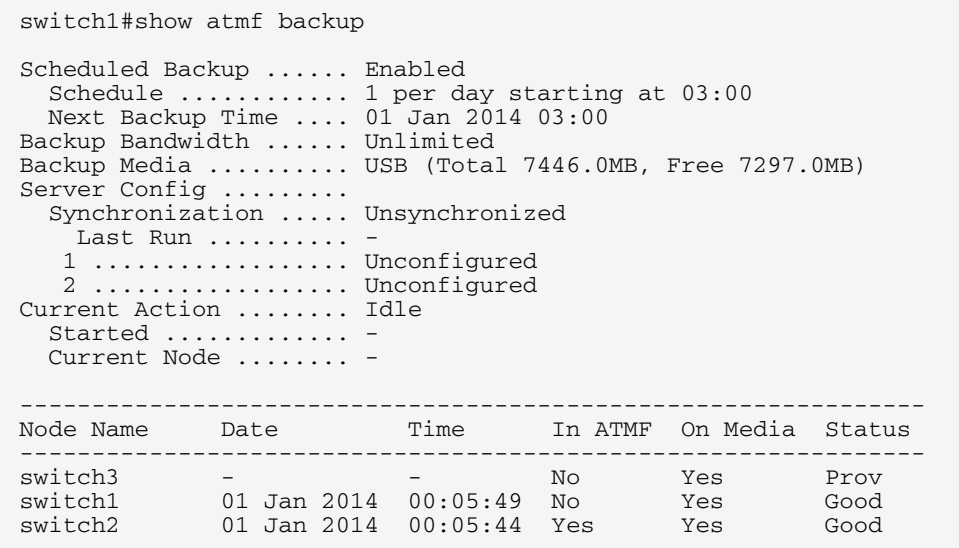

# <span id="page-220-0"></span>**atmf provision node configure boot config**

This command sets the configuration file to use during the next boot cycle. This command can also set a backup configuration file to use if the main configuration file cannot be accessed for an AMF provisioned node. To unset the boot configuration or the backup boot configuration use the no boot command.

Use the **no** variant of this command to set back to the default.

**Syntax** atmf provision node *<nodename>* configure boot config [backup] [<*file-path*|*URL*>]

atmf provision node [*<nodename>*] configure no boot config [backup]

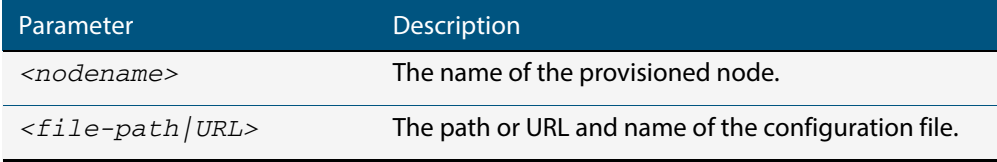

- **Default** No boot configuration files or backup configuration files are specified for the provisioned node.
	- **Mode** Privileged Exec
- **Usage** When using this command to set a backup configuration file, the specified AMF provisioned node must exist. The specified file must exist in the flash directory created for the provisioned node in the AMF remote backup media.
- **Examples** To set the configuration file branch.cfg on the AMF provisioned node node1, use the command:

**MasterNodeName#** atmf provision node node1 configure boot config branch.cfg

To set the configuration file  $\text{backup.cfg}$  as the backup to the main configuration file on the AMF provisioned node node1, use the command:

**MasterNodeName#** atmf provision node node1 configure boot config backup usb:/atmf/amf\_net/nodes/node1/ config/backup.cfg

To unset the boot configuration, use the command:

**MasterNodeName#** atmf provision node node1 configure no boot config

To unset the backup boot configuration, use the command:

**MasterNodeName#** atmf provision node node1 configure no boot config backup

**Related Commands [atmf provision node configure boot system](#page-221-0) [show atmf provision nodes](#page-272-0)**

# <span id="page-221-0"></span>**atmf provision node configure boot system**

This command sets the release file that will load onto a specified provisioned node during the next boot cycle. This command can also set the backup release file to be loaded for an AMF provisioned node. To unset the boot system release file or the backup boot release file use the no boot command.

Use the **no** variant of this command to set back to the default.

This command can only be run on amf master nodes.

**Syntax** atmf provision node <nodename> configure boot system [backup] [<*file-path*|*URL*>]

atmf provision node *<nodename>* configure no boot system [backup]

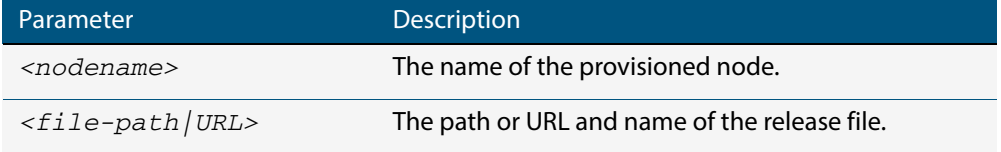

- **Default** No boot release file or backup release files are specified for the provisioned node.
	- **Mode** Privileged Exec
- **Usage** When using this command to set a backup release file, the specified AMF provisioned node must exist. The specified file must exist in the flash directory created for the provisioned node in the AMF remote backup media.
- **Examples** To set the release file x900-5.4.4-1.rel on the AMF provisioned node node1, use the command:

**MasterNodeName#** atmf provision node node1 configure boot system x900-5.4.4-1.rel

To set the backup release file  $900-5.4.4-1.$   $rel$  as the backup to the main release file on the AMF provisioned node node1, use the command:

**MasterNodeName#** atmf provision node node1 configure boot system backup card:/atmf/amf\_net/nodes/ node1/flash/x900-5.4.4-1.rel

To unset the boot release, use the command:

**MasterNodeName#** atmf provision node node1 configure no boot system

To unset the backup boot release, use the command:

**MasterNodeName#** atmf provision node node1 configure no boot system backup

**Related Commands [atmf provision node configure boot config](#page-220-0) [show atmf provision nodes](#page-272-0)**

# <span id="page-222-0"></span>**atmf provision node create**

This command sets up an empty directory on the backup media for use with a provisioned node. This directory can have configuration and release files copied to it from existing switches. Alternatively, the configuration files can be created by the user.

An alternative way to create a new provisioned node is with the command **[atmf provision](#page-218-0)  [node clone](#page-218-0)**.

This command can only run on amf master nodes.

**Syntax** atmf provision node *<nodename>* create

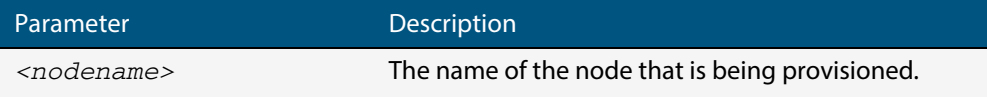

#### **Mode** Privileged Exec

**Usage** This command is only available on master nodes in the AMF network.

The **[atmf provision node create](#page-222-0) atmf** command (or **[atmf provision node clone](#page-218-0)**) must be executed before you can use other "atmf provision node" commands with the specified node name. If a backup or provisioned node already exists for the specified node name then you must delete it before using this command.

A date and time is assigned to the new provisioning directory reflecting when this command was executed. If there is a backup or provisioned node with the same name on another AMF master then the most recent one will be used.

**Example** To create a new provisioned node named switch2 use the command:

**switch1#** atmf provision node switch2 create

Running this command will create the following directories:

- <media>:atmf/<atmf\_name>/nodes/<node>
- <media>:atmf/<atmf\_name>/nodes/<node>/flash

To confirm the new node's settings, use the command:

**switch1#** show atmf backup

The output for the show atmf backup command is shown in **[Figure 3](#page-223-0)**, and shows details for the new provisioned node switch2.

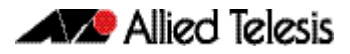

## <span id="page-223-0"></span>**Figure 3: Sample output from the show atmf backup command**

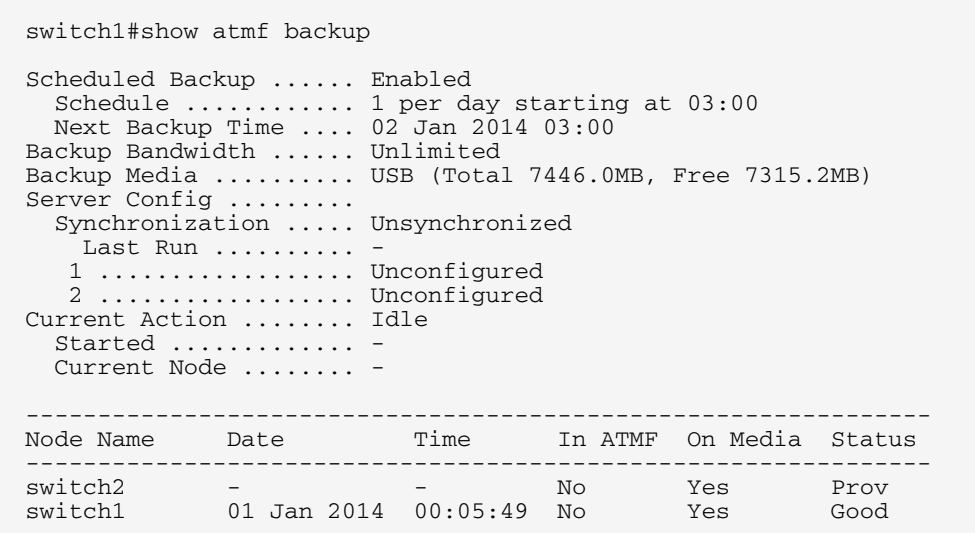

For instructions on how to configure on a provisioned node refer to **["Configuring AMF"](#page-148-0)  [on page 143](#page-148-0)** and **"Creating and Using Configuration Files"** in the "Creating and Managing Files" chapter of your switch's Software Reference.

**Related commands [atmf provision node clone](#page-218-0)**

# **atmf provision node delete**

This command deletes files that have been created for loading onto a provisioned node. It can only be run on master nodes.

**Syntax** atmf provision node *<nodename>* delete

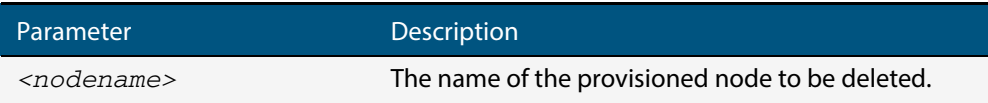

### **Mode** Privileged Exec

**Usage** This command is only available on master nodes in the AMF network. The command will only work if the provisioned node specified in the command has already been set up (although the device itself is still yet to be installed). Otherwise, an error message is shown when the command is run.

You may want to use the **atmf provision node delete** command to delete a provisioned node that was created in error or that is no longer needed.

This command cannot be used to delete backups created by the AMF backup procedure. In this case, use the command **[atmf backup delete](#page-195-0)** to delete the files.

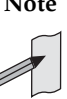

**Note** This command allows provisioned entries to be deleted even if they have been referenced by the **[atmf provision](#page-217-0)** command, so take care to only delete unwanted entries.

**Example** To delete backup files for a provisioned node named switch3 use the command:

**switch1#** atmf provision node switch3 delete

To confirm that the backup files for provisioned node switch3 have been deleted use the command:

**switch1#** show atmf backup

The output should show that the provisioned node switch3 no longer exists in the backup file, as shown in **[Figure 4](#page-225-0)**:

## <span id="page-225-0"></span>**Figure 4: Sample output showing the show atmf backup command**

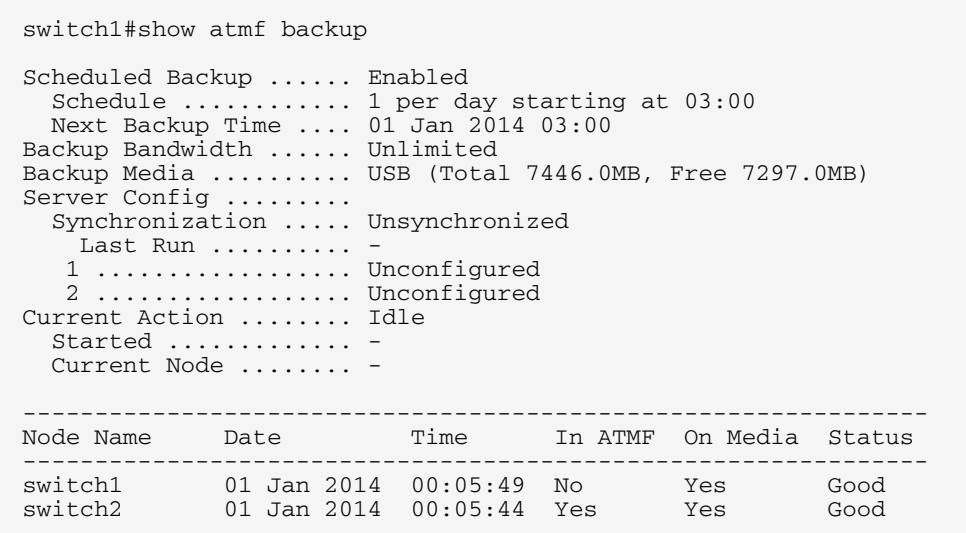

**Related commands [atmf provision node create](#page-222-0)**

# **atmf provision node license-cert**

This command is used to set up the license certificate for a provisioned node.

The certificate file usually has all the license details for the network, and can be stored anywhere in the network. This command makes a hidden copy of the certificate file and stores it in the space set up for the provisioned node on AMF backup media.

For node provisioning, the new device has not yet been part of the AMF network, so the user is unlikely to know its product ID or its MAC address. When such a device joins the network, assuming that this command has been applied successfully, the copy of the certificate file will be applied automatically to the provisioned node.

Once the new device has been resurrected on the network and the certificate file has been downloaded to the provisioned node, the hidden copy of the certificate file is deleted from AMF backup media.

Use the **no** variant of this command to set it back to the default.

This command can only be run on amf master nodes.

**Syntax** atmf provision node {*<nodename>*} license-cert *<file-path|URL>*

no atmf provision node {*<nodename>*} license-cert

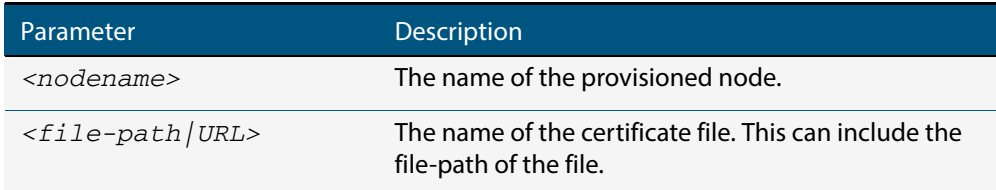

**Default** No license certificate file is specified for the provisioned node.

- **Mode** Privileged Exec
- **Usage** This command is only available on master nodes in the AMF network. It will only operate if the provisioned node specified in the command has already been set up, and if the license certification is present in the backup file. Otherwise, an error message is shown when the command is run.
- **Example 1** To apply the license certificate cert1.txt stored on a TFTP server for AMF provisioned node "Switch2", use the command:

**switch1#** atmf provision node switch2 license-cert tftp://192.168.1.1/cert1.txt

**Example 2** To apply the license certificate cert2.txt stored on AMF master's flash directory for AMF provisioned node "host2", use the command:

> **switch1#** atmf provision node switch2 license-cert/ cert2.txt

To confirm that the license certificate has been applied to the provisioned node, use the command **[show atmf provision nodes](#page-272-0)**. The output from this command is shown **[Figure 5](#page-227-0)** below, and displays license certification details in the last line.

### <span id="page-227-0"></span>**Figure 5: Sample output from the show atmf provision nodes command**

switch1#show atmf provision nodes ATMF Provisioned Node Information: Backup Media .............. SD (Total 3827.0MB, Free 3481.1MB) Node Name : switch2<br>
Date & Time : 06-May-<br>
Provision Path : card:/a  $: 06-May-2014 \& 23:25:44$ : card:/atmf/nodes Boot configuration :<br>Current boot image<br>Backup boot image Current boot image : x510-1766\_atmf\_backup.rel (file exists) Backup boot image : x510-main-20140113-2.rel (file exists) Default boot config : flash:/default.cfg (file exists) Current boot config : flash:/abc.cfg (file exists) Backup boot config : flash:/xyz.cfg (file exists) Software Licenses :<br>Repository file Repository file : ./.configs/.sw\_v2.lic : ./.configs/.swfeature.lic Certificate file : card:/atmf/lok/nodes/awplus1/flash/.atmf-lic-cert

**Related commands [show atmf provision nodes](#page-272-0)**

## **atmf provision node locate**

This command changes the present working directory to the directory of a provisioned node. This makes it easier to edit files and create a unique provisioned node in the backup.

This command can only be run on amf master nodes.

**Syntax** atmf provision node *<nodename>* locate

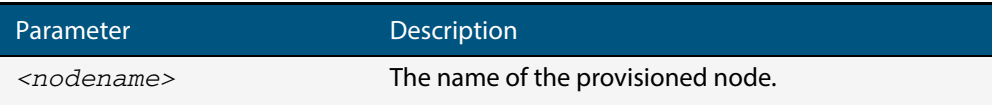

#### **Mode** Privileged Exec

**Usage** This command is only available on master nodes in the AMF network.The command will only work if the provisioned node specified in the command has already been set up. Otherwise, an error message is shown when the command is run.

> **Note** We advise that after running this command, you return to a known working directory, typically flash.

**Example** To change the working directory that happens to be on switch1 to the directory of provisioned node switch2, use the following command:

**switch1#** atmf provision node switch2 locate

The directory of the node switch2 should now be the working directory. You can use the command **pwd** to check this, as shown in the following figure.

#### **Figure 6: Sample output from the pwd command**

```
switch2#pwd
card:/atmf/building_2/nodes/switch2/flash
```
The output above shows that the working directory is now the flash of switch2.

**Related commands [atmf provision node create](#page-222-0) [atmf provision node clone](#page-218-0) pwd**

# **atmf reboot-rolling**

This command enables you to reboot the nodes in an AMF working-set, one at a time, as a rolling sequence in order to minimize downtime. Once a rebooted node has finished running its configuration and its ports are up, it re-joins the AMF network and the next node is rebooted.

By adding the url parameter, you can also upgrade your switches' software one AMF node at a time.

The force command enforces a node reboot even if a previous node does not rejoin the AMF network. In this situation the unsuitable node will time-out and the rolling reboot process stops. However, with the **force** parameter applied, the process will ignore the timeout and move on to reboot the next node in the sequence.

This command can take a significant amount of time to complete.

#### **Syntax** atmf reboot-rolling [force] [<*url*>]

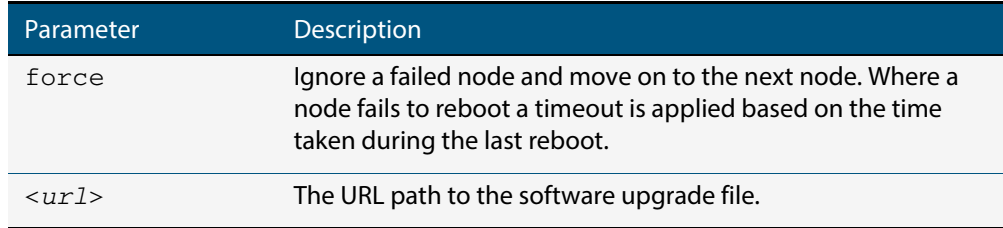

#### **Mode** Privileged Exec

**Usage** You can load the software from a variety of locations. The latest compatible release for a node will be selected from your selected location - based on the parameters and URL you have entered.

For example card:/5.4.3/x\*-5.4.3-\*.rel will select from the folder card:/5.4.3 the latest file that matches the selection x (wildcard) -5.4.3-(wildcard).rel. Because x\* is applied, each switch type will be detected and its appropriate release file will be installed.

Other allowable entries are:

- card:\*.rel: Used when loading SW from SD cards.
- tftp:ip address: Used when loading SW from a TFTP server.
- usb:

Used when loading SW from a USB flash drive.

flash:

Used when loading SW from flash memory, i.e. from one x900 switch to another.

- scp: Used when loading SW from a secure copy.
- http:

Used when loading SW from an HTTP file server site.

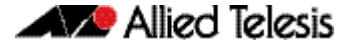

Several checks are performed to ensure the upgrade will succeed. These include checking the current node release boots from flash. If there is enough space on flash, the software release is copied to flash to a new location on each node as it is processed. The new release name will be updated using the "boot system <release-name>" command, and the old release will become the backup release file.

**Note** If you are using TFTP or HTTP, for example, to access a file on a remote device then the URL should specify the exact release filename without using wild card characters.

On bootup the software release is verified. Should an upgrade fail, the upgrading unit will revert back to its previous software version. At the completion of this command, a report is run showing the release upgrade status of each node.

This function is supported on the following switches: AT-SBx908, SBx8100 Series, x610 Series, x510 Series and AT-IX5-28GPX. It is supported on all stack configurations.

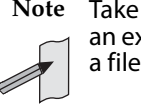

**Note** Take care when removing external media or rebooting your switches. Removing an external media while files are being written entails a significant risk of causing a file corruption.

**Example 1** To reboot all x510 nodes in an AMF network, use the following command:

**Bld2\_Floor\_1#** atmf working-set group x510

This command returns the following type of screen output:

```
===================
node1, node2, node3:
=====================
Working set join
AMF_NETWORK_Name[3]#
```
**ATMF\_NETWORK[3]#** atmf reboot-rolling

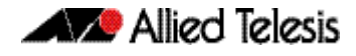

When the reboot has completed, a number of status screens appear. The selection of these screens will depend on the parameters set.

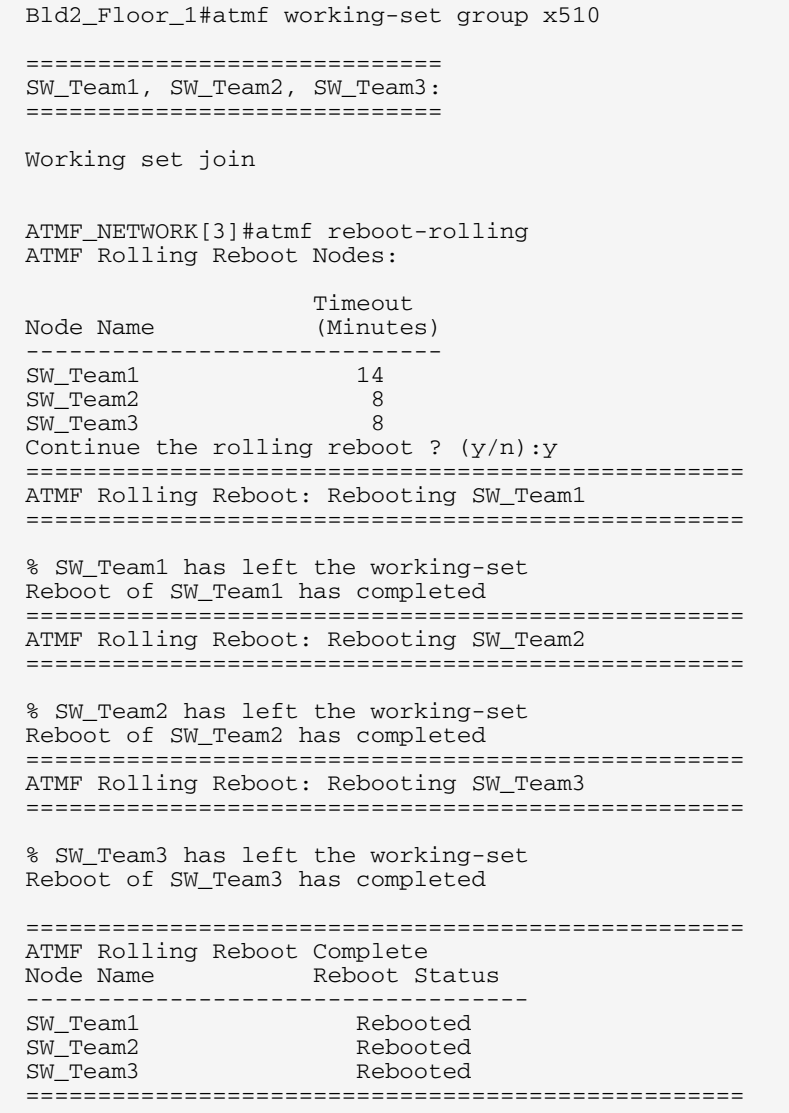

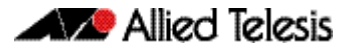

.

## **Example 2** To update firmware releases, use the following command:

**Node\_1#** atmf working-set group all **ATMF\_NETWORK[9]#** atmf reboot-rolling card:/5.4.3/x\*-5.4.3-\*.rel

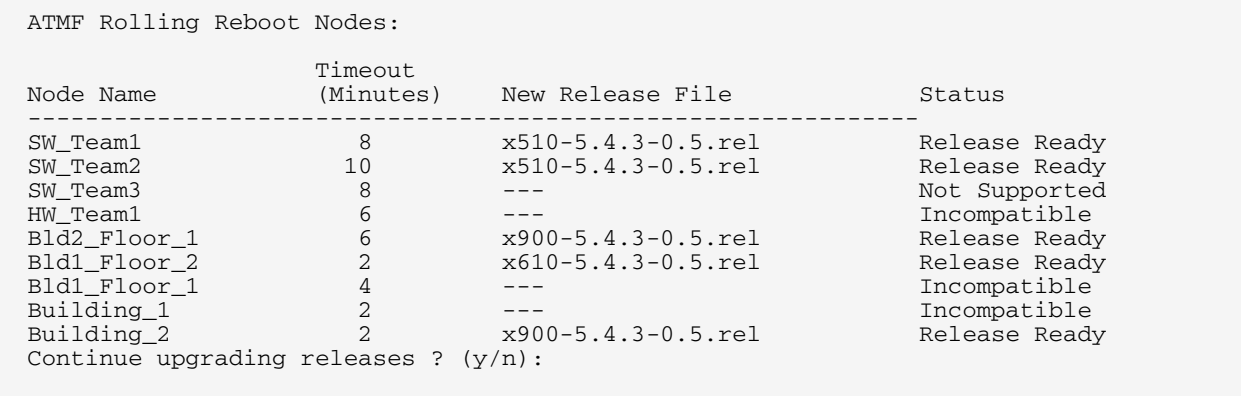

## <span id="page-233-0"></span>**atmf recover**

This command is used to manually initiate the recovery (or replication) of an AMF node, usually when a node is being replaced. The recovery/replication process involves loading the configuration file for a node that is either about to be replaced or has experienced some problem. The configuration file of the device being replaced is selected by the nodename parameter, and the master node holding the configuration file is specified by the parameter <master-nodename>.

If the <nodename> parameter is not entered then the node will attempt to use one that has been previously configured. If the replacement node has no previous configuration (and has no previously used nodename), then the recovery will fail.

If the <master-nodename> parameter is not specified then the device will poll all known AMF masters and execute an election process (based on the last successful backup and its timestamp) to determine which master node to use. If no valid backup master is found, then this command will fail.

### **Syntax** atmf recover [*<nodename> <master-nodename>*]

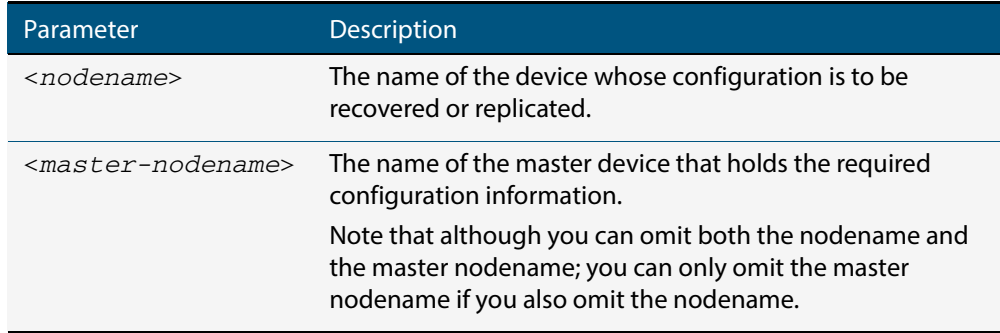

#### **Mode** Privileged Exec

**Usage** No error checking occurs when this command is run, and regardless of the last backup status, the recovering node will attempt to load its configuration from the master node specified by the master-nodename parameter.

Note that if the node has previously been configured, we recommend that you suspend any AMF backup before running this command. This is to prevent corruption of the backup files on the AMF master as it attempts to both backup and recover the node at the same time.

**Example** To recover the AMF node named Node 10 from the AMF master node named Master 2, use the following command:

**Master\_2#** atmf recover Node\_10 Master\_2

**Related Commands [atmf backup stop](#page-201-0) [show atmf backup](#page-251-0) [show atmf](#page-247-0)**

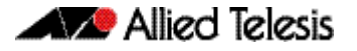

# **atmf recover led-off**

This command turns off the recovery failure flashing port LEDs. It reverts the LED's function to their normal operational mode, and in doing so assists with resolving the recovery problem. You can repeat this process until the recovery failure has been resolved. For more detailed information see **["Recovery progress indication" on page 169](#page-174-0)**.

**Syntax** atmf recover led-off

- **Default** Normal operational mode
	- **Mode** Privileged Exec
- **Example** To revert the LEDs on Node1 from recovery mode display, to their normal operational mode, use the command:

**Node1#** atmf recover led-off

**Related Commands [atmf recover](#page-233-0)**

# **atmf remote-login**

Use this command to remotely login to other AMF nodes in order to run commands as if you were a local user of that node.

**Syntax** atmf remote-login [user <*name>*] <*nodename*>

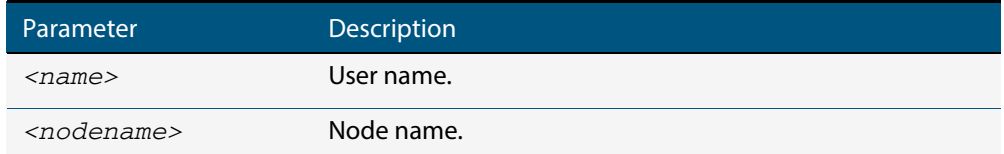

- **Mode** Privileged Exec (This command will only run at privilege level 15)
- **Usage** You do not need a valid login on the local device in order to run this command. The session will take you to the enable prompt on the new device. If the remote login session exits for any reason (i.e. device reboot) you will be returned to the originating node.

The software will not allow you to run multiple remote login sessions. You must exit an existing session before starting a new one.

**Example 1** To remotely login from node Node10 to Node20 use the following command:

**Node10#** atmf remote-login node20

**Example 2** In this example, user Whitney is a valid user of node5. She can remotely login from node5 to node3 by using the following commands:

```
node5# atmf remote-login user whitney 
                               node3 
Type 'exit' to return to node5# 
                        node3> enable
```
**Note** In the above example the user name whitney is valid on both nodes.

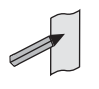

Therefore, to prevent unauthorized access, user names should be unique across all nodes within the AMF network.

## **atmf restricted-login**

This command restricts the use of the **["atmf working-set" on page 234](#page-239-0)** command on all AMF master nodes to privilege 15 users only. Once entered on any AMF master node, this command will propagate across the network.

Note that once you have run this command, certain other commands that utilize the AMF working-set command, such as the **include**, **atmf reboot-rolling** and **show atmf group members** commands, will operate only on master nodes.

Use the **no** variant of this command to disable restricted login on the AMF network. This allows access to the **atmf working-set** command from any node in the AMF network.

```
Syntax atmf restricted-login
```
no atmf restricted-login

**Mode** Privileged Exec

**Default** Master nodes operate with **atmf restricted-login** disabled.

Member nodes operate with **atmf restricted-login** enabled.

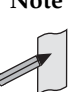

**Note** The default conditions of this command vary from those applied by its "no" variant. This is because the restricted-login action is only applied by **master** nodes, and in the absence of a master node, the default is to apply the restricted action to all **member** nodes with AMF configured.

In the presence of a **master** node, its default of "atmf restricted-login disabled" will permeate to all its member nodes. Similarly, any change in this command's status that is made on a master node, will also permeate to all its member nodes

**Example** To enable restricted login, use the command

**Node\_20(config)#** atmf restricted-login node20

**Validation Command [show atmf](#page-247-0)**

# **atmf virtual-link id ip remote-id remote-ip**

This command creates one or more Layer 2 tunnels that enable AMF nodes to transparently communicate across a wide area network using Layer 2 connectivity protocols.

Once connected through the tunnel, the remote member will have the same AMF capabilities as a directly connected AMF member.

Use the **no** variant of this command to remove the specified virtual link.

**Syntax** atmf virtual-link id *<1-32>* ip <*a.b.c.d*> remote-id *<1-32>* remote-ip <*a.b.c.d*>

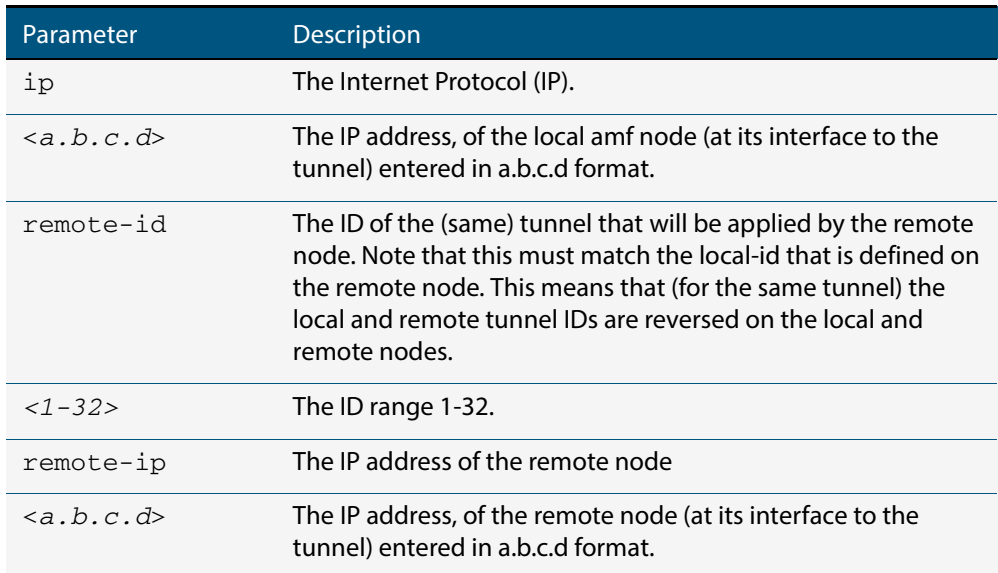

no atmf virtual-link id *<1-32>*

#### **Mode** Privileged Exec

**Usage** The Layer 2 tunnel that this command creates enables a local AMF session to appear to pass transparently across a Wide Area Network (WAN) such as the Internet. The addresses configured as the local and remote tunnel IP addresses must have IP connectivity to each other. If the tunnel is configured to connect a head office and branch office over the Internet, typically this would involve using some type of managed WAN service such as a site-to-site VPN. Tunnels are only supported using IPv4.

Configuration involves creating a local tunnel ID, a local IP address, a remote tunnel ID and a remote IP address. A reciprocal configuration is also required on the corresponding remote device. The local tunnel ID must be unique to the device on which it is configured.

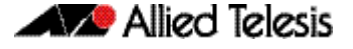

The tunneled link may operate via external (non AlliedWare Plus) routers in order to provide wide area network connectivity. However in this configuration, the routers perform a conventional router to router connection. The protocol tunneling function is accomplished by the AMF nodes.

**Note** The requirement to pre-configure the local IP address and tunnel ID on a device located at the far end of an AMF virtual-link tunnel means that zero touch device replacement cannot be achieved on a remote device that terminates the tunnel connection.

**Example** Use the following command to create the tunnel shown in figure **[Figure 7 on page 233](#page-238-0)**.

**Node\_10(config)#** atmf virtual-link id 1 ip 192.168.1.1 remote-id 2 remote-ip 192.168.2.1 **Node\_20(config)#** atmf virtual-link id 2 ip 192.168.2.1 remote-id 1 remote-ip 192.168.1.1

### <span id="page-238-0"></span>**Figure 7: AMF virtual link example**

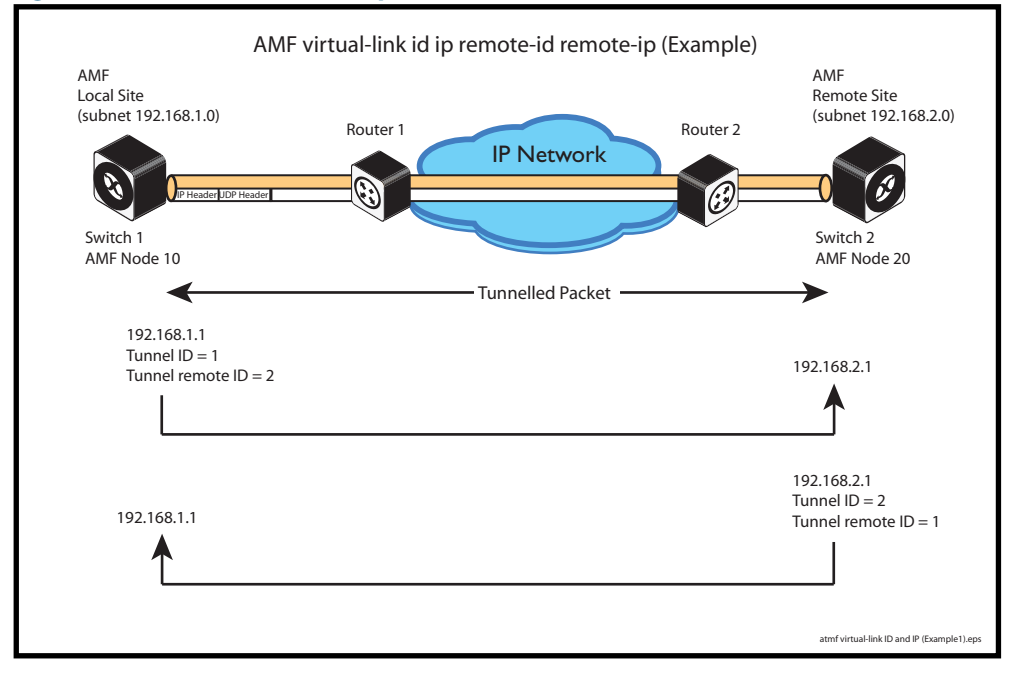

**Validation Command [show atmf](#page-247-0)**

New and Enhanced Features in AlliedWare Plus 5.4.4 Major and Minor Versions 233

# <span id="page-239-0"></span>**atmf working-set**

The AMF working-set command enables you to execute commands across an individually listed set (or preselected group) of AMF nodes. Group selection is made using the **[atmf](#page-208-0)  [group \(membership\) command on page 203](#page-208-0)**.

This command opens a session on multiple network devices. When you change the working set to anything other than the local device, the prompt will change to the AMF network name, followed by the size of the working set, shown in square brackets. This command has to be run at privilege level 15.

In addition to the user defined groups, the following system assigned groups are automatically created:

- Implicit Groups
	- « all All nodes in the AMF
	- « current All nodes that comprise the current working-set
	- « local The originating node.
- Automatic Groups These can be defined by hardware architecture, i.e. x510, x610, x900, x8100, or by certain AMF nodal designations such as master.

Note that the Implicit Groups do not appear in show group output.

If a node is an AMF master it will be automatically added to the master group.

```
Syntax atmf working-set {[<node-list>][group{<group-list>|all|local|
          current}]}
```
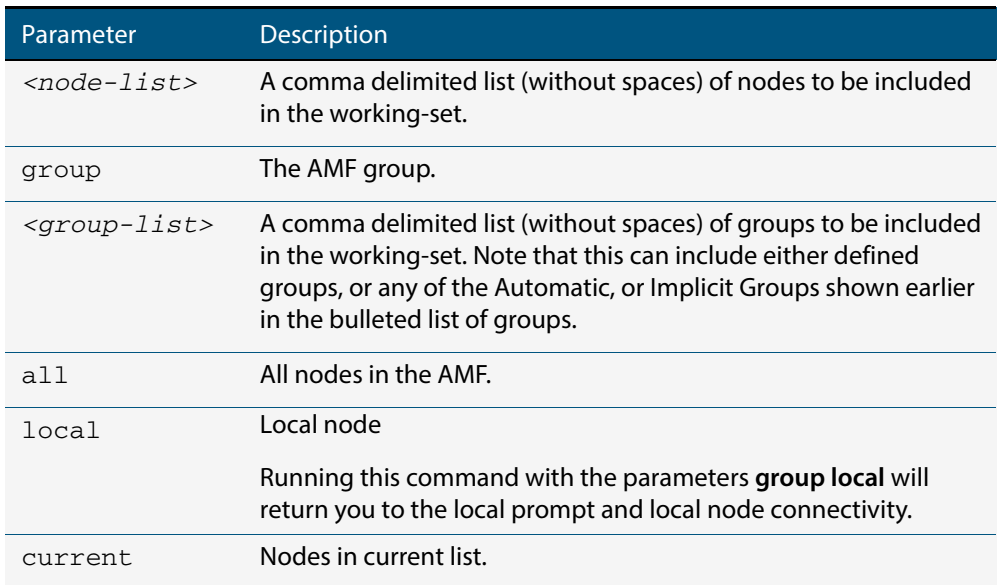

## **Default** Needs to be entered

- **Mode** Privileged Exec
- **Example 1** To add all nodes in the AMF to the working-set, use the command:

**node1#** atmf working-set group all

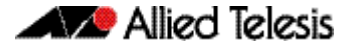

**Note** This command adds the implicit group "all" to the working set, where "all" comprises all nodes in the AMF.

This command displays an output screen similar to the one shown below:

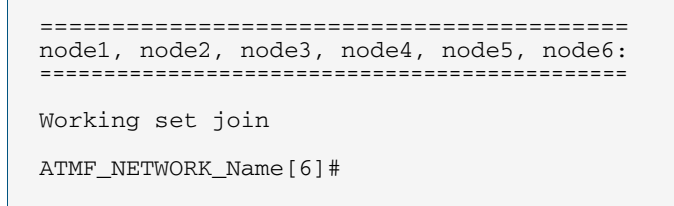

**Example 2** To return to the local prompt, and connectivity to only the local node; use the command:

**ATMF\_NETWORK\_Name[6]#** atmf working-set group local

**node1#**

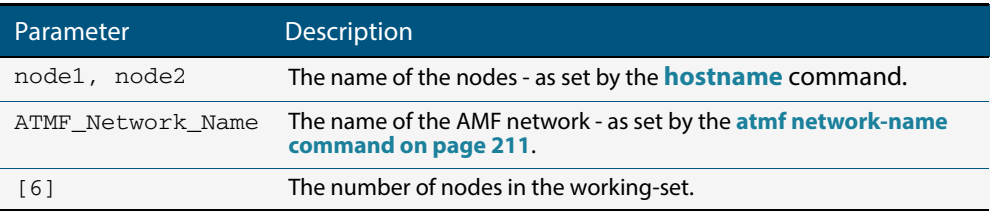

# **clear atmf links statistics**

This command resets the values of all AMF link, port, and global statistics to zero.

**Syntax** clear atmf links statistics

**Mode** Privilege Exec

**Example** To reset the AMF link statistics values, use the command:

**node\_1#** clear atmf links statistics

**Related Commands [show atmf links statistics](#page-266-0)**

# **debug atmf**

This command enables the AMF debugging facilities, and displays information that is relevant (only) to the current node. The detail of the debugging displayed depends on the parameters specified.

If no additional parameters are specified, then the command output will display all AMF debugging information, including link events, topology discovery messages and all notable AMF events.

The "no" variant of this command disables either all AMF debugging information, or only the particular information as selected by the command's parameters.

**Syntax** debug atmf [link|crosslink|database|neighbor|error|all]

no debug atmf [link|crosslink|database|neighbor|error|all]

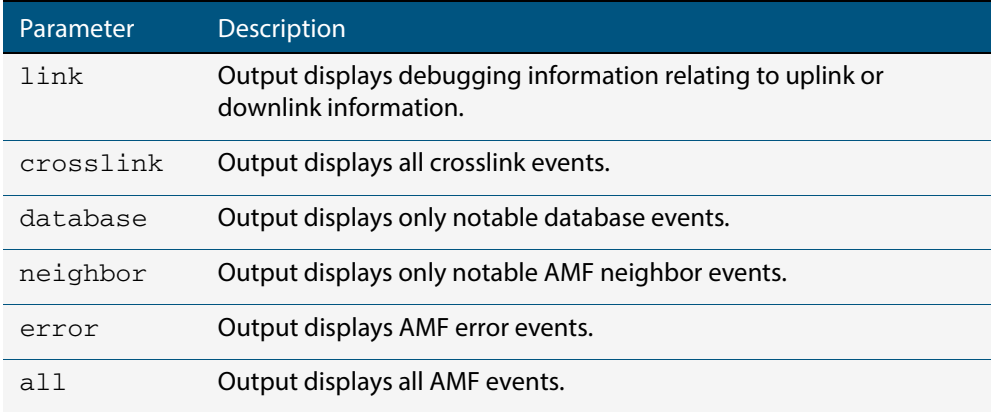

- **Default** All debugging facilities are disabled.
- **Mode** User Exec and Global Configuration
- **Usage** If no additional parameters are specified, then the command output will display all AMF debugging information, including link events, topology discovery messages and all notable AMF events.

**Note** An alias to the no variant of this command is **["undebug atmf" on](#page-284-0)  [page 279](#page-284-0)**.

**Examples** To debug all AMF debugging, use the command:

**node\_1#** debug atmf

To debug all AMF link debugging, use the command:

**node\_1#** debug atmf link

To debug all AMF crosslink debugging, use the command:

**node\_1#** debug atmf crosslink

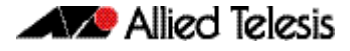

## To debug all AMF database debugging, use the command:

**node\_1#** debug atmf database

To debug all AMF neighbor debugging, use the command:

**node\_1#** debug atmf neighbor

To debug all AMF error debugging, use the command:

**node\_1#** debug atmf error

To debug all AMF facilities, use the command:

**node\_1#** debug atmf all

**Related Commands no debug all**

# **debug atmf packet**

This command configures AMF Packet debugging parameters. The debug only displays information relevant to the current node. The command has following parameters:

**Syntax** debug atmf packet [[direction {rx|tx|both}][level {1|2|3}][timeout <*seconds*>][num-pkts <*quantity*>][filter node <*name*> ][interface <*ifname*>][pkt-type {[1][2][3][4][5][6][7][8][9][10][11]]]

### **Simplified Syntax**

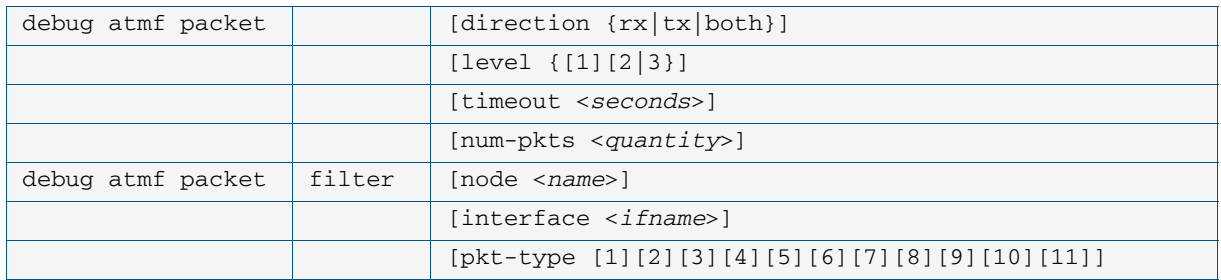

**Note** You can combine the syntax components shown, but when doing so, you must retain their original order.

**Default** Level 1, both Tx and Rx, a timeout of 60 seconds with no filters applied.

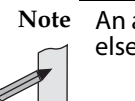

**Note** An alias to the no variant of this command - **[undebug atmf](#page-284-0)** - can be found elsewhere in this chapter.

**Mode** User Exec and Global Configuration

**Usage** If no additional parameters are specified, then the command output will apply a default selection of parameters shown below:

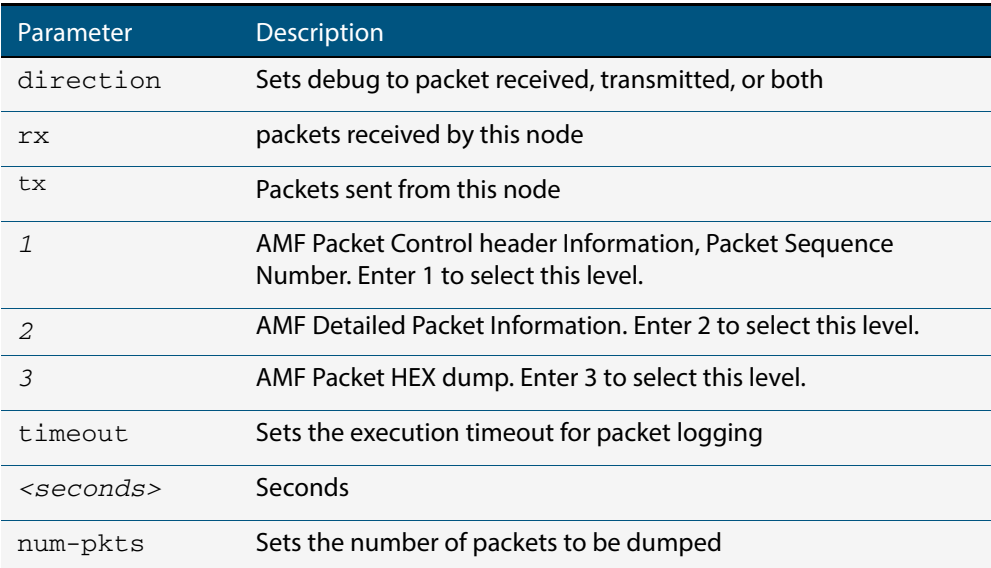

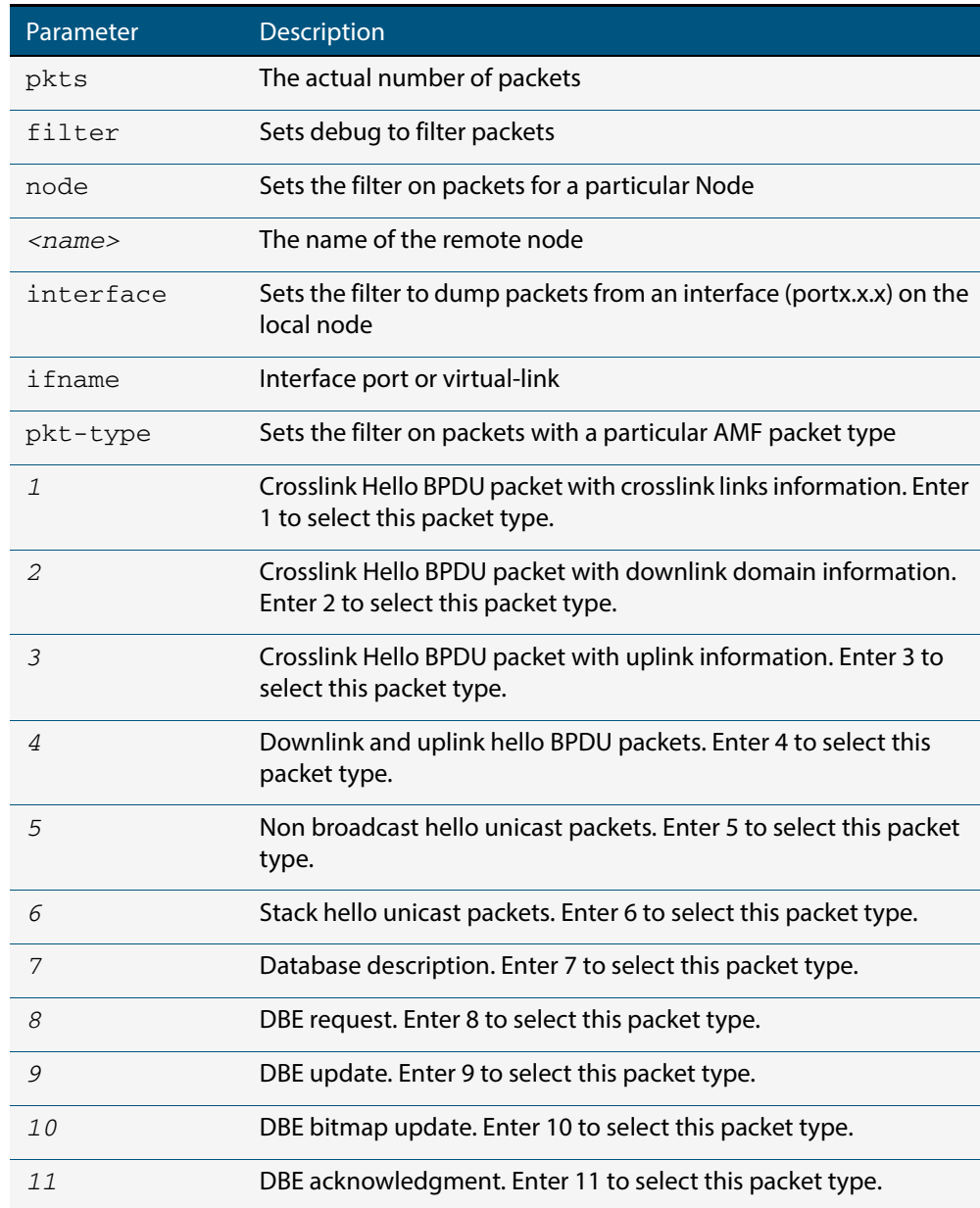

.

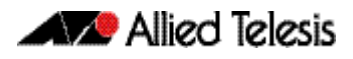

**Examples** To set a packet debug on node 1 with level 1 and no timeout, use the command:

**node\_1#** debug atmf packet direction tx timeout 0

To set a packet debug with level 3 and filter packets received from AMF node 1:

**node\_1#** debug atmf packet direction tx level 3 filter node\_1

To enable send and receive 500 packets only on vlink1 for packet types 1, 7, and 11, use the command:

> **node\_1#** debug atmf packet num-pkts 500 filter interface vlink1 pkt-type 1 7 11

This example applies the debug atmf packet command and combines many of its options:

**node\_1#** debug atmf packet direction rx level 1 num-pkts 60 filter node x900 interface port1.0.1 pkttype 4 7 10

**Example** This example applies the debug atmf packet command and combines many of its options:

**node\_1#** debug atmf packet direction rx level 1 num-pkts 60 filter node x900 interface port1.1.1 pkttype 4 7 10

**Note** In this example the local switch is an x8100 that is filtering traffic on its port 1.1.1 from a remote x900 switch.

# **erase factory-default**

This command erases all data from NVS and all data from flash **excluding** the following:

- The current release file and its /flash/.release file
- The backup release file and /flash/.backup file
- v1 license files /flash/.configs/.swfeature.lic
- v2 license files /flash/.configs/.sw\_v2.lic

The device is then rebooted and returns the switch to its factory default condition. The switch can then bu used for automatic node recovery.

**Syntax** erase factory-default

**Mode** Global Configuration.

**Usage** This command is an alias to the **[atmf cleanup command on page 198](#page-203-0)**.

**Example** To erase data, use the command:

**Node\_1(config)#** erase factory-default

This command will erase all NVS, all flash contents except for the boot release, and any license files, and then reboot the switch. Continue?  $(y/n):y$ 

**Related Commands [atmf cleanup](#page-203-0)**

# <span id="page-247-0"></span>**show atmf**

Displays information about the current AMF node.

```
Syntax show atmf [summary|tech|nodes|session]
```
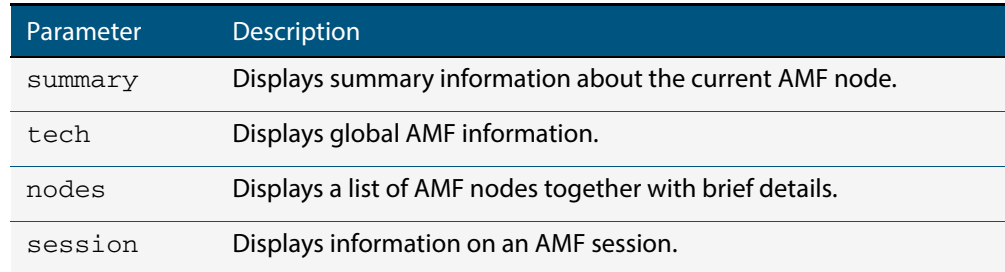

**Default** Only summary information is displayed.

- **Mode** User Exec and Privileged Exec
- **Usage** AMF uses internal VLANs to communicate between nodes about the state of the AMF network. Two VLANs have been selected specifically for this purpose. Once these have been assigned, they are reserved for AMF and cannot be used for other purposes
- **Example 1** To show summary information on AMF node\_1 use the following command:

**node\_1** show atmf summary

The following figure shows some example output from running this command for a specific AMF node.

### **Figure 8: Output from the show atmf summary command**

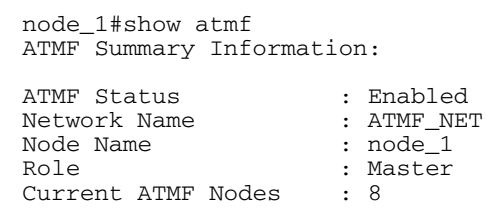

**Example 2** To show information specific to AMF nodes use the following command:

**node\_1** show atmf nodes

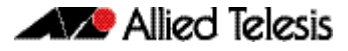

### **Figure 9: Output from the show atmf nodes command**

```
Node Information:
  * = Local device
 SC = Switch Configuration:
 C = Chassis S = Stackable N = Standalone
Node Device AMF AME
  Name Type Master SC Parent Depth
--------------------------------------------------------------------------------
 Building_1 AT-SBx8112 Y C - 0
* Building_2 x900-12XT/S Y N - 0
Bld1_Floor_1 SwitchBlade x908 N S Building_1 1 1
Bld1_Floor_2 x600-24Ts/XP N N Building_1 1
Bld2_Floor_1 x610-24Ts-POE+ N N Building_1 1
SW_Team1 x510-28GPX N N Bld1_Floor_2 2
 Current AMF node count 8
```
The show AMF session command displays all CLI (Command Line Interface) sessions for users that are currently logged in and running a CLI session. For example, in the case below, node 1 and node5 have active users logged in.

**Example 3** To display AMF active sessions, use the following command:

**node\_1** show atmf sessions

#### **Figure 10: Output from the show atmf sessions command**

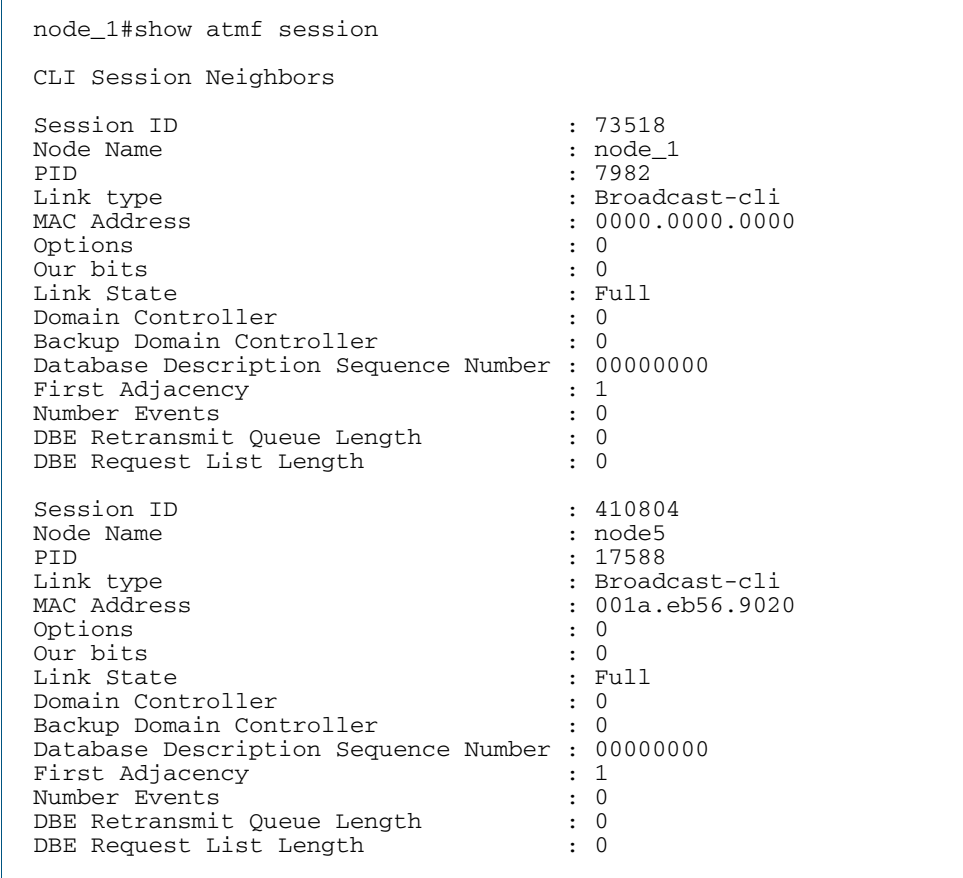

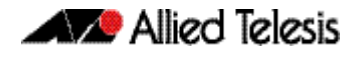

The AMF tech command collects all the AMF commands, and displays them. You can use this command when you want to see an overview of the AMF network.

**Example 4** To display AMF technical information, use the following command:

**node\_1** show atmf tech

### **Figure 11: Output from the show atmf tech command**

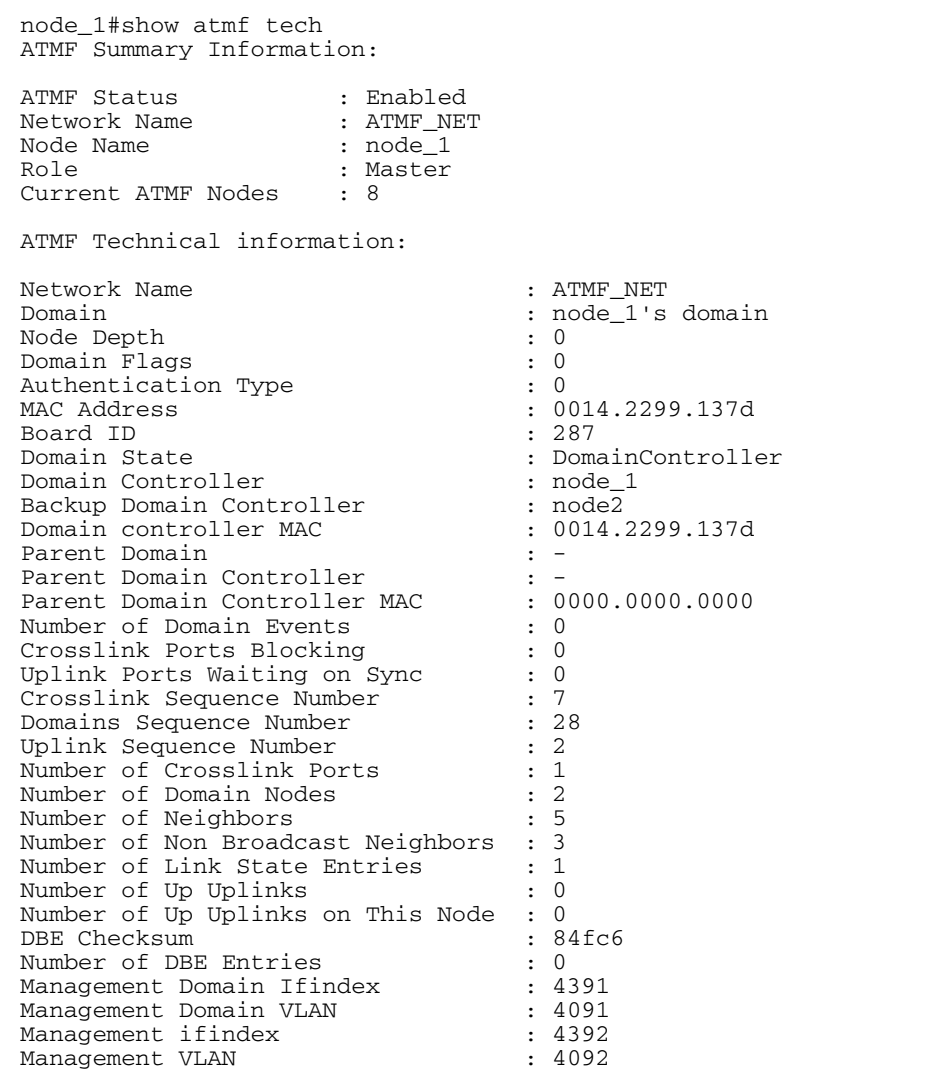

### **Table 1: Parameter definitions from the show atmf tech command**

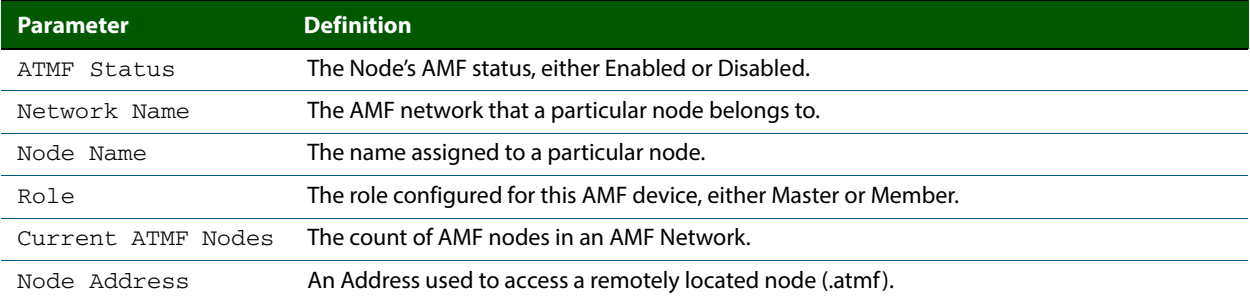

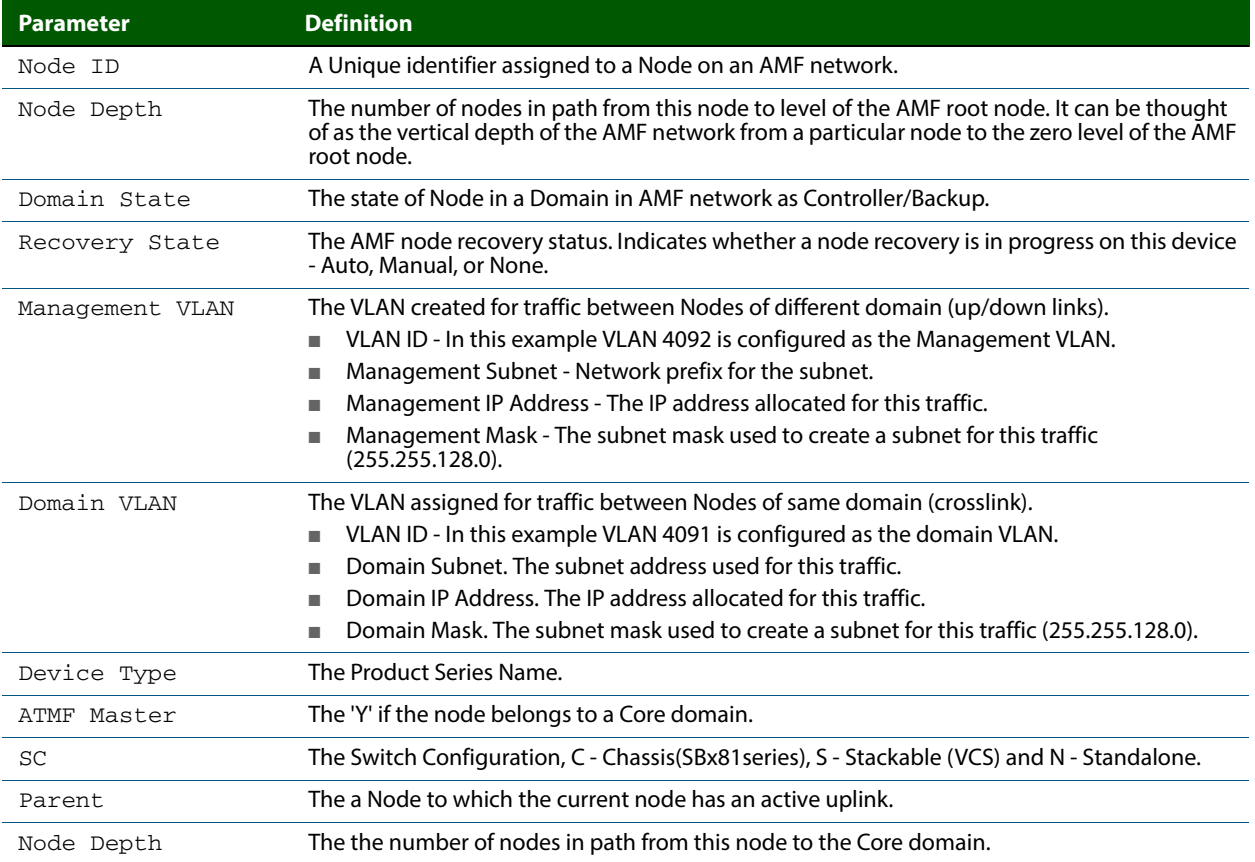

## **Table 1: Parameter definitions from the show atmf tech command**

 **Related Commands [show atmf detail](#page-253-0)**

## <span id="page-251-0"></span>**show atmf backup**

This command displays information about AMF backup status for all the nodes in an AMF network. It can only be run on amf master nodes.

**Syntax** show atmf backup [logs|server-status|synchronize [logs]]

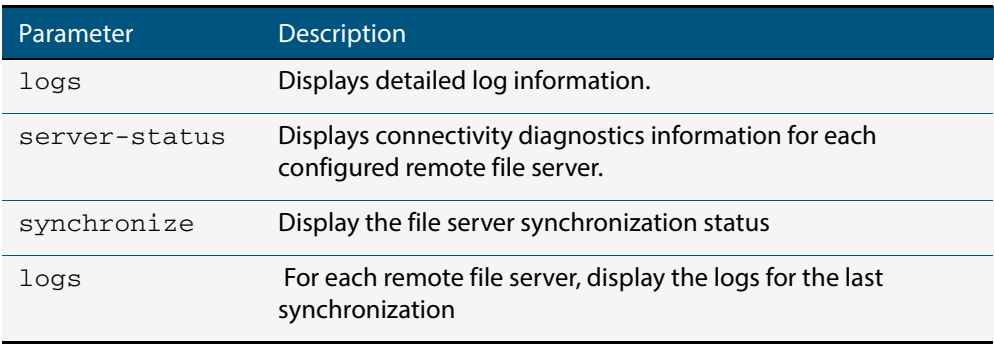

## **Mode** Privileged Exec

**Example 1** To display the AMF backup information, use the command:

**node\_1#** show atmf backup

```
Node_1# show atmf backup
ScheduledBackup ......Enabled
   Schedule............1 per day starting at 03:00
   Next Backup Time....19 May 2012 03:00
Backup Media..........SD (Total 1974.0 MB, Free197.6MB)
Current Action........Starting manual backup
Started...............18 May 2012 10:08
CurrentNode...........atmf_testbox1 
Node Name \qquad \qquad Date Time In ATMF Status
--------------------------------------------------------------------------------
atmf_testbox1 17May 2012 09:58:59 Yes Errors
atmf_testbox2 17May 2012 10:01:23 Yes Good
Node_1#show atmf backup logs
Log File Location: card:/atmf/office/logs/rsync_<nodename>.log
Node
Name Log Details------------------------------------------------------------------
atmf_testbox2
      2012/05/22 03:41:32 [30299]File list size: 6199
      2012/05/22 03:41:32 [30299]File list generation time: 0.011 seconds
      2012/05/22 03:41:32 [30299]File list transfer time: 0.000 seconds
 2012/05/22 03:41:32 [30299]Total bytes sent: 696
 2012/05/22 03:41:32 [30299]Total bytes received: 16.03K
      2012/02/20 03:41:32 [30299]sent 696 bytes rece ived 16.03Kbytes 33.45 K 
     bytes/sec
      2012/05/22 03:41:32 [30299]total size is 21.73M speedup is 1298.93
      2012/05/22 03:41:32 [30297]sent 626 bytes received 6203 bytes total 
     size 43451648
```
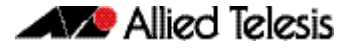

#### **Example 2** To display the AMF backup information with the optional parameter server-status, use the command:

**Node\_1#** show atmf backup server-status

Node1#sh atmf backup server-status Id Last Check State ------------------------------------- 1 186 s File server ready 2 1 s SSH no route to host

#### **Table 2: Parameter definitions from the show atmf backup server-status command**

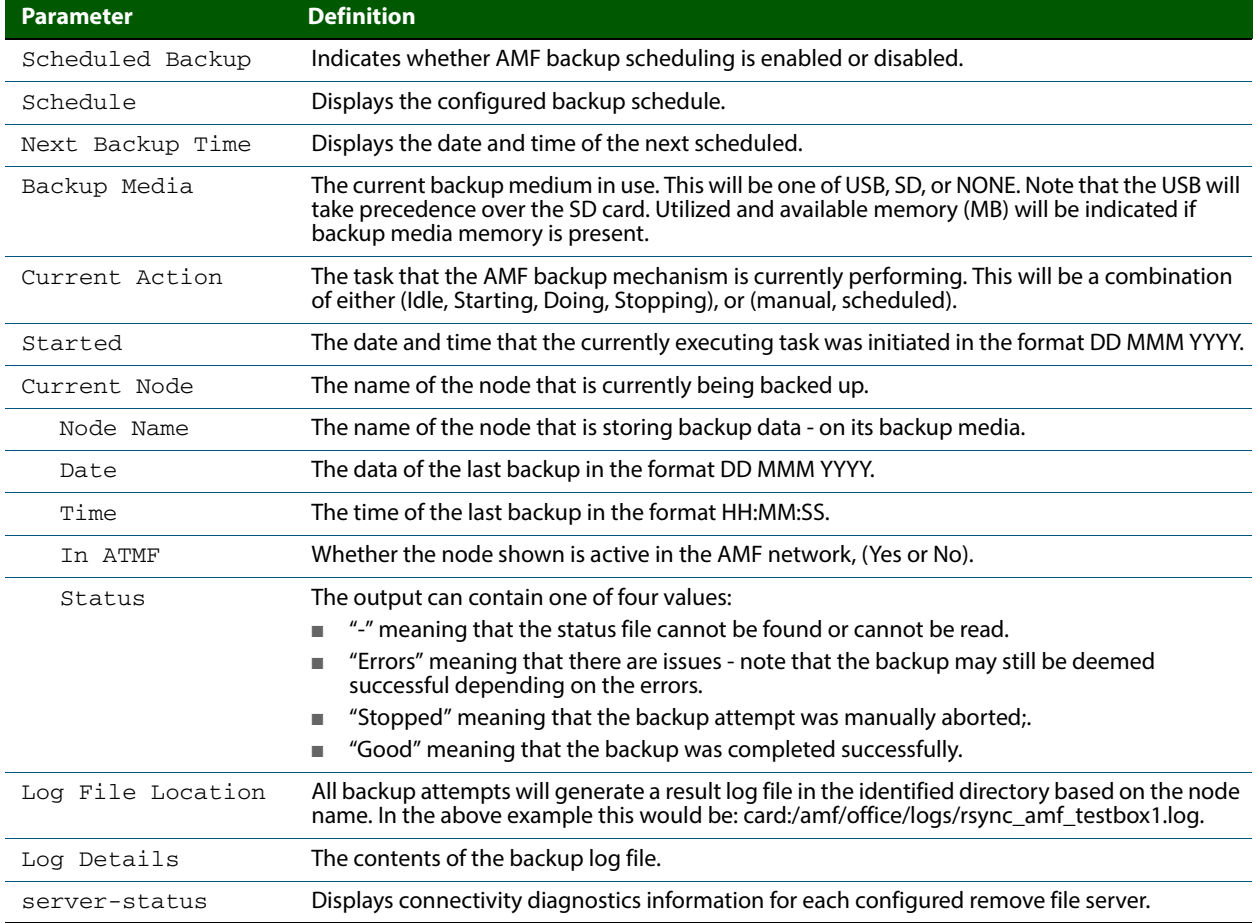

#### **Related Commands [show atmf](#page-247-0) [atmf network-name](#page-216-0)**

## **show atmf detail**

This command displays details about an AMF node. It can only be run on amf master nodes.

```
Syntax show atmf [detail]
```
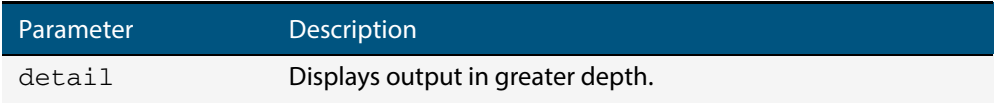

#### **Mode** Privileged Exec

**Example 1** To display the AMF node1 information in detail, use the command:

**node1#** show atmf detail

A typical output screen from this command is shown below:

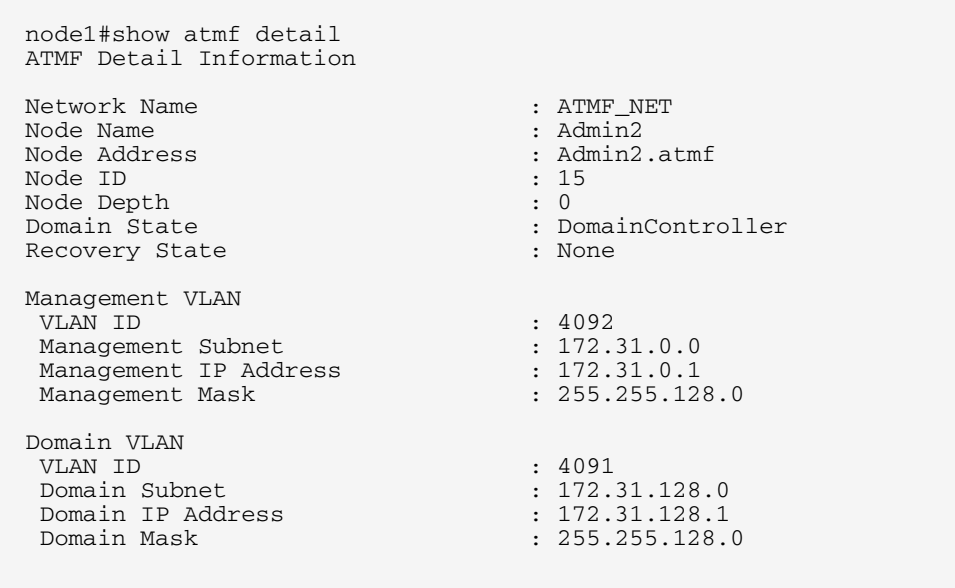

#### **Table 3: Parameter definitions from the show atmf details command**

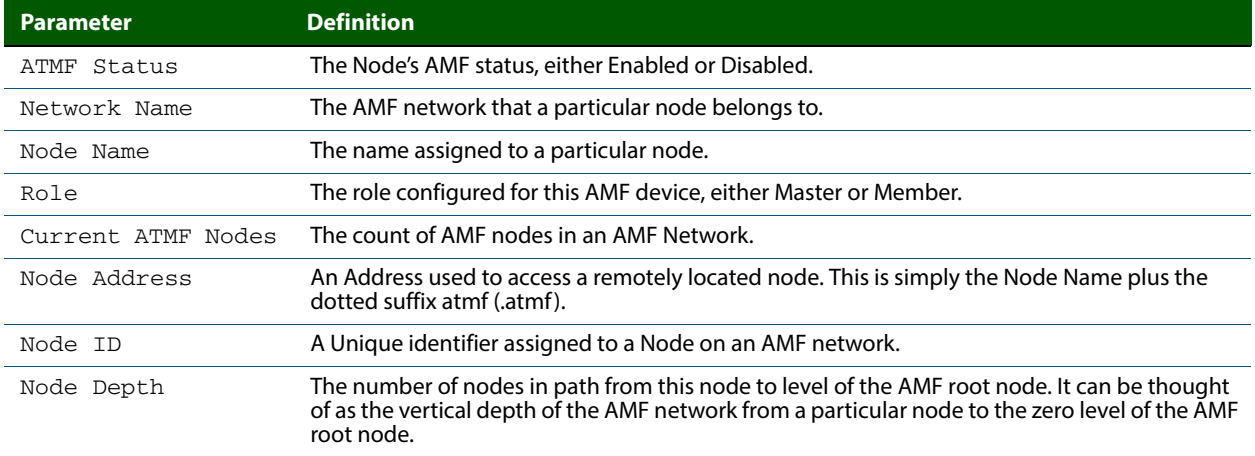

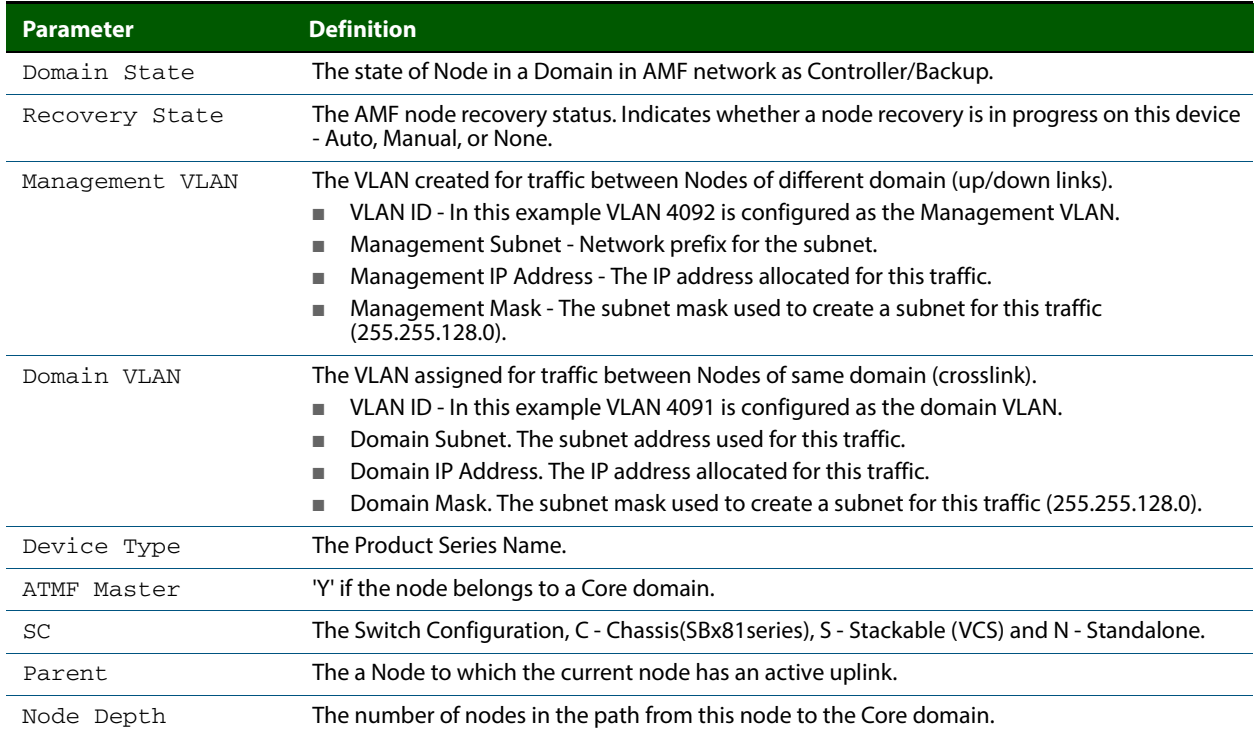

#### **Table 3: Parameter definitions from the show atmf details command**

### <span id="page-255-0"></span>**show atmf group**

This command can be used to display the group membership within to a particular AMF node. It can also be used with the working-set command to display group membership within a working set.

Each node in the AMF is automatically added to the group that is appropriate to its hardware architecture, e.g. x510, x610. Nodes that are configured as masters are automatically assigned to the master group.

You can create arbitrary groups of AMF members based on your own selection criteria. You can then assign commands collectively to any of these groups.

```
Syntax show atmf group [user-defined|automatic]
```
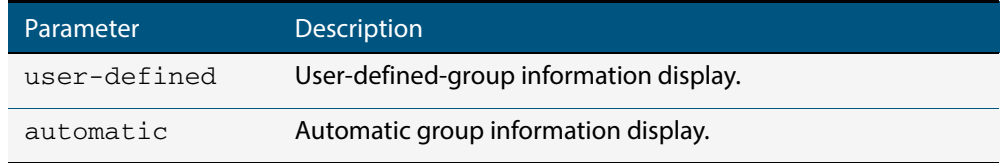

**Default** All groups are displayed

**Mode** Privileged Exec

**Example 1** To display group membership of node2, use the following command:

**node2#** show atmf group

A typical output screen from this command is shown below:

```
ATMF group information
master, x510
node2#
```
This screen shows that node2 contains the groups, master and x510. Note that although the node also contains the implicit groups, these do not appear in the show output.

**Example 2** The following commands (entered on node2) will display all the automatic groups within the working set containing node-1 and all nodes that have been pre-defined to contain the sysadmin group:

First define the working-set:

**Node-1#** #atmf working-set node-1 group sysadmin

A typical output screen from this command is shown below:

```
ATMF group information
master, poe, x8100
=========================================
node-1, node-2, node33, node-4, node-5, node-6:
==============================================
ATMF group information
sysadmin, x8100
ATMF-Test-NETWORK[6]#
```
This confirms that the six nodes (node\_1 to node6) are now members of the working-set and that these nodes reside within the AMF-Test-Network.

Note that to run this command, you must have previously entered the command **["atmf](#page-239-0)  [working-set" on page 234](#page-239-0)**. This can be seen from the network level prompt, which in this case is, ATM\_Network[6}#.

**Figure 12: Sample output from the show atmf group command for a working set.**

```
ATMF_NETWORK[6]#show atmf group
===========================
node3, node4, node5, node6:
===========================
ATMF group information
edge_switches, x510
```
#### **Table 4: Parameter definitions from the show atmf group command for a working set**

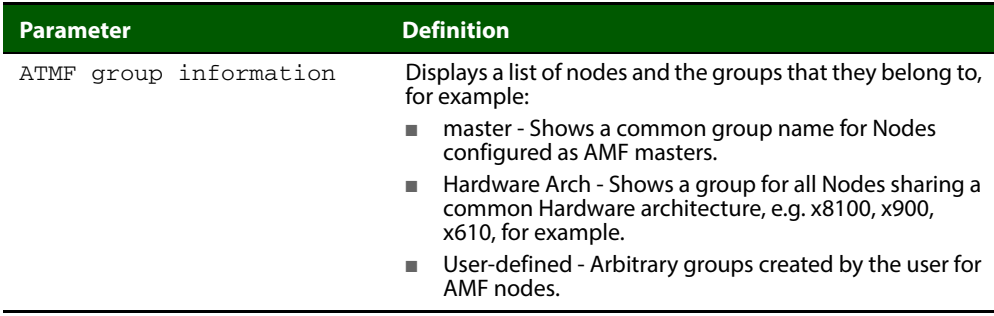

### **show atmf group members**

This command will display all group memberships within an AMF working-set. Each node in the AMF working set is automatically added to automatic groups which are defined by hardware architecture, e.g. x510, x610. Nodes that are configured as masters are automatically assigned to the master group. User can define arbitrary groupings of AMF members based on their own criteria, which can be used to select groups of nodes.

#### **Syntax** show atmf group members [user-defined|automatic]

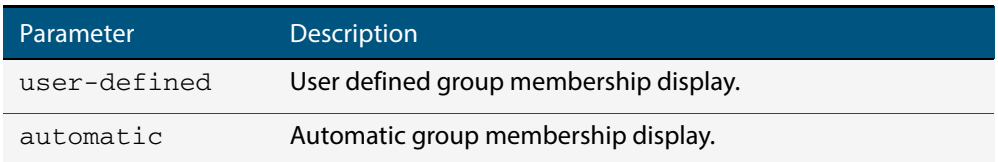

#### **Mode** Privileged Exec

#### **Example** To display group membership of all nodes in a working-set, use the command:

**ATMF\_NETWORK[9]#** show atmf group members

#### **Figure 13: Sample output from the show atmf group members command**

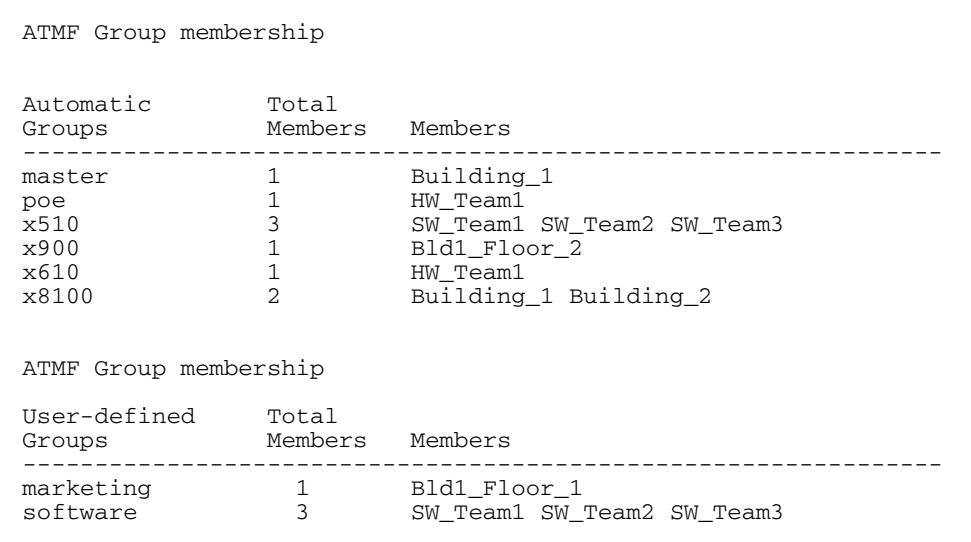

#### **Table 5: Parameter definitions from the show atmf group members command**

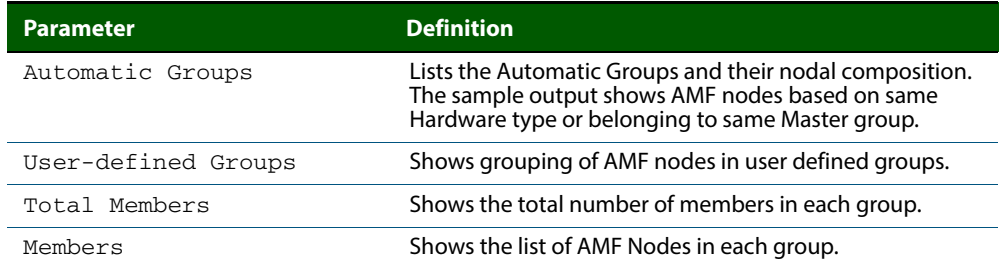

#### **Related Commands [show atmf group](#page-255-0) [show atmf](#page-247-0) [atmf group \(membership\)](#page-208-0)**

### **show atmf links**

This command displays brief information about AMF links on a switch, such as link status and adjacent nodes.

Provisioned node names will be displayed with a trailing \* character, and will not have an entry under Adjacent Ifindex.

This command can only be run on amf master nodes.

**Syntax** show atmf links

**Mode** User Exec and Privileged Exec

**Example** To display the AMF links brief details, use the following command:

**switch1#** show atmf links brief

#### **Figure 14: Sample output from the show atmf links command**

switch1# show atmf links brief ATMF Links Brief: Local Link Port ATMF Adjacent Adjacent Link Status State ------------------------------------------------------------------------------- sa1 Crosslink Up TwoWay Building\_1 4501 Forwarding<br>1.1.1 Downlink Up Full Bld1\_Floor\_1 5001 Forwarding 1.1.1 Downlink Up Full Bld1\_Floor\_1 5001 Forwarding 1.1.2 Downlink Up Full Bld1\_Floor\_2 5003 Forwarding 1.1.3 Downlink Up Full Bld2\_Floor\_1 6101 Forwarding 1.1.4 Crosslink Down Init \*switch3 Blocking \* = provisioned

#### **Figure 15: Sample output from the show atmf links command**

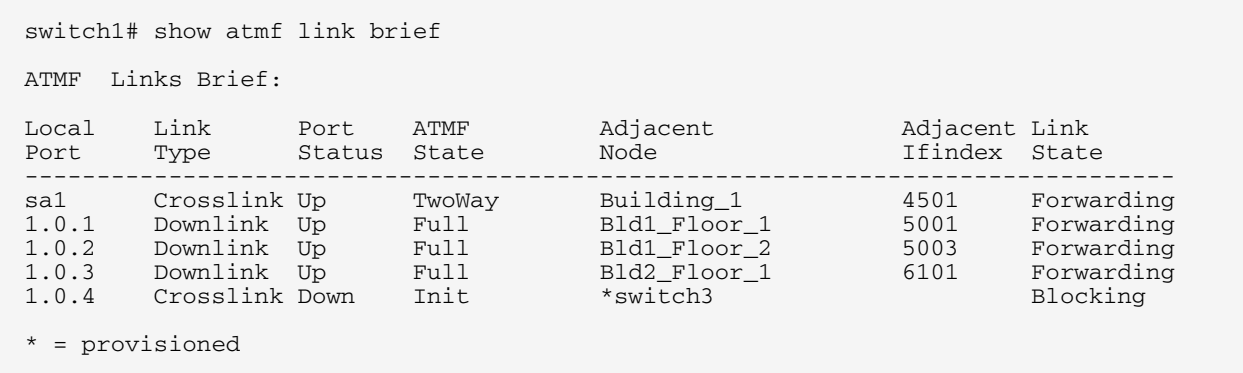

#### **Table 6: Parameter definitions from the show atmf links brief command output**

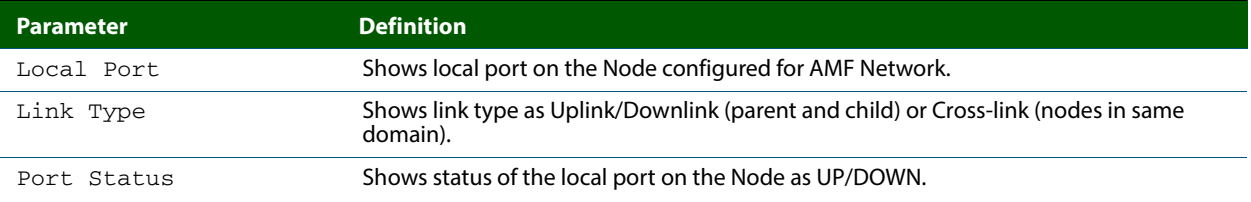

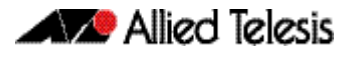

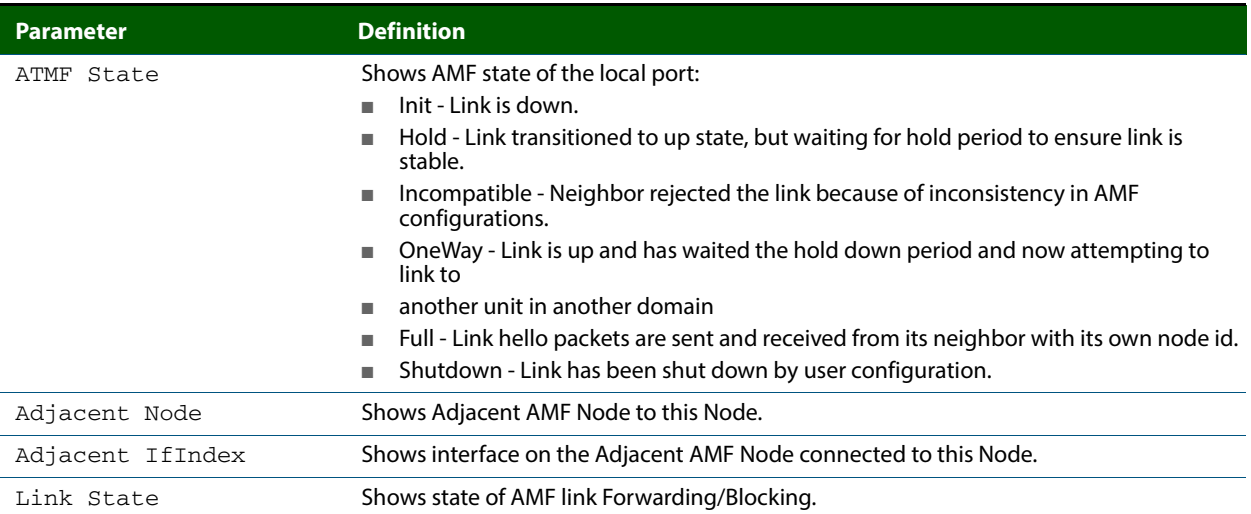

#### **Table 6: Parameter definitions from the show atmf links brief command output**

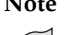

**Note** You can manage your show output, or make it more selective, by using a command modifier. For information on using show-command modifiers, see **"Controlling "show" Command Output"** in the "Getting Started" chapter of your switch's Software Reference.

**Related Commands no debug all**

**[clear atmf links statistics](#page-240-0) [show atmf](#page-247-0) [show atmf nodes](#page-271-0)**

## **show atmf links detail**

This command displays detailed information on all the links configured in the AMF network. It can only be run on amf master nodes.

```
Syntax show atmf links [detail]
```
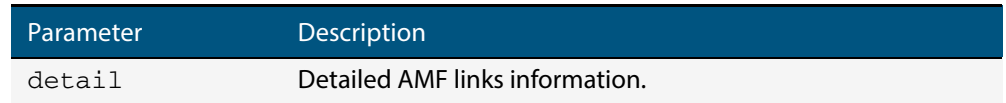

#### **Mode** User Exec

**Example** To display the AMF link details use this command:

**switch1#** show atmf links detail

The output from this command will display all the internal data held for AMF links.

#### **Figure 16: Sample output from the show atmf links detail command**

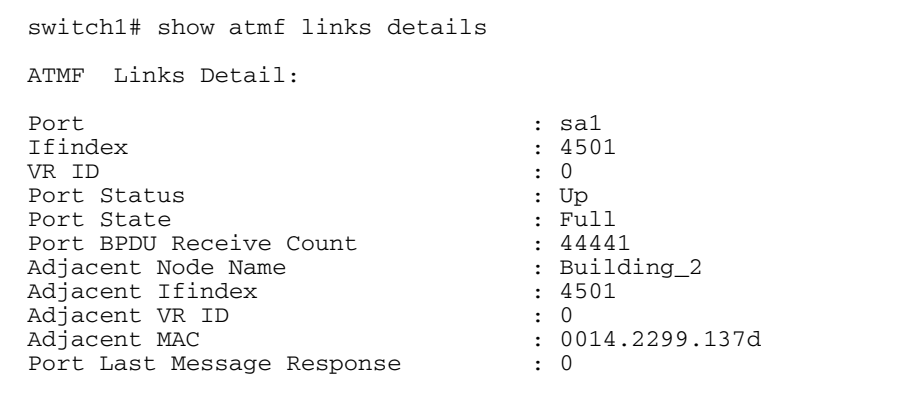

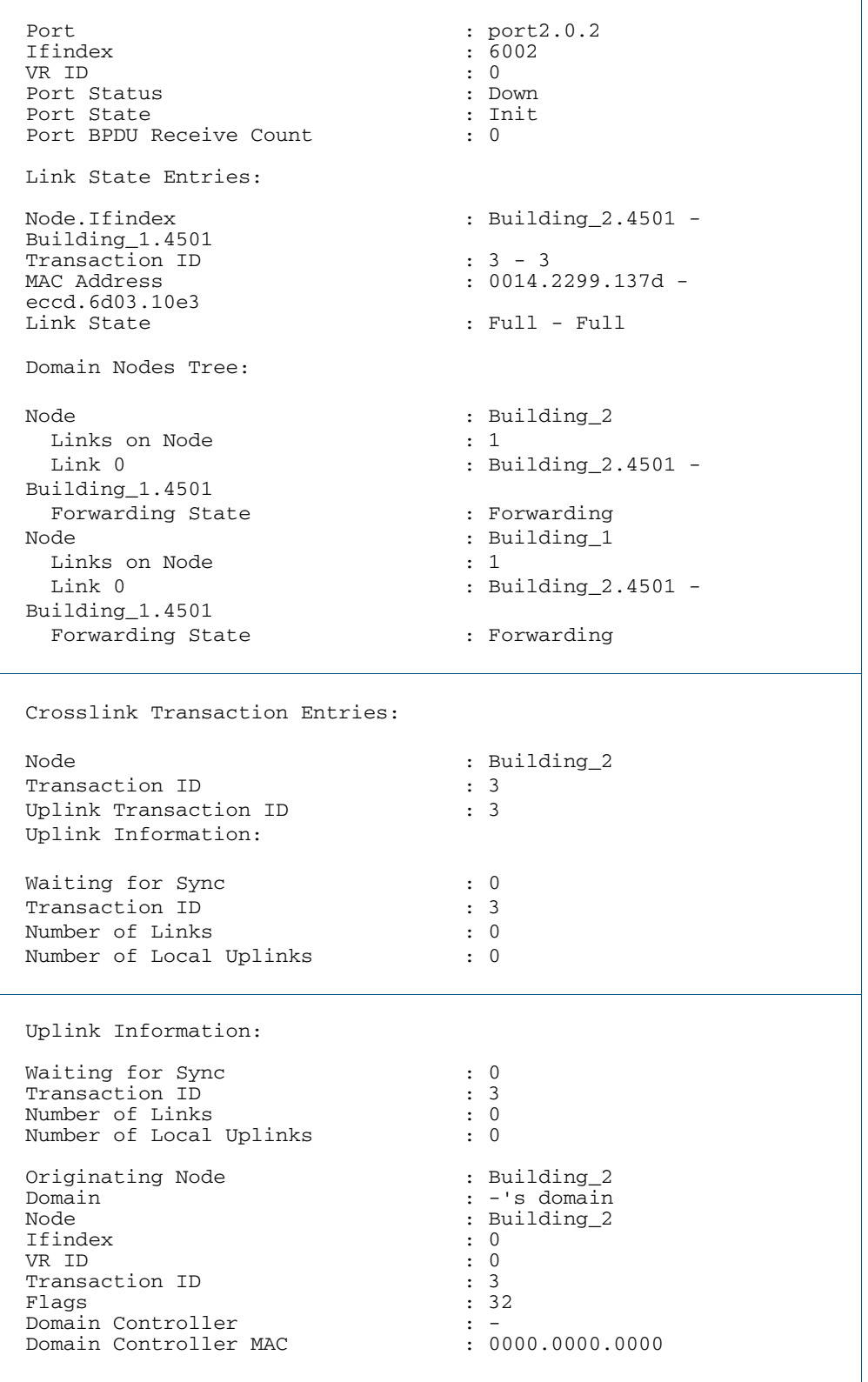

### **Figure 16: Sample output from the show atmf links detail command (cont.)**

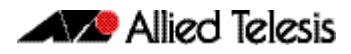

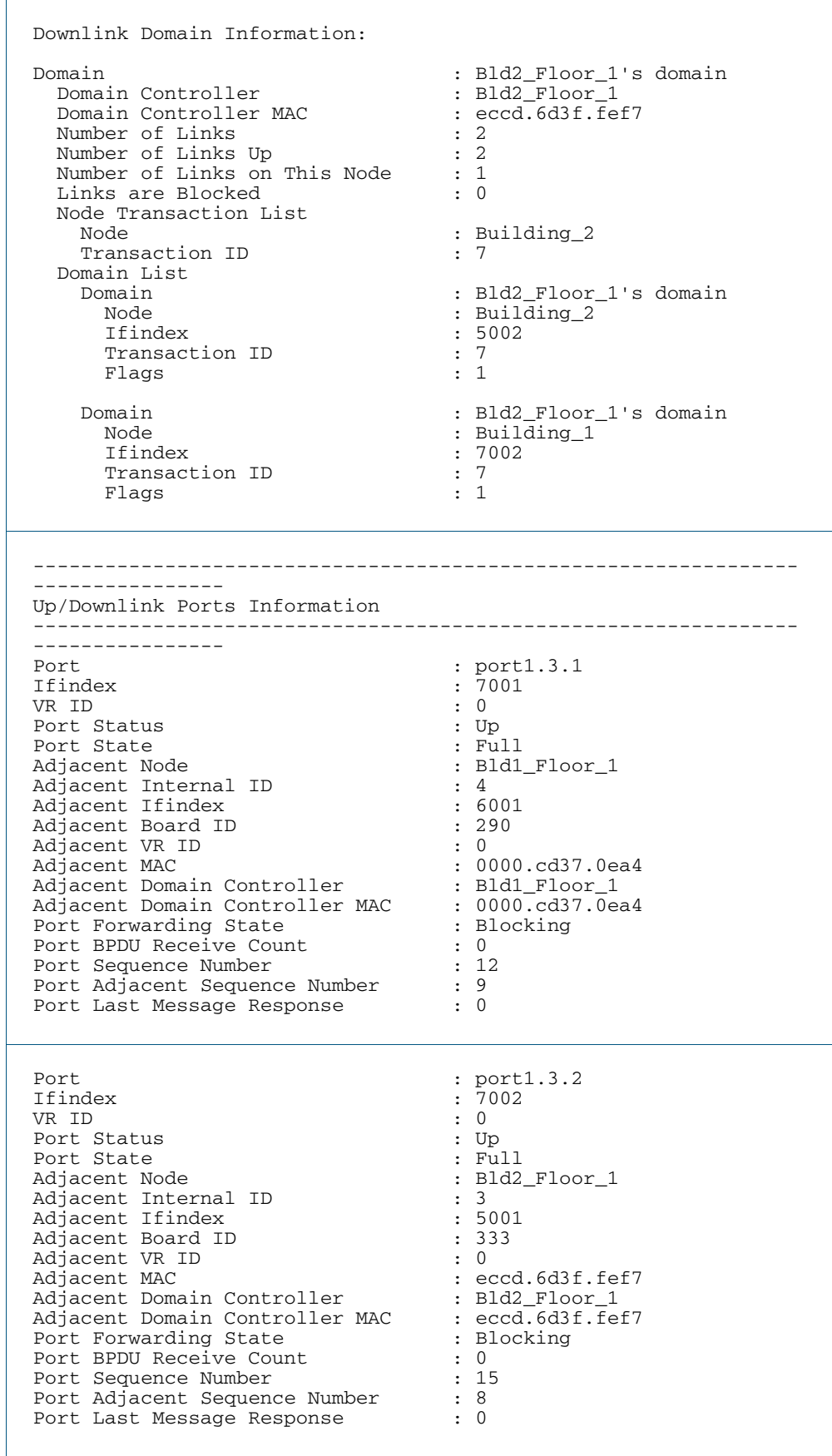

### **Figure 16: Sample output from the show atmf links detail command (cont.)**

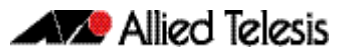

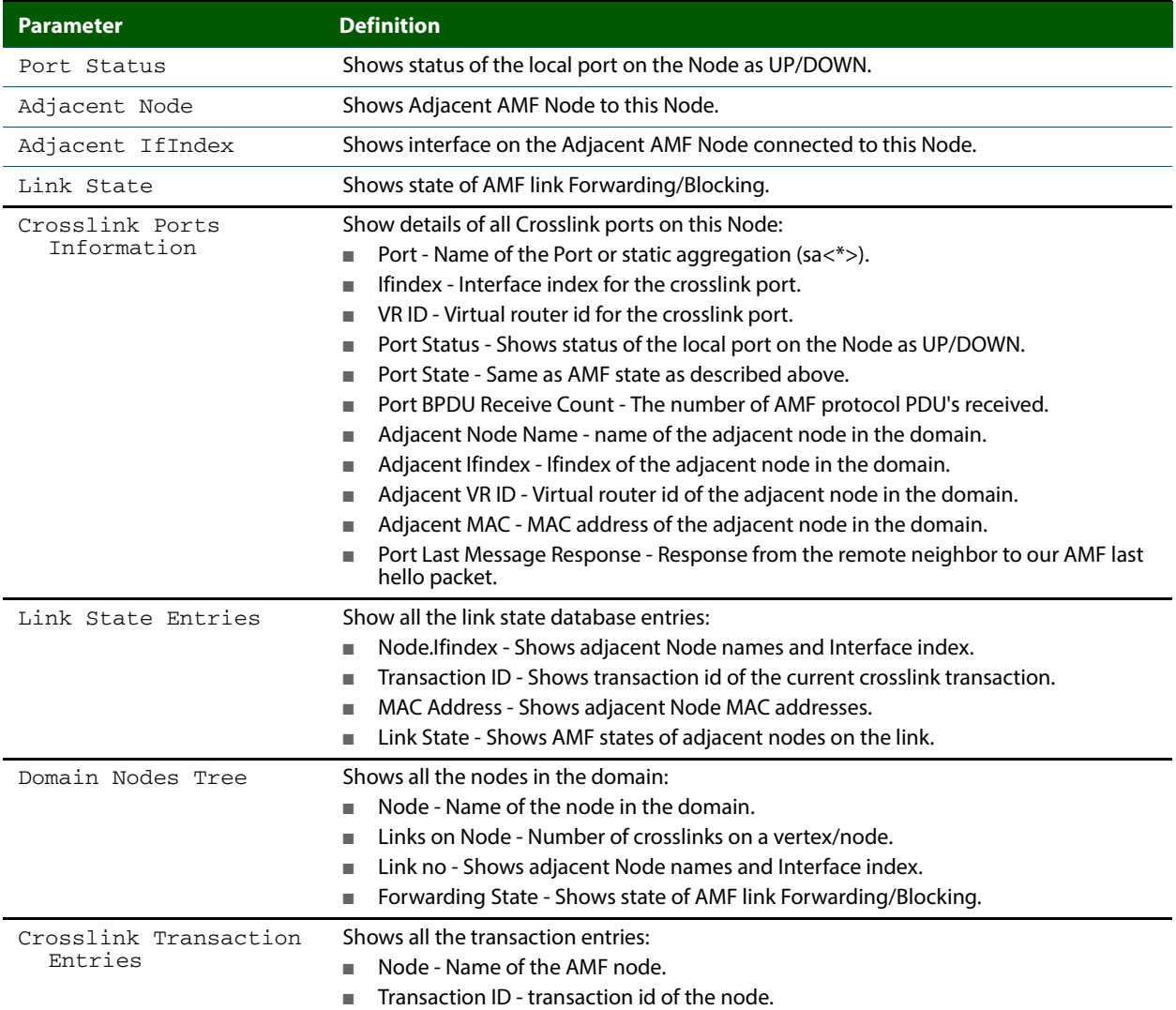

#### **Table 7: Parameter definitions from the show atmf links detail command output**

■ Uplink Transaction ID - transaction id of the remote node.

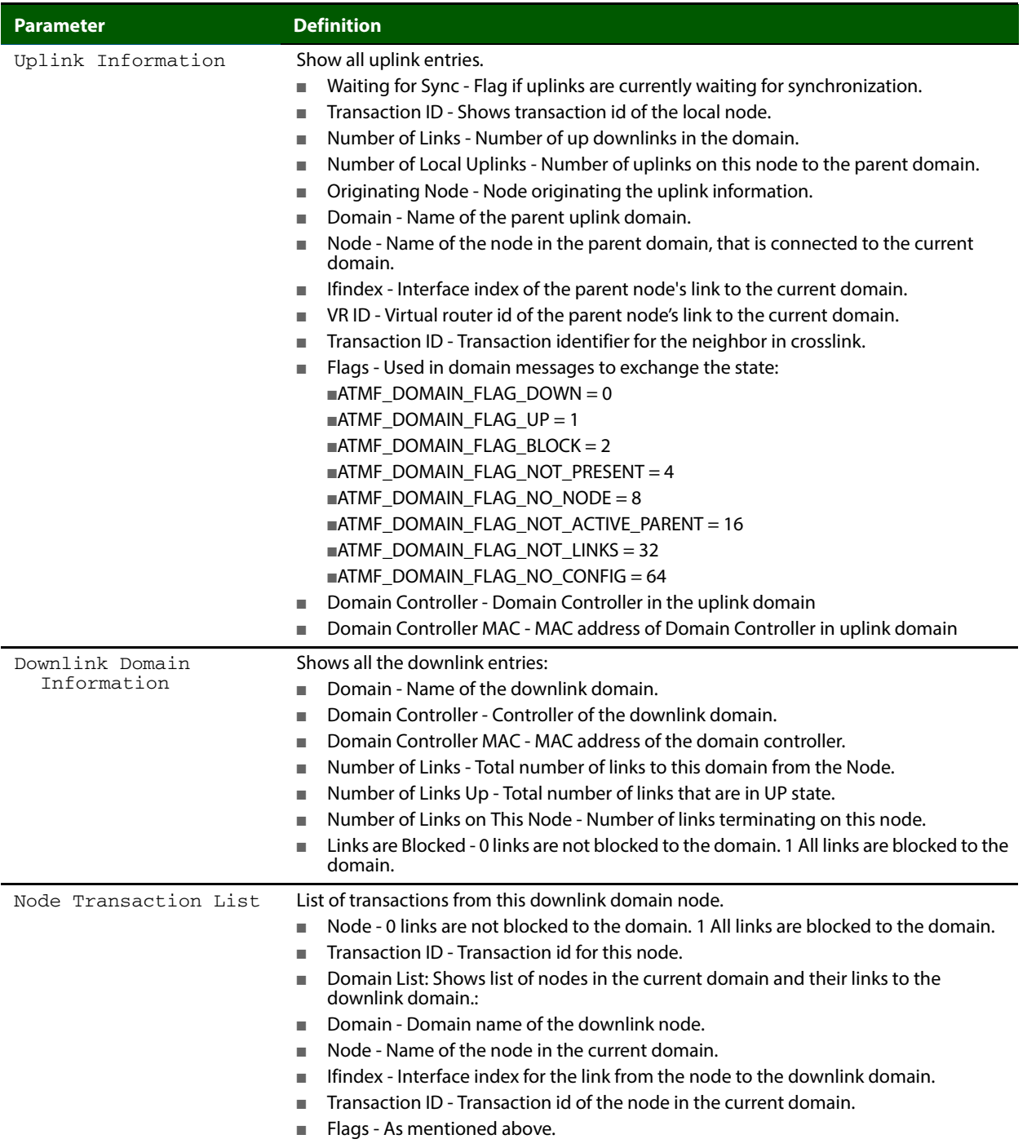

#### **Table 7: Parameter definitions from the show atmf links detail command output(cont.)**

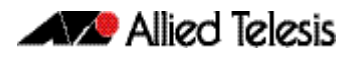

# **Table 7: Parameter definitions from the show atmf links detail command output(cont.)**

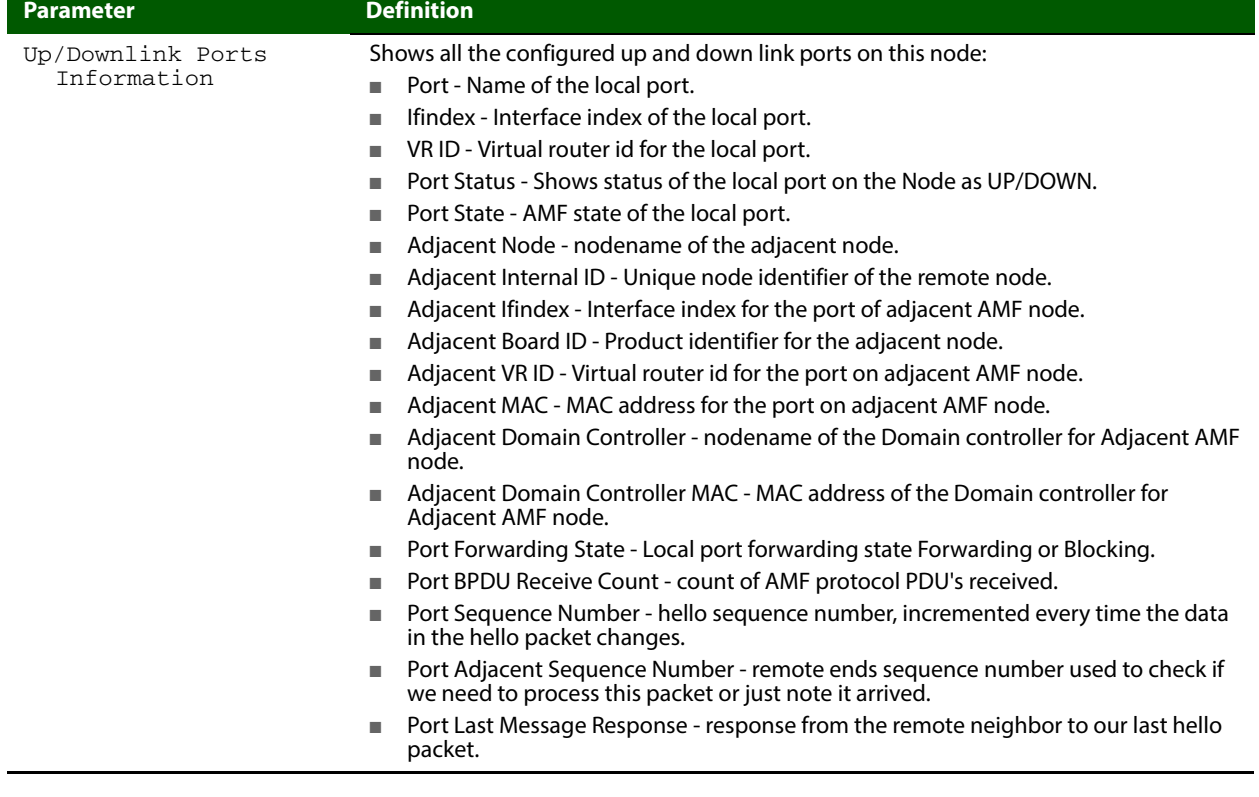

**Related Commands no debug all [clear atmf links statistics](#page-240-0) [show atmf](#page-247-0)**

## <span id="page-266-0"></span>**show atmf links statistics**

This command displays details of the AMF links configured on the device and also displays statistics about the AMF packet exchanges between the devices.

It is also possible to display the AMF link configuration and packet exchange statistics for a specified interface.

This command can only be run on amf master nodes

**Syntax** show atmf links statistics [interface [<*port\_number*>]]

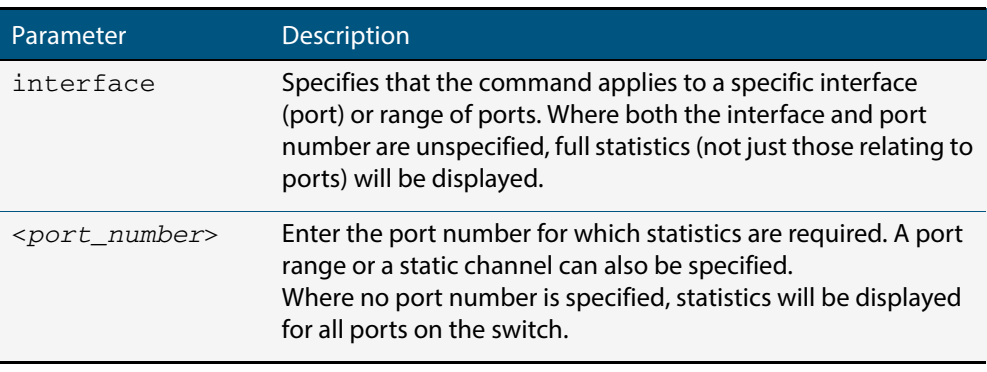

#### **Mode** User Exec

**Example 1** To display AMF link statistics for the whole switch, use the command:

**switch1#** show atmf links statistics

 $\overline{1}$ 

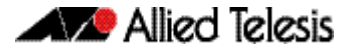

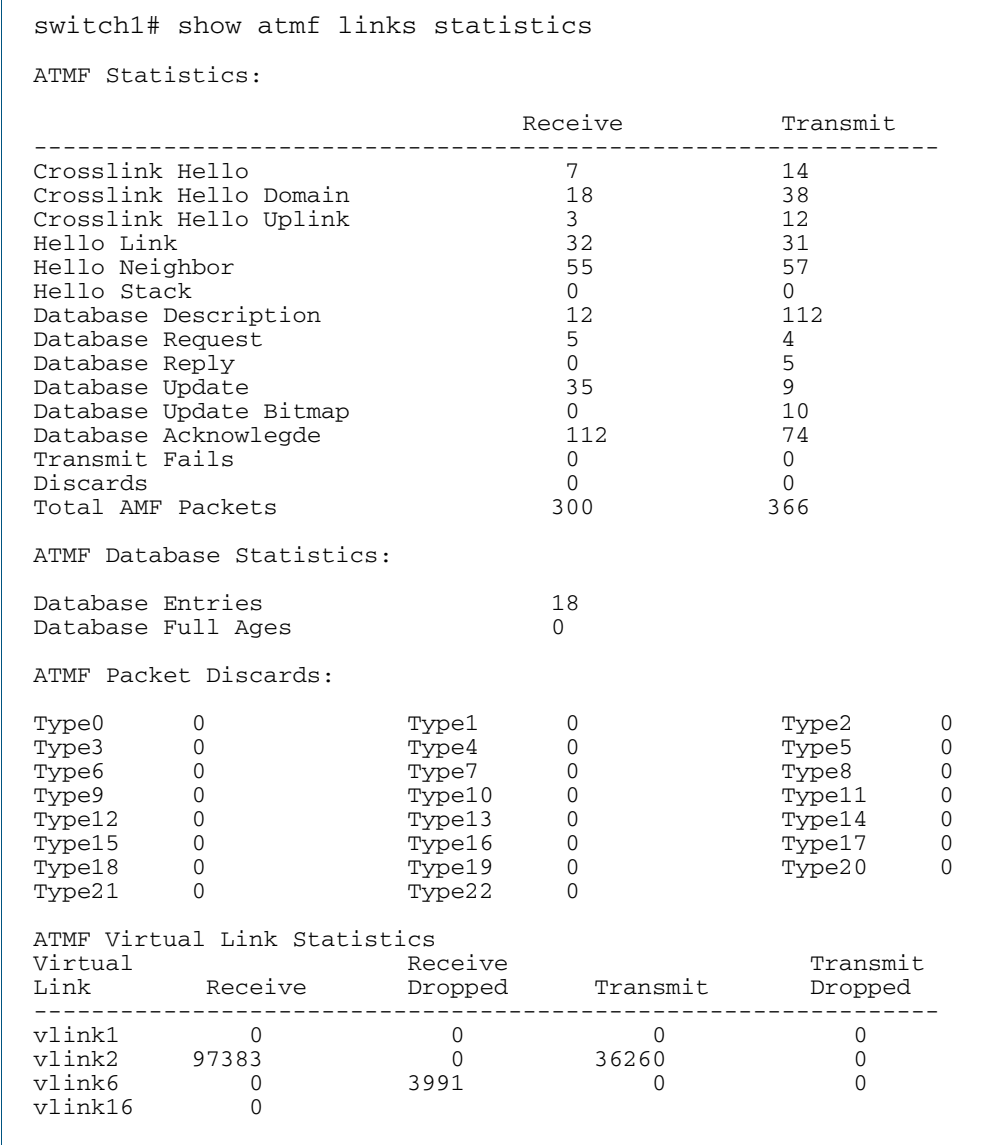

#### **Figure 17: Sample output from the show atmf links statistics command**

**Example 2** To display the AMF links statistics on interface port1.1.5, use the command:

**switch1#** show atmf links statistics interface port1.1.5

#### **Figure 18: Sample output from the show atmf links statistics command for interface 1.1.5**

switch1# show atmf links statistics interface port1.1.5 ATMF Port Statistics: Transmit Receive port1.1.5 Crosslink Hello 231 232 port1.1.5 Crosslink Hello Domain 116 116 port1.1.5 Crosslink Hello Uplink 116 115 port1.1.5 Hello Link 0 0

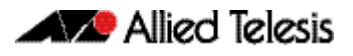

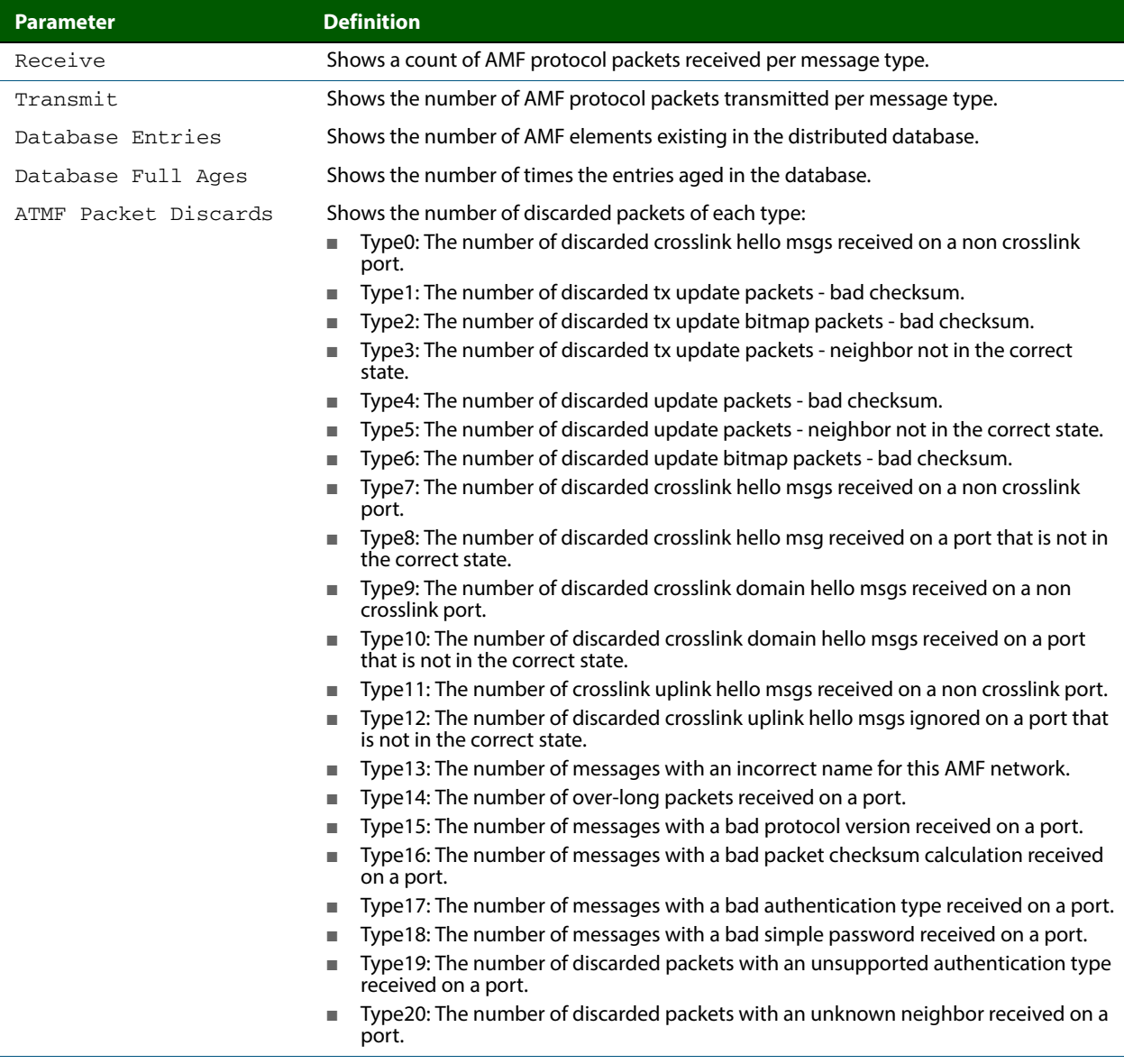

#### **Table 8: Parameter definitions from the show atmf links statistics command output**

**Related Commands no debug all [clear atmf links statistics](#page-240-0) [show atmf](#page-247-0)**

## **show atmf memory**

This command displays a summary of the AMF memory usage. It can only be run on amf master nodes.

- **Syntax** show atmf memory
- **Mode** User Exec

**Example** To display AMF memory allocations on Node\_1, use the command:

**node\_1#** show atmf memory

#### **Figure 19: Sample output from the show atmf memory command**

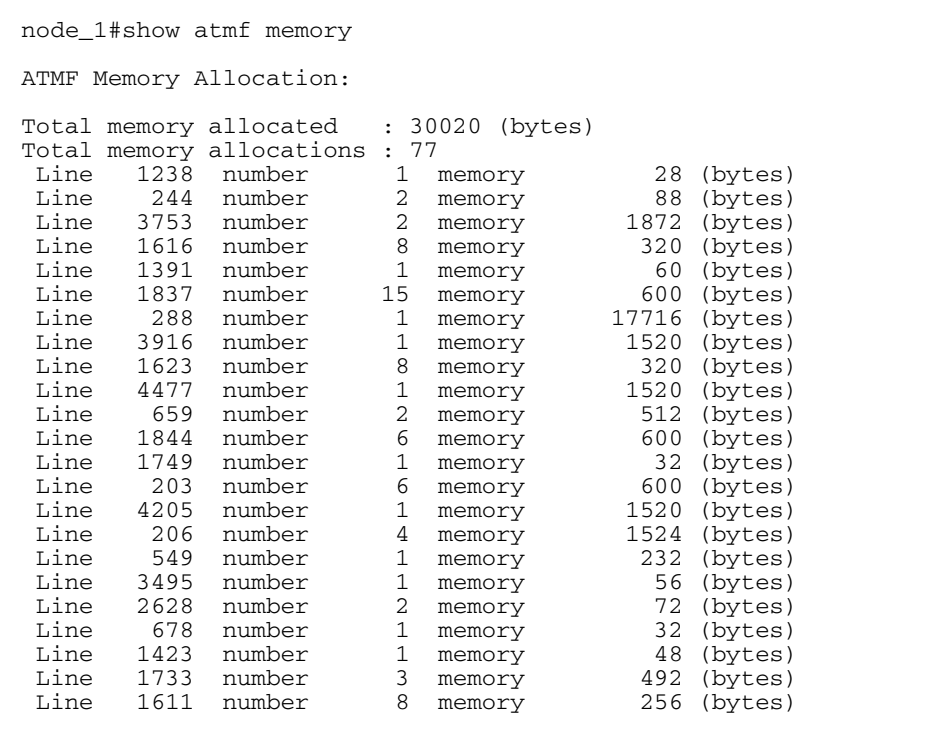

 $\Gamma$ 

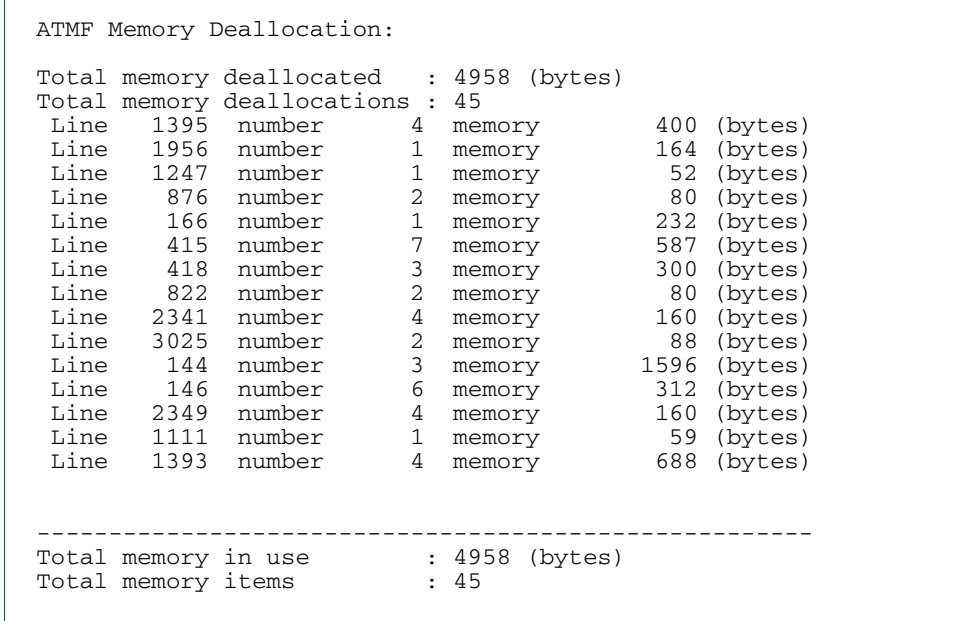

#### **Figure 19: Sample output from the show atmf memory command (cont.)**

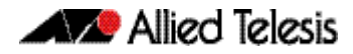

## <span id="page-271-0"></span>**show atmf nodes**

This command displays all nodes currently configured within the AMF network. It displays a topographical representation of the network infrastructure.

This command displays a summary of all virtual links currently in the running configuration.

- **Syntax** show atmf nodes
- **Mode** Privileged Exec

**Example** To display AMF information for all nodes in the AMF, use the command:

**node\_1#** show atmf nodes

#### **Figure 20: Sample output from the show atmf nodes command.**

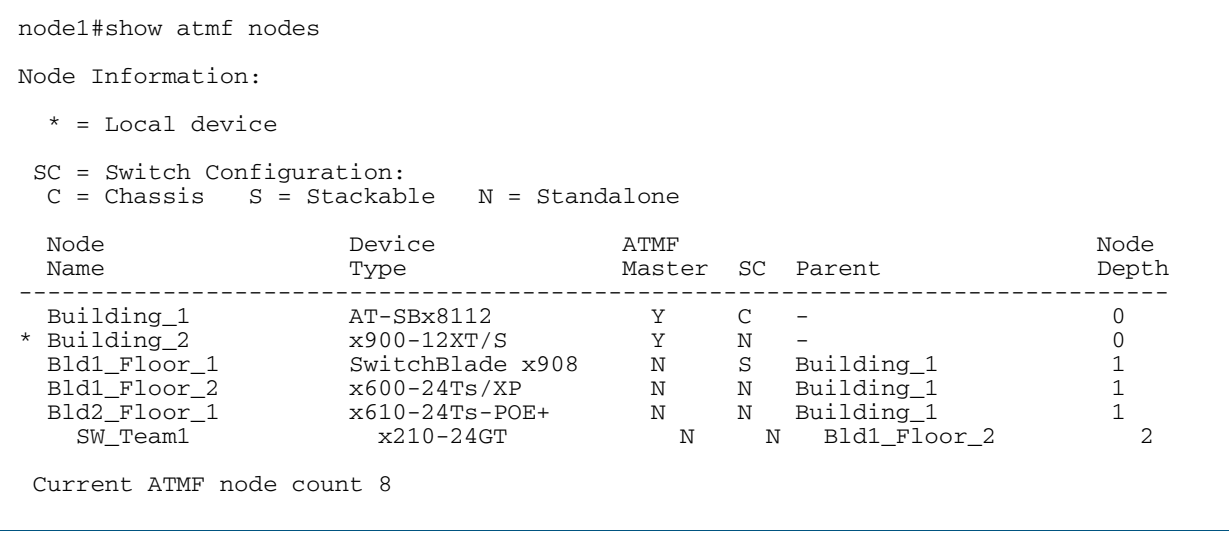

### **show atmf provision nodes**

This command displays information about each provisioned node with details about date and time of creation, boot and configuration files available in the backup, and license files present in the provisioned backup. This includes nodes that have joined the network but are yet to run their first backup.

This command can only be run on amf master nodes.

- **Syntax** show atmf provision nodes
- **Mode** Privileged Exec
- **Usage** This command is only available on master nodes in the AMF network. The command will only work if provisioned nodes have already been set up. Otherwise, an error message is shown when the command is run.
- **Example** To show the details of all the provisioned nodes in the backup use the command:

**NodeName#** show atmf provision nodes

#### **Figure 21: Sample output from the show atmf provision nodes command**

```
switch1#show atmf provision nodes 
ATMF Provisioned Node Information: 
Backup Media .............: SD (Total 3827.0MB, Free 3481.1MB)
Node Name : switch2<br>Date & Time : 06-May-
Date & Time : 06-May-2014 & 23:25:44<br>Provision Path : card:/atmf/provision n
                                   : card:/atmf/provision nodes
Boot configuration :<br>Current boot image
Current boot image : x510-1766_atmf_backup.rel (file exists)<br>Backup boot image : x510-main-20140113-2.rel (file exists)
Backup boot image : x510-main-20140113-2.rel (file exists)<br>Default boot config : flash:/default.cfg (file exists)
Default boot config : flash:/default.cfg (file exists)<br>Current boot config : flash:/abc.cfg (file exists)
Current boot config : flash:/abc.cfg (file exists)<br>Backup boot config : flash:/xyz.cfg (file exists)
                                   : flash:/xyz.cfg (file exists)
Software Licenses :<br>Repository file
                                    Repository file : ./.configs/.sw_v2.lic
 : ./.configs/.swfeature.lic
                                     : card:/atmf/nodes/awplus1/flash/.atmf-lic-cert
```
**Related commands [atmf provision node create](#page-222-0) [atmf provision node clone](#page-218-0) [atmf provision node configure boot config](#page-220-0) [atmf provision node configure boot system](#page-221-0) [show atmf backup](#page-251-0)**

## **show atmf tech**

This command collects and displays all the AMF command output. The command can thus be used to display a complete picture of an AMF network.

**Syntax** show atmf tech

**Mode** Privileged Exec

 $\Gamma$ 

**Example** To display output for all AMF commands, use the command:

**NodeName#** show atmf tech

#### **Figure 22: Sample output from the show atmf tech command.**

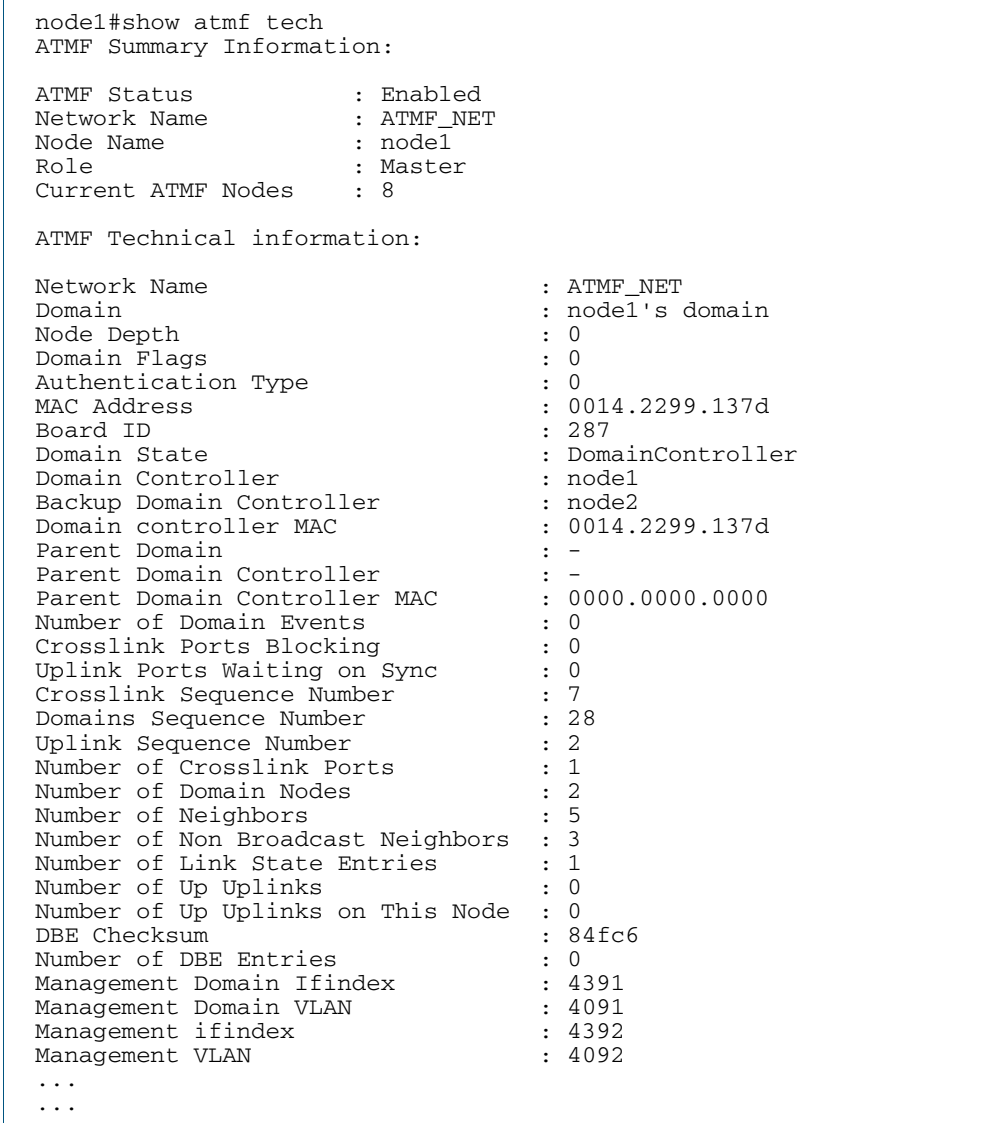

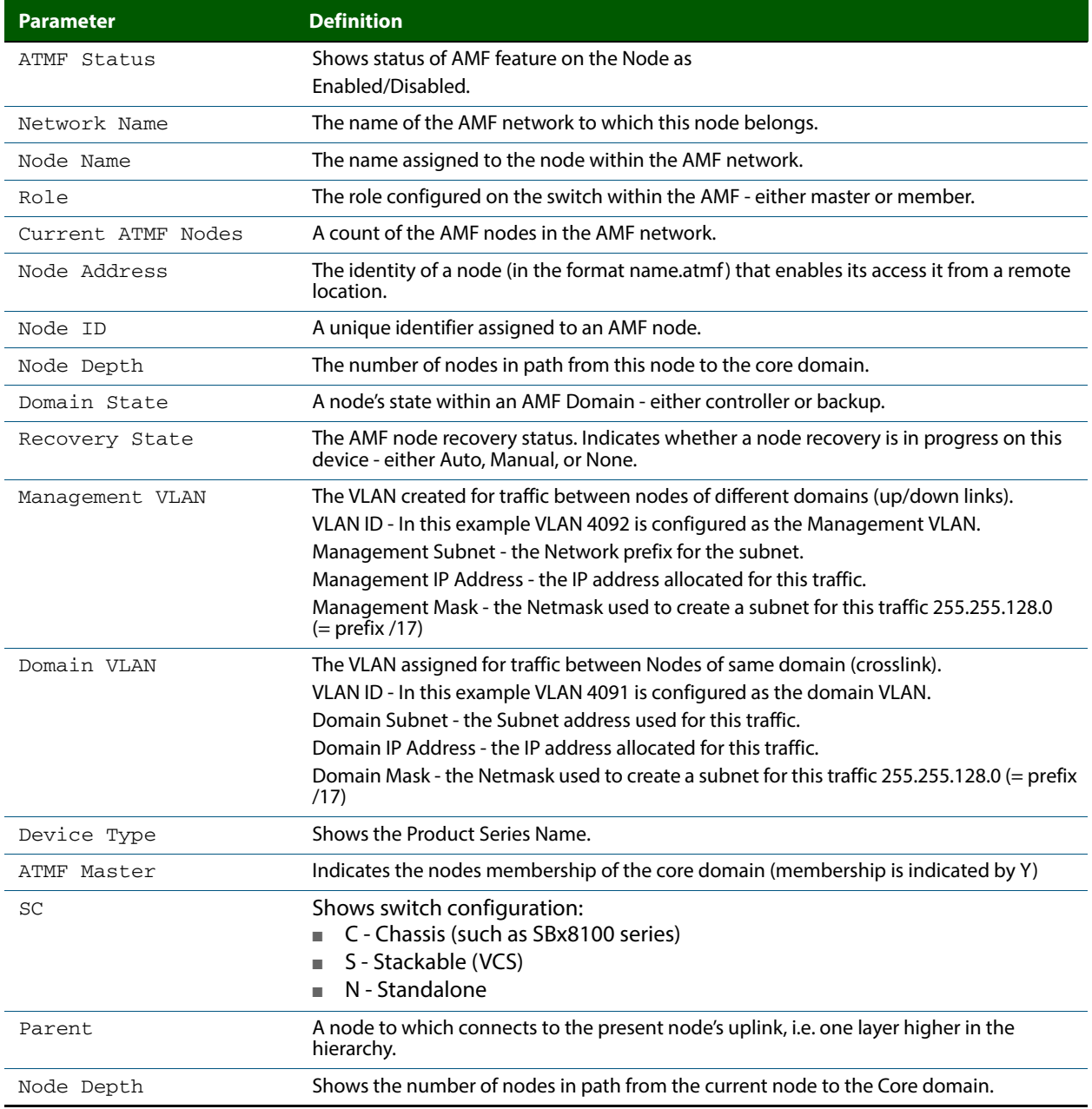

#### **Table 9: Parameter definitions from the show atmf tech command**

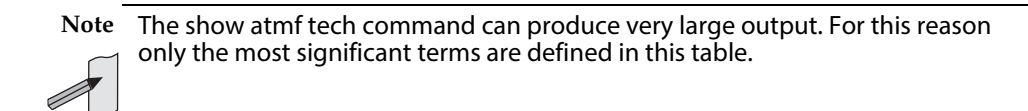

## **show atmf working-set**

This command displays the nodes that form the current AMF working-set.

**Syntax** show atmf working-set

**Mode** Privileged Exec

**Example** To show current members of the working-set, use the command:

**ATMF\_NETWORK[6]#** show atmf working-set

**Figure 23: Sample output from the show atmf working-set command.**

ATMF Working Set Nodes: node1, node2, node3, node4, node5, node6 Working set contains 6 nodes

**Related Commands [atmf working-set](#page-239-0) [show atmf](#page-247-0) [show atmf group](#page-255-0)**

## **show debugging atmf**

This command shows the debugging modes status for AMF.

- **Syntax** show debugging atmf
- **Mode** User Exec and Global Configuration
- **Example** To display the AMF debugging status, use the command:

**node\_1#** show debugging atmf

**Figure 24: Sample output from the show debugging atmf command.**

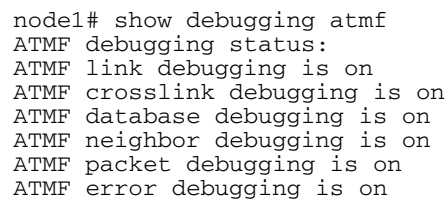

**Related Commands [debug atmf packet](#page-243-0)**

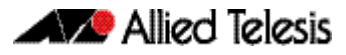

## **show debugging atmf packet**

This command shows details of AMF Packet debug command.

**Syntax** show debugging atmf packet

**Mode** User Exec and Global Configuration

**Example** To display the AMF packet debugging status, use the command:

**node\_1#** show debug atmf packet

**Figure 25: Sample output from the show debugging atmf packet command.**

```
ATMF packet debugging is on
=== ATMF Packet Debugging Parameters===
Node Name: x900
Port name: port1.0.1
Limit: 500 packets
Direction: TX
Info Level: Level 2
Packet Type Bitmap:
2. Crosslink Hello BPDU pkt with downlink domain info
3. Crosslink Hello BPDU pkt with uplink info
4. Down and up link Hello BPDU pkts
6. Stack hello unicast pkts
8. DBE request
9. DBE update
10. DBE bitmap update
```
**Related Commands [debug atmf](#page-241-0) [debug atmf packet](#page-243-0)**

## **show running-config atmf**

This command displays the running system information that is specific to AMF.

**Syntax** show running-config atmf

**Mode** User Exec and Global Configuration

**Example** To display the current configuration of AMF, use the following commands:

**node\_1#** show running-config atmf

**Related Commands show running-config**

### **switchport atmf-crosslink**

This command configures the selected port or (statically) aggregated link to be an AMF crosslink. Running this command will automatically place the port or static aggregator into trunk mode (i.e. switchport mode trunk).

The connection between two AMF masters must utilize a crosslink. Crosslinks are used to carry the AMF control information between master nodes. Multiple crosslinks can be configured between two master nodes, but only one crosslink can be active at any particular time. All other crosslinks between masters will be placed in the blocking state, in order to prevent broadcast storms.

Use the **no** variant of this command to remove any crosslink that may exist for the selected port or aggregated link.

**Syntax** switchport atmf-crosslink

no switchport atmf-crosslink

- **Mode** Interface Configuration
- **Usage** Crosslinks can be used anywhere within an AMF network. They have the effect of separating the AMF network into separate domains.

Where this command is used, it is also good practice to use the **switchport trunk native vlan** command with its parameter "**none**" selected. This is to prevent a network storm on a topology of ring connected switches.

**Example 1** To make a switchport 1.0.1 an AMF crosslink, use the following commands:

**Node\_1#** configure terminal **Node\_1(config)#** interface port1.0.1 **Node\_1(config-if)#** switchport atmf-crosslink

- **Example 2** This example is shown twice. Example 2A is the most basic command sequence. Example 2B is a good practice equivalent that avoids problems such as broadcast storms that can otherwise occur.
- **Example 2A** To make static aggregator sa1 an AMF crosslink, use the following commands:

**Node\_1#** configure terminal **Node\_1(config)#** interface sa1 **Node\_1(config-if)#** switchport atmf-crosslink **Example 2B** To make static aggregator sa1 an AMF crosslink, use the following commands for good practice:

> **Node\_1#** configure terminal **Node\_1(config)#** interface sa1 **Node\_1(config-if)#** switchport atmf-crosslink **Node\_1(config-if)#** switchport trunk allowed vlan add 2 **Node\_1(config-if)#** switchport trunk native vlan none

In this example VLAN 2 is assigned to the static aggregator, and the native VLAN (VLAN 1) is explicitly excluded from the aggregated ports and the crosslink assigned to it.

**Note** The AMF management and domain VLANs are automatically added to the aggregator and the crosslink.

**Related Commands [show atmf links statistics](#page-266-0)**

## **switchport atmf-link**

This command enables you to configure a port or aggregator to be an AMF uplink/ downlink. Running this command will automatically place the port or aggregator into trunk mode.

Use the **no** variant of this command to remove any AMF-link that may exist for the selected port or aggregated link.

**Syntax** switchport atmf-link

no switchport atmf-link

#### **Mode** Interface Configuration

**Example** To make a switchport 1.0.1 an AMF crosslink, use the following commands

**Node\_1#** configure terminal

**Node\_1(config)#** interface port1.0.1

**Node\_1(config-if)#** switchport atmf-link

**Example** To make a switchport 1.0.1 an AMF crosslink, use the following commands

**Node\_1#** configure terminal **Node\_1(config)#** interface port1.2.1 **Node\_1(config-if)#** switchport atmf-link

## **type atmf node**

This command configures a trigger to be activated at an AMF node join event or leave event.

**Syntax** type atmf node {join|leave}

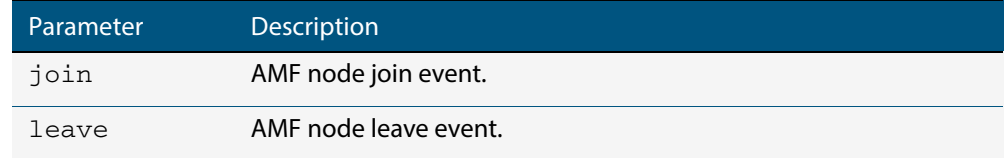

**Mode** Trigger Configuration

**Example 1** To configure trigger 5 to activate at an AMF node leave event, use the following commands. In this example the command is entered on node-1:

```
node1(config)# trigger 5
node1(config-trigger) type atmf node leave
```
**Example 2** The following commands will configure trigger 5 to activate if an AMF node join event occurs on any node within the working set:

**node1#** atmf working-set group all

This command returns the following display:

```
====================
node1, node2, node3:
====================
Working set join
```
Note that the running the above command changes the prompt from the name of the local node, to the name of the AMF-Network followed, in square brackets, by the number of member nodes in the working set.

```
AMF-Net[3]# conf t
       AMF-Net[3](config)# trigger 5
AMF-Net[3](config-trigger)# type atmf node leave
AMF-Net[3](config-trigger)# description "E-mail on AMF Exit"
AMF-Net[3](config-trigger)# active
```
#### Enter the name of the script to run at the trigger event.

```
AMF-Net[3](config-trigger)# script 1 email_me.scp
AMF-Net[3](config-trigger)# end
```
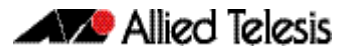

Display the trigger configurations

**AMF-Net[3]#** show trigger

This command returns the following display:

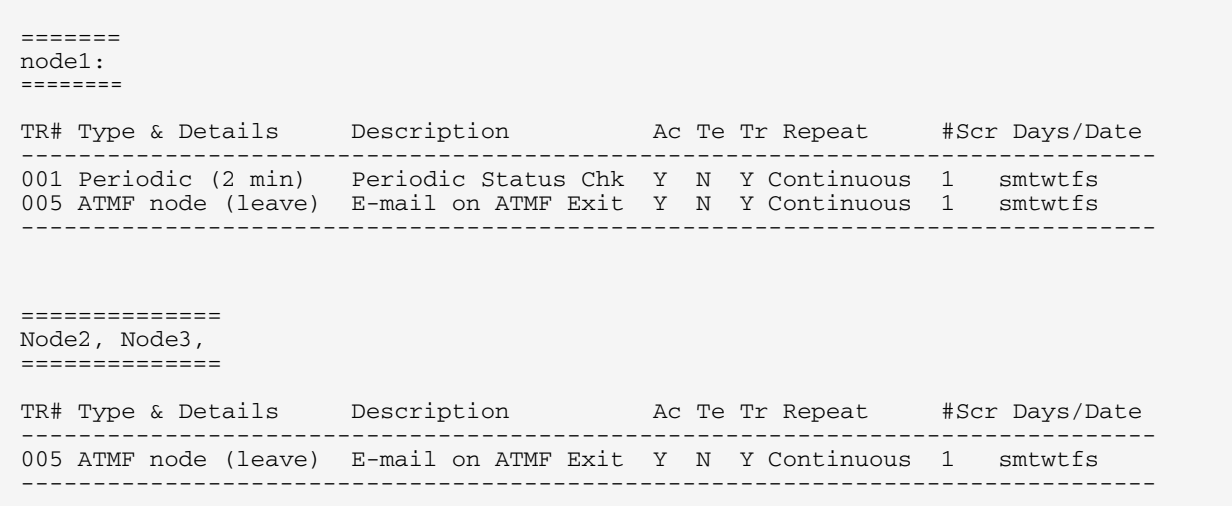

Display the triggers configured on each of the nodes in the AMF Network.

**AMF-Net[3]#** show running-config trigger

This command returns the following display:

```
========
Node1:
========
trigger 1
  type periodic 2
  script 1 atmf.scp
trigger 5
  type atmf node leave
description "E-mail on ATMF Exit"
  script 1 email_me.scp
!
============
Node2, Node3:
============
trigger 5
  type atmf node leave
description "E-mail on ATMF Exit"
 script 1 email_me.scp
!
```
## **undebug atmf**

This command is an alias for the **no variant of the [debug atmf command on page 236](#page-241-0)**.

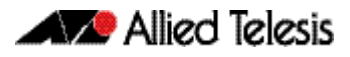

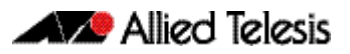

# **AlliedWare Plus Version 5.4.4-0.1**

For SwitchBlade x8100 Series, SwitchBlade x908, x900 Series, x610 Series, x510 Series, IX5-28GPX, and x210 Series Switches

## **Contents**

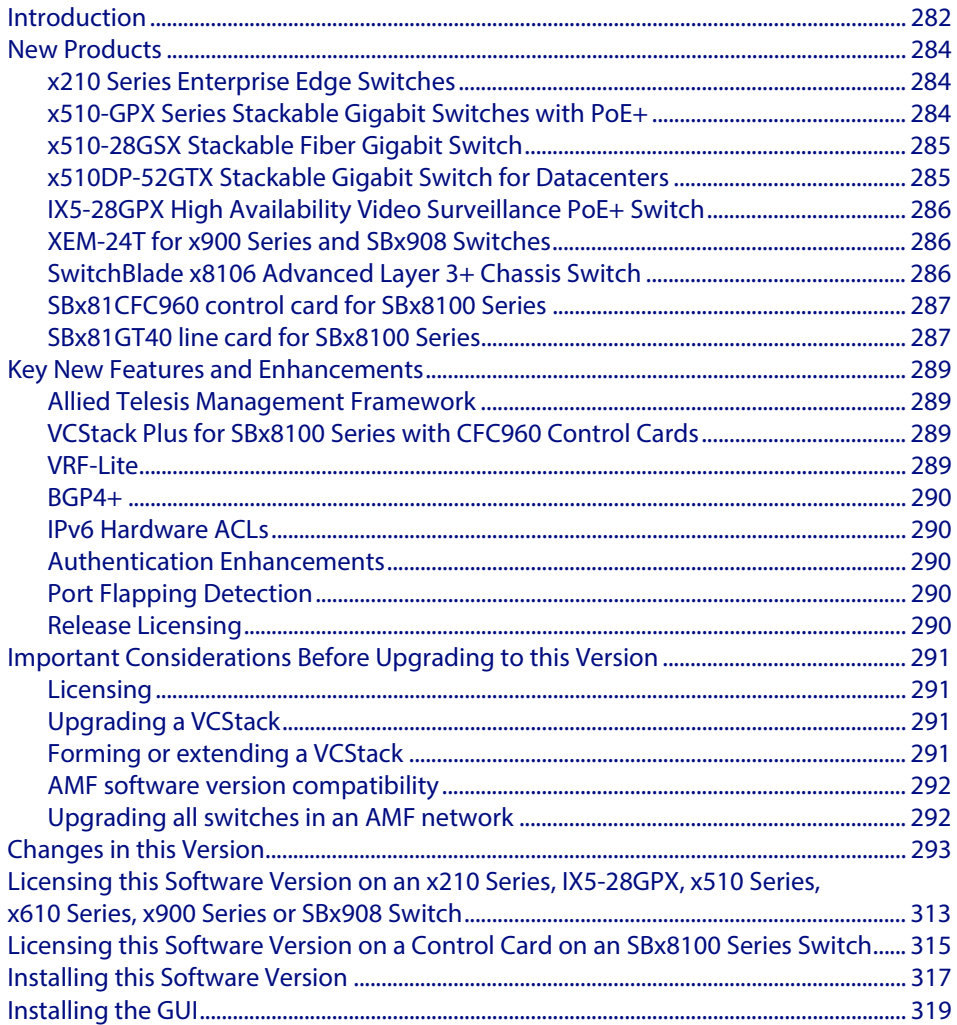

# <span id="page-287-0"></span>**Introduction**

This release note describes the new features and enhancements in AlliedWare Plus software version 5.4.4 since version 5.4.3-0.1. For more information, see the Software Reference for your switch. Software file details for this version are listed in [Table 1-1](#page-287-1) below.

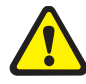

**Caution: Software version 5.4.4 requires a release license. Ensure that you load your license certificate onto each switch before you upgrade. Contact your authorized Allied Telesis support center to obtain a license. For details, see:** 

- *"Licensing this Software Version on an x210 Series, IX5-28GPX, x510 Series,* [x610 Series, x900 Series or SBx908 Switch" on page 313](#page-318-0) and
- "Licensing this Software Version on a Control Card on an SBx8100 Series Switch" on [page 315](#page-320-0).

#### <span id="page-287-1"></span>Table 1-1: Switch models and software file names

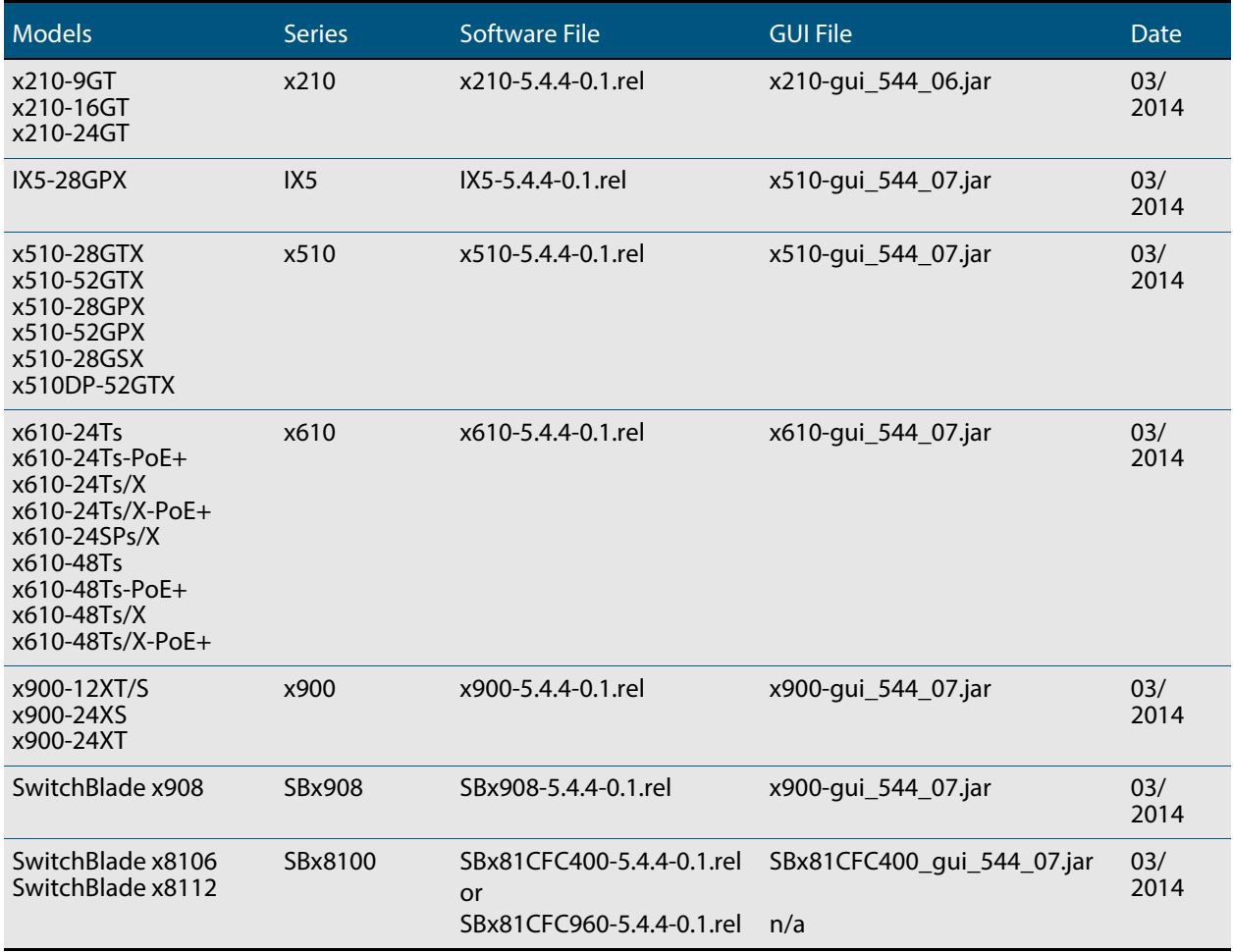
**Caution:** Using a software version file for the wrong switch model may cause unpredictable results, including disruption to the network. Information in this release note is subject to change without notice and does not represent a commitment on the part of Allied Telesis, Inc. While every effort has been made to ensure that the information contained within this document and the features and changes described are accurate, Allied Telesis, Inc. can not accept any type of liability for errors in, or omissions arising from, the use of this information.

### **New Products**

AlliedWare Plus version 5.4.4 supports the following products that are new since 5.4.3-0.1.

# x210 Series Enterprise Edge Switches

The x210 Series is a reliable and value-packed solution for today's networks. With a choice of 9-port, 16-port and 24-port versions, each with one or more SFP uplinks, the x210 Series switches are ideal for applications at the edge of the network where security and manageability are the key requirements.

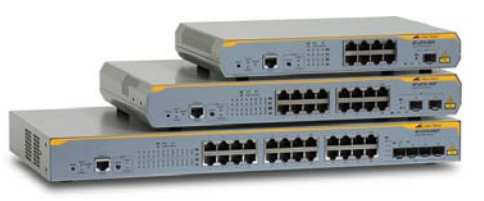

#### **Table 1: x210 Series models and port specifications**

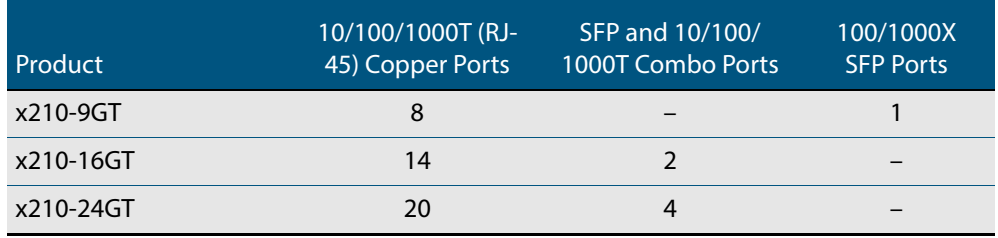

For more information on the x210 Series switches, see the x210 Series Data Sheet, Installation Guide and Software Reference. These documents are available from our website at **[alliedtelesis.com/switches/x210](http://www.alliedtelesis.com/switches/x210)**.

### x510-GPX Series Stackable Gigabit Switches with PoE+

x510 GPX Series switches deliver the full 30 Watts of PoE+, making them great for high power devices in enterprises, retail, government, universities and medical campuses.

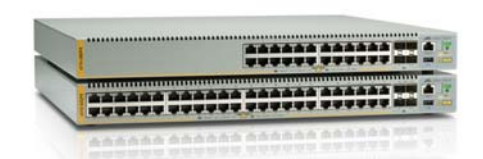

The two switches in the series feature 24 or 48 x 10/100/1000T PoE ports and 4 x 10G/1G SFP+ uplink ports. They include two internal power supplies for high reliability, as well as VCStack™, allowing devices to be stacked to create highly resilient solutions that can be distributed over long distances. They deliver up to 30 Watts per port (PoE+), perfect for supporting standard as well as Pan/Tilt/Zoom video surveillance and security cameras, wireless access points, IP phones, RFID readers, automatic doors and other PoE-powered devices. This PoE option eliminates the need for power rewiring and minimizes the clutter of power supplies and adapters in awkward places.

#### **Table 2: x510-GPX Series models and port specifications**

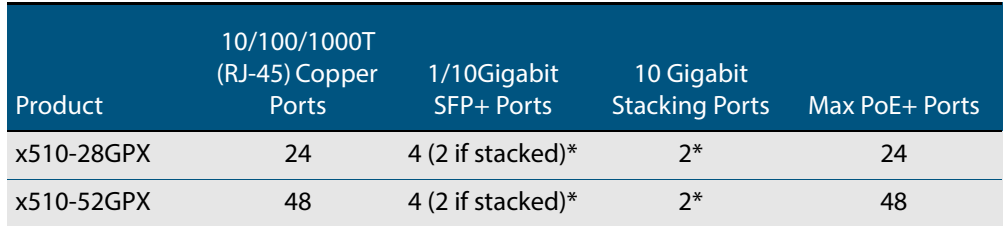

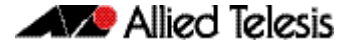

\*Stacking ports can be configured as additional 1G/10G Ethernet ports when the switch is not stacked.

For more information on the x510 GPX Series switches, see the x510 Series Data Sheet, Installation Guide and Software Reference. These documents are available from our website at **[alliedtelesis.com/switches/x510](http://www.alliedtelesis.com/switches/x510)**.

### x510-28GSX Stackable Fiber Gigabit Switch

The AT-x510-28GSX provides an advanced feature set for fiber networks, with 24 x 100/ 1000X fiber access ports and 4 x 1G/10G SFP+ uplink ports. Two internal power supplies provide high reliability, and the power of

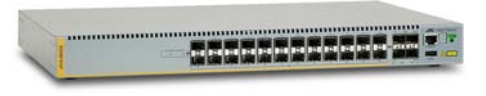

VCStack™ allows multiple units to create a single virtual device for a highly resilient solution that can be distributed over long distances. The AT-x510-28GSX is ideal for Network Service Providers, supporting fiber access solutions for FTTB (Fiber To The Building) or FTTH (Fiber To The Home), and is equally well-suited to enterprise customers who require total data security, or industrial applications, where the noise immunity of fiber connectivity provides a reliable network infrastructure.

#### **Table 3: x510-28GSX port specifications**

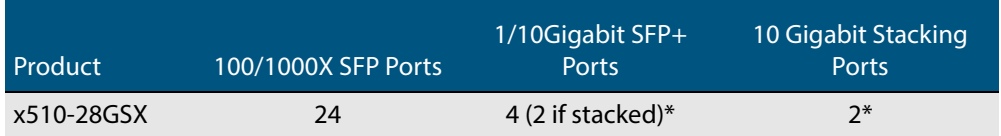

\*Stacking ports can be configured as additional 1G/10G Ethernet ports when the switch is not stacked.

For more information on the x510-28GSX switch, see the x510 Series Data Sheet, Installation Guide and Software Reference. These documents are available from our website at **[alliedtelesis.com/switches/x510](http://www.alliedtelesis.com/switches/x510)**.

### x510DP-52GTX Stackable Gigabit Switch for **Datacenters**

The AT-x510DP-52GTX is the ideal Datacenter Top-of-Rack (ToR) switch, featuring 48 x 10/ 100/1000T ports and 4 x 10G SFP+ uplink ports for high speed server and storage connectivity. Dual hot-swappable load-

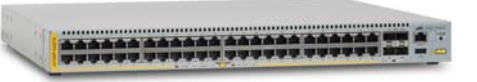

sharing AC or DC power supplies with optional reverse airflow guarantee maximum uptime. Allied Telesis VCStack allows multiple units to be connected as a single virtual chassis, creating a highly resilient solution with no single point of failure that can even be distributed over long distances. The AT-x510DP-52GTX is the perfect choice for critical Datacenter applications requiring uninterrupted service.

#### **Table 4: x510DP-52GTX port specifications**

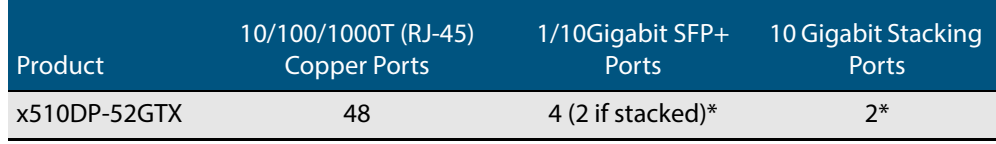

\*Stacking ports can be configured as additional 1G/10G Ethernet ports when the switch is not stacked.

For more information on the x510DP-52GTX switch, see the x510 Series Data Sheet, Installation Guide and Software Reference. These documents are available from our website at **[alliedtelesis.com/switches/x510dp-52gtx](http://www.alliedtelesis.com/switches/x510dp-52gtx)**.

### IX5-28GPX High Availability Video Surveillance PoE+ Switch

The IX5-28GPX provides a high performing and scalable solution for today's networks. With 24 PoE+ enabled 10/100/1000Mbps ports, four 1/10 Gigabit uplinks, plus the ability to stack up to four units, the AT-IX5-

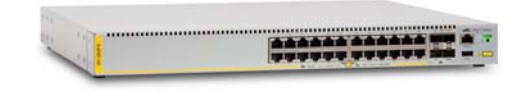

28GPX is the ideal solution for video surveillance applications where high performance and resilient PoE power are critical.

#### **Table 5: IX5 port specifications**

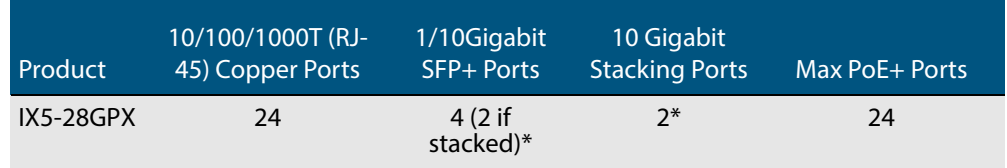

\* Stacking ports can be configured as additional 1G/10G Ethernet ports when the switch is not stacked.

For more information on the IX5-28GPX switch, see the IX5 Data Sheet, Installation Guide and Software Reference. These documents are available from our website at **[alliedtelesis.com/switches/ix5-28gpx](http://www.alliedtelesis.com/switches/ix5-28gpx)**.

### XEM-24T for x900 Series and SBx908 Switches

The XEM-24T expansion module provides 24 x 10/100/1000T copper ports, utilizing the latest RJ point five connectors to double the port density previously available.

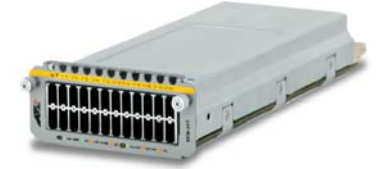

### SwitchBlade x8106 Advanced Layer 3+ Chassis Switch

The SwitchBlade® x8106 features 80Gbps non-blocking throughput to each line card slot, providing maximum performance and wirespeed delivery of critical IPv4 and IPv6 traffic. This compact, 4RU advanced Layer 3+ chassis switch features 6 slots and an included fan module.

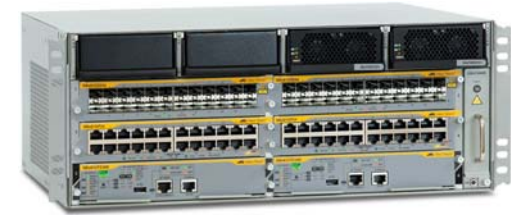

The SwitchBlade x8106 is a compact, high-performing, scalable solution providing an extensive range of connectivity options. Dual control cards are partnered with four line cards, or a single control card can be used with five line cards. Gigabit and 10 Gigabit line card options ensure a system capable of meeting the requirements of today's networks, and the flexibility to expand when required.

For more information on the SBx8106 switch, see the SBx8100 Data Sheet, Installation Guide and Software Reference. These documents are available from our website at **[alliedtelesis.com/switches/sbx8100](http://www.alliedtelesis.com/switches/sbx8100)**.

# SBx81CFC960 control card for SBx8100 Series

With SBx81CFC960 control cards, the SwitchBlade x8100 Series support advanced features and high-availability for a superior network core solution. Dual CFC960 control cards provide up to 160Gbps non-blocking throughput to each line card slot, for maximum

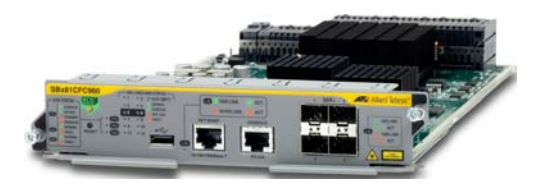

performance. The CFC960 control card supports four 10G fiber SFP+ modules.

Two CFC960 based chassis can be stacked together into a single virtual unit using VCStack Plus™. This creates a powerful and completely resilient network core, which can even be distributed over long distance. Other powerful features such as VRF-Lite ensure a network solution that is scalable and ready to meet the demands of the large enterprise business.

### Key new features in 5.4.4 for SBx8100 Series switches with CFC960 control cards

- Allied Telesis Management Framework (AMF) for simple management of your whole network. The CFC960 supports larger networks of up to 120 nodes.<sup>1</sup>
- VCStack Plus to stack two chassis into a distributed virtual chassis with no single point of failure
- VRF-Lite
- $BGP4+$  for IPv6<sup>2</sup>

For information about the AlliedWare Plus features on the CFC960, see the AlliedWare Plus Software Reference for SwitchBlade x8100 Series Switches. For more information about the hardware, see the Installation Guides.

These documents are available from our website at **[alliedtelesis.com/switches/sbx8100](http://www.alliedtelesis.com/switches/sbx8100)**.

# SBx81GT40 line card for SBx8100 Series

The SBx81GT40 line card provides 40 Gigabit copper ports for maximum port density, using RJ point five connectors. Up to 400 ports can be deployed in a single SwitchBlade x8112 7RU chassis, allowing for the aggregation of densely populated networking devices.

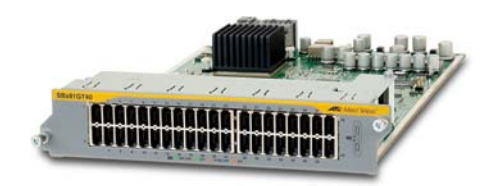

<sup>1.</sup> The CFC400 supports networks of up to 80 AMF nodes

<sup>2.</sup> BGP4+ is also available on the CFC400

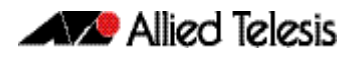

For more information about the SBx81GT40, see our website at **[alliedtelesis.com/switches/sbx8100](http://www.alliedtelesis.com/switches/sbx8100)**.

## **Key New Features and Enhancements**

Software version 5.4.4 includes all the new features that have been added to AlliedWare Plus since the release of 5.4.3-0.1. This includes all features that were released in 5.4.3 minor releases.

This section summarizes the key new features. For a list of all new and enhanced features and commands, see ["Changes in this Version" on page 293](#page-298-0). For more information about all features on the switch, see the Software Reference for your switch. Unless otherwise stated, all new features and enhancements are available on all switch models running this version of AlliedWare Plus.

## Allied Telesis Management Framework

Allied Telesis Management Framework (AMF) is a sophisticated suite of management tools that provides a simplified approach to network management. Common tasks are automated or made so simple that the day-to-day running of a network can be achieved without the need for highly trained, and expensive, network engineers. Powerful features like centralized management, auto-backup, auto-upgrade, auto-provisioning and autorecovery enable plug-and-play networking and zero-touch management.

Since its initial release in software version 5.4.3-1.4, AMF has been enhanced with features to increase its versatility, including the ability to work over WAN links and support for larger networks—up to 120 nodes.

### VCStack Plus for SBx8100 Series with CFC960 Control Cards

VCStack Plus makes networking simple. It allows a pair of physically separate chassis switches to be connected together via high speed stacking links. This aggregates the switches, which then appear as a single switch, or 'virtual chassis'.

The virtual chassis can be configured and managed via a single serial console or IP address, which provides greater ease of management in comparison to an arrangement of individually managed switches, and often eliminates the need to configure protocols like VRRP and Spanning Tree. It is a powerful and completely resilient network core, which can be distributed over a long distance.

### VRF-Lite

VRF-Lite provides Layer 3 network virtualization by dividing a single router into multiple independent virtual routing domains. With independent routing domains, IP addresses can overlap without causing conflict, allowing multiple customers to have their own secure virtual network within the same physical infrastructure.

VRF-Lite is now available on SBx8112 and SBx8106 Chassis switches with CFC960 control cards, as well as SBx908, x900 Series, and x610 Series switches.

DHCP Relay and DNS Relay are also now VRF-Lite aware.

### BGP4+

Border Gateway Protocol (BGP) for IPv6 is an exterior gateway protocol, often used between gateway hosts on the Internet. It enables gateways to exchange routing information and so to advertise, learn, and choose the best paths inside the Internet.

Software version 5.4.4 supports BGP4+ for IPv6, as well as BGP for IPv4. BGP4+ is supported on x610 Series, x900 Series, SwitchBlade x908, and SwitchBlade x8100 Series switches.

### IPv6 Hardware ACLs

IPv6 hardware access-lists enable you to control the transmission of IPv6 packets on an interface, and to restrict the content of routing updates.

IPv6 hardware ACLs are now available on IX5-28GPX, x510 Series, and x610 Series switches, as well as SwitchBlade x908 and SwitchBlade x8100 Series switches.

### Authentication Enhancements

Authentication now includes the following enhancements:

- Web Authorization Proxy—enables Web Authentication to apply the supplicant's Web Proxy settings.
- Two-step Authorization—improves security by authenticating both the device and the user.

### Port Flapping Detection

Port flapping detection will disable any ports that flap more than 15 times in less than 15 seconds. This limits the impact of an unreliable link.

# Release Licensing

From software version 5.4.4 onwards, AlliedWare Plus software releases are licensed. Before upgrading your software, please obtain a license from your authorized Allied Telesis support center. You will need to provide the MAC addresses of the switches you want to license. For details, see:

- "Licensing this Software Version on an x210 Series, IX5-28GPX, x510 Series, [x610 Series, x900 Series or SBx908 Switch" on page 313](#page-318-0) and
- ["Licensing this Software Version on a Control Card on an SBx8100 Series Switch" on](#page-320-0)  [page 315](#page-320-0).

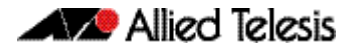

# **Important Considerations Before Upgrading to this Version**

### Licensing

For software version 5.4.4-0.1 to 5.4.4-0.3, AlliedWare Plus software releases require a license on all products. From software version 5.4.4-0.4 onwards, AlliedWare Plus software releases require a license on SBx8100 and SBx908 Series switches only.

Before upgrading your software, please obtain a license from your authorized Allied Telesis support center. You will need to provide the MAC addresses of the switches you want to license.

For details, see:

- "Licensing this Software Version on an x210 Series, IX5-28GPX, x510 Series, [x610 Series, x900 Series or SBx908 Switch" on page 313](#page-318-0) and
- ["Licensing this Software Version on a Control Card on an SBx8100 Series Switch" on](#page-320-0)  [page 315](#page-320-0).

# Upgrading a VCStack

**This version supports VCStack "reboot rolling" upgrades.** With the **reboot rolling** command, you can reduce downtime when upgrading a VCStack.

You can use the **reboot rolling** command to upgrade to any 5.4.4-0.x version from any 5.4.3-x.x version.

### Forming or extending a VCStack

If you create a VCStack from switches that are running different software versions, autosynchronization ensures that all members will run the same software version when they boot up.

Auto-synchronization is supported between all versions of 5.4.4-0.x. It is not supported between 5.4.4-0.x and earlier versions, such as 5.4.3-x.x.

Before you add a new switch to a stack, make sure the new switch's software version is compatible with the stack's version. If the new switch is running an incompatible version, it cannot join the stack until you have manually upgraded it.

### AMF software version compatibility

We strongly recommend that all switches in an AMF network run the same software release.

If this is not possible, switches running this minor version are compatible with switches running version 5.4.3-2.6 and later, or any 5.4.4-0.x version.

# Upgrading all switches in an AMF network

**This version supports upgrades across AMF networks.**There are two methods for upgrading firmware on an AMF network:

- Reboot-rolling, which upgrades and reboots each switch in turn
- Distribute firmware, which upgrades each switch, but does not reboot them. This lets you reboot the switches at a minimally-disruptive time.

You can use either of these methods to upgrade to this minor software version.

You can use these methods to upgrade to this version from 5.4.3-2.6 and later.

In summary, the process for upgrading firmware on an AMF network is:

- 1. Copy the release .rel files for each switch family to the media location you intend to upgrade from (Flash memory, SD card, USB stick etc).
- 2. Decide which AMF upgrade method is most suitable.
- 3. Initiate the AMF network upgrade using the selected method. To do this:
	- a. create a working-set of the switches you want to upgrade
	- b. enter the command **atmf reboot-rolling <location>** or **atmf distributefirmware <location>** where **<location>** is the location of the .rel files.
	- c. Check the console messages to make sure that all switches are "release ready". If they are, follow the prompts to perform the upgrade.

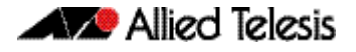

# <span id="page-298-0"></span>**Changes in this Version**

[Table 6](#page-299-0) below lists new and modified features in this version.

[Table 7 on page 298](#page-303-0) below lists all new and modified commands in this version and shows which chapter of the Software References has details of each command.

[Table 8 on page 312](#page-317-0) below lists new and modified SNMP (Simple Network Management Protocol) MIBs (Management Information Bases) in this version.

**Note** In the following tables the product columns contain the pre-release indicators P and  $P^1$ :

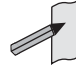

P indicates that the change was introduced prior to software release 5.4.3.

 $P<sup>1</sup>$  indicates that the change was introduced in a 5.4.3 maintenance release such as 5.4.3-1.4.

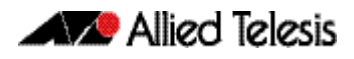

### <span id="page-299-0"></span>**Table 6: New and modified features in 5.4.4**

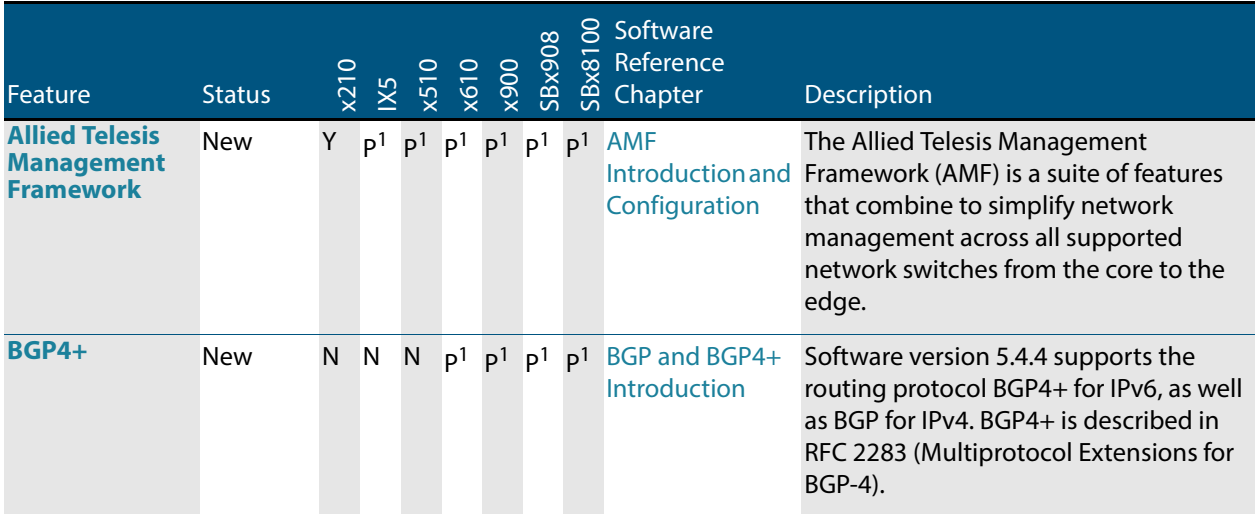

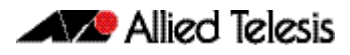

### **Table 6: New and modified features in 5.4.4(cont.)**

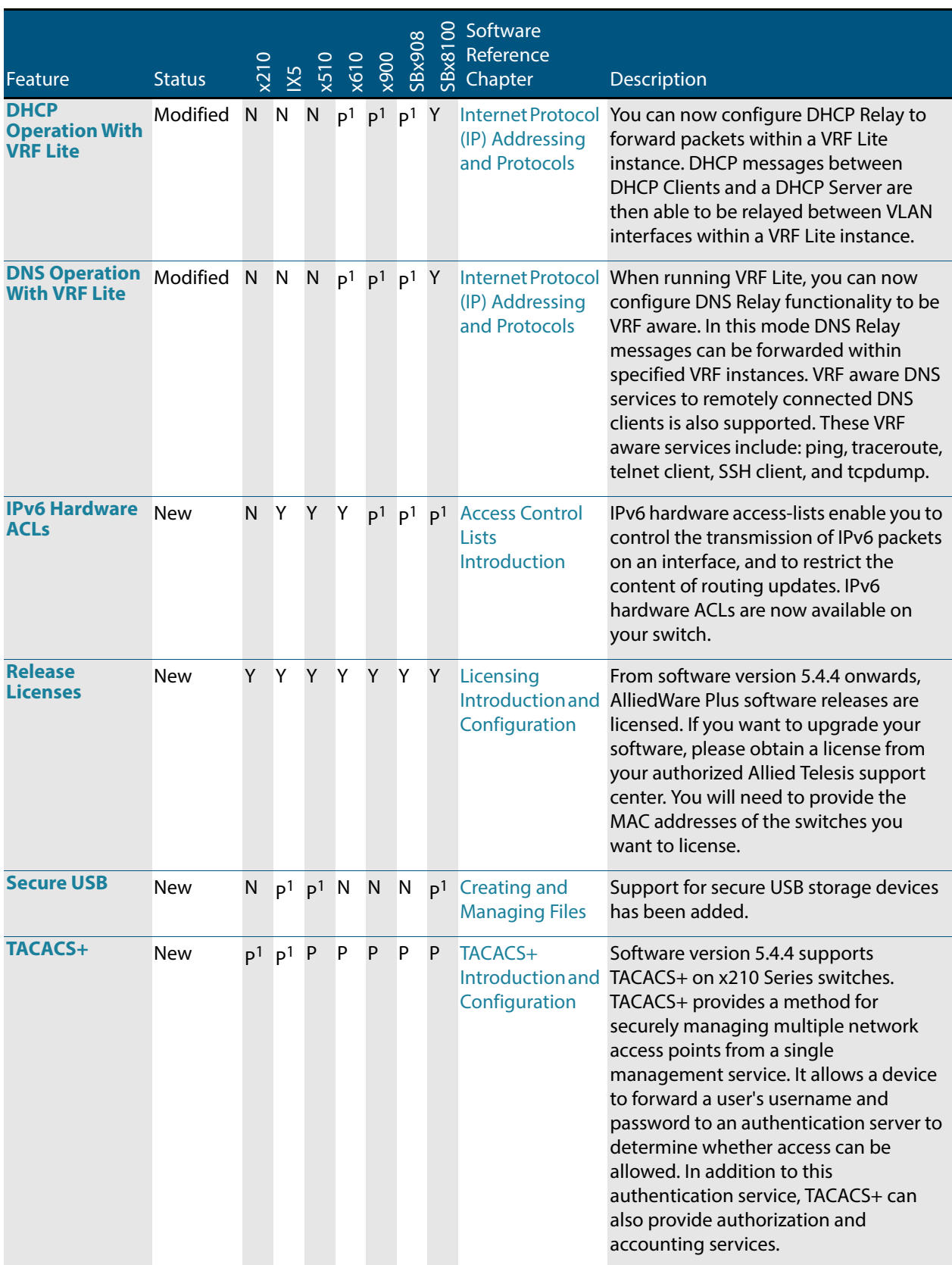

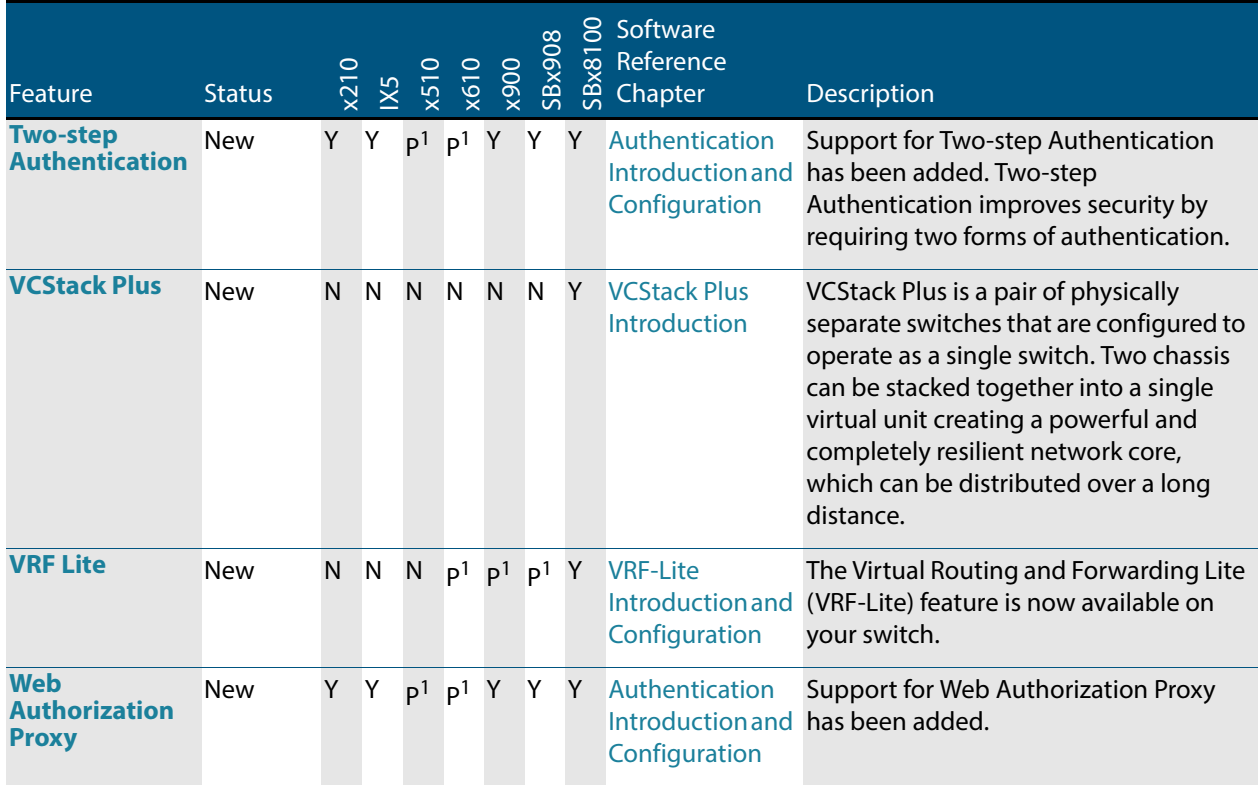

### **Table 6: New and modified features in 5.4.4(cont.)**

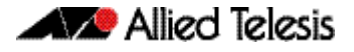

If your existing configurations include commands modified or deprecated in this version (see the Status column), check whether you need to modify these configurations. For full command descriptions, modes and examples, see the appropriate Software Reference for your switch.

<span id="page-303-0"></span>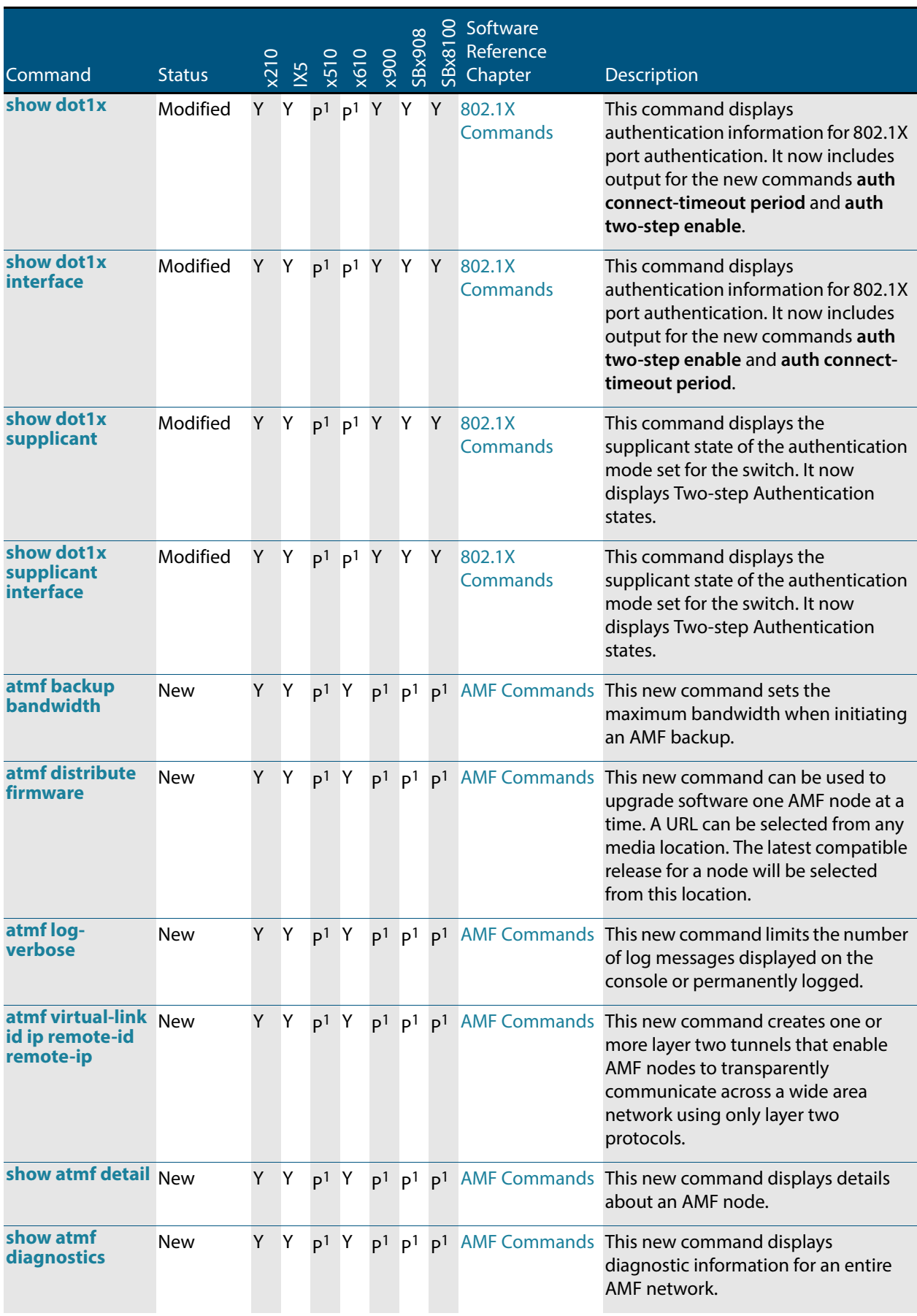

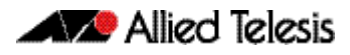

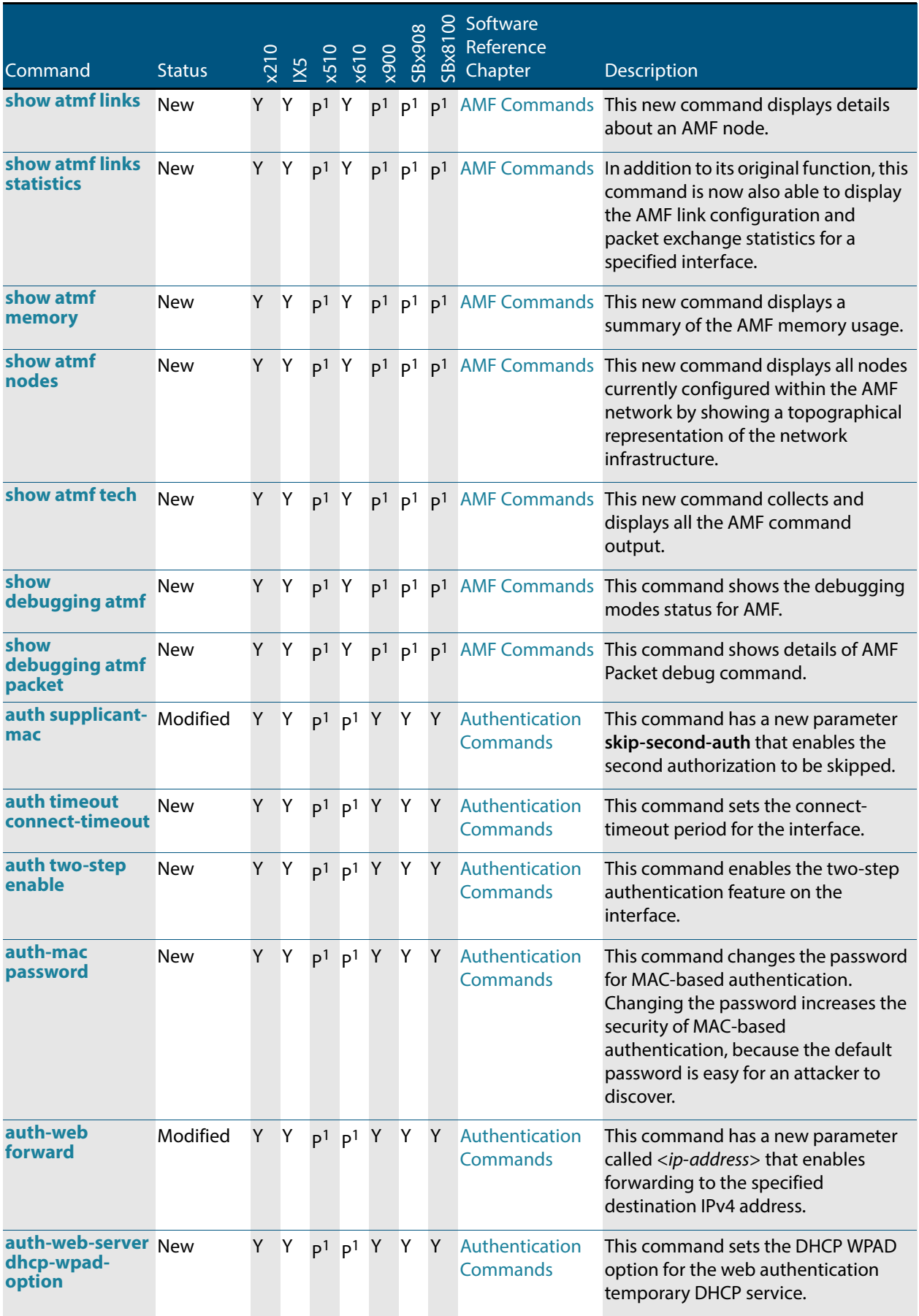

#### **auth-web-server intercept-port** Y Y P<sub>1</sub> P<sub>1</sub> Y Y Y Authentication **Commands** This command registers any additional TCP port numbers that the web authentication server is to intercept. **copy proxyautoconfig-file** New  $Y Y p^1 p^1 Y Y$  Authentication **Commands** This command downloads the proxy auto configuration (PAC) file to your switch. **erase proxyautoconfig-file** New  $Y Y p^1 p^1 Y Y$  Authentication **Commands** This command removes the proxy auto configuration file. **show auth twostep supplicant brief** New  $Y Y p^1 p^1 Y Y P$ **Commands** This command displays the supplicant state of the two-step authentication feature on the interface. show auth-web Modified Y Y P<sub>1</sub> P<sub>1</sub> Y Y Y Authentication **Commands** This command displays the authentication information for Webbased authentication. It now includes output for the new command **auth two-step enable**. **show auth-webserver** Modified Y Y  $p^1$   $p^1$  Y Y Y Authentication **Commands** This command has new output showing the web authentication server configuration and status on the switch. **show proxyautoconfig-file** New Y Y P<sup>1</sup> P<sup>1</sup> Y Y Y Authentication **Commands** This command displays the contents of the proxy autoconfig (PAC) file. **address-family** Modified N N N p<sup>1</sup> p<sup>1</sup> p<sup>1</sup> p<sup>1</sup> BGP and BGP4+ **Commands** This command now enters the IPv6 Address Family Configuration command mode with the new **ipv6** parameter, in addition to the IPv4 Address Family Configuration mode with the existing **ipv4** parameter. In this mode you can configure addressfamily specific parameters. **aggregateaddress**  Modified  $N$  N  $N$   $p<sup>1</sup>$   $p<sup>1</sup>$   $p<sup>1</sup>$  BGP and BGP4+ **Commands** This command has been modified for BGP4+ to optionally use an IPv6 prefix and length to add an aggregate route that can be advertised to BGP4+ neighbors. This command creates an aggregate entry in the BGP4+ routing table if the switch learns, by any means, any routes that are within the range configured by the aggregate address/mask. Command Status x210 IX5 x510 x610 x900 SBx908 S Software<br>කු Reference<br>සු Chapter Reference Chapter Description

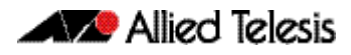

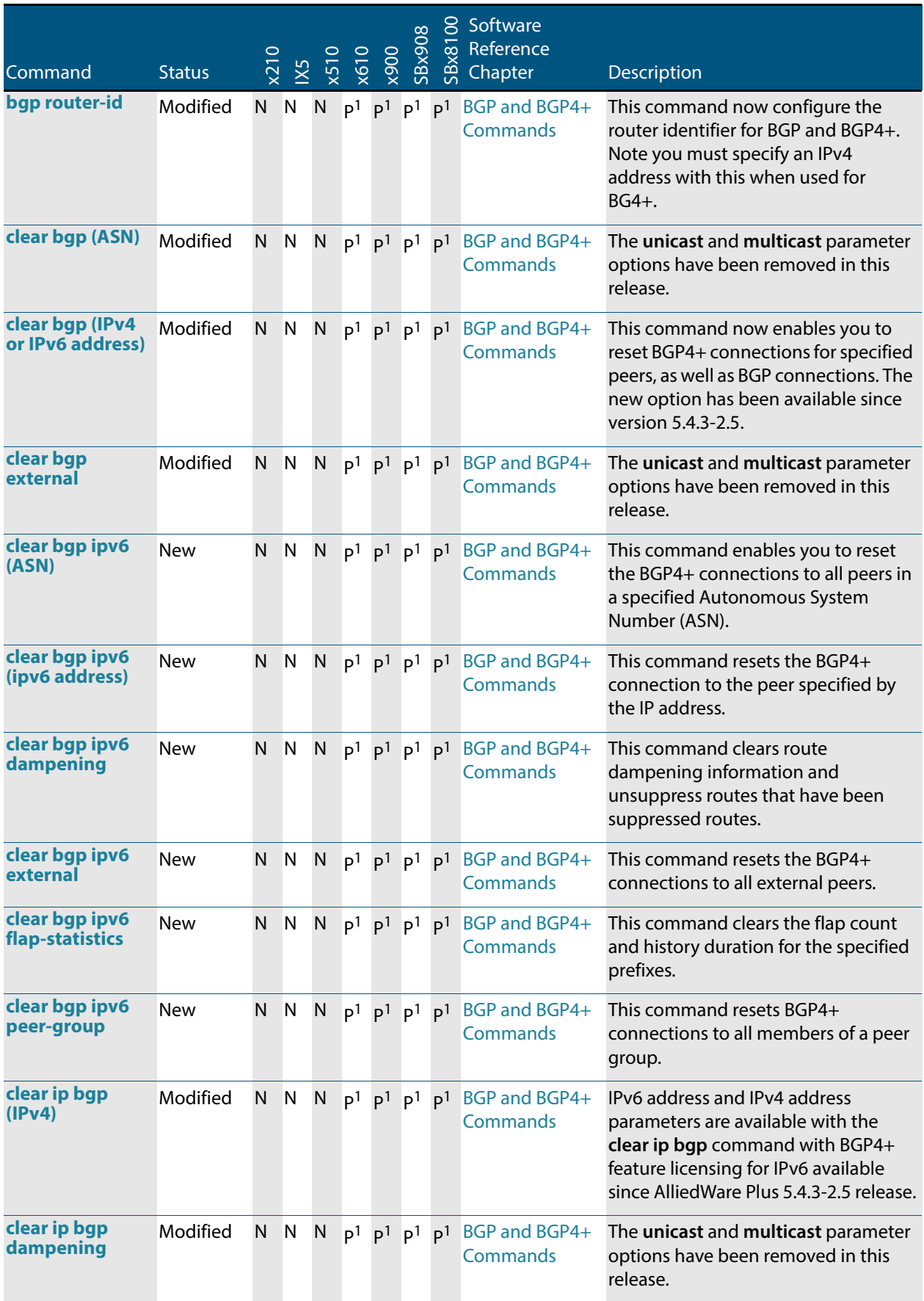

#### **clear ip bgp flap-statistics**  Modified N N N  $p_1$   $p_1$   $p_1$   $p_1$  BGP and BGP4+ **Commands** The **unicast** and **multicast** parameter options have been removed in this release. **clear ip bgp peer-group**  Modified  $N$  N  $N$   $p^1$   $p^1$   $p^1$   $p^1$  BGP and BGP4+ **Commands** The **unicast** and **multicast** parameter options have been removed in this release. **exit-addressfamily**  Modified N N N  $p_1$   $p_2$   $p_3$   $p_1$   $p_2$  BGP and BGP4+ **Commands** This command now exits either the IPv6 or the IPv4 Address Family Configuration command mode. **neighbor activate**  Modified  $N$  N  $N$   $p^1$   $p^1$   $p^1$   $p^1$  BGP and BGP4+ **Commands** This command now enables the exchange of BGP IPv4 and BGP4+ IPv6 routes with a BGP or BGP4+ neighboring router, and also within an IPv4 or an IPv6 specific addressfamily. **neighbor advertisementinterval**  Modified  $N$  N  $N$   $p^1$   $p^1$   $p^1$   $p^1$  BGP and BGP4+ **Commands** This command now sets up the minimum interval between sending the BGP or BGP4+ routing updates. **neighbor allowas-in**  Modified  $N \ N \ N \ p^1 \ p^1 \ p^1 \ B$ GP and BGP4+ **Commands** This command now accepts am ASpath with the specified Autonomous System (AS) number from inbound updates for both BGP and BGP4+ routes. **neighbor asoriginationinterval**  Modified  $N$  N  $N$   $p^1$   $p^1$   $p^1$   $p^1$  BGP and BGP4+ **Commands** This command now enables the sending of AS (Autonomous System) origination routing updates to the specified BGP or BGP4+ neighbor. **neighbor attributeunchanged**  Modified  $N$  N  $N$   $p<sup>1</sup>$   $p<sup>1</sup>$   $p<sup>1</sup>$   $p<sup>1</sup>$  BGP and BGP4+ **Commands** This command now advertises unchanged BGP or BGP4+ attributes to the specified BGP or BGP4+ neighbor. **neighbor capability graceful-restart**  Modified  $N$  N  $N$   $p^1$   $p^1$   $p^1$   $p^1$  BGP and BGP4+ **Commands** This command now configures the device to advertise the Graceful Restart Capability to BGP and BGP4+ neighbors. **neighbor capability orf prefix-list**  Modified  $N$  N  $N$   $p^1$   $p^1$   $p^1$   $p^1$  BGP and BGP4+ **Commands** This command now advertises the OSF (Outbound Route Filters) capability to BGP and BGP4+ neighbors. **neighbor capability routerefresh**  Modified  $N$  N  $N$   $p^1$   $p^1$   $p^1$   $p^1$  BGP and BGP4+ **Commands** This command now advertises the route-refresh capability to the specified BGP and BGP4+ neighbors. Command Status x210 IX5 x510 x610 x900 SBx908 S Software<br>කු Reference<br>සු Chapter Reference Chapter Description

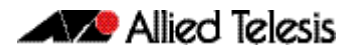

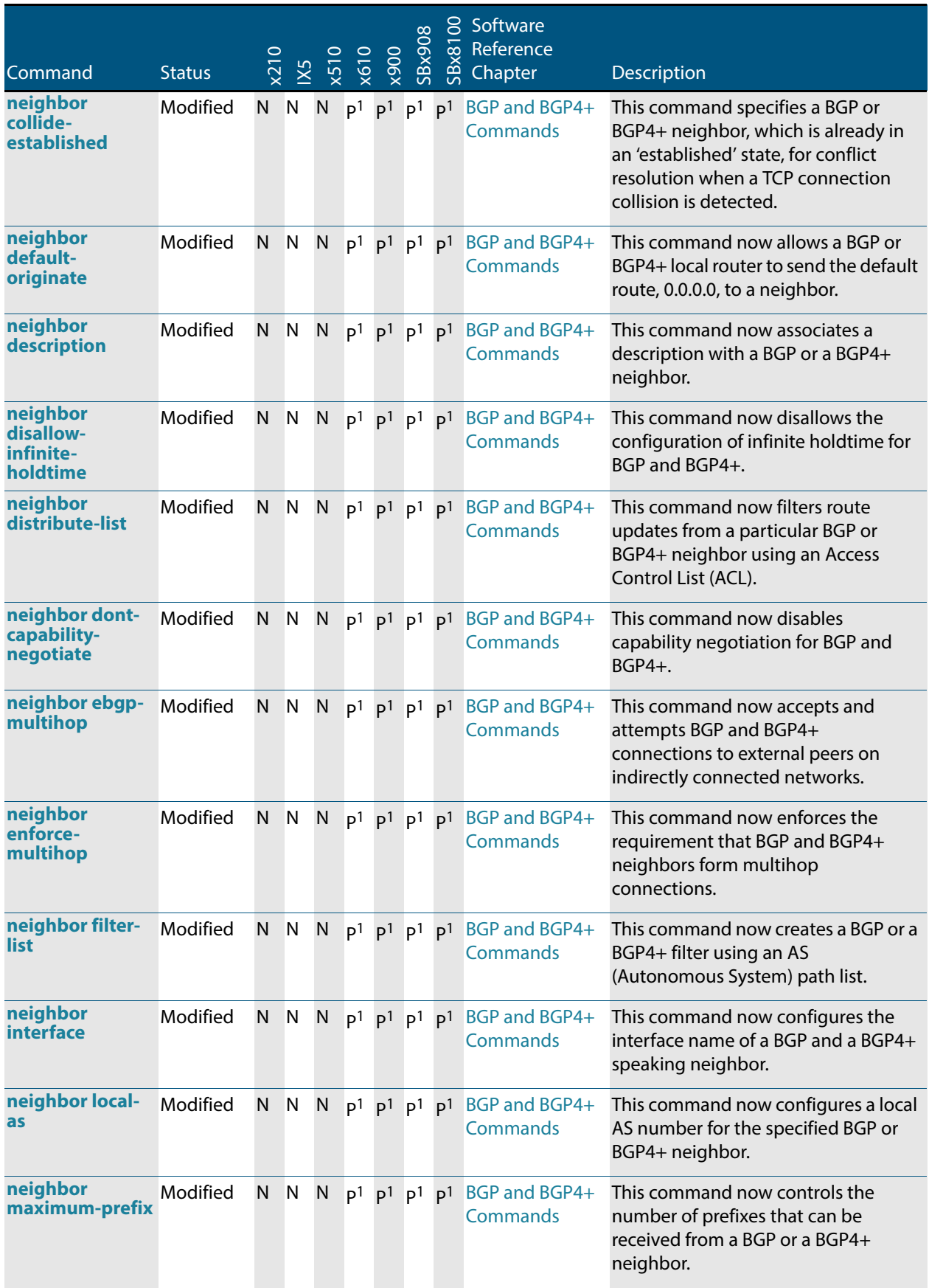

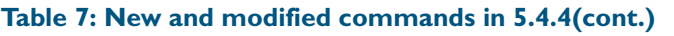

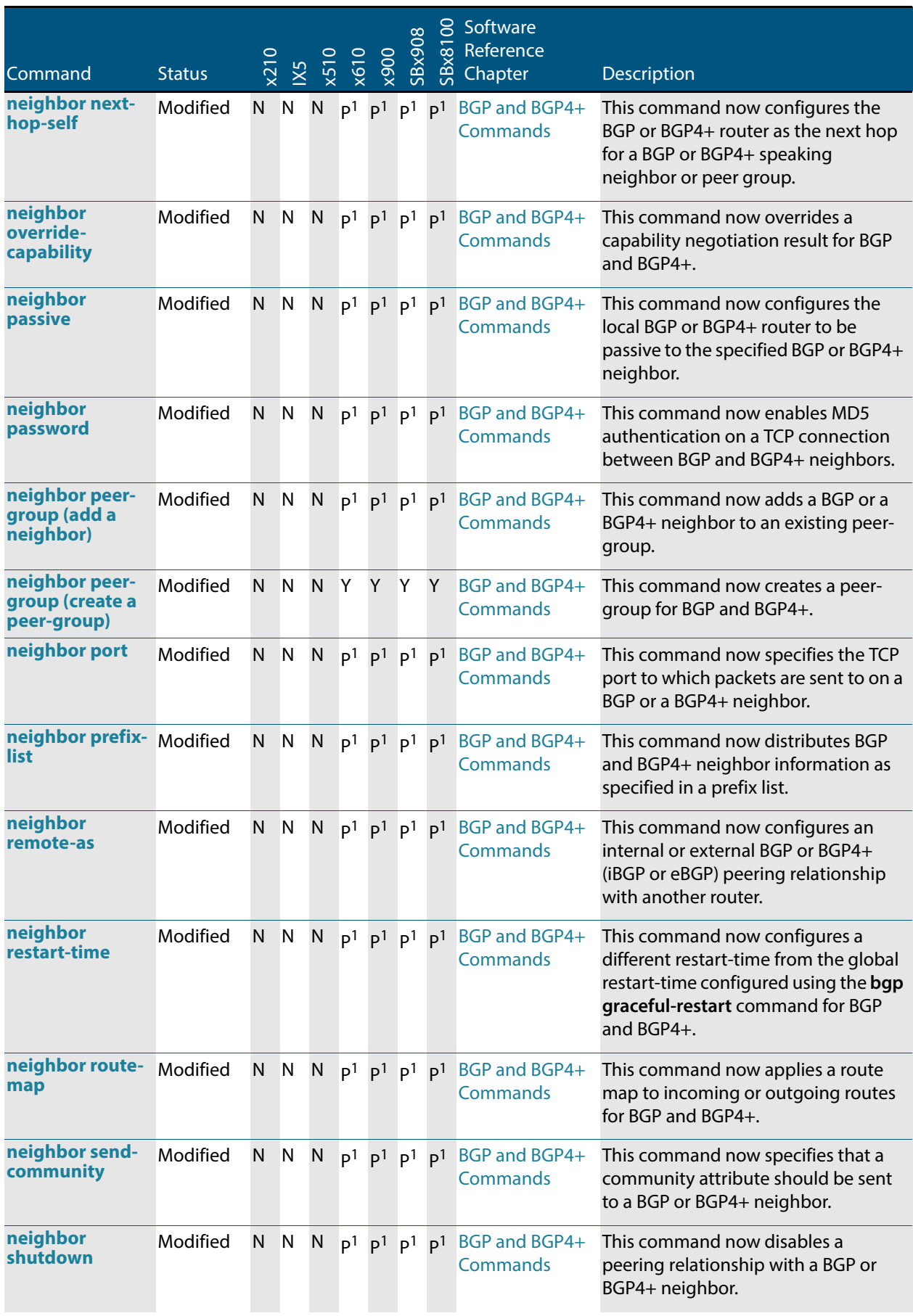

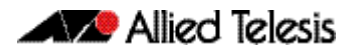

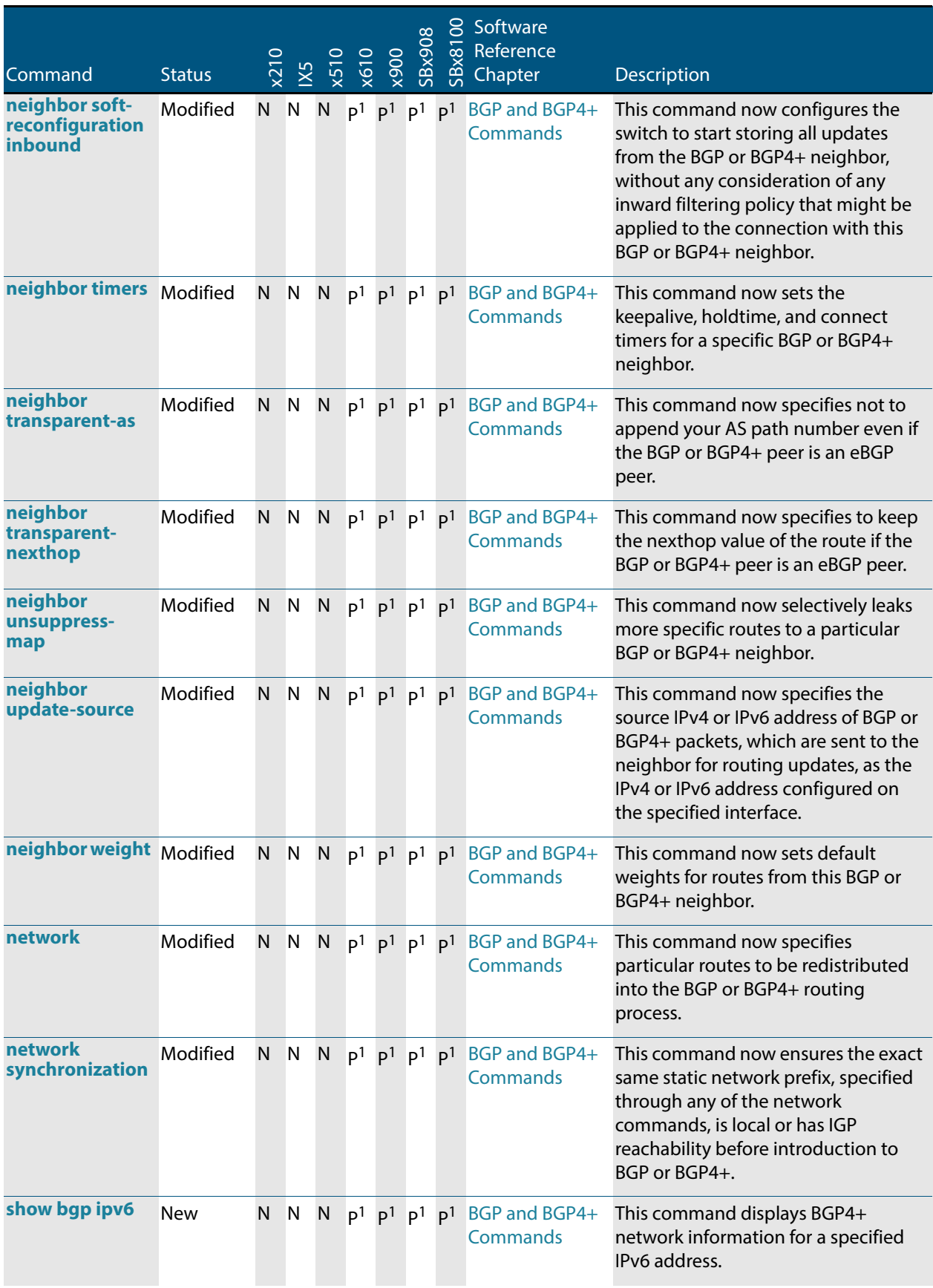

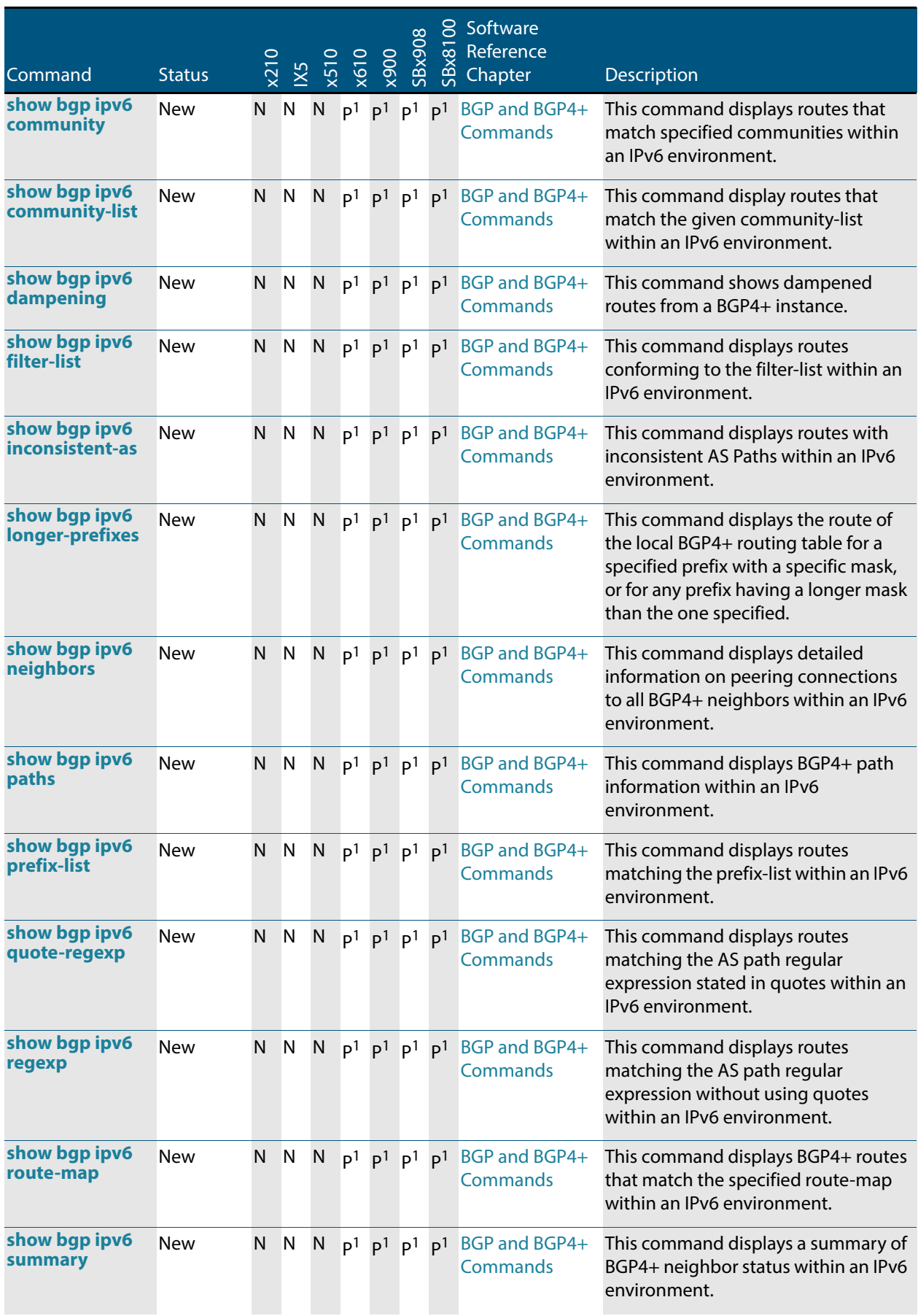

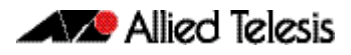

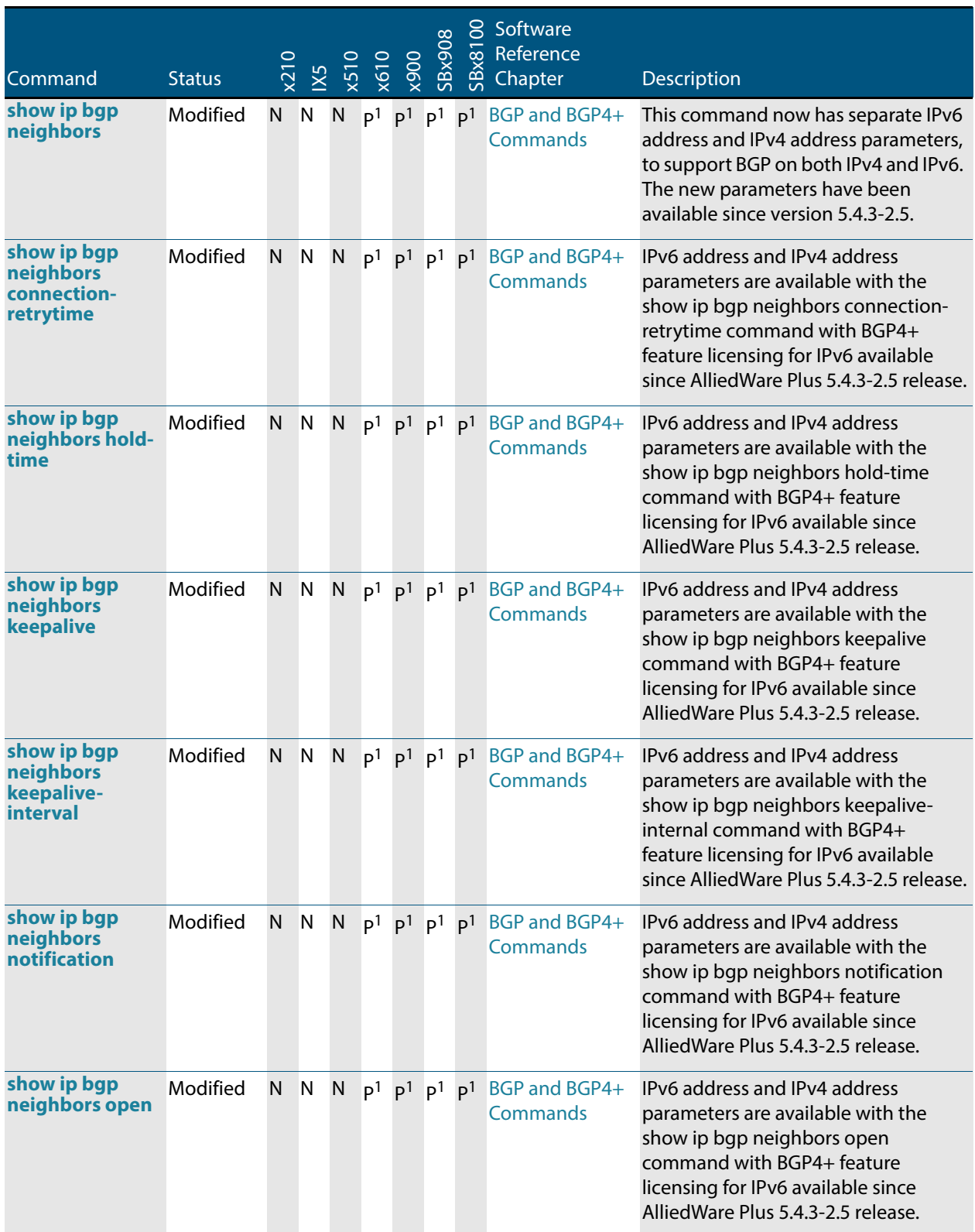

#### **show ip bgp neighbors rcvdmsgs**  Modified N N N  $p_1$   $p_1$   $p_1$   $p_1$  BGP and BGP4+ **Commands** IPv6 address and IPv4 address parameters are available with the show ip bgp neighbors rcvd-msgs command with BGP4+ feature licensing for IPv6 available since AlliedWare Plus 5.4.3-2.5 release. **show ip bgp neighbors sentmsgs**  Modified  $N$  N  $N$   $p<sup>1</sup>$   $p<sup>1</sup>$   $p<sup>1</sup>$  BGP and BGP4+ **Commands** IPv6 address and IPv4 address parameters are available with the show ip bgp neighbors sent-msgs command with BGP4+ feature licensing for IPv6 available since AlliedWare Plus 5.4.3-2.5 release. **show ip bgp neighbors update**  Modified  $N$  N  $N$   $p^1$   $p^1$   $p^1$   $p^1$  BGP and BGP4+ **Commands** IPv6 address and IPv4 address parameters are available with the show ip bgp neighbors update command with BGP4+ feature licensing for IPv6 available since AlliedWare Plus 5.4.3-2.5 release. **synchronization** New N N N p<sup>1</sup> p<sup>1</sup> p<sup>1</sup> p<sup>1</sup> BGP and BGP4+ **Commands** This command enables IGP (Internal Gateway Protocol) synchronization of Internal BGP4+ (iBGP) learned routes with the IGP system in the Router Configuration mode or in the IPv6 Address Family Configuration mode. **show counter dhcp-relay** Modified  $N \times N$   $p^1$   $p^1$   $p^1$   $Y$  Dynamic Host **Configuration** Protocol (DHCP) **Commands** This command shows counters for the DHCP Relay Agent on your device. This command has been modified to provide VRF Lite capability, allowing a specific VRF Lite instance or the global VRF Lite instance. **show ip dhcprelay** Modified N N N p<sup>1</sup> p<sup>1</sup> p<sup>1</sup> Y Dynamic Host **Configuration** Protocol (DHCP) **Commands** This command shows the configuration of the DHCP Relay Agent on each interface. This command has been modified to provide VRF Lite capability, allowing a specific VRF Lite instance or the global VRF Lite instance. **clear arp-cache** Modified N N N Y Y Y Y IP Addressing and Protocol **Commands** This command now enables you to specify the IPv4 address for a VRF Lite instance, of an ARP entry to be cleared from the ARP cache. **clear ip dns forwarding cache** Modified  $N$   $N$   $N$   $p<sup>1</sup>$   $p<sup>1</sup>$   $p<sup>1</sup>$   $Y$  IP Addressing and Protocol **Commands** This command clears the DNS Relay name resolver cache. This command has been modified to provide VRF Lite capability, allowing a specific VRF Lite instance. Command Status x210 IX5 x510 x610 x900 SBx908 S Software<br>කු Reference<br>සු Chapter Reference Chapter Description

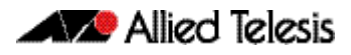

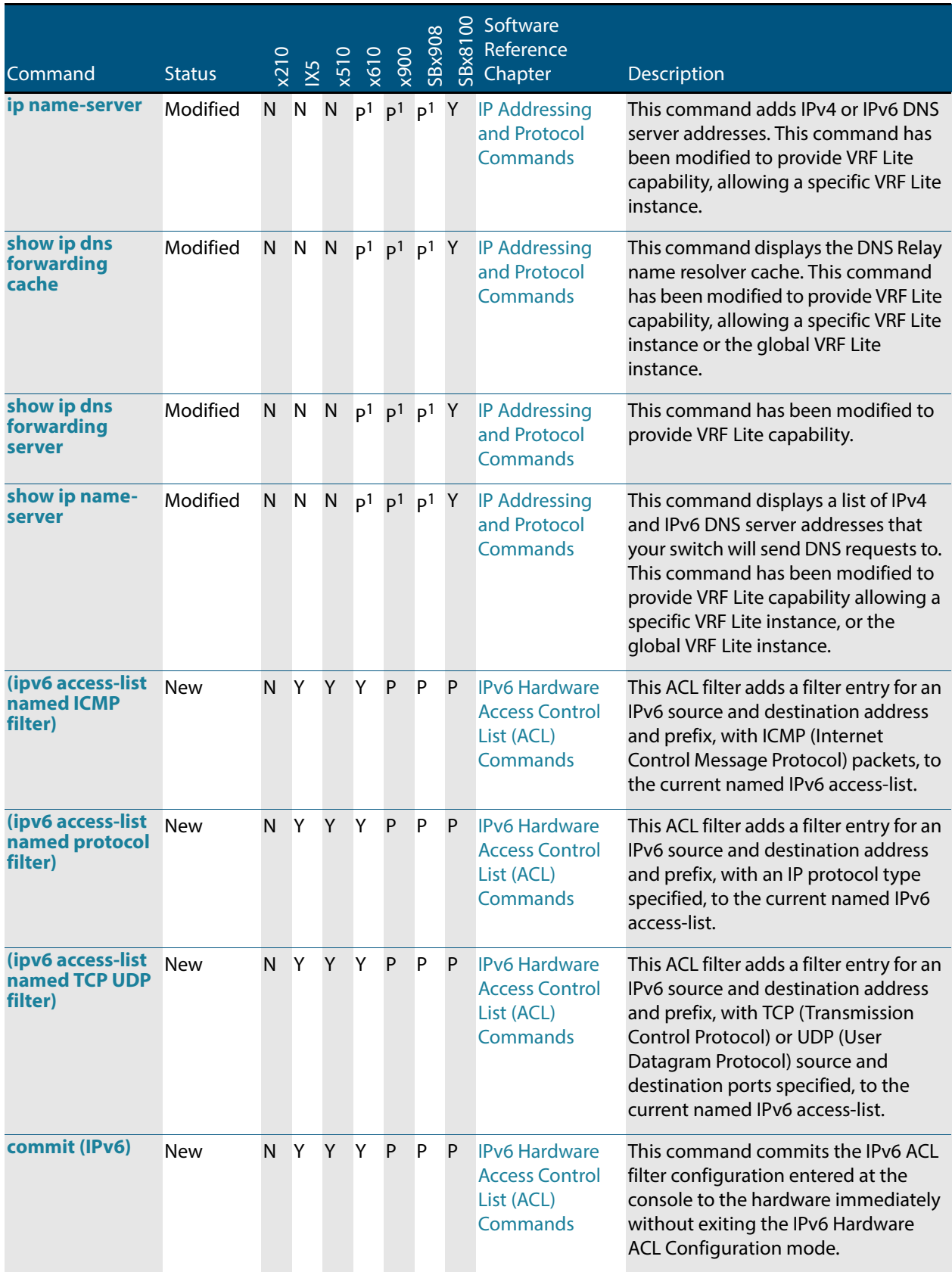

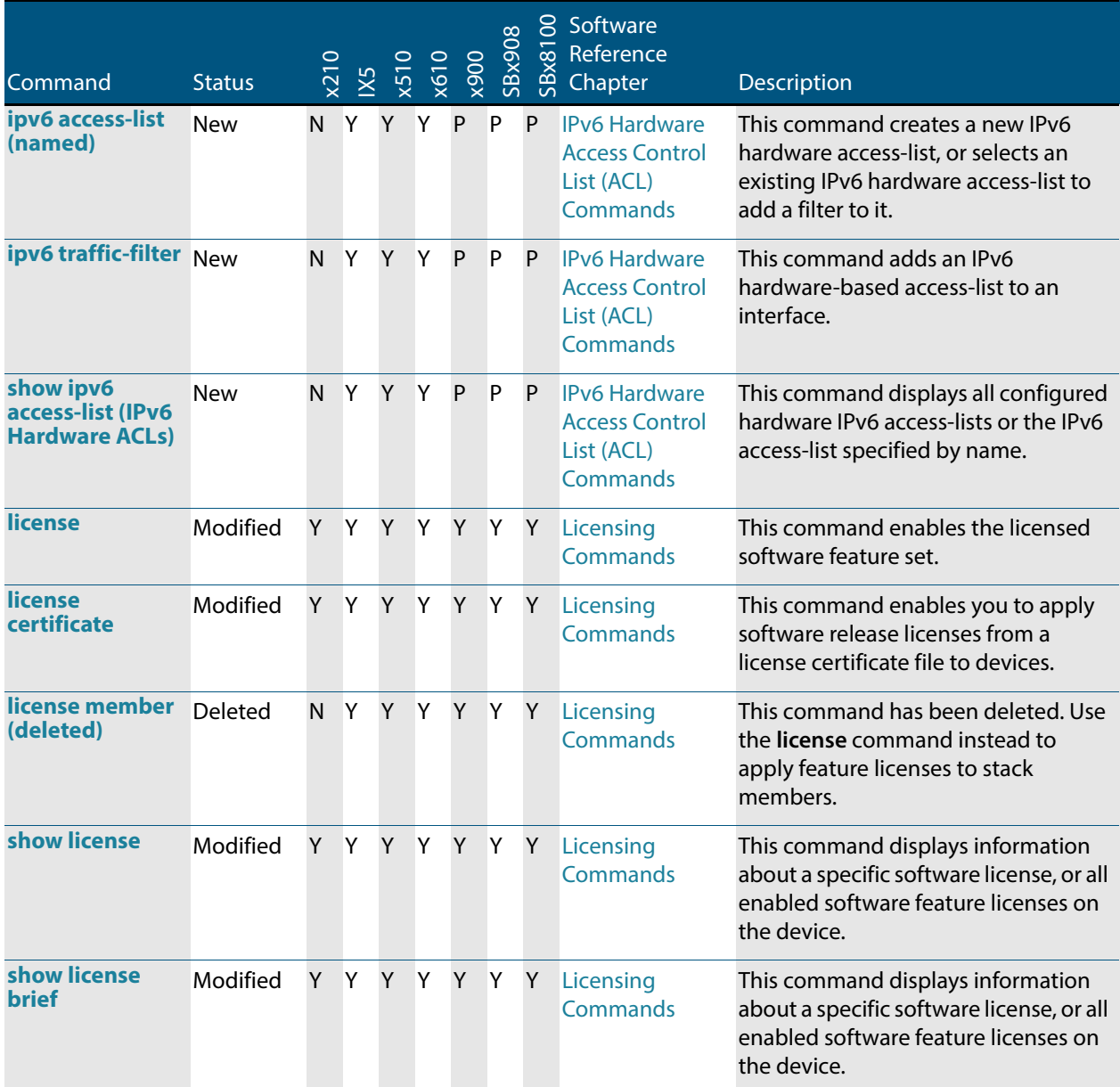

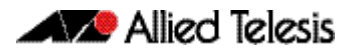

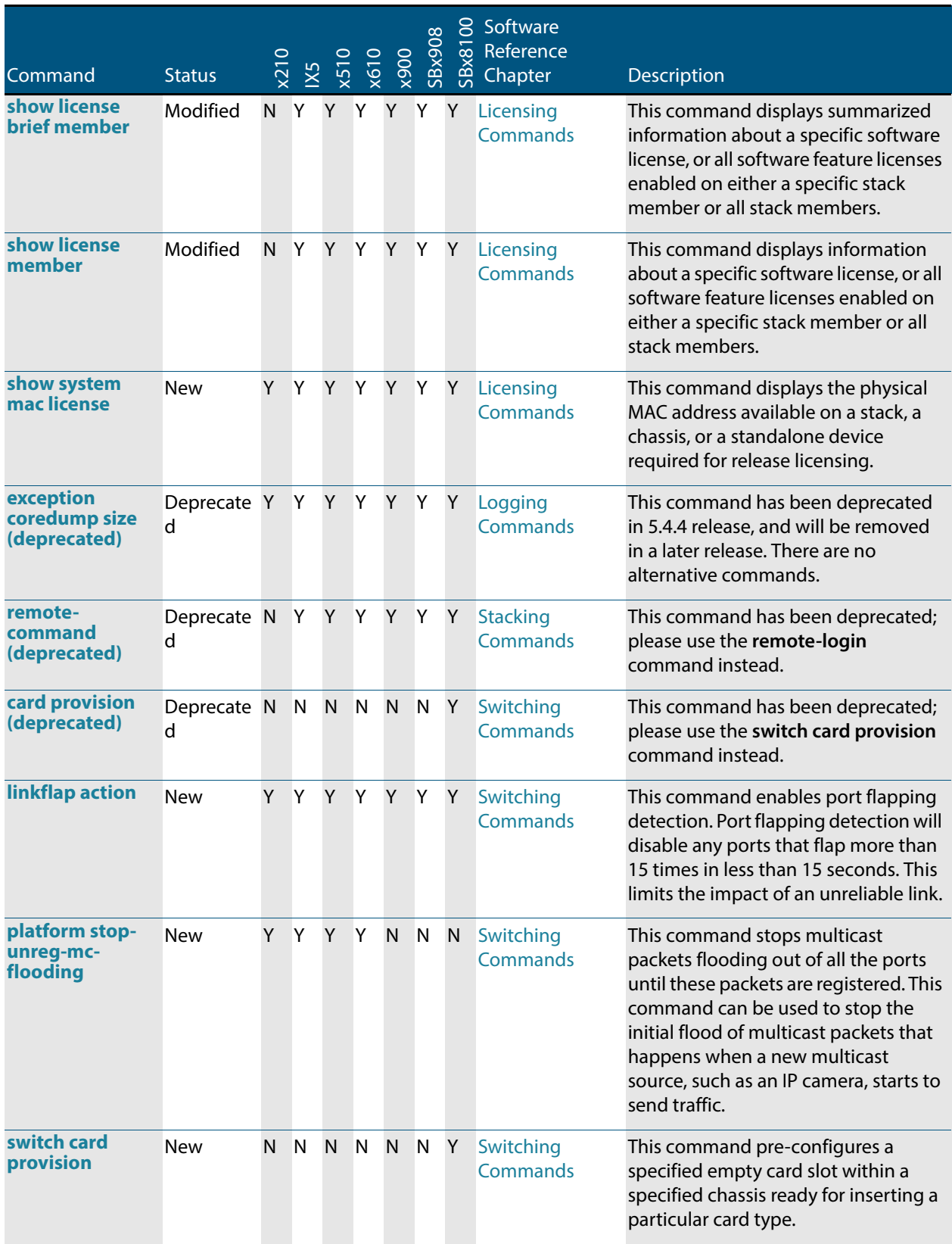

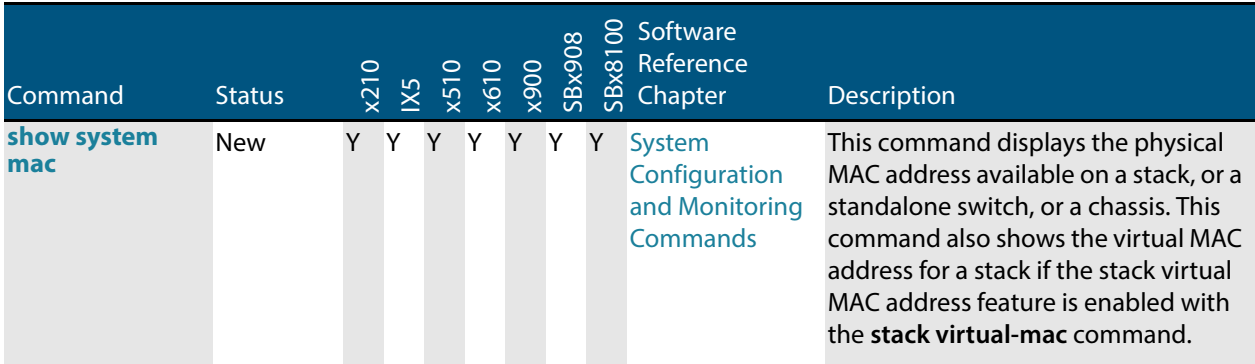

### <span id="page-317-0"></span>**Table 8: New and modified SNMP MIBs in 5.4.4**

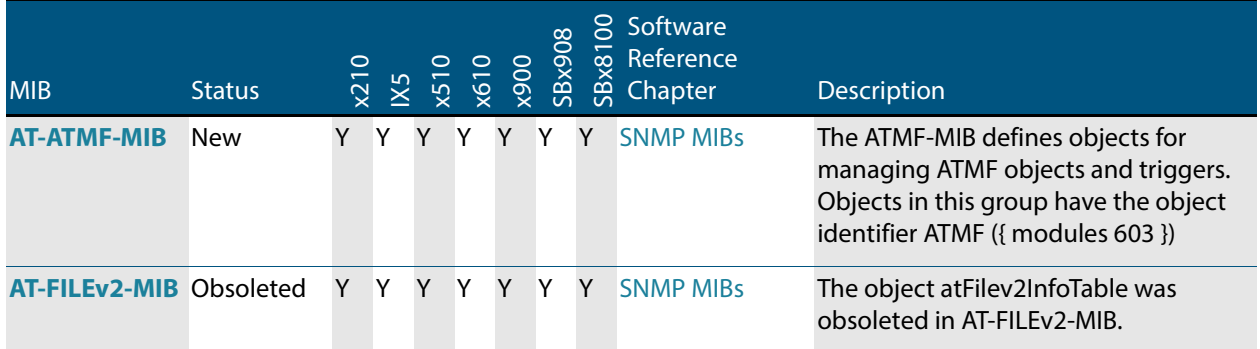

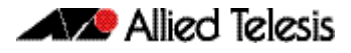

# <span id="page-318-0"></span>**Licensing this Software Version on an x210 Series, IX5-28GPX, x510 Series, x610 Series, x900 Series or SBx908 Switch**

Release licenses are applied with the license certificate command, then validated with the show license or show license brief commands. Follow these steps:

- [Obtain the MAC address for a switch](#page-318-1)
- [Obtain a release license for a switch](#page-318-2)
- [Apply a release license on a switch](#page-318-3)
- [Confirm release license application](#page-319-0)

#### <span id="page-318-1"></span>**Step 1: Obtain the MAC address for a switch**

A release license is tied to the MAC address of the switch.

Switches may have several MAC addresses. Use the show system mac license command to show the switch MAC address for release licensing.:

awplus#show system mac license MAC address for licensing: eccd.6d9d.4eed

### <span id="page-318-2"></span>**Step 2: Obtain a release license for a switch**

Contact your authorized Allied Telesis support center to obtain a release license.

#### <span id="page-318-3"></span>**Step 3: Apply a release license on a switch**

Use the license certificate command to apply a release license to your switch.

Note the license certificate file can be stored on internal flash memory, or an external SD card or a USB drive, or on a TFTP server accessible by SCP or accessible by HTTP protocols.

Entering a valid release license changes the console message displayed about licensing:

```
11:04:56 awplus IMI[1696]: SFL: The current software is not licensed.
awplus#license certificate demo1.csv
A restart of affected modules may be required.
Would you like to continue? (y/n): y11:58:14 awplus IMI[1696]: SFL: The current software is licensed. Exiting 
unlicensed mode.
Stack member 1 installed 1 license
1 license installed.
```
#### <span id="page-319-0"></span>**Step 4: Confirm release license application**

On a stand-alone switch, use the commands show license or show license brief to confirm release license application.

On a stacked switch, use the command show license member or show license brief member to confirm release license application.

From version 5.4.4, the show license command displays the base feature license and any other feature and release licenses installed on AlliedWare Plus switches.:

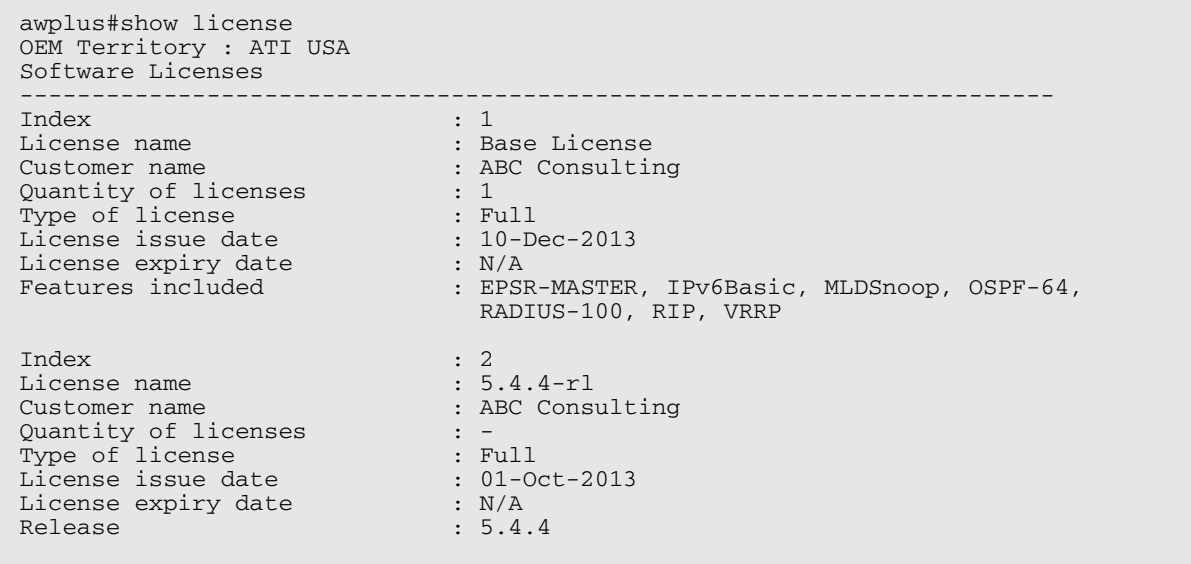

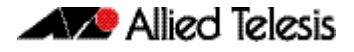

# <span id="page-320-0"></span>**Licensing this Software Version on a Control Card on an SBx8100 Series Switch**

Release licenses are applied with the license certificate command, then validated with the show license or show license brief commands. Follow these steps:

- [Obtain the MAC address for a control card](#page-320-1)
- [Obtain a release license for a control card](#page-320-2)
- [Apply a release license on a control card](#page-320-3)
- [Confirm release license application](#page-321-0)

If your control card is in a stacked chassis, you do not need to perform these steps on each chassis in the stack, only on the stack master.

If your license certificate contains release licenses for each control card present in a stacked chassis, entering the license certificate command on the stack master will automatically apply the release licenses to all the control cards within the stack.

#### <span id="page-320-1"></span>**Step 1: Obtain the MAC address for a control card**

A release license is tied to the control card MAC address in a chassis.

Chassis may have several MAC addresses. Use the show system mac license command to show the control card MAC address for release licensing. Note the MAC addresses for each control card in the chassis. The Chassis MAC address is not used for release licensing. Use the Card MAC address for release licensing.

```
awplus#show system mac license
MAC address for licensing:
Card MAC Address
------------------------------------
1.5 eccd.6d9e.3312
1.6 eccd.6db3.58e7
Chassis MAC Address eccd.6d7b.3bc2
```
#### <span id="page-320-2"></span>**Step 2: Obtain a release license for a control card**

Contact your authorized Allied Telesis support center to obtain a release license.

#### <span id="page-320-3"></span>**Step 3: Apply a release license on a control card**

Use the license certificate command to apply a release license to each control card installed in your chassis or stack.

Note the license certificate file can be stored on internal flash memory, a USB drive, or on a TFTP server accessible by SCP or accessible by HTTP protocols.

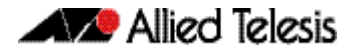

Entering a valid release license changes the console message displayed about licensing:

```
11:04:56 awplus IMI[1696]: SFL: The current software is not licensed.
awplus#license certificate demo1.csv
A restart of affected modules may be required.
Would you like to continue? (y/n): y
11:58:14 awplus IMI[1696]: SFL: The current software is licensed. Exiting 
unlicensed mode.
Stack member 1 installed 1 license
1 license installed.
```
#### <span id="page-321-0"></span>**Step 4: Confirm release license application**

On a stand-alone chassis, use the commands show license or show license brief to confirm release license application.

On a stacked chassis, use the command show license member or show license brief member to confirm release license application.

From version 5.4.4, the show license command displays the base feature license and any other feature and release licenses installed on AlliedWare Plus chassis:

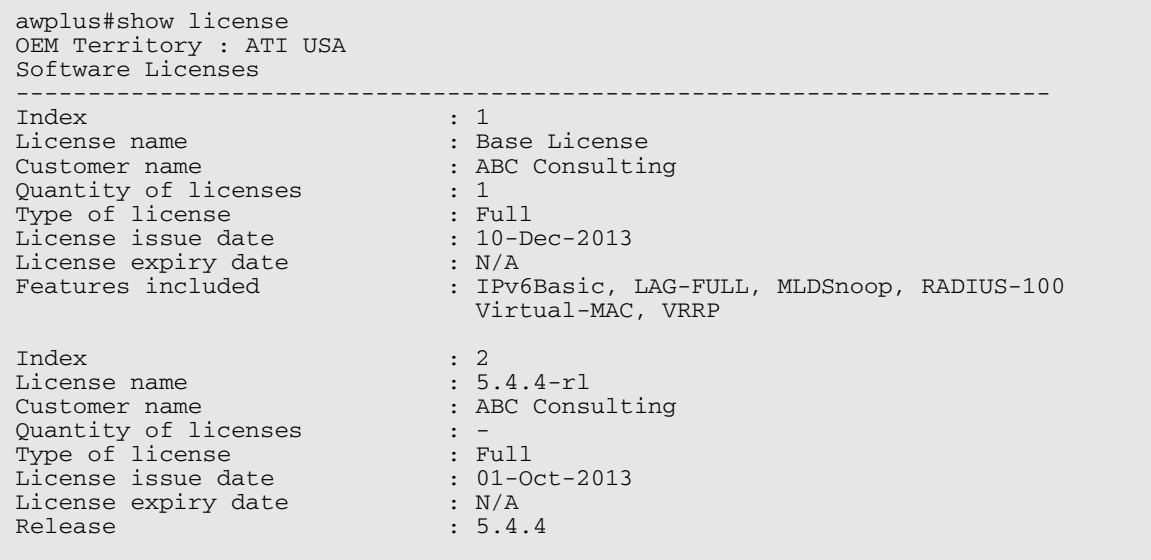

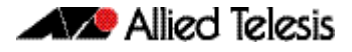

# **Installing this Software Version**

**Caution: Software version 5.4.4 requires a release license. Ensure that you load your license certificate onto each switch before you upgrade. Contact your authorized Allied Telesis support center to obtain a license. For details, see:** 

- "Licensing this Software Version on an x210 Series, IX5-28GPX, x510 Series, [x610 Series, x900 Series or SBx908 Switch" on page 313](#page-318-0) and
- "Licensing this Software Version on a Control Card on an SBx8100 Series Switch" on [page 315](#page-320-0).

To install and enable this software version, use the following steps:

- 1. Copy the software version file (.rel) onto your TFTP server.
- 2. If necessary, delete or move files to create space in the switch's Flash memory for the new file. To see the memory usage, use the command:

**awplus#** show file systems

To list files, use the command:

**awplus#** dir

To delete files, use the command:

**awplus#** del <*filename*>

You cannot delete the current boot file.

3. Copy the new release from your TFTP server onto the switch.

**awplus#** copy tftp flash

Follow the onscreen prompts to specify the server and file.

4. Move from Privileged Exec mode to Global Configuration mode, using:

**awplus#**configure terminal Then set the switch to reboot with the new software version:

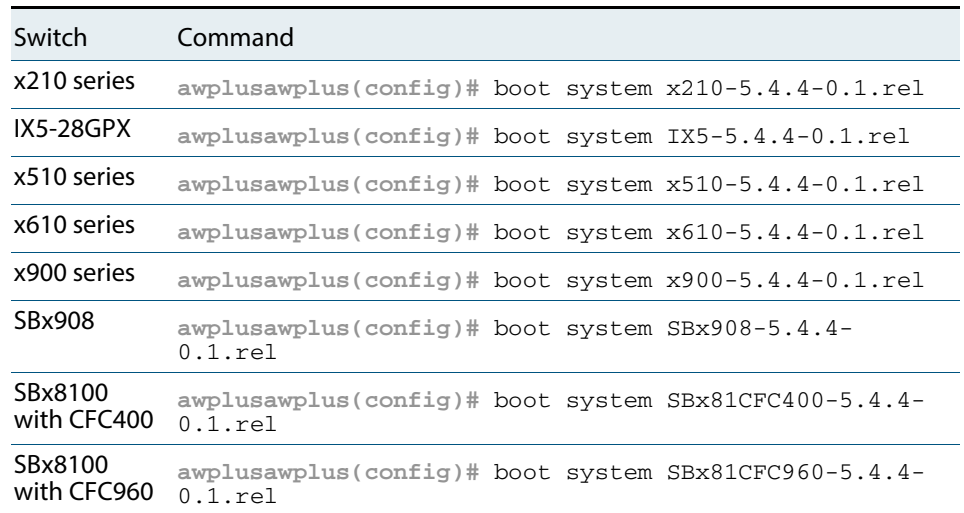

Return to Privileged Exec mode and check the boot settings, by using the commands:

**awplus(config)#**exit

**awplus#** show boot

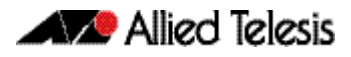

5. Reboot using the new software version.

**awplus#** reload
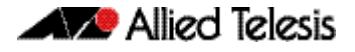

## **Installing the GUI**

This section describes how to install and set up the AlliedWare Plus GUI using an SD card, a USB storage device, or a TFTP server. The version number in the GUI Java applet filename (**.jar)** gives the earliest version of the software file (**.rel**) that the GUI can operate with.

To install and run the AlliedWare Plus GUI requires the following system products and setup:

- PC Platform: Windows XP SP2 and up / Windows Vista SP1 and up
- Browser: (must support Java Runtime Environment (JRE) version 6) Microsoft Internet Explorer 7.0 and up / Mozilla Firefox 2.0 and up

To install the GUI on your switch, use the following steps:

- 1. Copy to the GUI Java applet file (**.jar** extension) onto your TFTP server, SD card or USB storage device.
- 2. Connect to the switch's management port, then log into the switch.
- 3. If necessary, delete or move files to create space in the switch's Flash memory for the new file.

To see the memory usage, use the command:

**awplus#** show file systems

To list files, use the command:

**awplus#** dir To delete files, use the command: **awplus#** del <*filename*>

You cannot delete the current boot file.

<span id="page-324-0"></span>4. Assign an IP address for connecting to the GUI. Use the commands:

**awplus#** configure terminal

**awplus(config)#** interface vlan1

**awplus(config-if)#**ip address <*address*>/<*prefix-length*>

Where <address> is the IP address that you will subsequently browse to when you connect to the GUI Java applet. For example, to give the switch an IP address of 192.168.2.6, with a subnet mask of 255.255.255.0, use the command:

**awplus(config-if)#** ip address 192.168.2.6/24

5. If required, configure a default gateway for the switch.

**awplus(config-if)#** exit

**awplus(config)#** ip route 0.0.0.0/0 <*gateway-address*>

Where <gateway-address> is the IP address for your gateway device. You do not need to define a default gateway if you browse to the switch from within its own subnet.

6. Copy the GUI file onto your switch from the TFTP server, SD card, or USB storage device.

**TFTP server**: Use the command:

**awplus#** copy tftp://<*server-address*>/<*filename.jar*> flash:/

**SD card:** use the command:

**awplus#** copy card:/<*filename.jar*> flash:/

USB storage device: use the command:

**awplus#** copy usb:/<*filename.jar*> flash:/

where <server-address> is the IP address of the TFTP server, and where <filename.jar> is the filename of the GUI Java applet.

7. Ensure the HTTP service is enabled on your switch. Use the commands:

**awplus#** configure terminal

**awplus(config)#** service http

The HTTP service needs to be enabled on the switch before it accepts connections from a web browser. The HTTP service is enabled by default. However, if the HTTP has been disabled then you must enable the HTTP service again.

8. Create a user account for logging into the GUI.

**awplus(config)#** username <*username*> privilege 15 password <*password*>

You can create multiple users to log into the GUI. For information about the **username** command, see the AlliedWare Plus Software Reference.

9. Start the Java Control Panel, to enable Java within a browser

On your PC, start the Java Control Panel by opening the Windows Control Panel from the Windows Start menu. Then enter Java Control Panel in the search field to display and open the Java Control Panel.

Next, click on the 'Security' tab. Ensure the 'Enable Java content in the browser' checkbox is selected on this tab.

10. Enter the URL in the Java Control Panel Exception Site List

Click on the 'Edit Site List' button in the Java Control Panel dialog Security tab to enter a URL in the Exception Site List dialog. In the 'Exception Site List' dialog, enter the IP address you configured in [Step 4](#page-324-0), with a http:// prefix.

After entering the URL click the Add button then click OK.

11. Log into the GUI.

Start a browser and enter the switch's IP address. The GUI starts up and displays a login screen. Log in with the username and password specified in the previous step.